Products and the Solutions of Solutions of the Services of Services of Services of Services of Services of Services

BA01620F/33/JA/02.18 71527155 2018-04-12 01.00.zz (デバイスファームウェア)

# 取扱説明書 **Micropilot FMR67 HART**

非接触マイクロウェーブ式

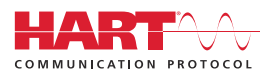

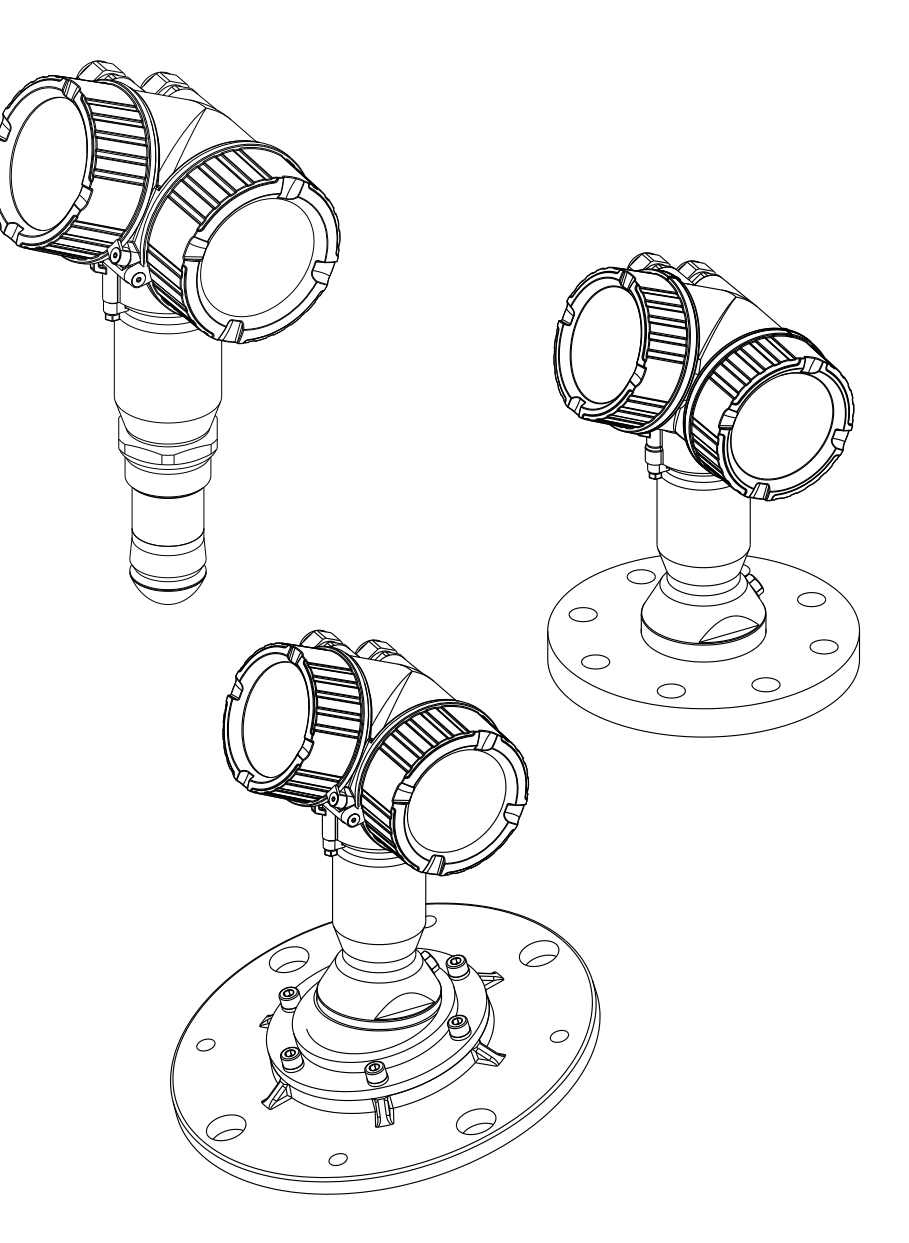

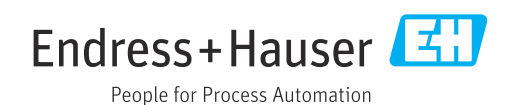

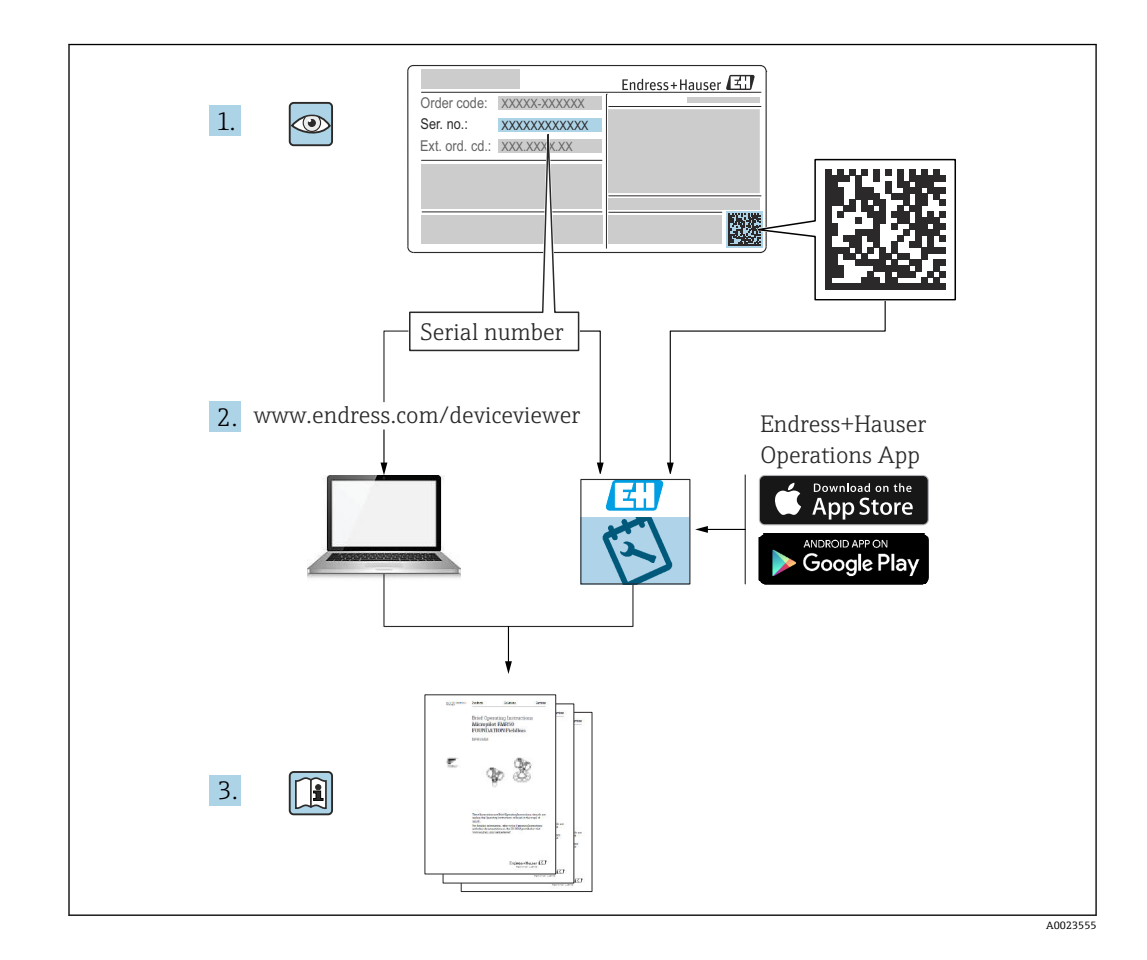

# **目次**

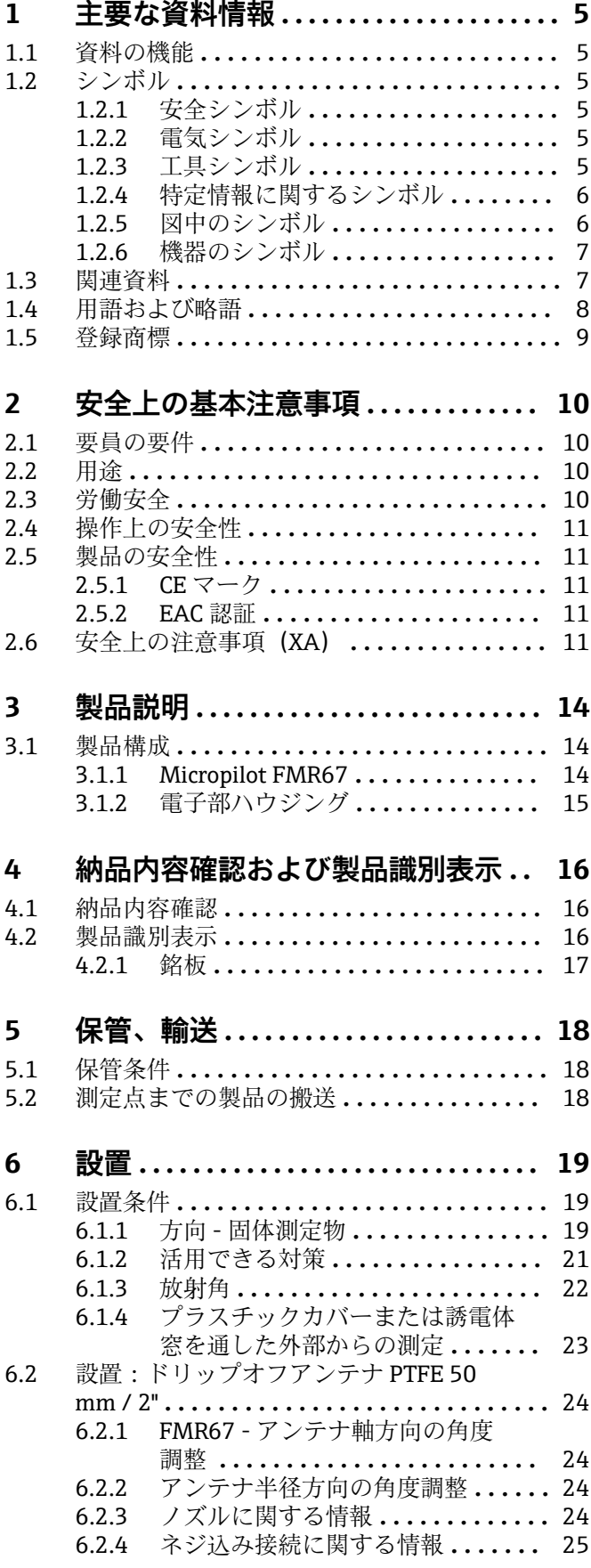

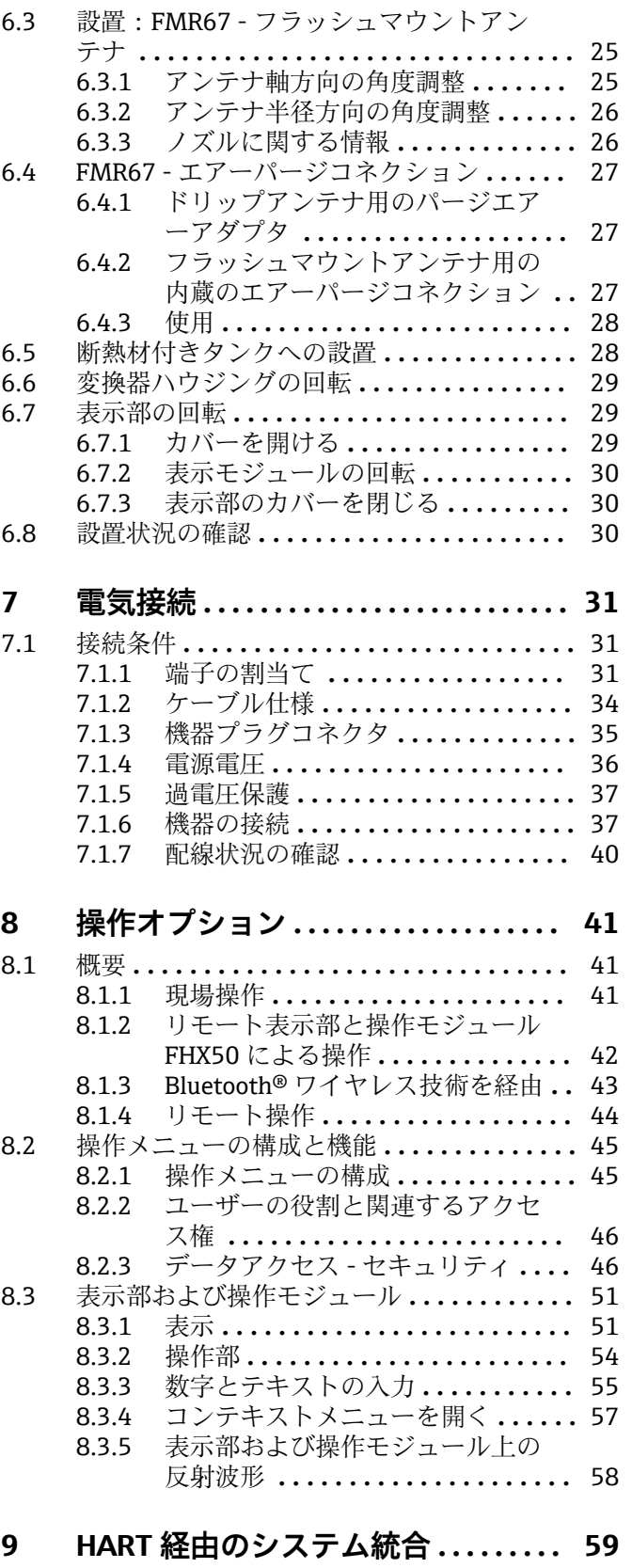

[9.1 デバイス記述\(DD\)ファイルの概要](#page-58-0) **......** 59 [9.2 HART プロトコル経由の測定値](#page-58-0) **..........** 59

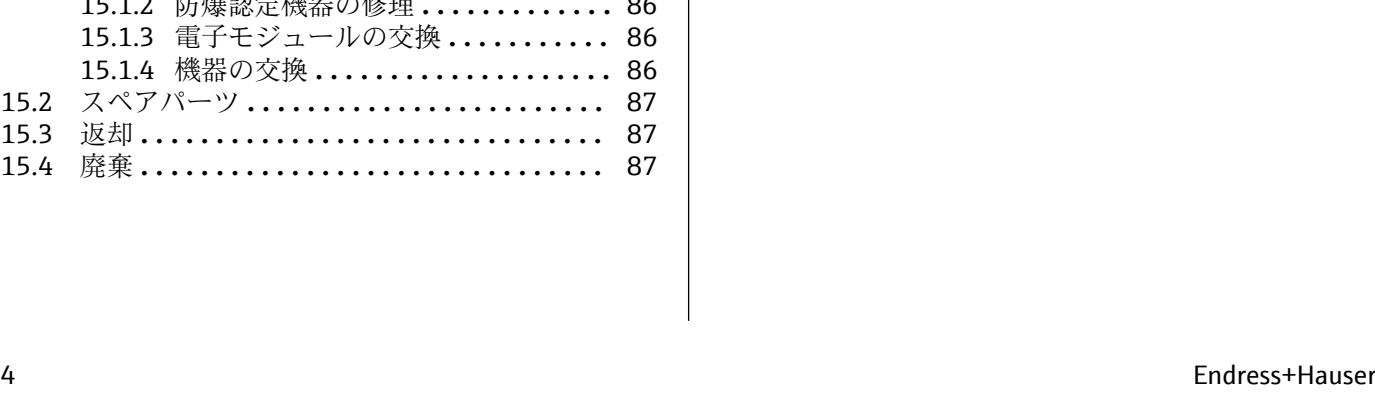

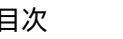

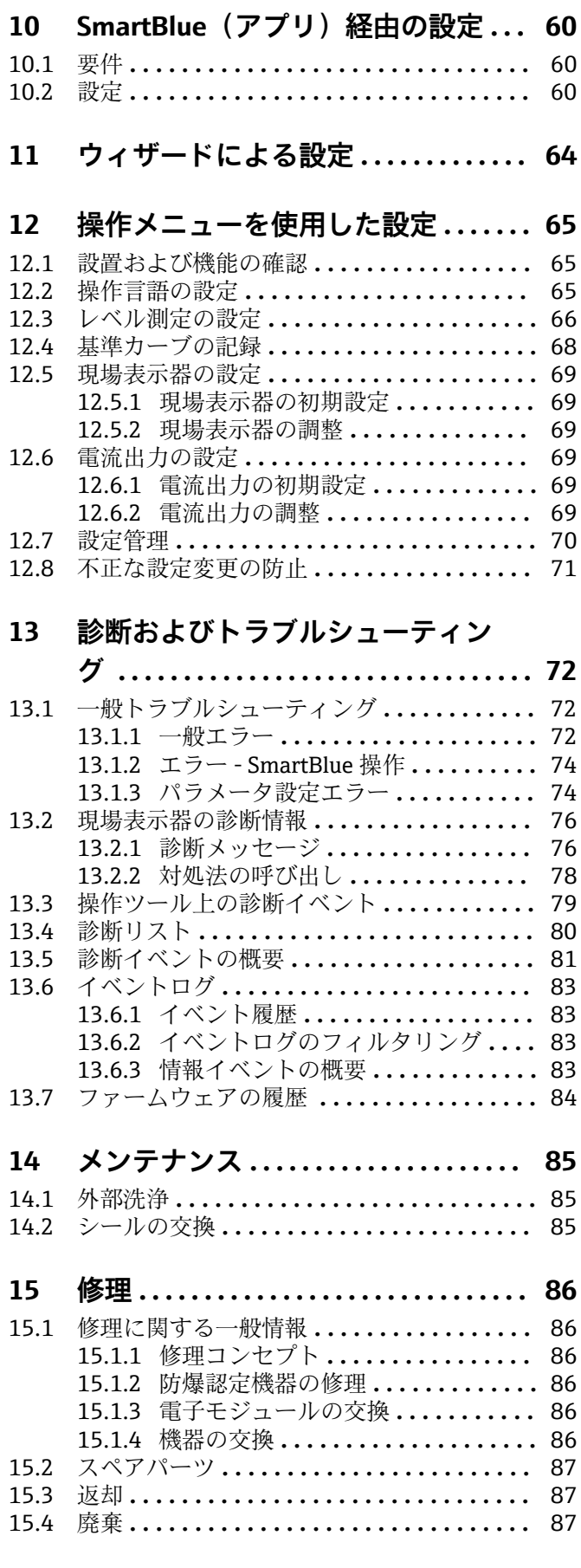

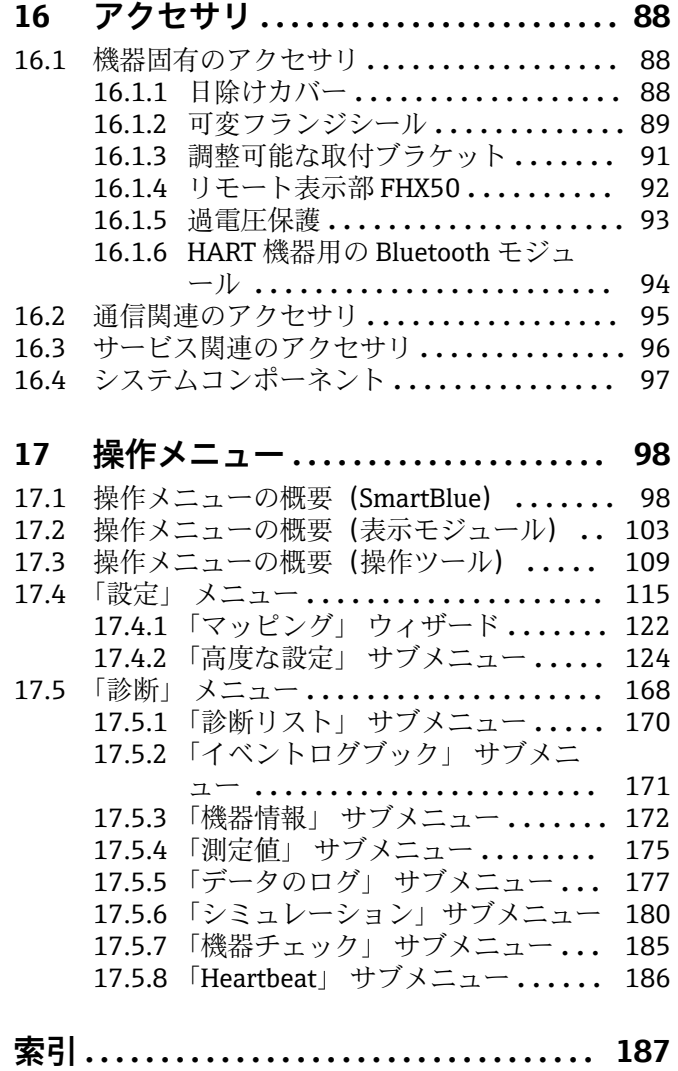

# <span id="page-4-0"></span>**1 主要な資料情報**

# **1.1 資料の機能**

この取扱説明書には、機器ライフサイクルの各種段階(製品の識別、納品内容確認、保 管、取付け、接続、操作、設定からトラブルシューティング、メンテナンス、廃棄ま で)において必要とされるあらゆる情報が記載されています。

# **1.2 シンボル**

### **1.2.1 安全シンボル**

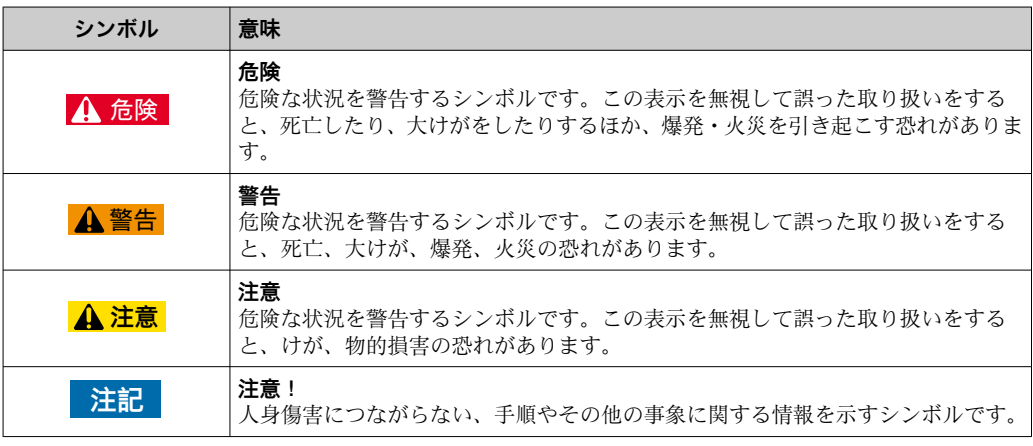

### **1.2.2 電気シンボル**

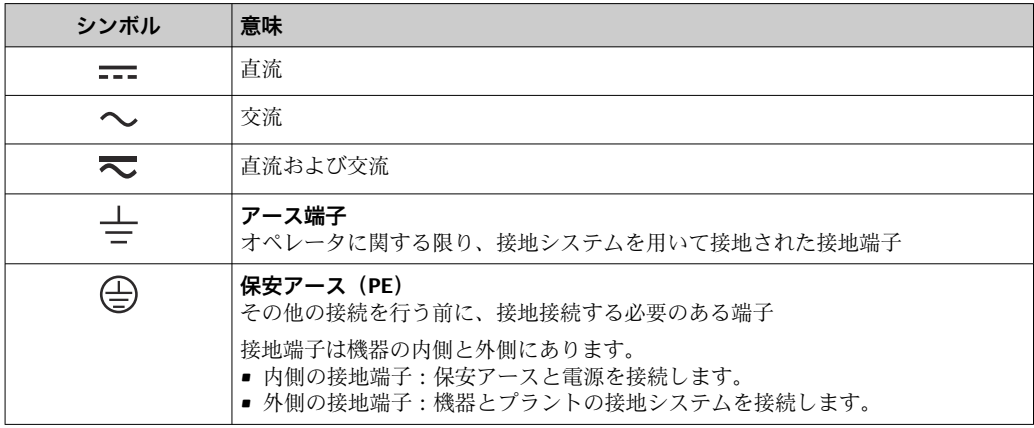

# **1.2.3 工具シンボル**

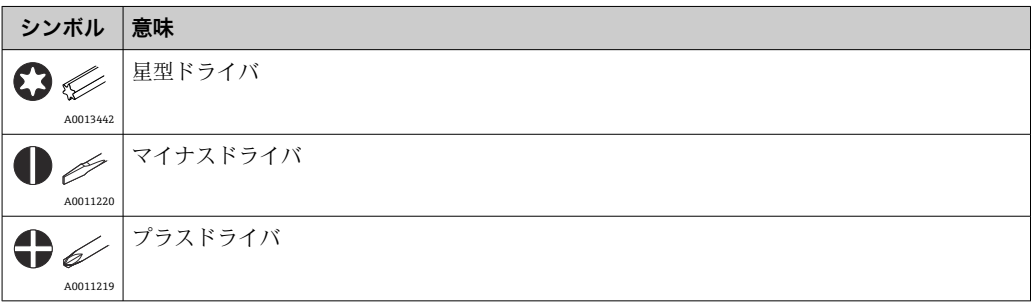

<span id="page-5-0"></span>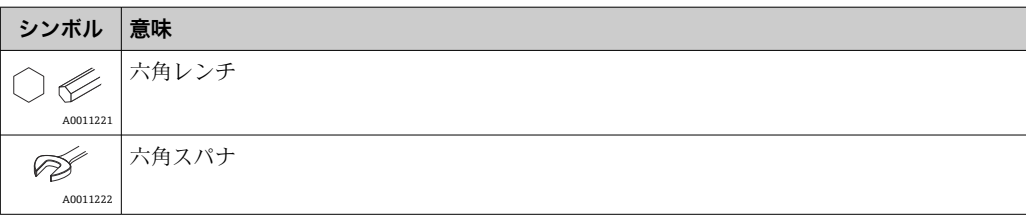

# **1.2.4 特定情報に関するシンボル**

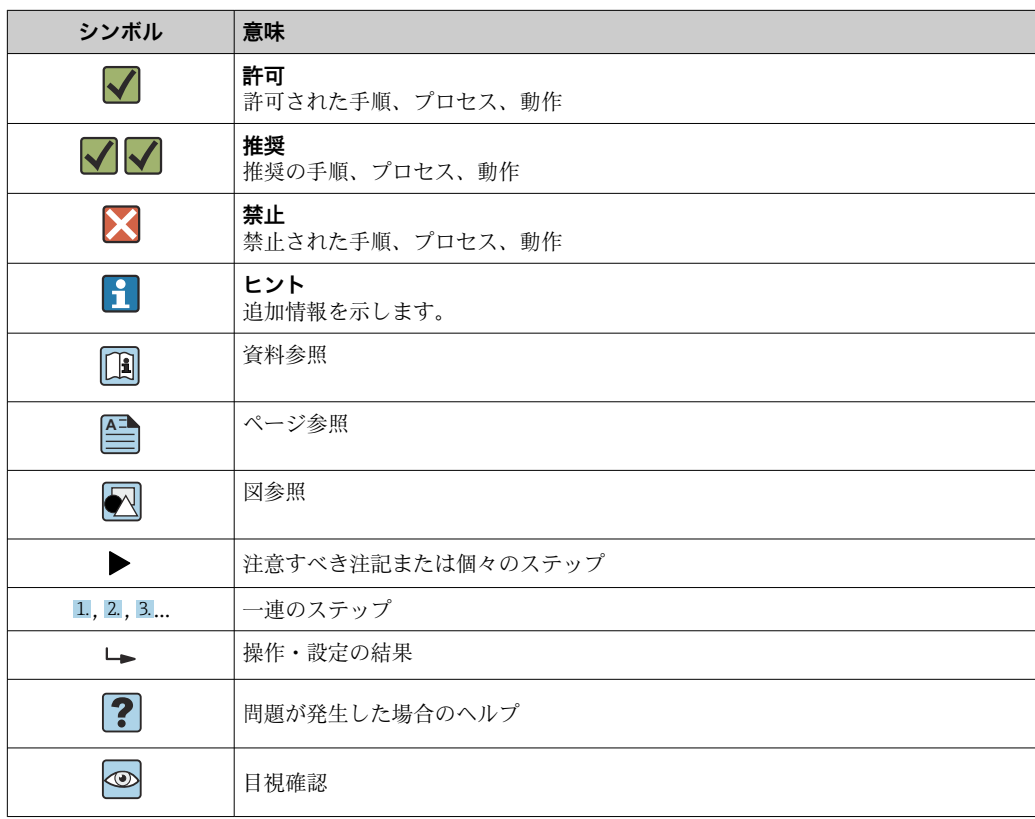

# **1.2.5 図中のシンボル**

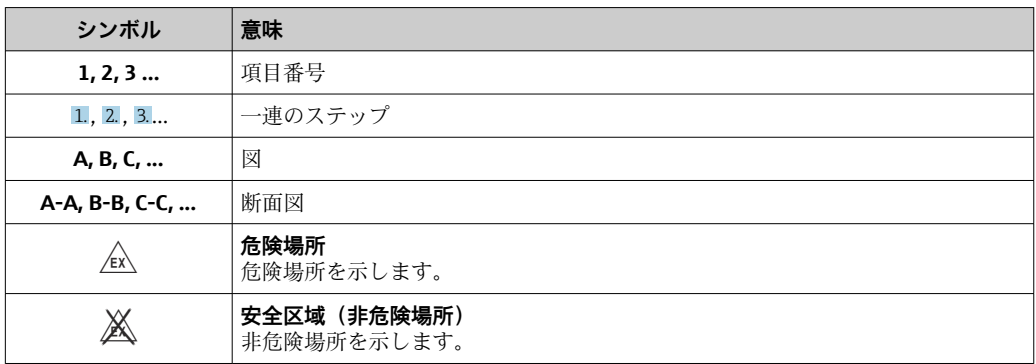

### <span id="page-6-0"></span>**1.2.6 機器のシンボル**

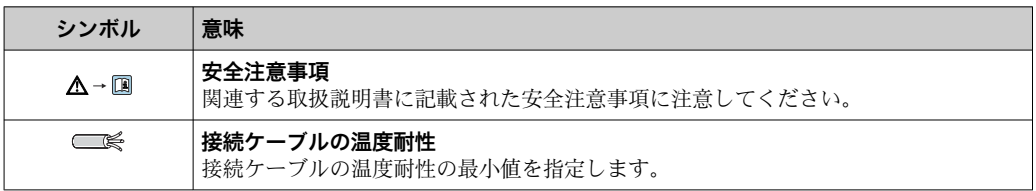

# **1.3 関連資料**

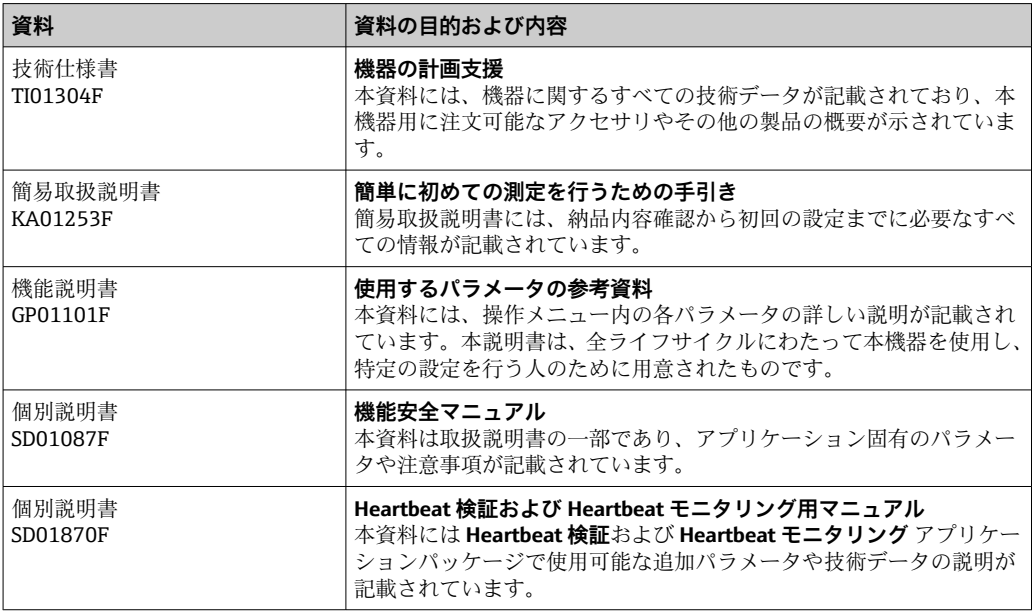

同梱される関連の技術資料の概要については、次を参照してください。 ■ W@M デバイスビューワー: 銘板のシリアル番号を入力してください [\(www.endress.com/deviceviewer](http://www.endress.com/deviceviewer))。

■ Endress+Hauser Operations アプリ:銘板のシリアル番号を入力するか、銘板の 2-D マトリクスコード (QR コード) をスキャンしてください。

# <span id="page-7-0"></span>**1.4 用語および略語**

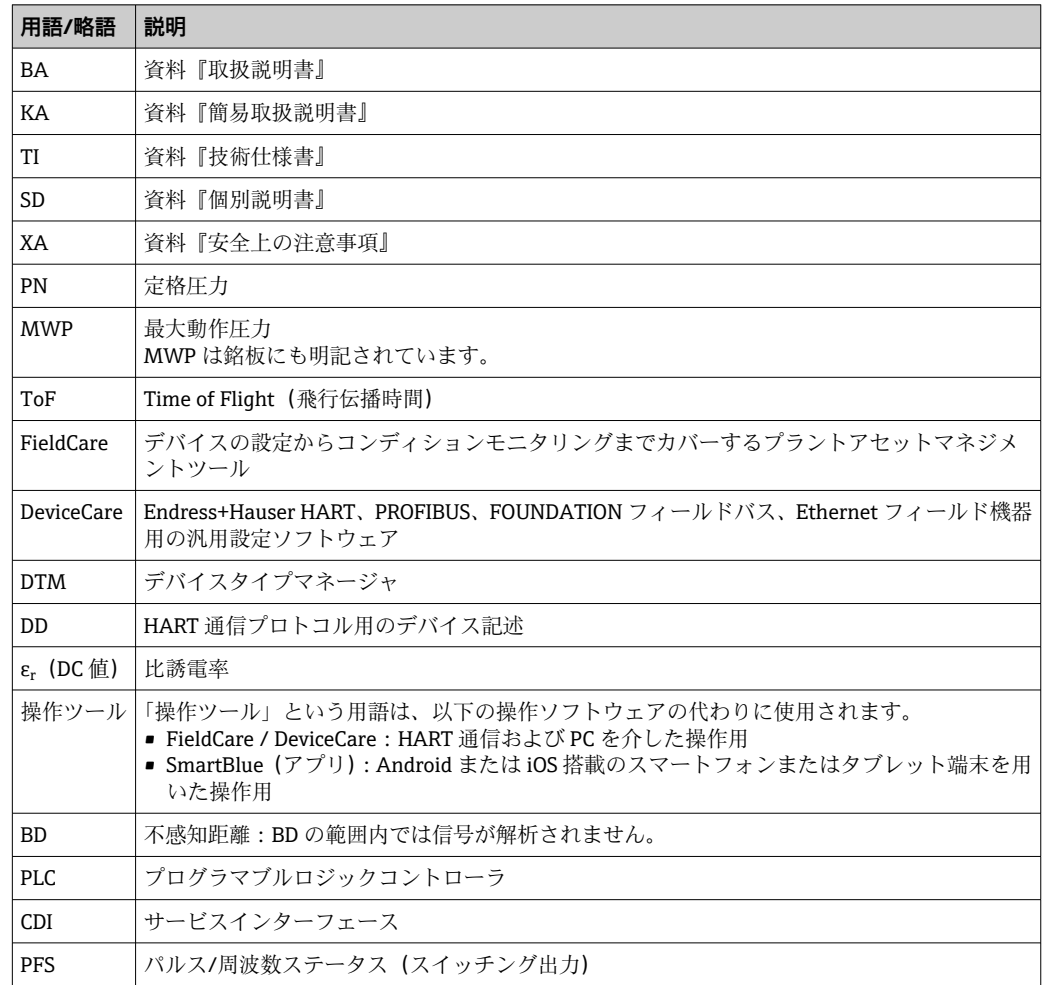

# <span id="page-8-0"></span>**1.5 登録商標**

### **HART®**

HART Communication Foundation, Austin, USA の登録商標です。

### **Bluetooth®**

Bluetooth® の文字商標とロゴは Bluetooth SIG, Inc. の登録商標であり、Endress+Hauser は許可を受けてこのマークを使用しています。その他の商標や商品名は、その所有者に 帰属します。

### **Apple®**

Apple、Apple ロゴ、iPhone、iPod touch は、米国その他各国で登録された Apple Inc. の商標です。App Store は Apple Inc. のサービスマークです。

### **Android®**

Android、Google Play、Google Play ロゴは Google Inc. の登録商標です。

#### **KALREZ®、 VITON®**

DuPont Performance Elastomers L.L.C., Wilmington, USA の登録商標です。

#### **TEFLON®**

E.I. DuPont de Nemours & Co., Wilmington, USA の登録商標です。

# <span id="page-9-0"></span>**2 安全上の基本注意事項**

### **2.1 要員の要件**

設置、設定、診断、およびメンテナンスを実施する要員は、以下の要件を満たさなけれ ばなりません。

- ‣ 訓練を受けて、当該任務および作業に関する資格を取得した専門作業員であること。
- ▶ 施設責任者の許可を得ていること。
- ▶ 各地域/各国の法規を熟知していること。
- ‣ 作業を開始する前に、取扱説明書、補足資料、ならびに証明書(用途に応じて異な ります)の説明を読み、内容を理解しておくこと。
- ▶ 指示に従い、基本条件を遵守すること。

オペレータ要員は、以下の要件を満たさなければなりません。

- ▶ 施設責任者からその作業に必要な訓練および許可を得ていること。
- ‣ 本資料の説明に従うこと。

# **2.2 用途**

#### **アプリケーションおよび測定物**

本書で説明する機器は、主に粉体の連続した非接触レベル測定に使用することを目的と したものです。動作周波数は約 80 GHz、最大放射ピーク電力は 6.3 mW、平均出力は 63 µW であることから、密閉型の金属容器の外側(例:堆積物の上)で制限なく使用 することも可能です。操作により、人や動物に危険を及ぼすことはありません。

「技術データ」に明記された限界値および取扱説明書やその他の関連文書に記載された 条件を遵守した場合、計測機器を以下の測定のためのみに使用できます。

- ▶ 測定プロセス変数:レベル、距離、信号強度
- ▶ プロセス変数 (計算値):任意の形状の容器の体積または質量

運転時間中、機器が適切な条件下にあるよう、次の点に注意してください。

- ‣ 本機器は、接液部材質の耐食性を十分に確保できる測定物の測定にのみ使用してく ださい。
- ▶「技術データ」の制限値に従ってください。

#### **不適切な用途**

不適切な、あるいは指定用途以外での使用に起因する損傷については、製造者は責任を 負いません。

不明な場合の確認:

‣ 特殊な流体および洗浄用流体に関して、Endress+Hauser では接液部材質の耐食性確 認のサポートを提供いたしますが、保証や責任は負いかねます。

#### **残存リスク**

電子回路部での発熱に加えてプロセスからの伝熱により、電子部ハウジングとその中に 格納されているアセンブリ(表示モジュール、メイン電子モジュール、I/O 電子モジュ ールなど)の温度が80℃ (176 °F) まで上昇する可能性があります。運転中に、センサ が測定物の温度に近い温度に達する可能性があります。

表面に接触することによるやけどの危険があります!

▶ 流体温度が高い場合は、接触しないように保護対策を講じて、やけどを防止してく ださい。

### **2.3 労働安全**

機器で作業する場合:

▶ 各地域/各国の規定に従って必要な個人用保護具を着用してください。

### <span id="page-10-0"></span>**2.4 操作上の安全性**

けがに注意!

- ▶ 本機は、適切な技術条件およびフェールセーフ条件下でのみ操作してください。
- ‣ 施設責任者には、機器を支障なく操作できるようにする責任があります。

#### **機器の改造**

機器を無断で変更することは、予測不可能な危険を招くおそれがあり、認められませ ん。

▶ 変更が必要な場合は、弊社営業所もしくは販売代理店にお問い合わせください。

#### **修理**

操作上の安全性と信頼性を保証するために、以下の点にご注意ください。

- ▶ 機器の修理は、そのことが明確に許可されている場合にのみ実施してください。
- ▶ 電気機器の修理に関する各地域/各国の規定を遵守してください。
- ‣ 弊社純正スペアパーツおよびアクセサリのみを使用してください。

#### **防爆区域**

防爆区域で機器を使用する場合に、要員やプラントが危険にさらされないよう、以下の 点にご注意ください(例:爆発防止、圧力容器安全)。

- ▶ 注文した機器が防爆仕様になっているか型式銘板を確認してください。
- ▶ 本書に付随する別冊の補足資料の記載事項にご注意ください。

### **2.5 製品の安全性**

本機器は、最新の安全要件に適合するように GEP (Good Engineering Practice)に従っ て設計され、テストされて安全に操作できる状態で工場から出荷されます。本機は一般 的な安全基準および法的要件を満たしています。

#### **注記**

#### **湿潤環境下で機器を開けると保護等級が無効になります。**

▶ 湿潤環境下で機器を開けると、銘板に示された保護等級の有効性が失われます。こ れは、機器の安全な操作を妨げる可能性もあります。

### **2.5.1 CE マーク**

計測システムは EC ガイドラインの法的要求に準拠しています。関連の「EC 適合性の宣 言」にリストされていますが、同時に規格に適応しています。

エンドレスハウザー社は CE マークを表示することにより、本製品が各試験に合格して いることを証明いたします。

#### **2.5.2 EAC 認証**

計測システムは EAC ガイドラインの法的要求に準拠しています。関連の「EAC 適合性 の宣言」にリストされていますが、同時に規格に適応しています。

Endress+Hauser は本製品が試験に合格したことを、EAC マークを付けることにより保 証いたします。

### **2.6 安全上の注意事項(XA)**

認証に応じて、以下の安全上の注意事項(XA)が機器に同梱されます。これは、取扱 説明書の付随資料です。

機器に対応する安全上の注意事項(XA)の情報が銘板に明記されています。

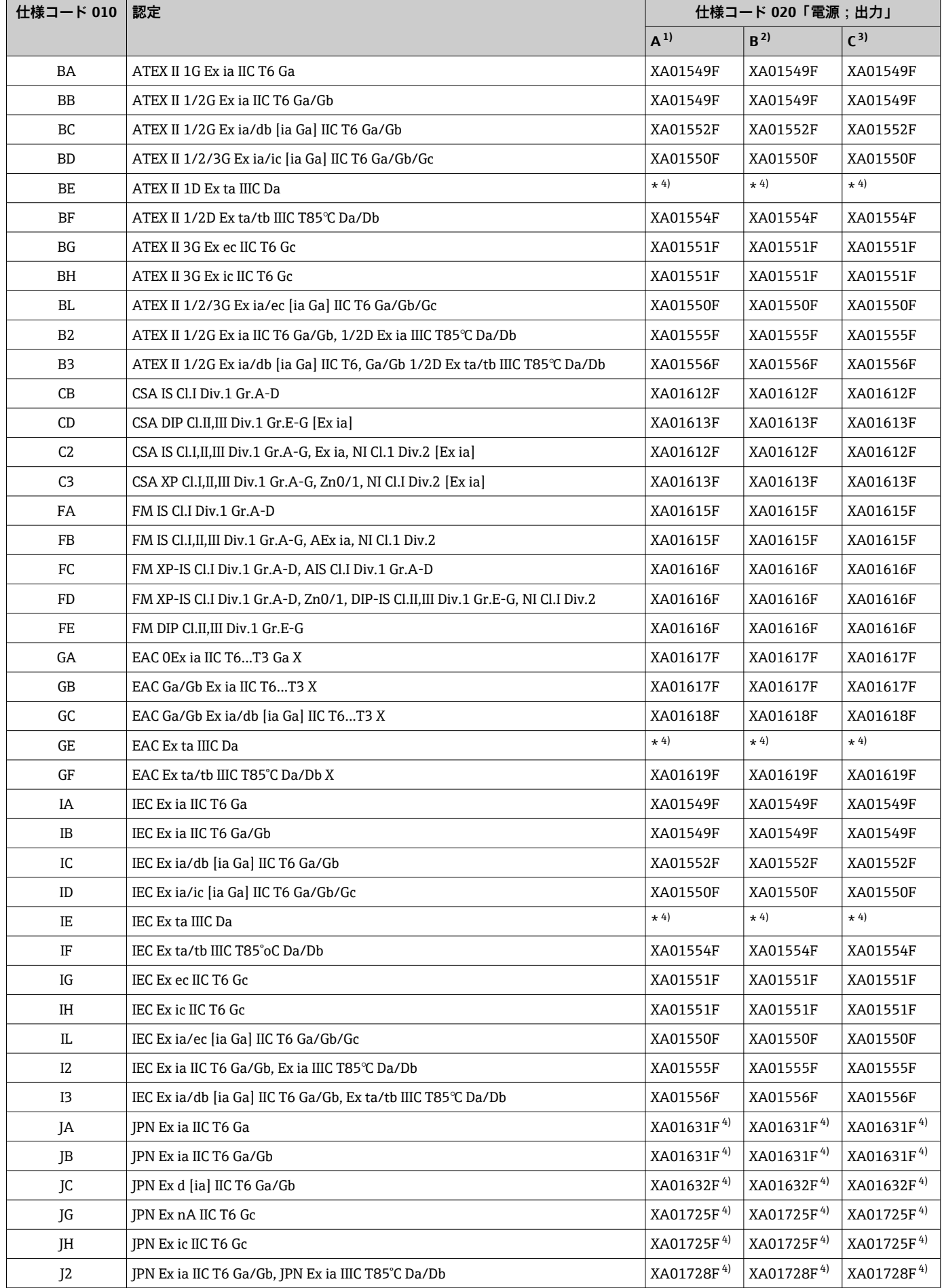

<span id="page-12-0"></span>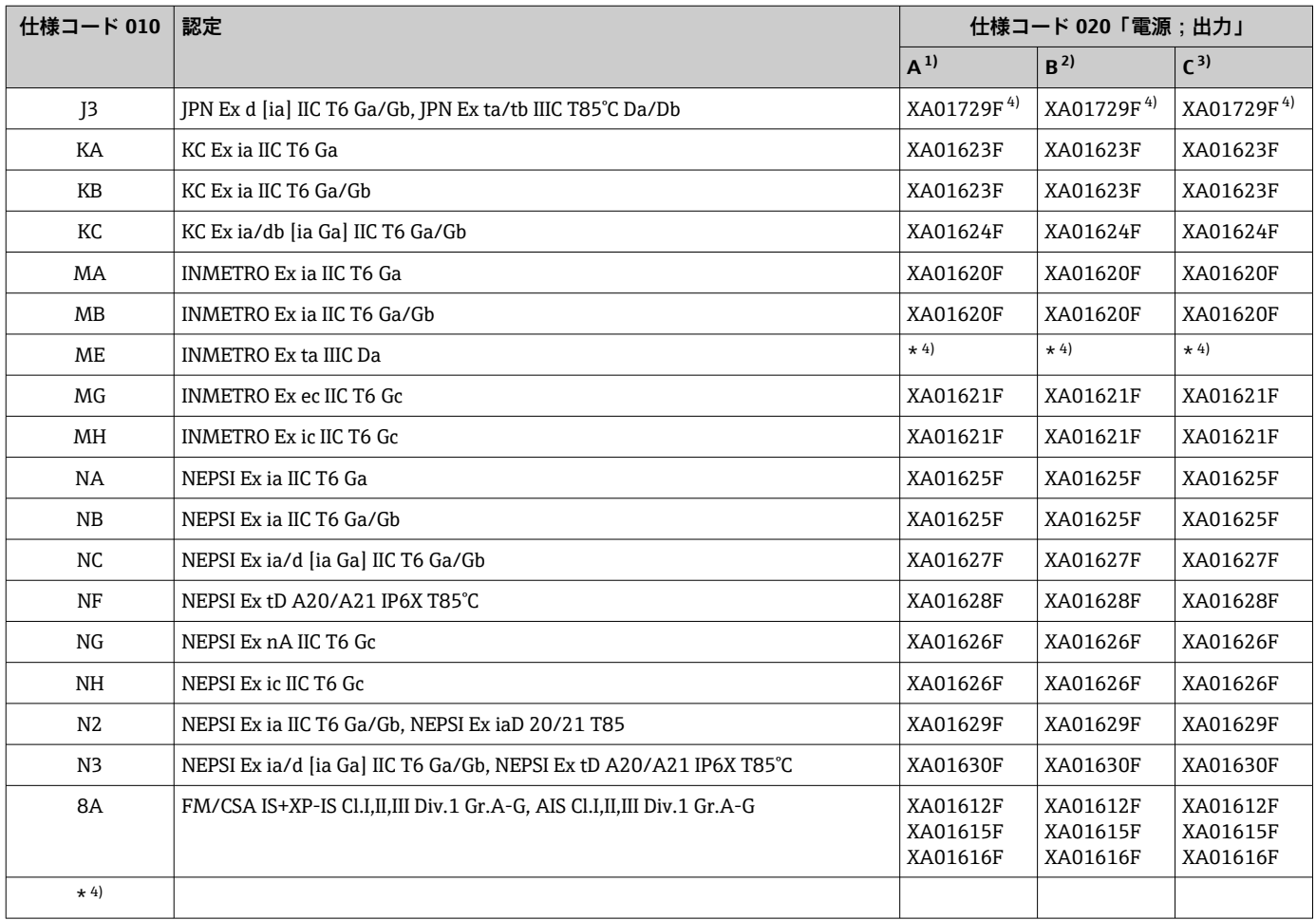

1) 2 線式、4~20mA HART<br>2) 2 線式、4~20mA HART、<br>3) 2 線式、4~20mA HART、<br>4) 準備中

2) 2 線式、4~20mA HART、スイッチ出力

3) 2 線式、4~20mA HART、4~20mA

4) 準備中

# <span id="page-13-0"></span>**3 製品説明**

# **3.1 製品構成**

# **3.1.1 Micropilot FMR67**

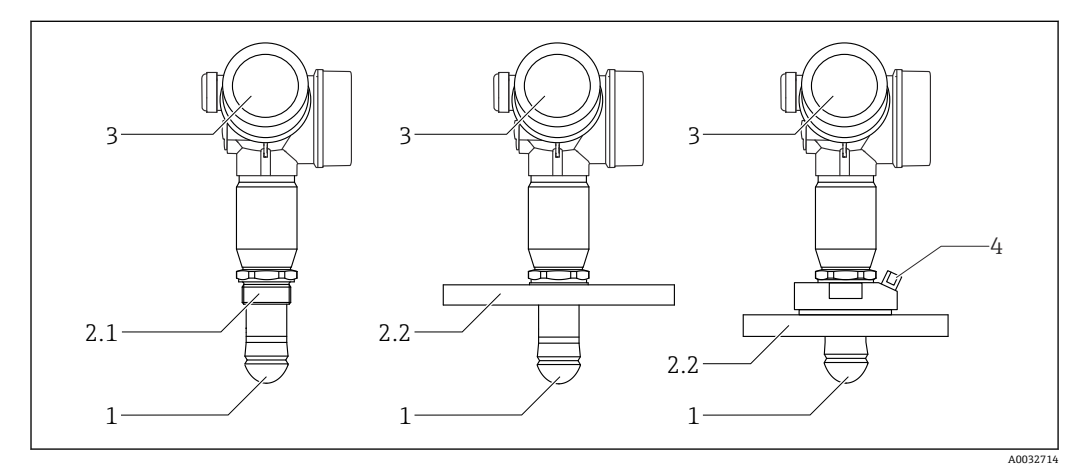

#### **■1 Micropilot FMR67 の構造**

- 1 ドリップオフアンテナ PTFE
- 2.1 プロセス接続(ネジ)
- 2.2 プロセス接続(フランジ)
- 3 電子部ハウジング 4 エアーパージコネクション
- 

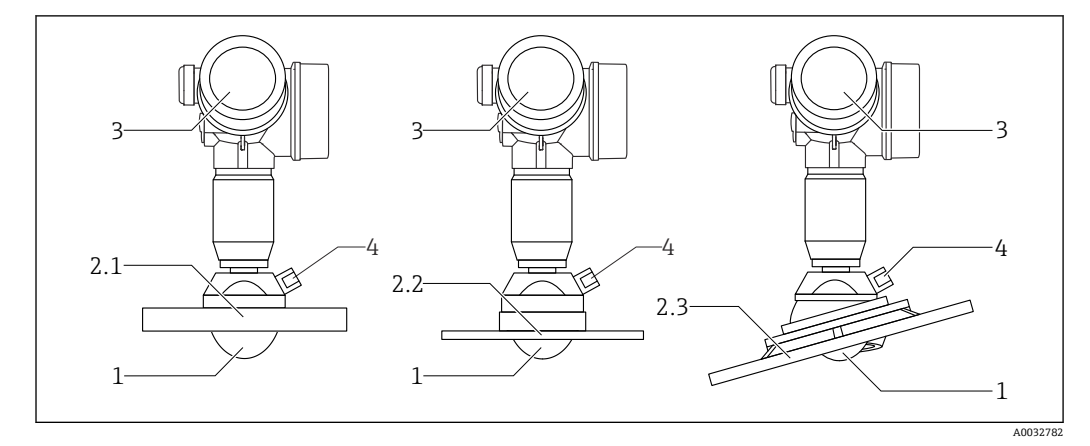

#### **■2 Micropilot FMR67 の構造**

- 1 PTFE アンテナ
- 2.1 プロセス接続(フランジ)
- 2.2 プロセス接続 (UNI フランジ)
- 2.3 プロセス接続(角度調節器付きフランジ)
- 3 電子部ハウジング
- 4 エアーパージコネクション

# <span id="page-14-0"></span>**3.1.2 電子部ハウジング**

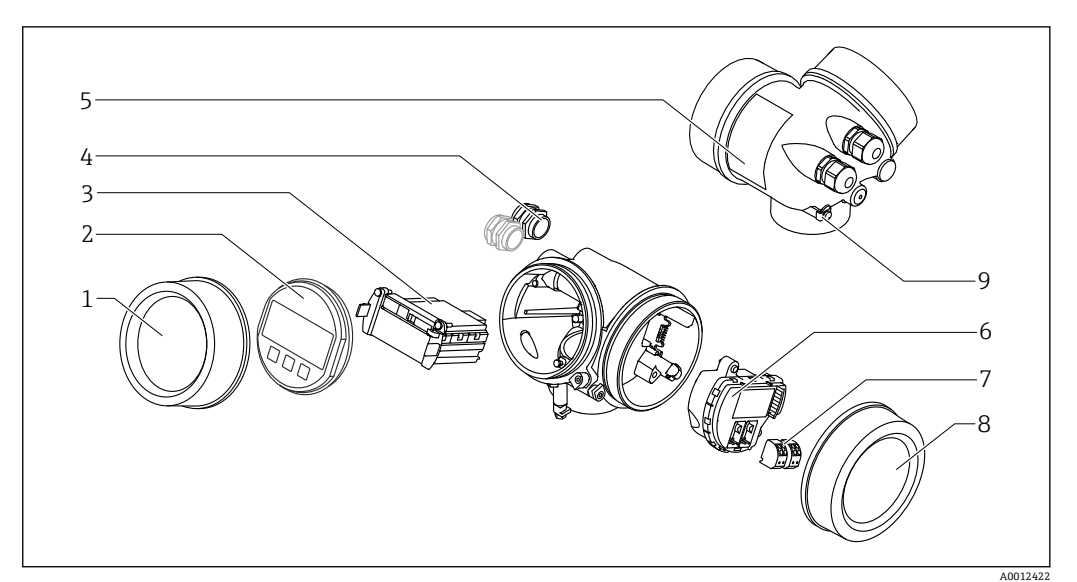

- 3 電子回路部ハウジングの構成
- 表示部のカバー
- 
- 2 表示モジュール<br>3 メイン電子モジ
- 3 メイン電子モジュール<br>4 ケーブルグランド (機 <sub>グーン・</sup>こ・ニーク.<br>ケーブルグランド (機器のバージョンに応じて 1 または 2)</sub>
- 
- 5 銘板<br>6 I/O 電<br>7 端子 I/O 電子モジュール
- 端子(ばね荷重端子、取外可能)
- 端子部カバー
- 接地端子

# <span id="page-15-0"></span>**4 納品内容確認および製品識別表示**

# **4.1 納品内容確認**

納品内容確認に際して、以下の点をチェックしてください。

- 発送書類のオーダーコードと製品ラベルに記載されたオーダーコードが一致する か?
- 納入品に損傷がないか?
- 銘板のデータと発送書類に記載された注文情報が一致するか?
- 必要に応じて(銘板を参照): 安全上の注意事項 (XA) があるか?

2 1つでも条件が満たされていない場合は、お近くの弊社営業所にお問い合わせくだ さい。

# **4.2 製品識別表示**

機器を識別するには以下の方法があります。

- 銘板
- 納品書に記載された拡張オーダーコード(機器仕様コードの明細付き)
- W@M デバイスビューワー [\(www.endress.com/deviceviewer](http://www.endress.com/deviceviewer)) に銘板のシリアル番号 を入力すると、機器に関するすべての情報が表示されます。
- 銘板のシリアル番号を Endress+Hauser Operations アプリに入力するか、Endress +Hauser Operations アプリで銘板の 2-D マトリクスコード (QR コード) をスキャン すると、機器に関するすべての情報が表示されます。

同梱される関連の技術資料の概要については、次を参照してください。

- ■W@M デバイスビューワー:銘板のシリアル番号を入力してください ([www.endress.com/deviceviewer](http://www.endress.com/deviceviewer))。
- Endress+Hauser Operations アプリ:銘板のシリアル番号を入力するか、銘板の 2-D マトリクスコード(QR コード)をスキャンしてください。

### **4.2.1 銘板**

<span id="page-16-0"></span>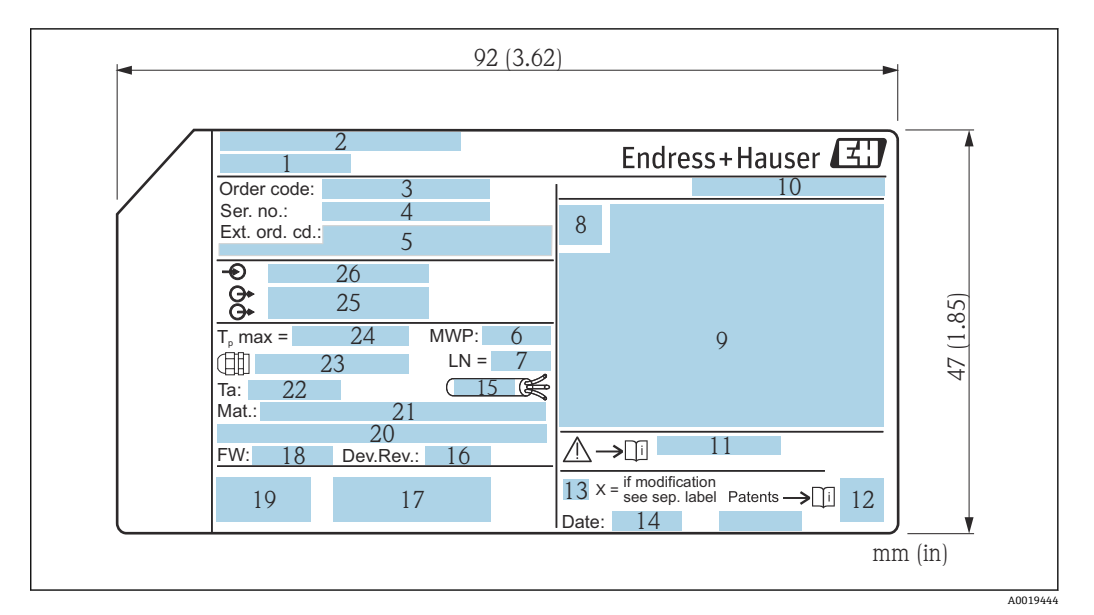

#### **图 4 Micropilot の銘板**

- 1 機器名
- 2 製造者データ
- 3 オーダーコード<br>4 シリアル番号 ()
- 4 シリアル番号(Ser. no.)
- 5 拡張オーダーコード(Ext. ord. cd.)
- 6 プロセス圧力<br>7 アンテナ長さ
- 7 アンテナ長さ参考長さ<br>8 認証シンボル
- 認証シンボル
- 9 認定および認証関連データ
- 10 保護等級(例:IP、NEMA)
- 11 安全上の注意事項(例:XA、ZD、ZE)の資料番号
- 12 2-D マトリックスコード(QR コード)
- 13 変更マーク
- 14 製造日:年/月
- 15 ケーブルの温度耐性
- 16 機器リビジョン (Dev.Rev.)
- 17 機器バージョンに関する追加情報(認証、認定、通信プロトコル)
- 18 ファームウェアバージョン (FW) 19 CE マーク、C-Tick
- 
- 20 Profibus PA:プロファイルバージョン、FOUNDATION フィールドバス:機器 ID
- 21 接液部の材質 22 許容周囲温度 (Ta)
- 
- 23 ケーブルグランドのネジサイズ
- 24 最大プロセス温度
- 25 信号出力
- 26 電源電圧

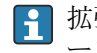

拡張オーダーコードは 33 文字まで銘板に表示することができます。拡張オーダ ーコードにその他の文字が含まれる場合、これは表示されません。

ただし、完全な拡張オーダーコードは、機器の操作メニューの**拡張オーダーコード 1~3** パラメータ を使用して表示させることも可能です。

# <span id="page-17-0"></span>**5 保管、輸送**

# **5.1 保管条件**

- 許容保管温度: -40~+80 ℃ (-40~+176 °F)
- 弊社出荷時の梱包材をご利用ください。

# **5.2 測定点までの製品の搬送**

### **注記**

**ハウジングまたはセンサが損傷する、あるいは、抜ける恐れがあります。** けがに注意!

- ‣ 計測機器を測定点に搬送する場合は、出荷時の梱包材を使用するか、プロセス接続 部を持ってください。
- ▶ 吊上装置(吊り帯、アイボルトなど)は必ずプロセス接続部に固定し、絶対に電子 部ハウジングまたはセンサで持ち上げないでください。機器が意図せずに傾いた い、滑ったりしないよう、機器の重心に注意してください。
- ▶ 18 kg (39.6 lbs)以上の機器に関する安全上の注意事項および輸送条件を順守して ください(IEC61010)。

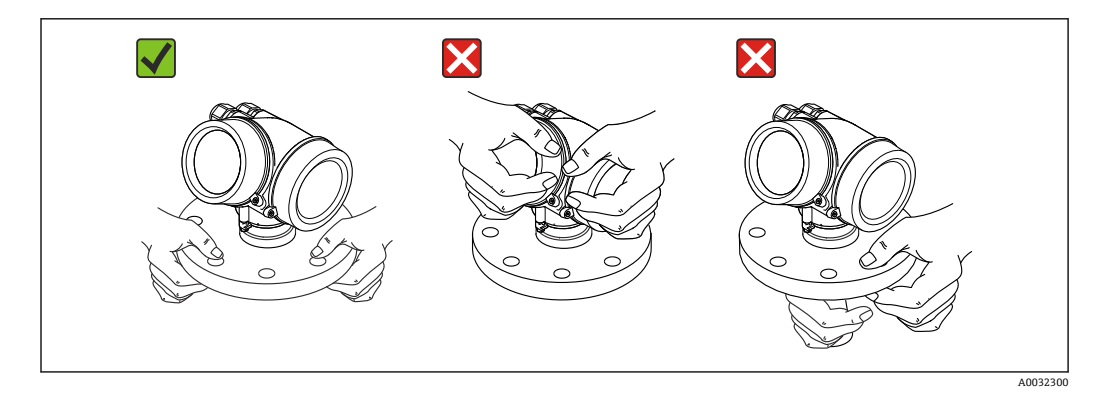

# <span id="page-18-0"></span>**6 設置**

# **6.1 設置条件**

### **6.1.1 方向 - 固体測定物**

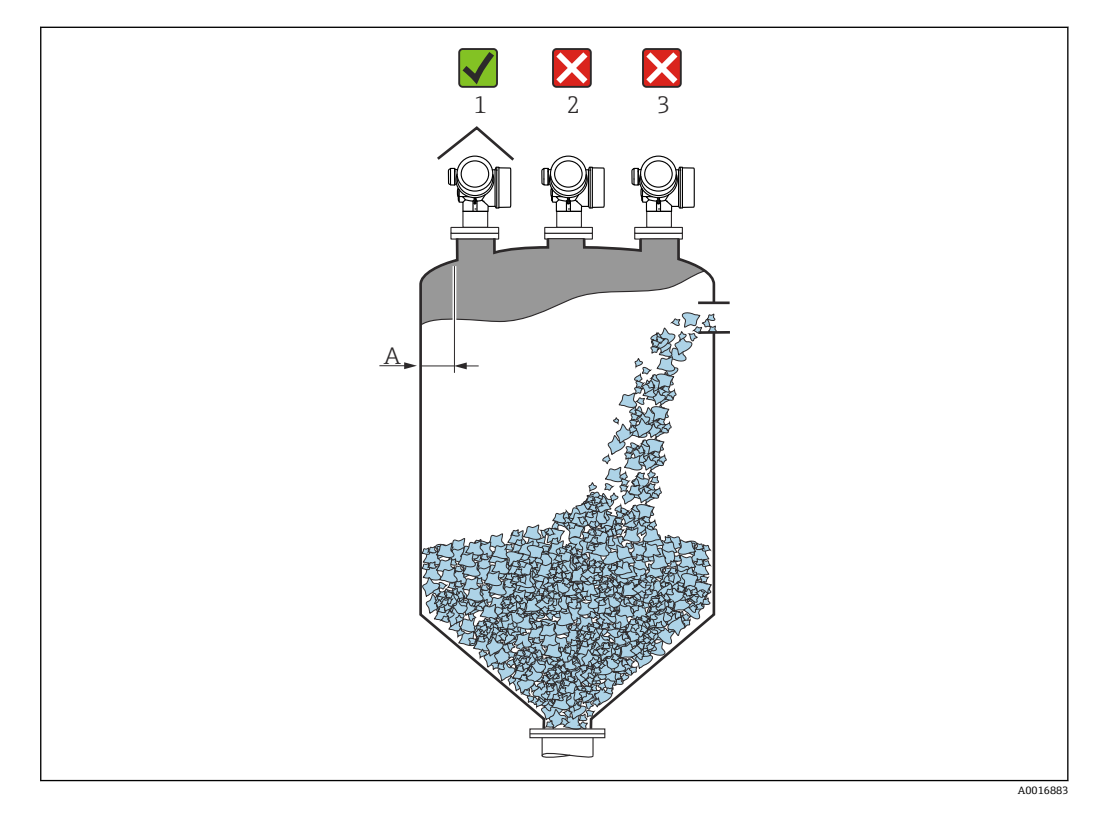

• 内壁からノズル外端の推奨距離 **A**:タンク直径の約 1/6。ただし、いかなる場合で も、タンク内壁に対して 20 cm (7.87 in) 以上接近して機器を取り付けることはでき ません。

タンク内壁が滑らか出ない場合は(波形鉄板、溶接部、接合部など)、内壁からの距 離を可能な限り大きく取ることを推奨します。必要に応じて、角度調節器を使用し て、タンク内壁からの不要反射を防止してください→ ■ 25。

- 干渉波が信号消失を引き起こす可能性があるため、タンク中心への取り付け(2)は 避けてください。
- 投入カーテン(3)の上には取り付けないでください。
- ■伝送器を直射日光、雨から守るために、日除けカバー(1)の使用を推奨します。
- ■粉塵の多いアプリケーションでは、内蔵のエアーパージコネクションによりアンテナ の目詰まりを防ぐことが可能です。

### **タンク内設置物**

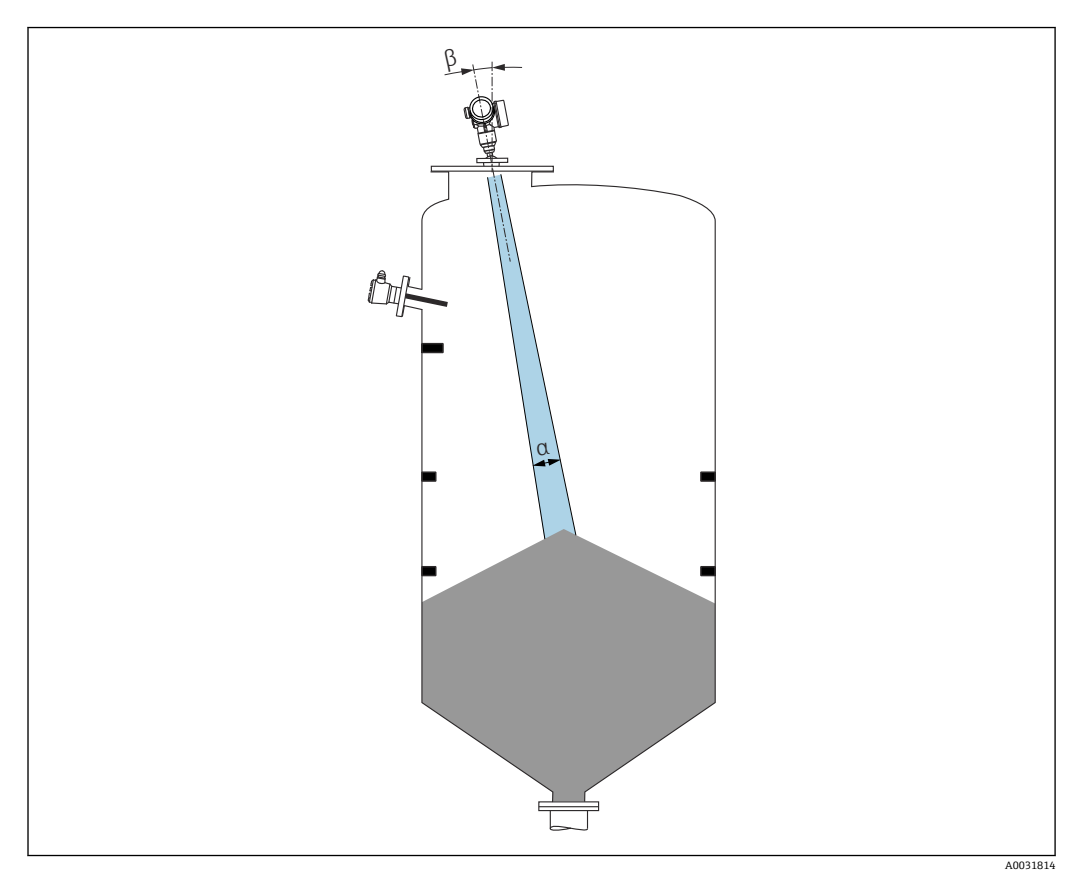

タンク内設置物(リミットスイッチ、温度センサ、支柱など)の位置が信号ビームの内 側に入らないようにしてください。ビーム放射角に注意してください。

### **不要反射の防止**

<span id="page-20-0"></span>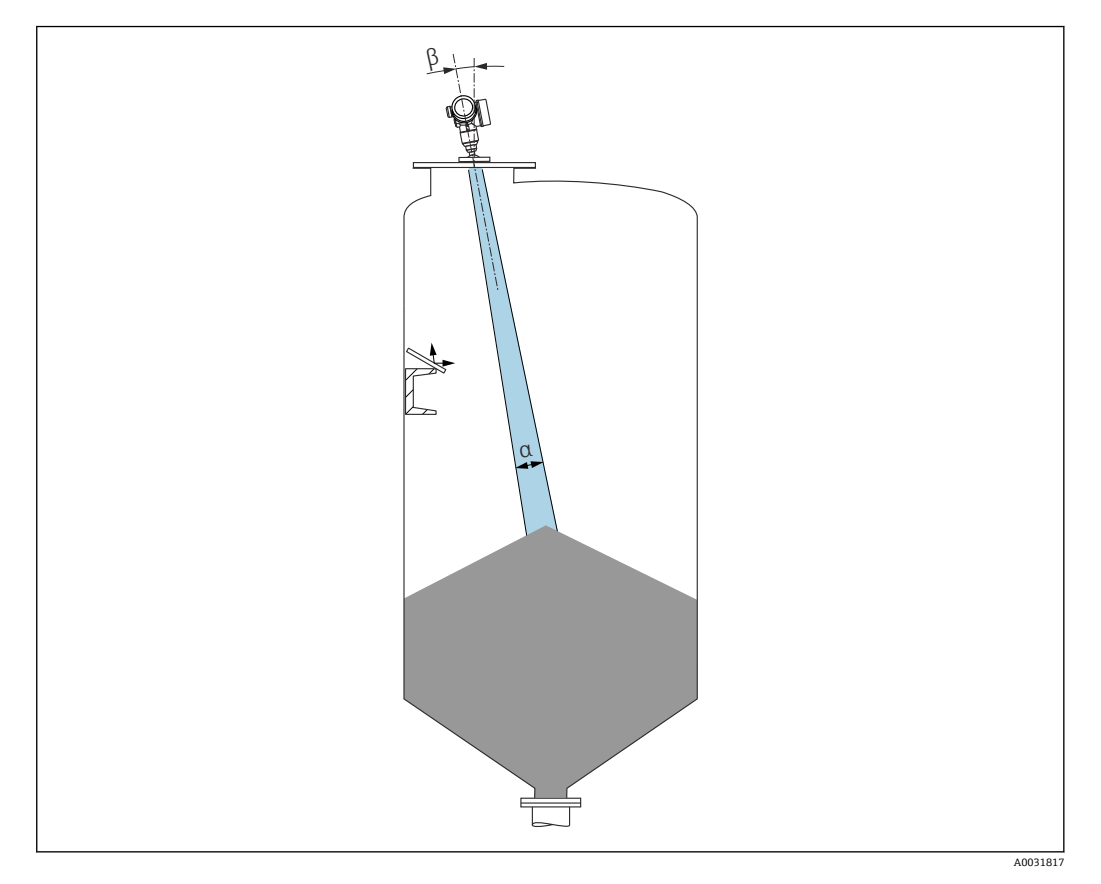

レーダー信号を散乱させるために斜めに設置された金属製偏向板が、不要反射の防止に 役立ちます。

### **6.1.2 活用できる対策**

- アンテナサイズ アンテナが大きいほどビーム放射角 α が小さくなり、その結果、不要反射が減少しま す→ ■ 22。
- マッピング 不要反射の電子的な抑制機能により、測定を最適化することが可能です。 **距離の確定** パラメータ も参照してください。
- FMR67 用の可変フランジシール

ドリップオフアンテナ<sup>1)</sup>付きの FMR67 では、サイズ DN80~DN150 (3"~6")の可 変フランジシールが使用できます。これを使用して、測定対象物表面に対して機器の 位置を合わせることができます。位置合わせの最大角度:8 °。 注文方法:

- ■機器と一緒に注文2)
- ■アクセサリとして注文:→ 图 89
- FMR67 の角度調節器 フランジサイズ 4" / DN100 以上には、オプションで角度調節器が装備されます<sup>3)</sup>。こ れにより、不要反射を防ぐため、タンク内の条件に応じてセンサを最適に位置合わせ することが可能です。最大角度は ±15 ° です。 センサの位置合わせは主に以下のために行います。
	- 不要反射の防止
	- コニカル部の最大測定範囲の拡大

<sup>1)</sup> 製品構成の仕様コード 070 「アンテナ」、オプション GA

<sup>2)</sup> 製品構成の仕様コード 100「プロセス接続」、オプション PL、PM、PN、PO、PQ、PR

<sup>3)</sup> 製品構成の仕様コード 100「プロセス接続」を参照

<span id="page-21-0"></span>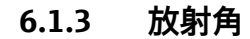

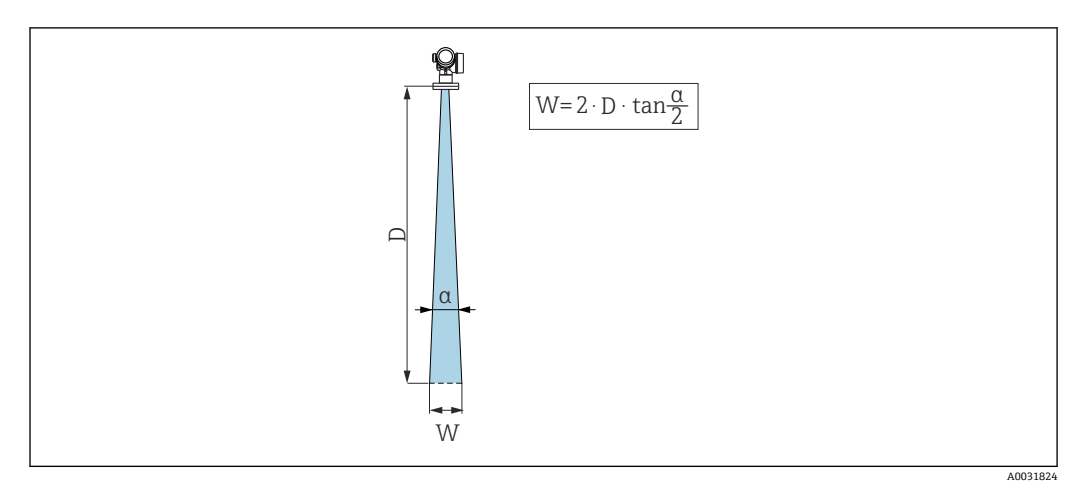

5 ビーム放射角 α、距離 D、ビーム幅 W の関係

マイクロ波のエネルギー密度が最大エネルギー密度の半分(3 dB 幅)に達する範囲の 角度を放射角 α と定義しています。マイクロ波は、信号ビームの外側にも放射され、干 渉物に反射することがあります。

<span id="page-22-0"></span>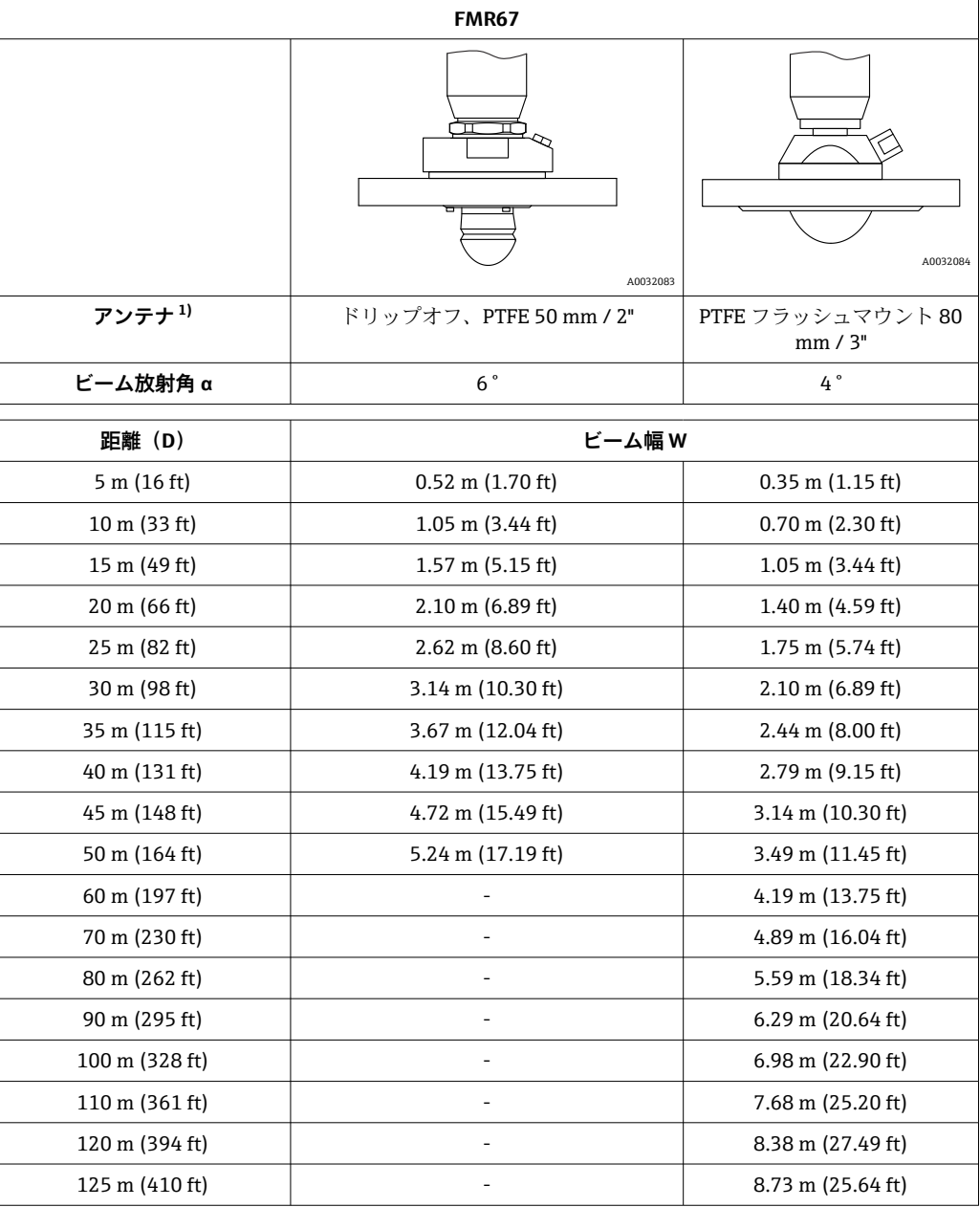

1) 製品構成の仕様コード 070

### **6.1.4 プラスチックカバーまたは誘電体窓を通した外部からの測定**

- 測定物の比誘電率:ε<sub>r</sub> ≥ 10
- ■アンテナ先端からタンクまでの距離は約 100 mm (4 in) にしてください。
- ■アンテナとタンク間に結露や付着が発生する可能性がある場所への取り付けは出来 るだけ避けてください。
- 屋外設置の場合はアンテナとタンクの間のスペースは雨等から守らなければなりま せん。
- ■アンテナとタンクの間に信号を反射するような設置物や付属品は取り付けないでく ださい。

### <span id="page-23-0"></span>**タンク天板または窓の最適な厚さ**

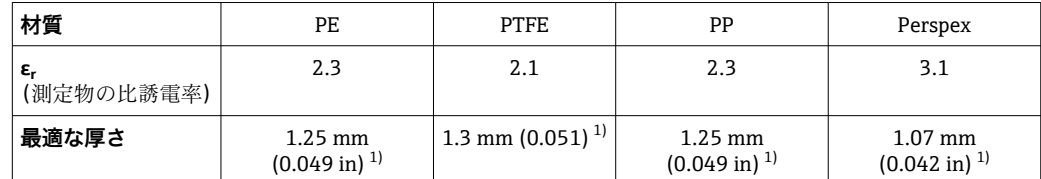

1) またはこの値の整数の倍数。窓の厚みが増すと、マイクロ波の透過性が大幅に減少することに注意し てください。

# **6.2 設置:ドリップオフアンテナ PTFE 50 mm / 2"**

### **6.2.1 FMR67 - アンテナ軸方向の角度調整**

アンテナは測定対象物表面に対して垂直に位置合わせします。

必要に応じて、可変フランジシール(アクセサリとして用意)を使用してアンテナの角 度を調整します。

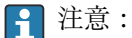

製品に対して垂直に設置されていない場合は、アンテナの最大到達範囲が減少する 可能性があります。

### **6.2.2 アンテナ半径方向の角度調整**

方向特性に基づき、アンテナ半径方向の角度調整は必要ありません。

### **6.2.3 ノズルに関する情報**

ノズルの最大長 Hmax はノズル径Dに応じて異なります。

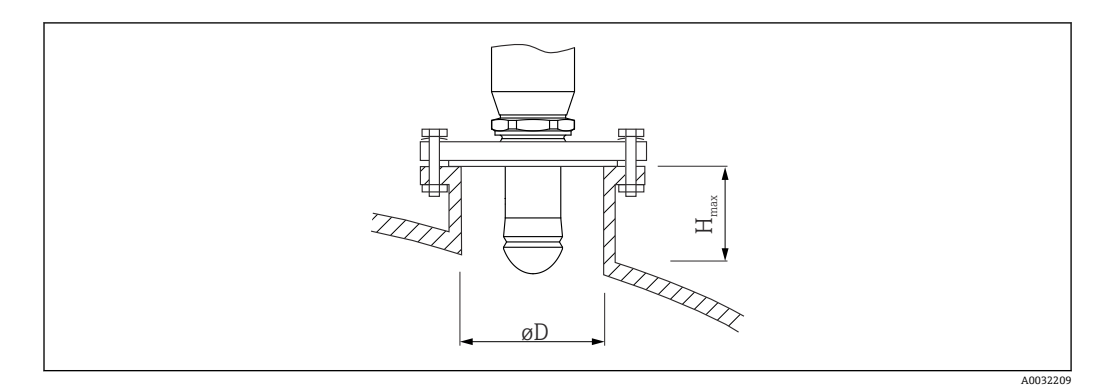

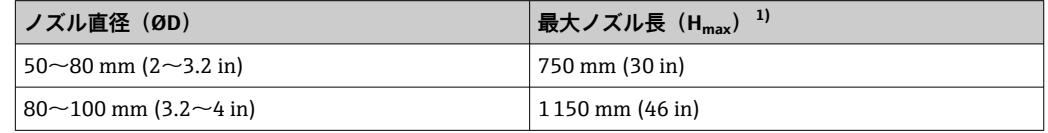

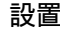

<span id="page-24-0"></span>

| ノズル直径(ØD)               | 最大ノズル長(H <sub>max</sub> ) <sup>1)</sup> |
|-------------------------|-----------------------------------------|
| $100~150$ mm $(4~6$ in) | 1450 mm (58 in)                         |
| $\geq 150$ mm (6 in)    | 2 200 mm (88 in)                        |

<sup>1)</sup> これよりも長いノズルを使用した場合、測定性能の低下が予想されます。

- アンテナがノズルから突き出ない場合は、以下の点に注意してください。 ■ ノズルの終端が滑らかでバリがないこと。可能な場合は、ノズルの縁を丸めてく ださい。
	- マッピングを実行すること。
	- 表に記載されたノズル高より長いノズルを使用するアプリケーションの場合は、 Endress+Hauser にお問い合わせください。

### **6.2.4 ネジ込み接続に関する情報**

- ねじ込むときには、六角ボルトのみを回してください。
- 工具: 六角スパナ 55 mm
- 最大許容トルク:50 Nm (36 lbf ft)

# **6.3 設置:FMR67 - フラッシュマウントアンテナ**

### **6.3.1 アンテナ軸方向の角度調整**

フラッシュマウントアンテナ付きの FMR67 機器では、内蔵の角度調節器を備えた UNI フランジを使用できます。角度調節器を使用してアンテナ軸の傾斜角度を全方向に最 大 15° まで設定できます。角度調節器は、レーダービームを粉体に対して最適に調整す るために使用されます。

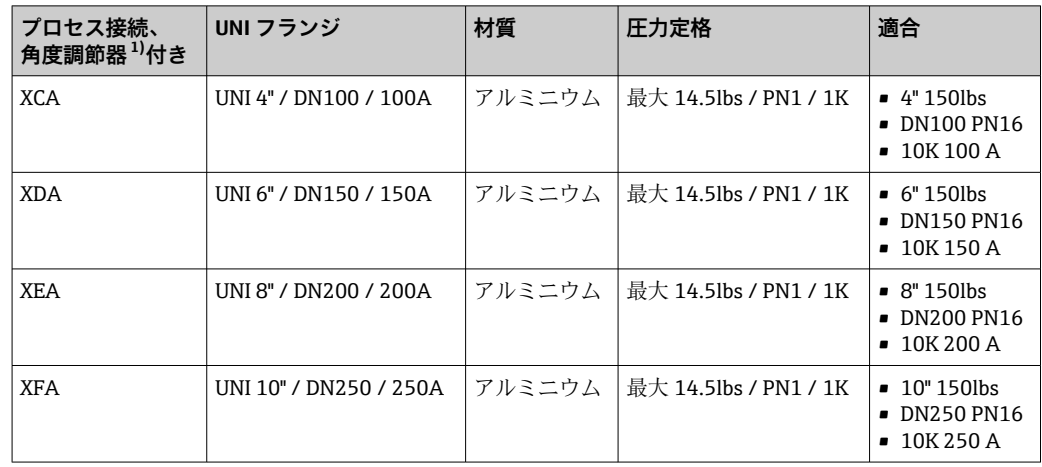

1) 製品構成の仕様コード 100

<span id="page-25-0"></span>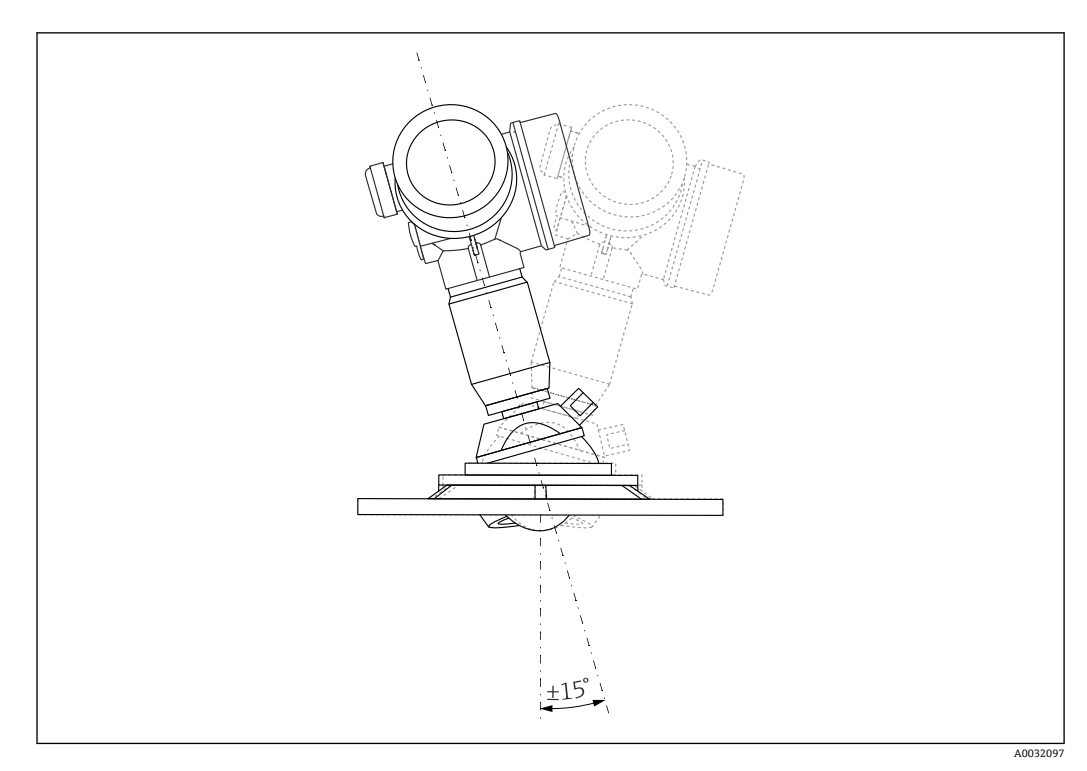

■ 6 角度調節器付き Micropilot FMR67

アンテナ軸方向の角度調整

- 1. ネジを緩めます。
- 2. アンテナ軸の角度を調整します(全方向に最大 ±15° まで可能)。
- 3. 10 Nm (7.4 lbf ft) でネジを締め付けます。

# **6.3.2 アンテナ半径方向の角度調整**

方向特性に基づき、アンテナ半径方向の角度調整は必要ありません。

# **6.3.3 ノズルに関する情報**

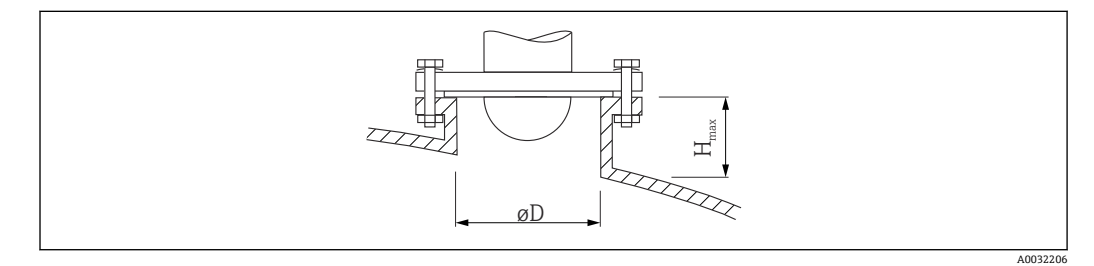

<span id="page-26-0"></span>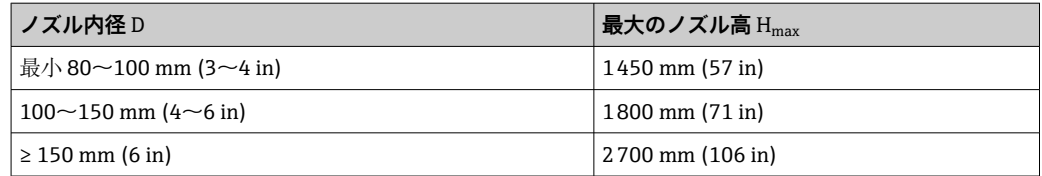

■ アンテナがノズルから突き出ない場合は、以下の点に注意してください。

- ノズルの終端が滑らかでバリがないこと。可能な場合は、ノズルの縁を丸めてく ださい。
- マッピングを実行すること。
- 表に記載されたノズル高より長いノズルを使用するアプリケーションの場合は、 Endress+Hauser にお問い合わせください。

# **6.4 FMR67 - エアーパージコネクション**

### **6.4.1 ドリップアンテナ用のパージエアーアダプタ**

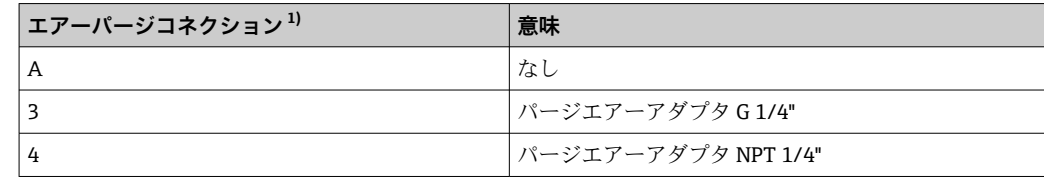

1) 製品構成の仕様コード 110

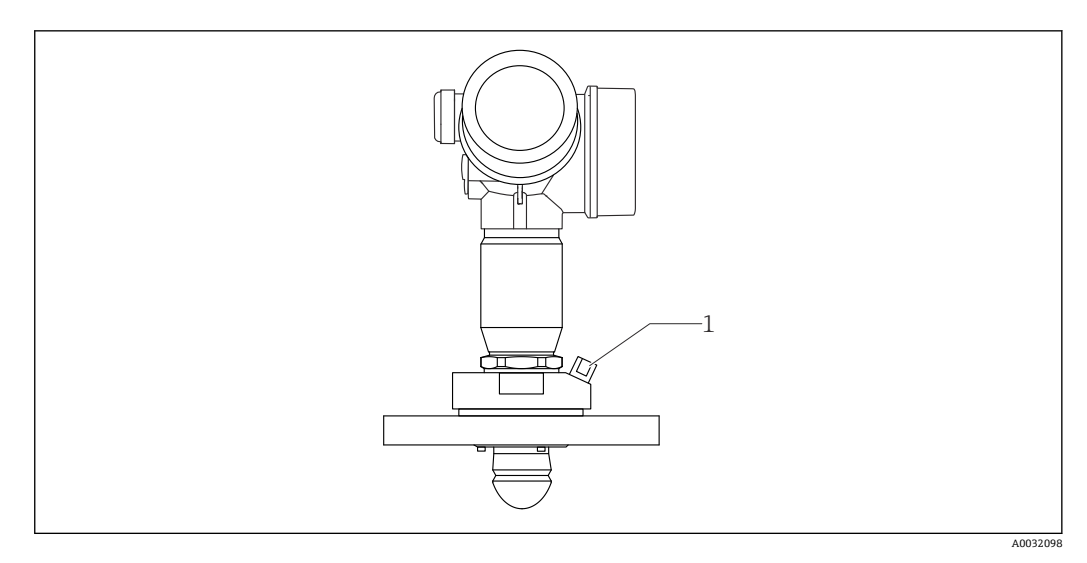

1 エアーパージコネクション NPT 1/4" または G 1/4"

### **6.4.2 フラッシュマウントアンテナ用の内蔵のエアーパージコネクシ ョン**

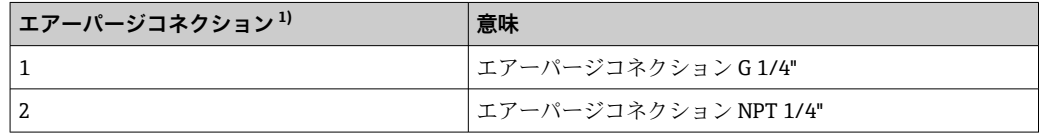

1) 製品構成の仕様コード 110

<span id="page-27-0"></span>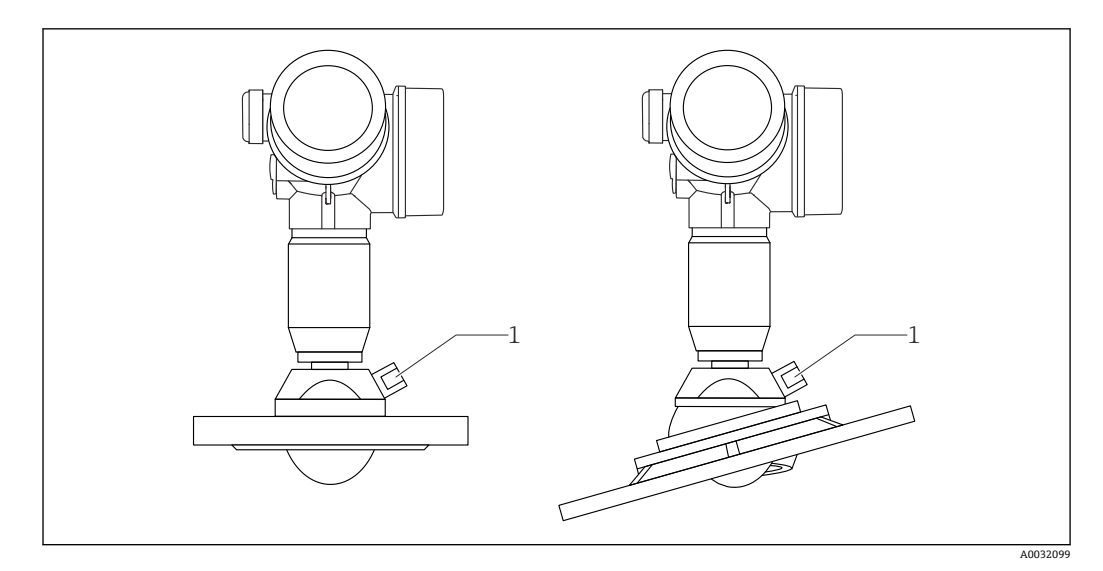

1 エアーパージコネクション NPT 1/4" または G 1/4"

### **6.4.3 使用**

粉塵の多いアプリケーションでは、内蔵のエアーパージコネクションによりアンテナの 目詰まりを防ぐことが可能です。一般的にパルスエアーパージを推奨します。

#### **パージエアー圧力範囲**

- **パルスエアーパージ**: 最大 0.6 MPa (87 psi)
- **連続エアーパージ**: 20 $\sim$ 50 kPa (3 $\sim$ 7.25 psi)

### **エアーパージコネクション**

- 工具:
	- 六角スパナ 13 mm (G 1/4")
	- 六角スパナ 14 mm (NPT)
	- 六角スパナ 17 mm (NPT「アダプタ」)
- 安定性が持続する最小値:6 Nm (4.4 lbf ft)
- 最大トルク:7 Nm
- 必ず、ドライパージエアーを使用してください。

■ 一般的に、過剰なエアーパージは機械的な損傷(摩耗)の原因となる可能性がある ため、エアーパージは必要な範囲内でしか使用できません。

# **6.5 断熱材付きタンクへの設置**

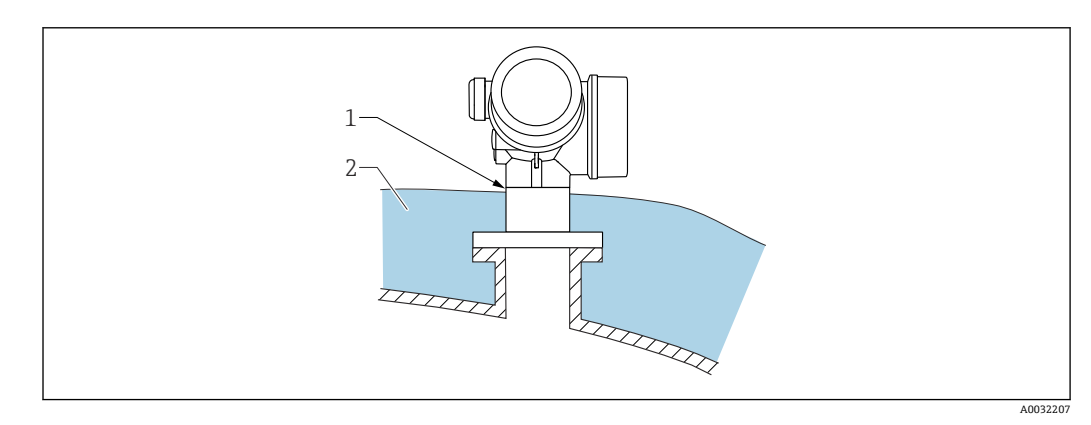

<span id="page-28-0"></span>プロセス温度が高い場合は、熱の放射や伝達により電子回路部が過熱しないよう、機器 をタンク断熱システム(2)に設置してください。断熱材は機器ネック(1)より高く ならないようにしてください。

# **6.6 変換器ハウジングの回転**

端子部や表示モジュールにアクセスしやすくするため、変換器ハウジングを回転させる ことが可能です。

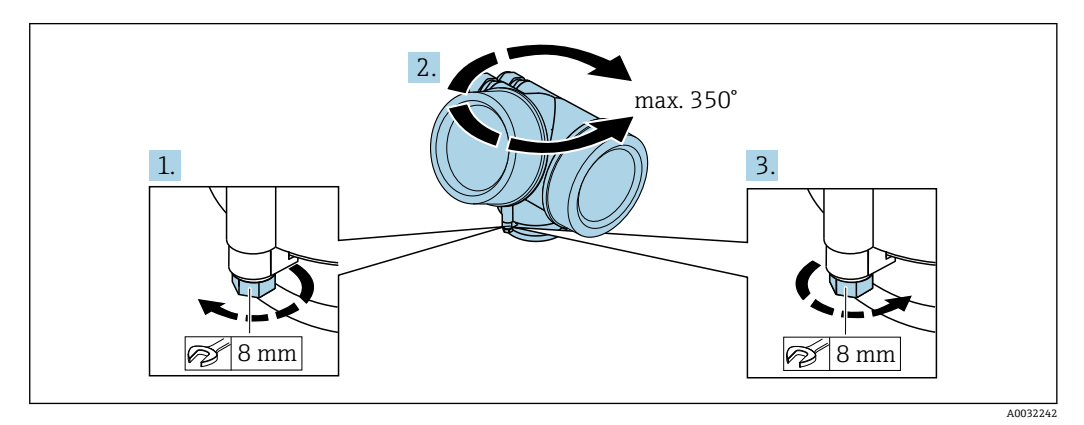

- 1. オープンエンドスパナを使用して固定ネジを緩めます。
- 2. ハウジングを必要な方向に回転させます。

3. 固定ネジをしっかりと締め付けます(プラスチックハウジングは 1.5 Nm、アルミ ニウムまたはステンレスハウジングは 2.5 Nm)。

# **6.7 表示部の回転**

### **6.7.1 カバーを開ける**

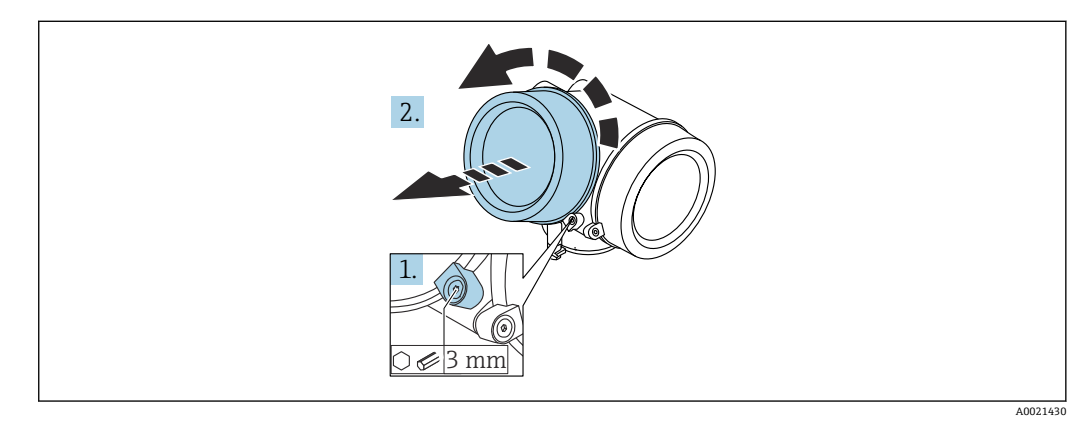

- 1. 表示部カバーの固定クランプのネジを六角レンチ (3 mm) を使用して緩め、クラ ンプ 90 ° を反時計回りに回します。
- 2. カバーを回して外し、カバーのガスケットを点検して、必要に応じて交換します。

# <span id="page-29-0"></span>**6.7.2 表示モジュールの回転**

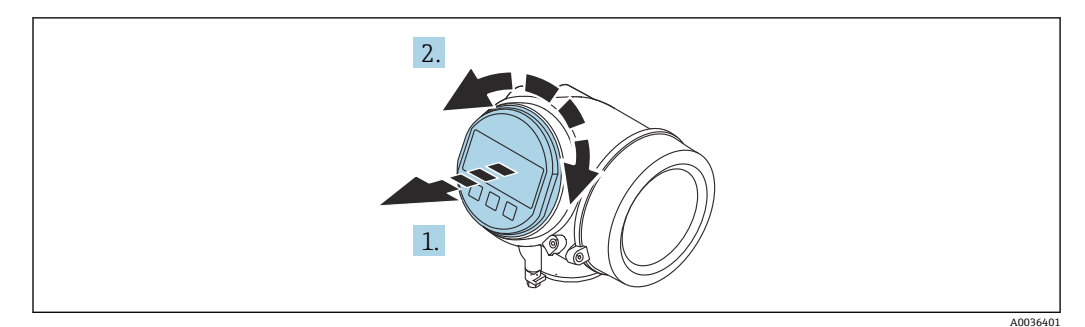

- 1. 表示モジュールを慎重に回転させて引き抜きます。
- 2. 表示モジュールを必要な位置に回転させます:両方向とも最大 8 × 45 °。
- 3. ハウジングとメイン電子モジュール間の隙間にコイルケーブルを収納し、表示モ ジュールを電子部コンパートメントにかみ合うまで差し込みます。

### **6.7.3 表示部のカバーを閉じる**

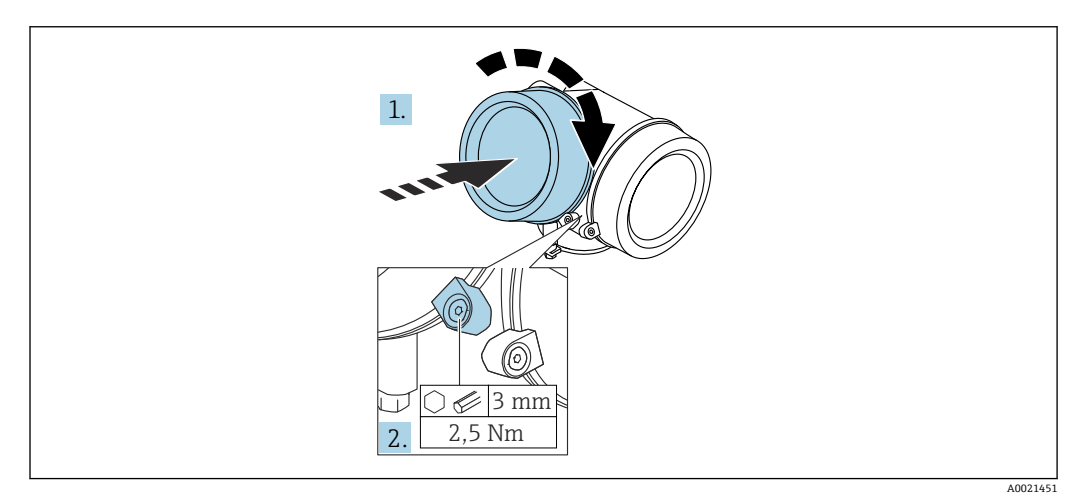

1. 表示部カバーを回して固くねじ込みます。

2. 固定クランプ 90° を六角レンチ (3 mm) を使用して時計回りに回し、クランプを トルク 2.5 Nm で締め付けます。

# **6.8 設置状況の確認**

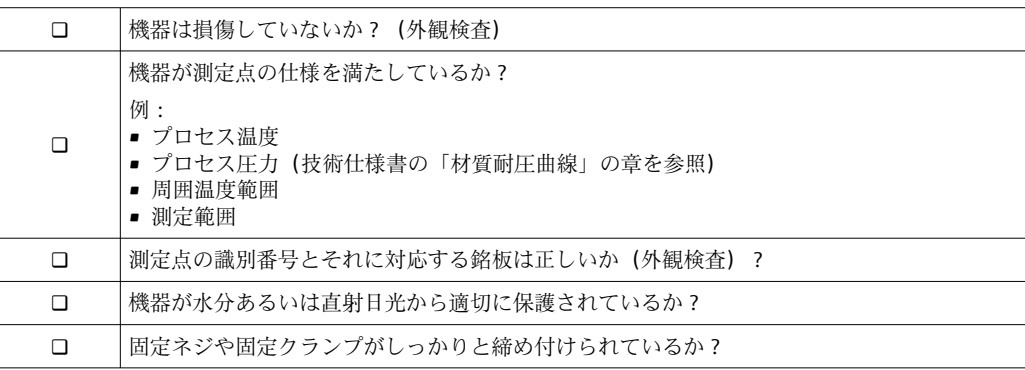

- <span id="page-30-0"></span>**7 電気接続**
- **7.1 接続条件**
- **7.1.1 端子の割当て**

### **2 線式、4-20 mA HART の端子割当て**

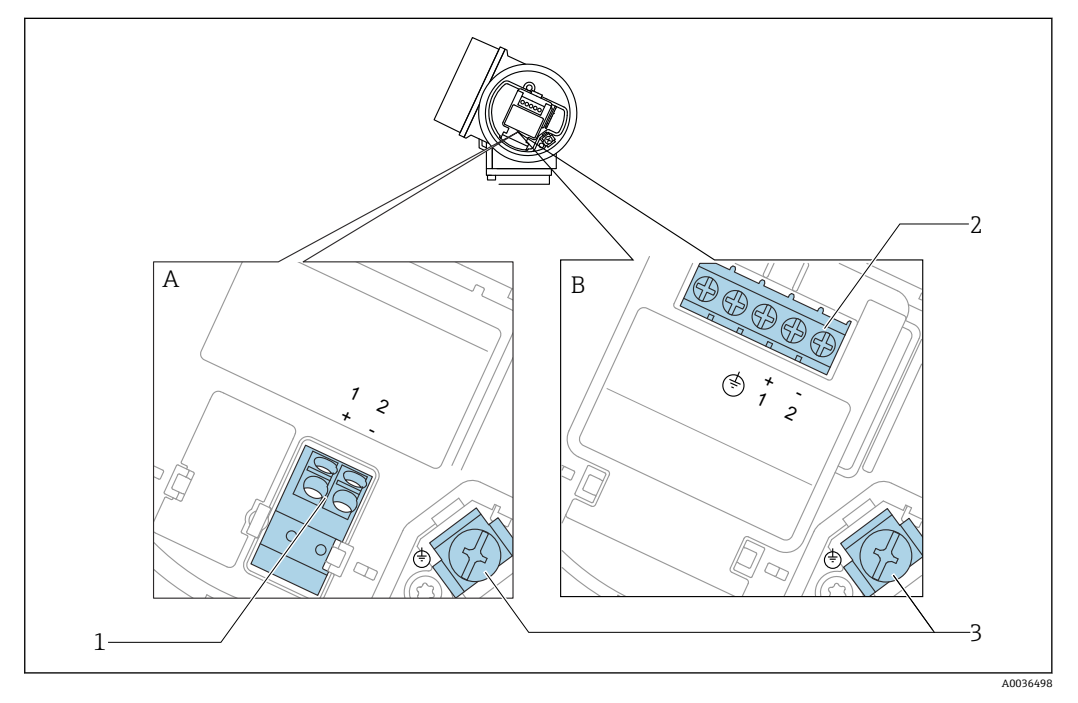

- **図7 2線式、4-20 mA HART の端子割当て**
- A 過電圧保護機能なし
- B 過電圧保護機能内蔵
- 1 4~20 mA HART(パッシブ)機器の接続:端子 1 および 2、過電圧保護機能なし
- 2 4~20 mA HART(パッシブ)機器の接続:端子 1 および 2、過電圧保護機能内蔵
- 3 ケーブルシールド用端子

### **ブロック図:2 線式、4~20 mA HART**

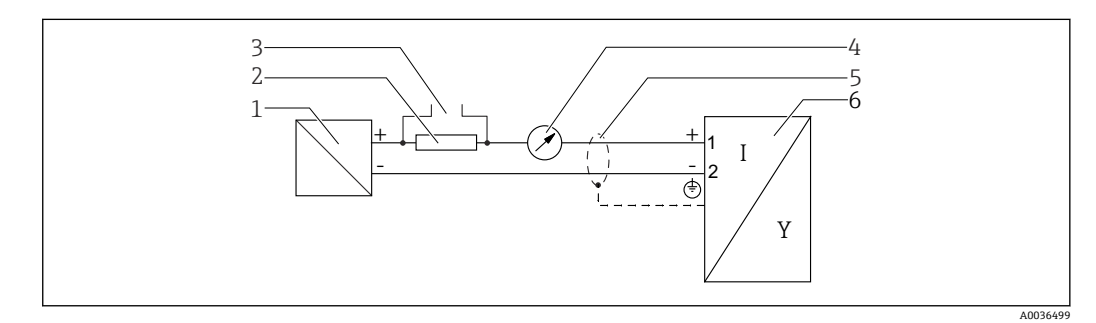

- **图 8 ブロック図: 2 線式、4∼20 mA HART**
- 1 電源付きアクティブバリア(例:RN221N);端子電圧に注意
- 2 HART 通信抵抗(≥ 250 Ω);最大負荷に注意
- 3 Commubox FXA195 または FieldXpert SFX350/SFX370 の接続 (VIATOR Bluetooth モデム使用)<br>4 アナログ表示機器:最大負荷に注意
- アナログ表示機器;最大負荷に注意
- 5 ケーブルシールド:ケーブル仕様を参照<br>6 機器

6 機器

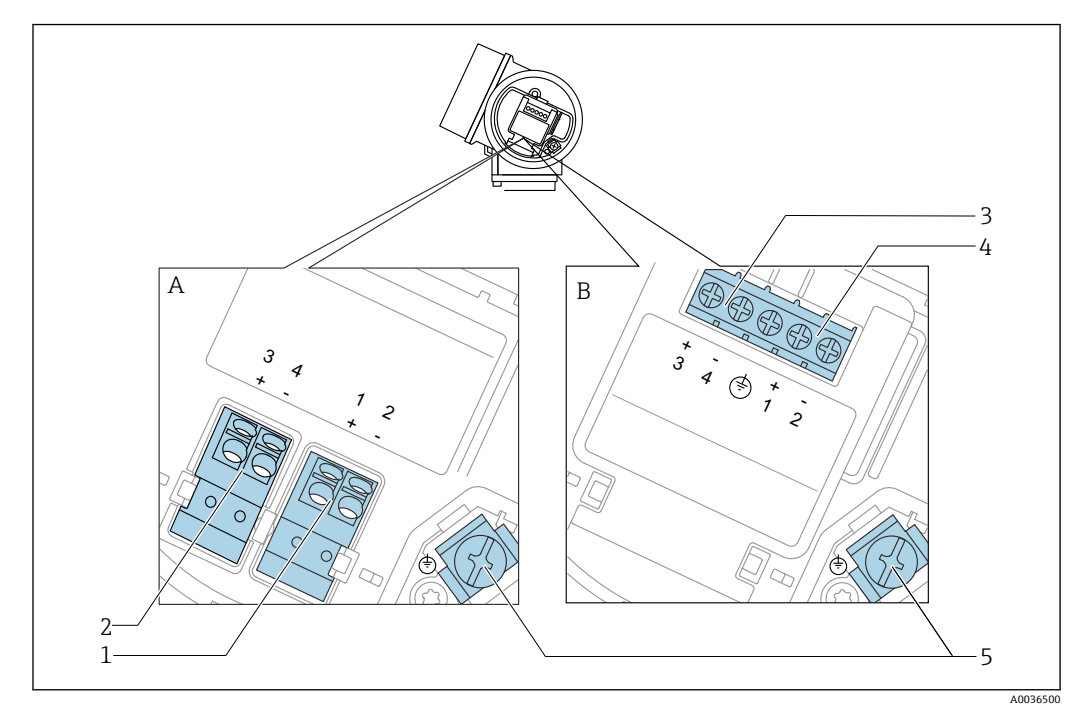

**2 線式、4~20 mA HART、スイッチ出力の端子割当て**

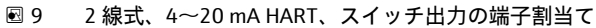

- A 過電圧保護機能なし
- B 過電圧保護機能内蔵<br>1 4~20 mA HART (パ
- 1 4~20 mA HART(パッシブ)機器の接続:端子 1 および 2、過電圧保護機能なし
- -<br>2 スイッチ出力 (オープンコレクタ) の接続 : 端子 3 および 4、過電圧保護機能なし
- 3 スイッチ出力(オープンコレクタ)の接続:端子 3 および 4、過電圧保護機能内蔵
- 4 4~20 mA HART(パッシブ)機器の接続:端子 1 および 2、過電圧保護機能内蔵
- 5 ケーブルシールド用端子

**ブロック図:2 線式、4~20 mA HART、スイッチ出力**

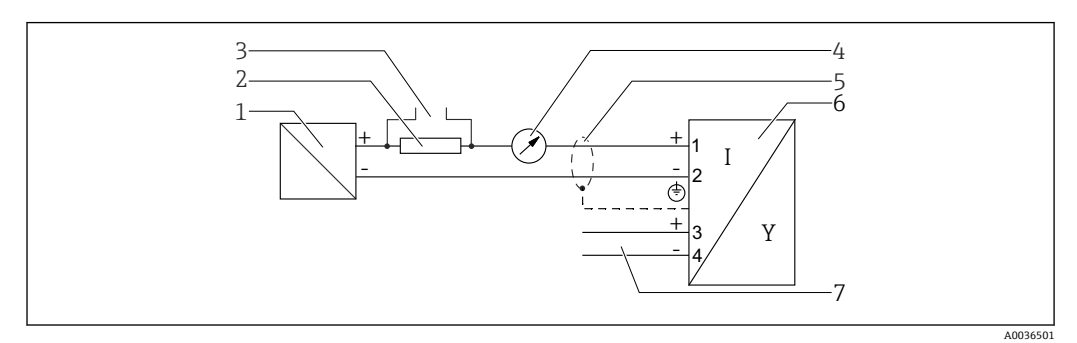

**■ 10 ブロック図: 2線式、4~20 mA HART、スイッチ出力** 

- 1 電源付きアクティブバリア(例:RN221N);端子電圧に注意
- 2 HART 通信抵抗(≥ 250 Ω);最大負荷に注意
- 3 Commubox FXA195 または FieldXpert SFX350/SFX370 の接続(VIATOR Bluetooth モデム使用)
- 4 アナログ表示機器;最大負荷に注意<br>5 ケーブルシールド:ケーブル仕様を
- 5 ケーブルシールド:ケーブル仕様を参照
- 6 機器
- 7 スイッチ出力(オープンコレクタ)

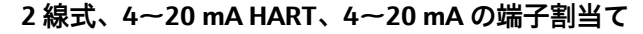

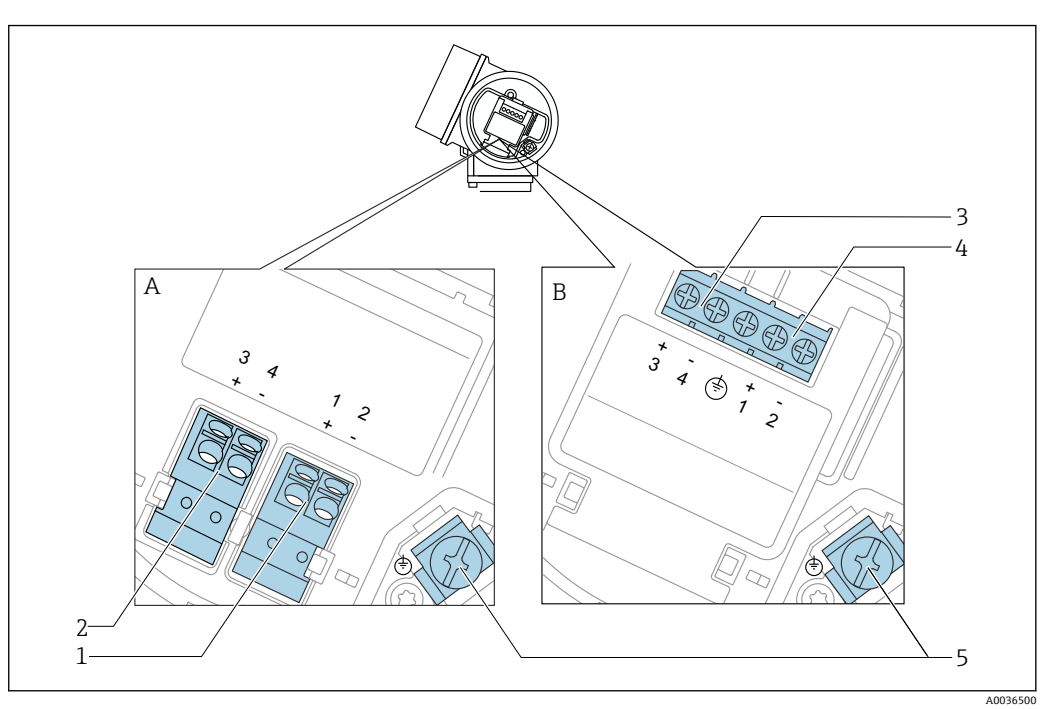

**2** 11 2 線式、4~20 mA HART、4~20 mA の端子割当て

- A 過電圧保護機能なし
- B 過電圧保護機能内蔵<br>1 電流出力 1、4~20 r
- 電流出力 1、4~20 mA HART (パッシブ) 機器の接続:端子 1 および 2、過電圧保護機能なし
- 2 電流出力 2、4~20 mA HART(パッシブ)機器の接続:端子 3 および 4、過電圧保護機能なし
- 3 電流出力 2、4~20 mA HART(パッシブ)機器の接続:端子 3 および 4、過電圧保護機能内蔵
- 4 電流出力 1、4~20 mA HART(パッシブ)機器の接続:端子 1 および 2、過電圧保護機能内蔵
- 5 ケーブルシールド用端子

**ブロック図:2 線式、4~20 mA HART、4~20 mA**

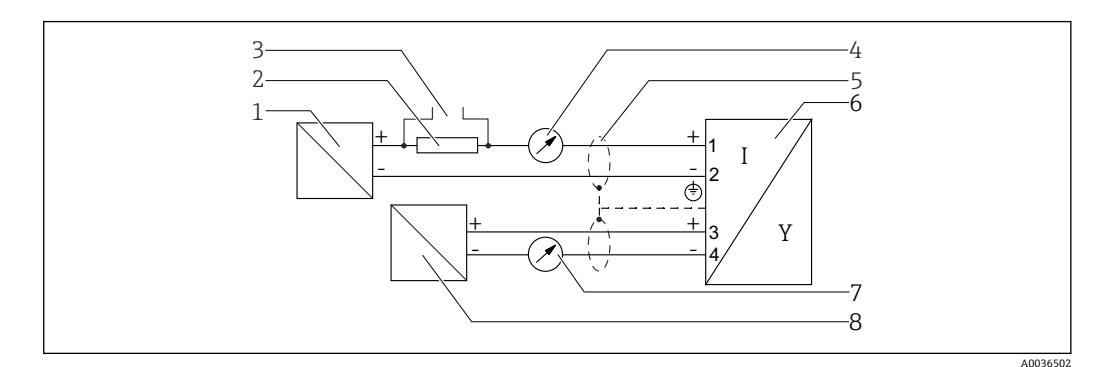

- **12 ブロック図: 2 線式、4~20 mA HART、4~20 mA**
- 1 電源付きアクティブバリア(例:RN221N);端子電圧に注意
- 2 HART 通信抵抗(≥ 250 Ω);最大負荷に注意
- 3 Commubox FXA195 または FieldXpert SFX350/SFX370 の接続(VIATOR Bluetooth モデム使用)
- 4 アナログ表示機器;最大負荷に注意<br>5 ケーブルシールド:ケーブル仕様を
- 5 ケーブルシールド:ケーブル仕様を参照
- 6 機器
- 7 アナログ表示機器;最大負荷に注意
- 8 電源付きアクティブバリア(例:RN221N)、電流出力 2;端子電圧に注意

#### **スイッチ出力の接続例**

<span id="page-33-0"></span>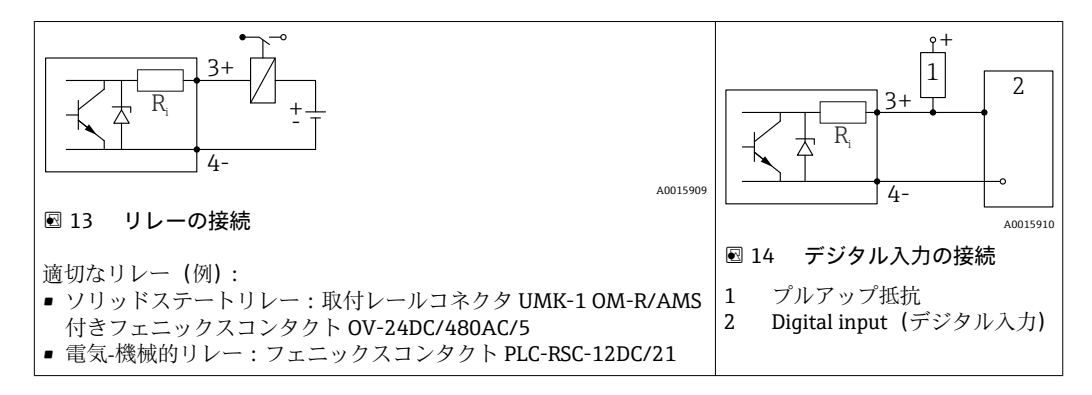

● 最適な干渉波の適合性を得るには、1000Ω未満の外部抵抗(リレーの抵抗または プルアップ抵抗)に接続することをお勧めします。

### **7.1.2 ケーブル仕様**

- **過電圧保護機能のない機器** 差込式スプリング端子、ケーブル断面積 0.5~2.5 mm2 (20~14 AWG)
- **過電圧保護機能付き機器** ケーブル断面積 0.2~2.5 mm<sup>2</sup> (24~14 AWG) 用のネジ端子
- 周囲温度 T1160 ℃ (140 °F) の場合:温度 T11 +20 K 用のケーブルを使用してください。

#### **HART**

- アナログ信号のみを使用する場合は、標準の機器ケーブルで十分です。
- HART を使用する場合は、シールドケーブルを推奨します。プラントの接地コンセプ トに従ってください。

# <span id="page-34-0"></span>**7.1.3 機器プラグコネクタ**

Fieldbus プラグコネクタ (M12 または 7/8")付きのバージョンでは、ハウジング を開けずに信号線を接続できます。

### **M12 プラグコネクタのピン配置**

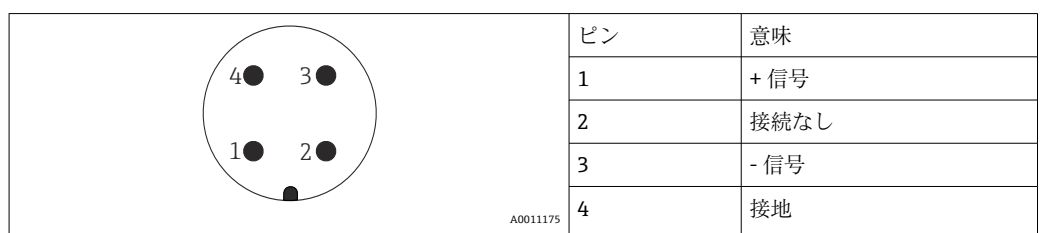

### **7/8" プラグコネクタのピン配列**

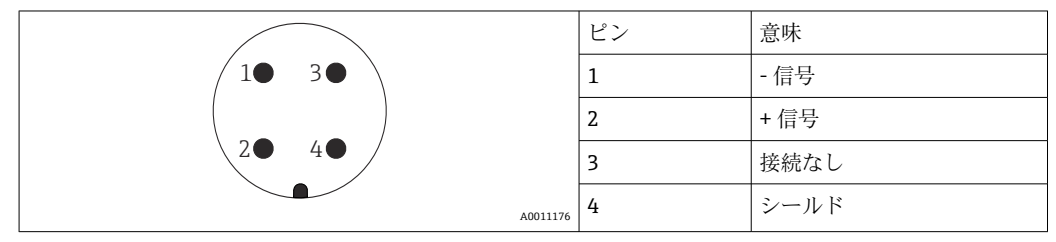

# <span id="page-35-0"></span>**7.1.4 電源電圧**

### **2 線式、4~20 mA HART、パッシブ**

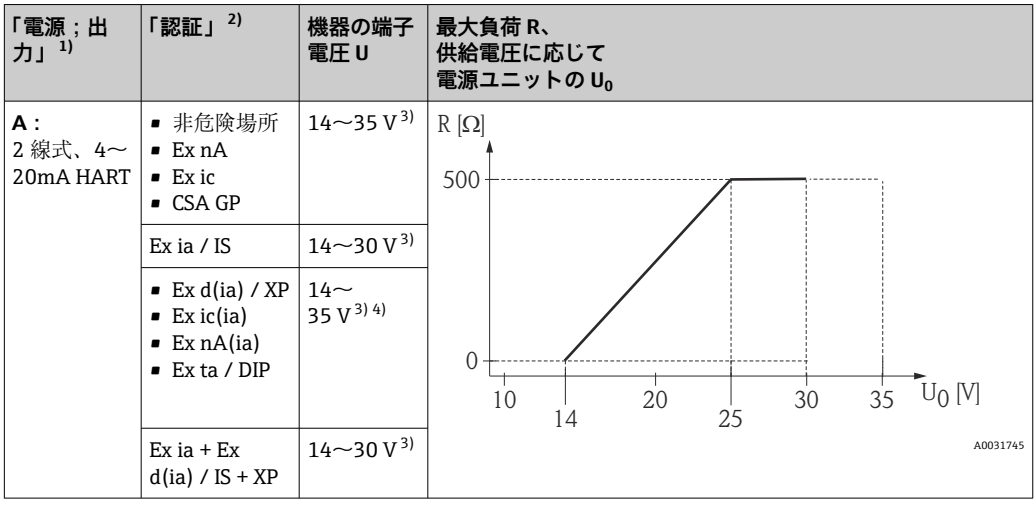

1) 製品構成の仕様コード 020

2) 製品構成の仕様コード 010

- 3) Bluetooth モデムを使用している場合は、最小供給電圧が 2 V 上昇します。
- 4) 周囲温度 TT<sub>a</sub> が −20 ℃ 以上の場合、フェール時の最小電流値(3.6 mA)で機器を起動するには端子電 圧 U が 16 V 以上である必要があります。

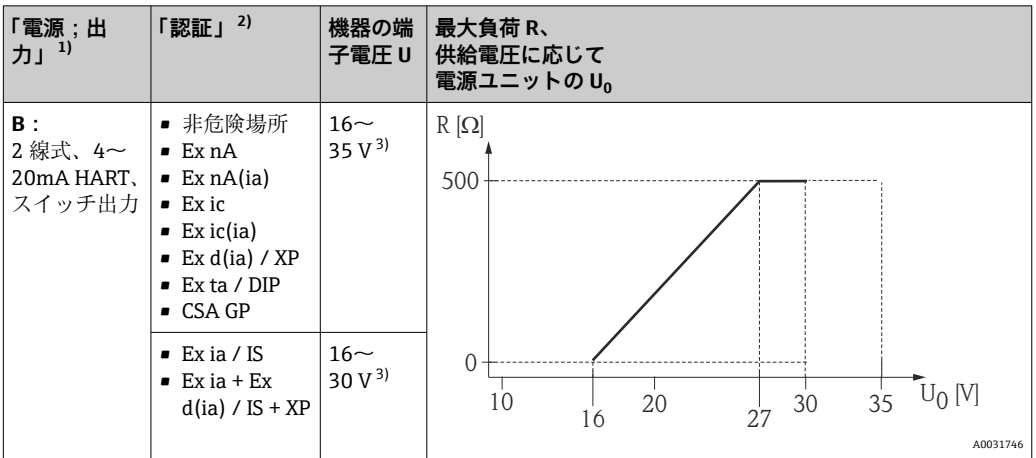

1) 製品構成の仕様コード 020

2) 製品構成の仕様コード 010

3) Bluetooth モデムを使用している場合は、最小供給電圧が 2 V 上昇します。
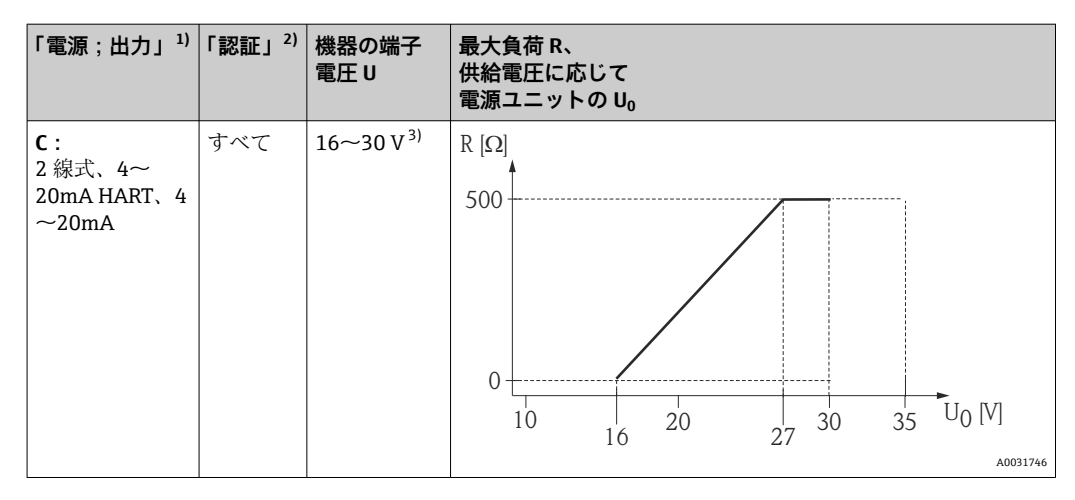

1) 製品構成の仕様コード 020

2) 製品構成の仕様コード 010<br>3) Bluetooth モデムを使用して

Bluetooth モデムを使用している場合は、最小供給電圧が 2 V 上昇します。

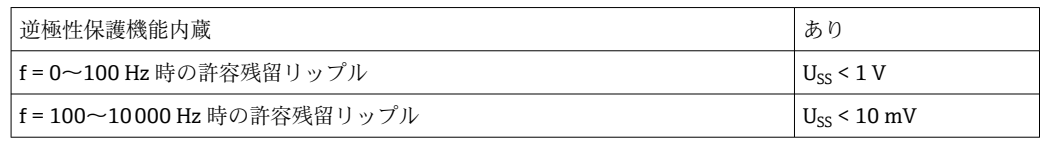

## **7.1.5 過電圧保護**

DIN EN 60079-14 の試験手順基準 60060-1 (10 kA、パルス 8/20 us)に準拠した過電 圧保護を必要とする可燃性液体のレベル測定に本機器を使用する場合、過電圧保護モジ ュールを設置してください。

#### **内蔵の過電圧保護モジュール**

内蔵の過電圧保護モジュールは、2 線式 HART 機器で使用できます。

製品構成:項目 610「取付け済みアクセサリ」、オプション NA「過電圧保護」

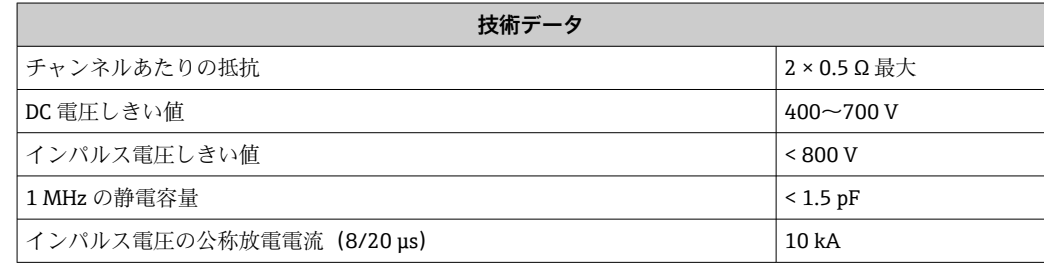

#### **外部の過電圧保護モジュール**

Endress+Hauser の HAW562 または HAW569 は、外部過電圧保護に適しています。

## **7.1.6 機器の接続**

#### L **警告**

## **爆発に注意!**

- ▶ 適用される各国の規格を順守してください。
- ▶ 安全上の注意事項 (XA) の仕様に従ってください。
- ▶ 指定のケーブルグランド以外使用しないでください。
- ▶ 電源が銘板に示されている情報と一致していることを確認してください。
- ▶ 電源のスイッチを切ってから機器を接続します。
- ▶ 電源を投入する前に、等電位線を外部の接地端子に接続してください。

#### **必要な工具/アクセサリ:**

- ■カバーロック付きの機器の場合:六角レンチ AF3
- 雷線ストリッパー
- 標準ケーブルを使用する場合:1つのスリーブですべての電線接続に対応

#### **端子部カバーを開く**

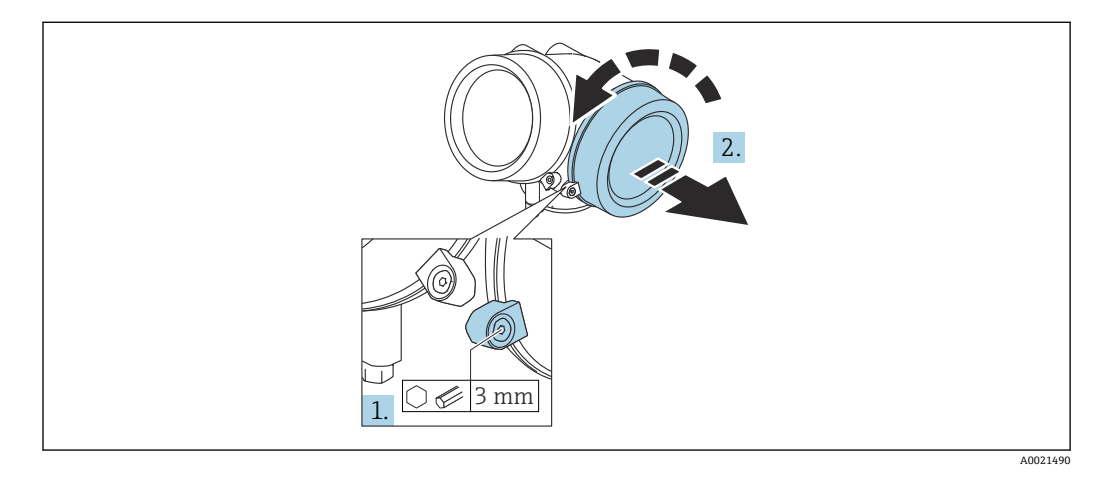

- 1. 端子部カバーの固定クランプのネジを六角レンチ (3 mm) を使用して緩め、クラ ンプ 90 ° を時計回りに回します。
- 2. その後に端子部カバーを回して外し、カバーのガスケットを点検して、必要に応 じて交換します。

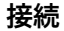

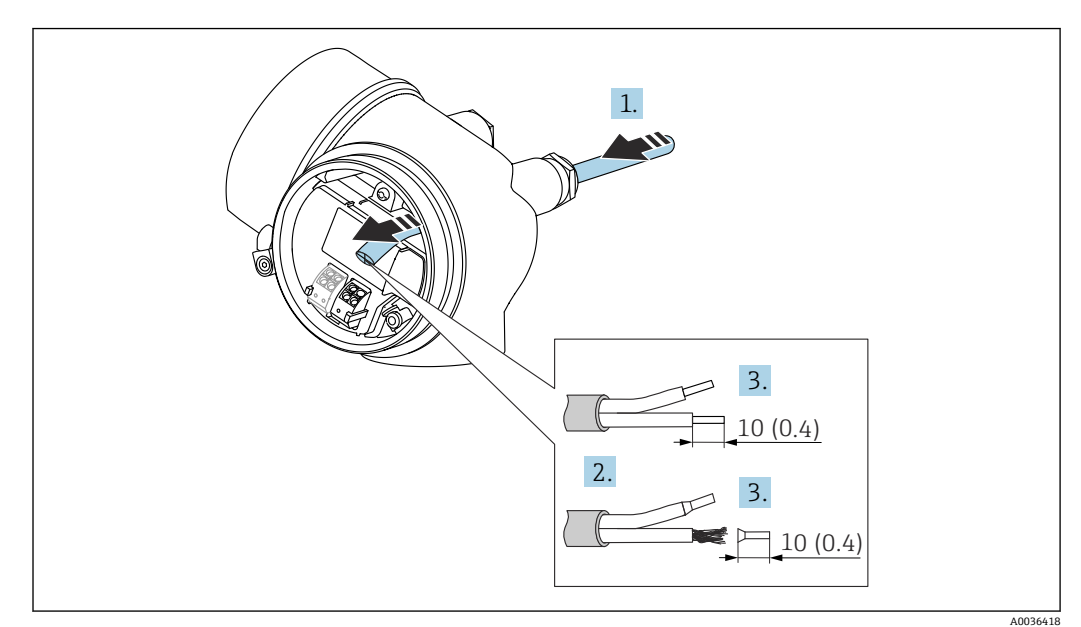

■15 寸法単位: mm (in)

- 1. 電線管接続口からケーブルを挿入します。気密性を確保するため、電線管接続口 のシーリングリングは外さないでください。
- 2. ケーブルシースを取り除きます。
- 3. 長さ 10 mm (0.4 in) にわたってケーブル終端を剥きます。より線ケーブルを使用 する場合は、スリーブも取り付けます。
- 4. ケーブルグランドをしっかりと締め付けます。

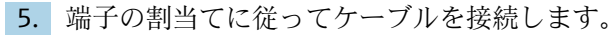

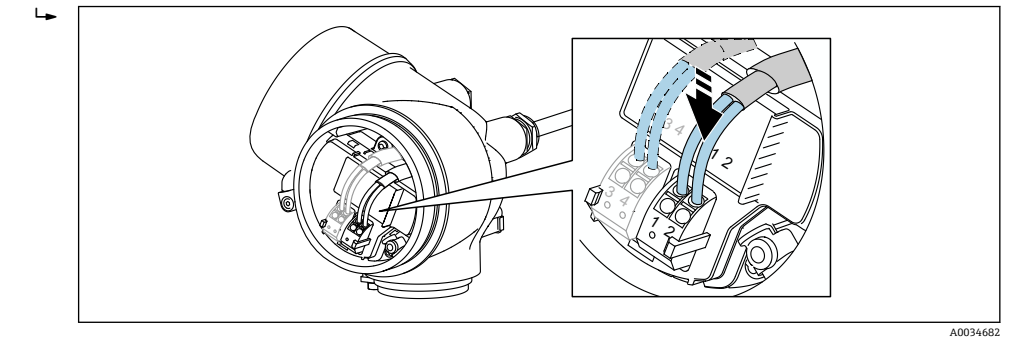

6. シールドケーブルを使用する場合:ケーブルシールドを接地端子に接続します。

## **差込式スプリング端子**

過電圧保護機能を備えていない機器の場合は、差込式スプリング端子を使用して電気接 続を行います。スリーブ付きの剛性およびフレキシブル導体は、レバーを使用せずに直 接端子に挿入することが可能であり、自動的に接点が形成されます。

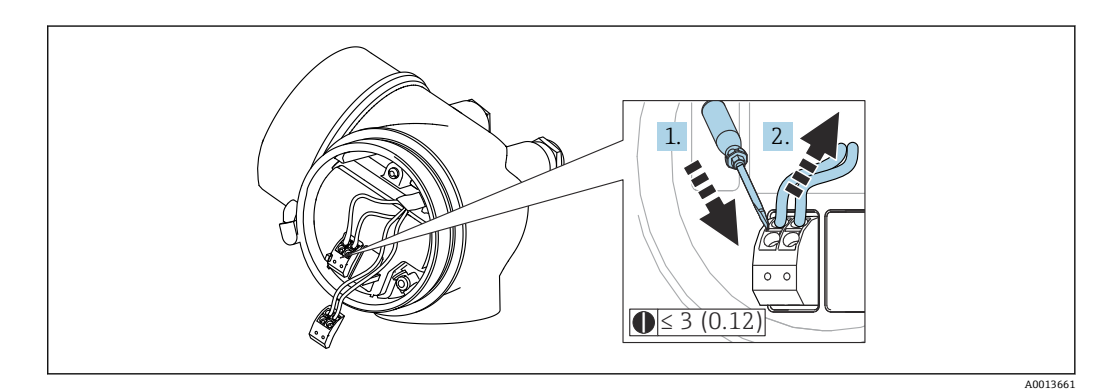

16 寸法単位:mm(in)

端子からケーブルを外す場合:

1. 3 mm 以下のマイナスドライバを使用して2つの端子孔間の溝を押し下げます。 2. これと同時に、端子からケーブル終端を引き抜きます。

### **端子部カバーを閉じる**

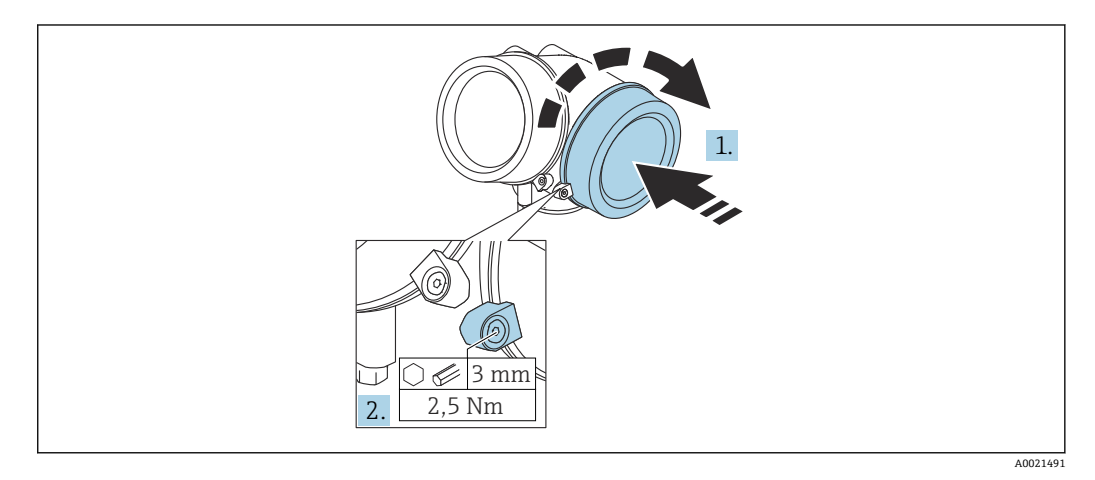

1. 端子部カバーを回して固くねじ込みます。

<span id="page-39-0"></span>2. 固定クランプ 90 ° を六角レンチ (3 mm) を使用して反時計回りに回し、クランプ をトルク 2.5 Nm (1.84 lbf ft) で再度締め付けます。

## **7.1.7 配線状況の確認**

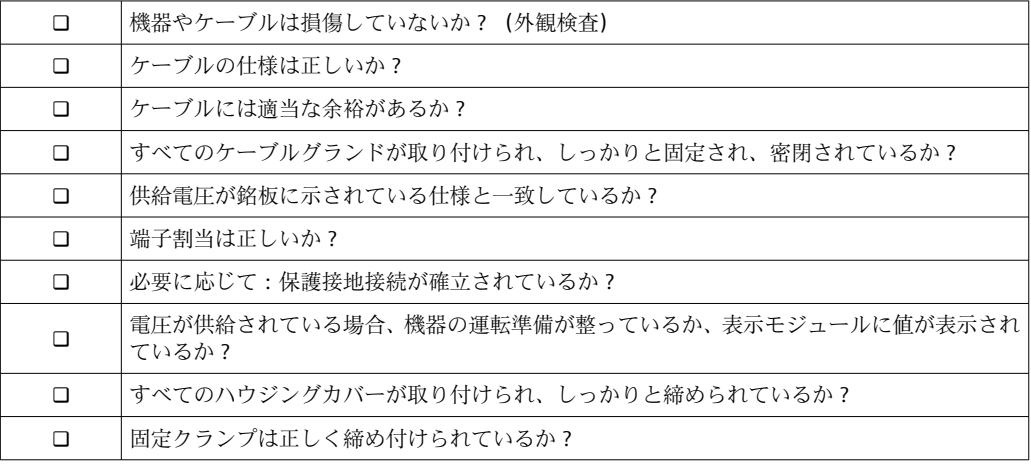

# **8 操作オプション**

# **8.1 概要**

## **8.1.1 現場操作**

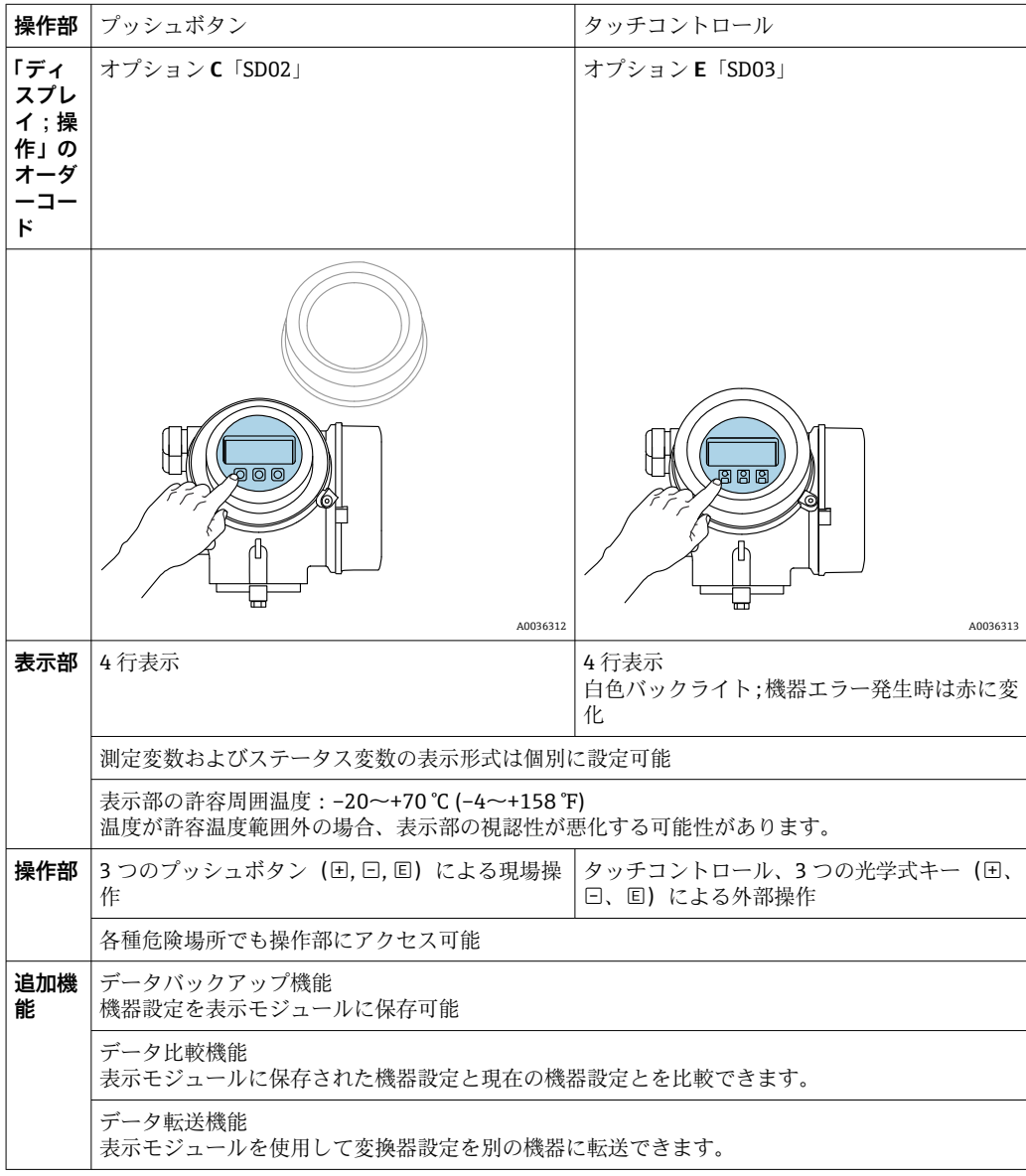

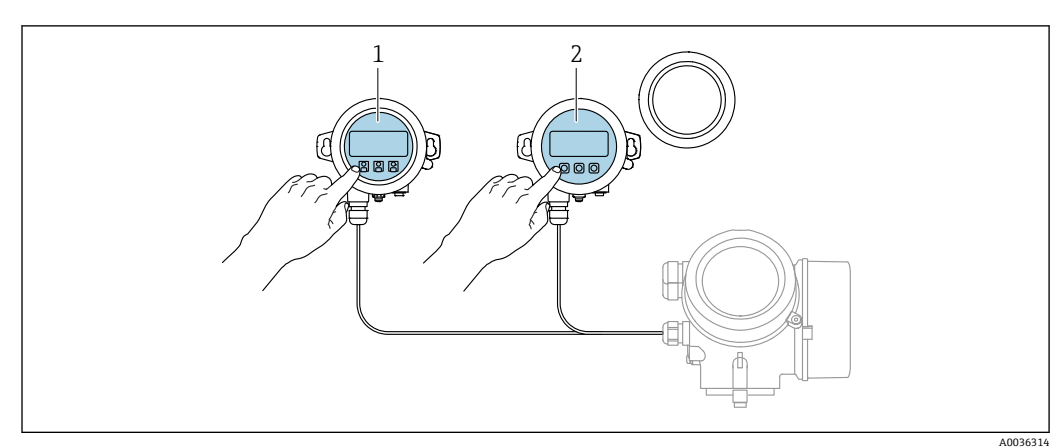

## **8.1.2 リモート表示部と操作モジュール FHX50 による操作**

#### **20 17 FHX50 操作オプション**

- 1 表示部および操作モジュール SD03(光学式キー)、カバーガラスの上から操作できます。
- 2 表示部および操作モジュール SD02(プッシュボタン)、カバーは取り外してください。

## **8.1.3 Bluetooth® ワイヤレス技術を経由**

### **要件**

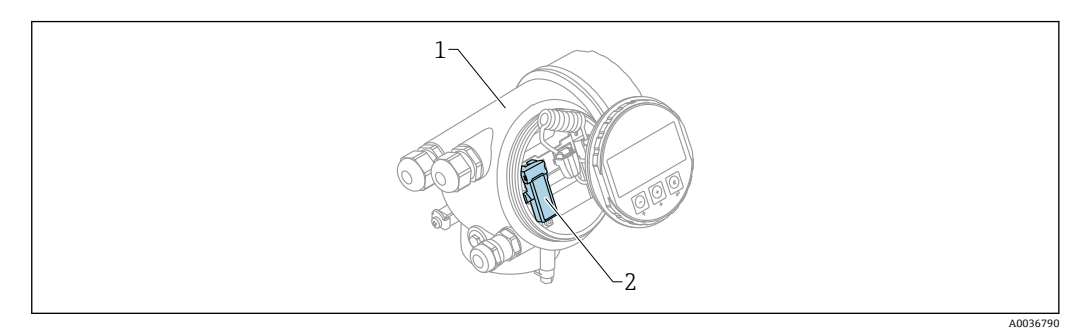

- 18 Bluetooth モジュール搭載の機器
- 1 機器の電子回路部ハウジング<br>2 Bluetooth モジュール
- 2 Bluetooth モジュール

この操作オプションは Bluetooth モジュール搭載の機器でのみ使用可能です。以下の オプションがあります:

- ■機器と一緒に Bluetooth モジュールが注文されている。 仕様コード 610「取付け済みアクセサリ」、オプション NF「Bluetooth」
- Bluetooth モジュールがアクセサリ (注文番号: 71377355) として注文され、取り付 けられている。個別説明書 SD02252F を参照してください。

## **SmartBlue (アプリ) 経由の操作**

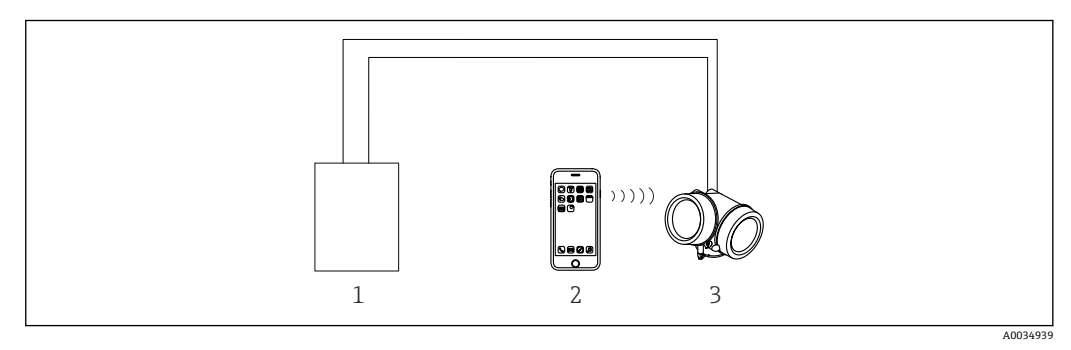

- ■19 SmartBlue (アプリ) 経由の操作
- 1 変換器電源ユニット
- 2 スマートフォン/タブレット端末、SmartBlue (アプリ)搭載<br>3 Bluetooth モジュール搭載の変換器
- 3 Bluetooth モジュール搭載の変換器

## <span id="page-43-0"></span>**8.1.4 リモート操作**

## **HART プロトコル経由**

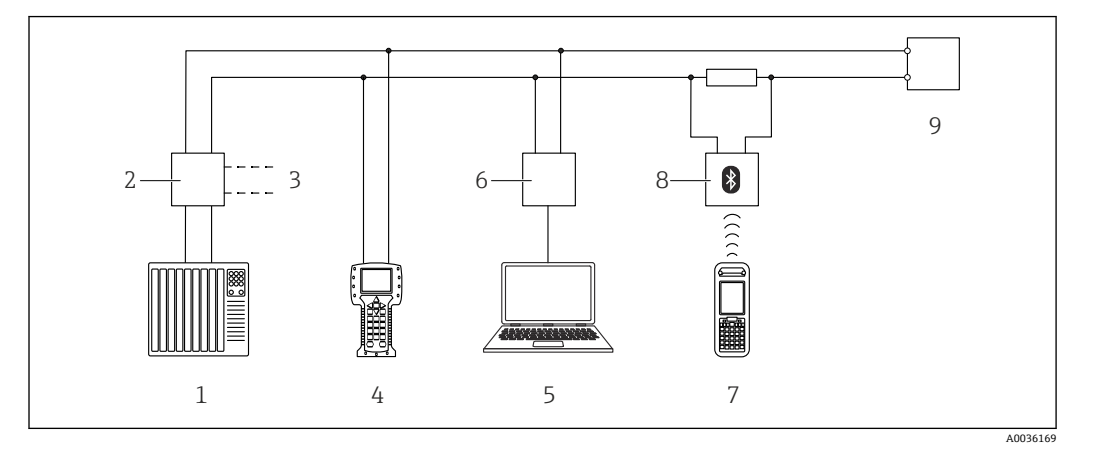

■ 20 HART 経由のリモート操作用オプション

- 1 PLC (プログラマブルロジックコントローラ)<br>2 変換器電源ユニット、例: RN221N (通信抵
- 2 変換器電源ユニット、例:RN221N(通信抵抗付き)
- 3 Commubox FXA191、FXA195 および Field Communicator 375、475 用の接続部
- 4 Field Communicator 475
- 5 操作ツール(例:DeviceCare/FieldCare、AMS Device Manager、SIMATIC PDM)搭載のコンピュータ
- 6 Commubox FXA191(RS232)または FXA195(USB)
- 7 Field Xpert SFX350/SFX370
- 8 VIATOR Bluetooth モデム、接続ケーブル付き<br>9 変換器
- 9 変換器

## **サービスインターフェイス(CDI)経由の DeviceCare/FieldCare**

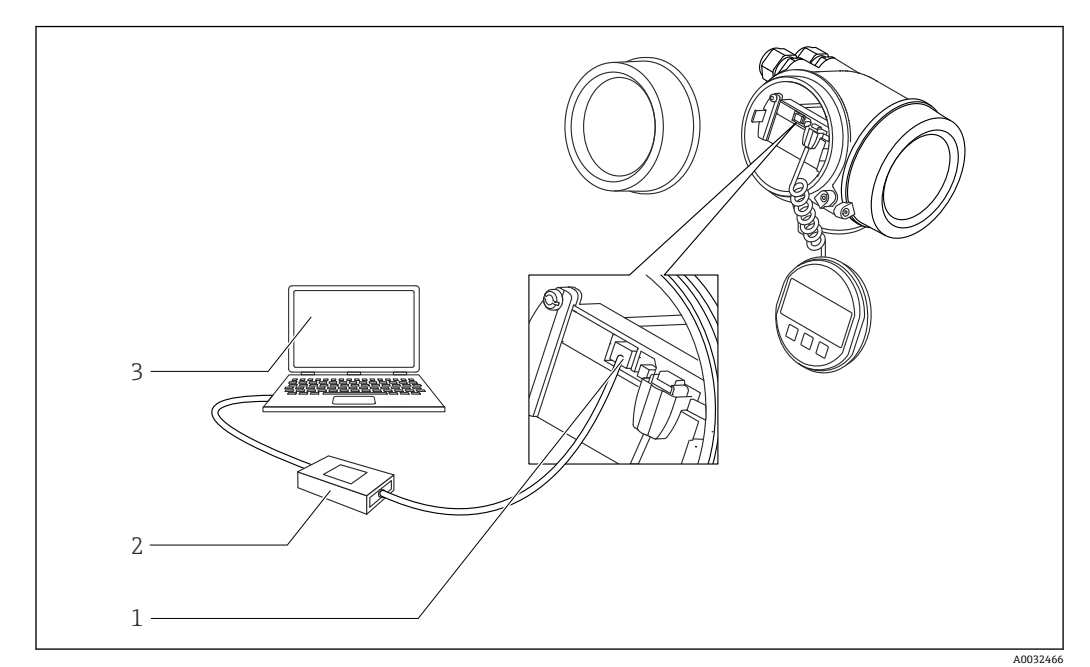

■ 21 サービスインターフェイス (CDI) 経由の DeviceCare/FieldCare

- 1 機器のサービスインターフェイス (CDI = Endress+Hauser Common Data Interface)
- 2 Commubox FXA291
- 3 DeviceCare/FieldCare 操作ツール搭載のコンピュータ

# **8.2 操作メニューの構成と機能**

## **8.2.1 操作メニューの構成**

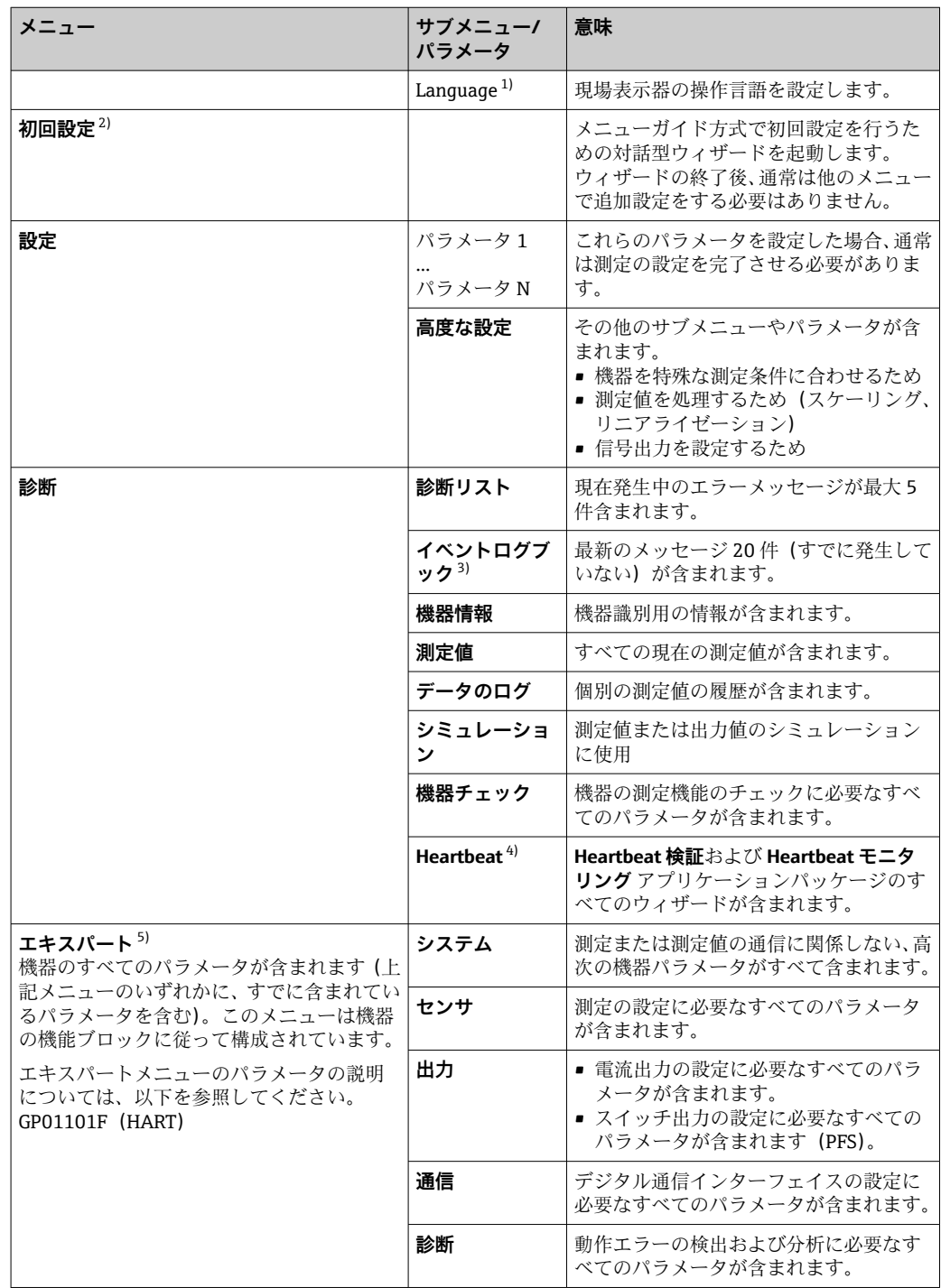

1) 操作ツール (例: FieldCare) を介して操作する場合、パラメータ「Language」は「設定 → 高度な設 定 → 表示」に表示されます。

2) FDT/DTM システムを介して操作する場合のみ

3) 現場操作の場合にのみ使用可能

4) DeviceCare または FieldCare を介して操作する場合にのみ使用可能

5) 「エキスパート」メニューを入力する場合は、必ずアクセスコードが要求されます。ユーザー固有のア クセスコードが設定されていない場合は、「0000」を入力してください。

## <span id="page-45-0"></span>**8.2.2 ユーザーの役割と関連するアクセス権**

**「オペレータ」** と **「メンテナンス」** の 2 つのユーザーの役割は、機器固有のアクセス コードが設定されている場合、パラメータの書込アクセス権が異なります。これによ  $0$ 、現場表示器を介した機器設定の不正アクセスが保護されます。→  $\Theta$ 46

**パラメータのアクセス権**

| ユーザーの役割 | 読み込みアクセス権 |                     | 書き込みアクセス権                     |    |
|---------|-----------|---------------------|-------------------------------|----|
|         | (初期設定)    | アクセスコードな   アクセスコードあ | アクセスコードな │ アクセスコードあ<br>(初期設定) |    |
| オペレータ   |           |                     |                               | -- |
| メンテナンス  |           |                     |                               |    |

不正なアクセスコードを入力した場合、ユーザーには**「オペレータ」**のアクセス権が付 与されます。

ユーザーが現在ログオンしているユーザーの役割は、**アクセスステータス表示** パ ラメータ(ディスプレイ操作)またはアクセスステータス ツール パラメータ(ツ ール操作)で確認できます。

## **8.2.3 データアクセス - セキュリティ**

#### **アクセスコードによる書き込み保護**

機器固有のアクセスコードを使用して、機器設定用パラメータを書き込み保護すること が可能です。これにより、現場操作による値の変更ができなくなります。

#### **現場表示器によるアクセスコードの設定**

- 1. 次の項目に移動します。設定 → 高度な設定 → 管理 → アクセスコード設定 → アク セスコード設定
- 2. アクセスコードとして最大4桁の数値コードを設定します。
- 3. **アクセスコードの確認** パラメータに同じコードを入力します。
	- ► すべての書き込み保護パラメータの前に、 圖 シンボルが表示されます。

**操作ツール(例:FieldCare)によるアクセスコードの設定**

- 1. 次の項目に移動します。設定 → 高度な設定 → 管理 → アクセスコード設定
- 2. アクヤスコードとして最大 4 桁の数値コードを設定します。
	- 書込保護がオンになります。

#### **常に変更可能なパラメータ**

測定に影響を及ぼさない特定のパラメータは、書き込み保護から除外されます。アクセ スコード設定にもかかわらず、これは、他のパラメータがロックされている場合も常に 変更可能です。

ナビゲーション、編集画面で 10 分以上キーを押さなかった場合、機器は自動的に書き 込み保護パラメータを再度ロックします。ナビゲーション、編集画面から測定値表示モ ードに戻すと、機器は自動的に書き込み保護パラメータを 60 秒 後にロックします。

- ●■■アクセスコードを使用して書き込みアクセス権を有効にした場合は、無効にする 場合も必ずアクセスコードが必要です→ ■47。
	- ■各書き込み保護パラメータは、「機能説明書」に 圖 シンボルで示されています。

#### <span id="page-46-0"></span>**アクセスコードによる書き込み保護の無効化**

現場表示器のパラメータの前に 圖 シンボルが表示されている場合、そのパラメータは 機器固有のアクセスコードで書き込み保護されています。そのときは、現場表示器を使 用して値を変更することはできません→ ■ 46。

機器固有のアクセスコードを入力すると、現場操作による書き込みアクセス権のロック を無効にできます。

- 1. 回を押すと、アクセスコードの入力プロンプトが表示されます。
- 2. アクセスコードを入力します。
	- ► パラメータの前の 圖 シンボルが消えます。それまで書き込み保護されていた すべてのパラメータが再び使用可能になります。

## **アクセスコードによる書き込み保護の無効化**

## **現場表示器を介して**

- 1. 次の項目に移動します。設定 → 高度な設定 → 管理 → アクセスコード設定 → アク セスコード設定
- 2. **0000** を入力します。
- 3. **アクセスコードの確認** パラメータに、もう一度 **0000** を入力します。
	- 書き込み保護が無効になります。アクセスコードを入力しないでもパラメー タの変更が可能になります。

#### **操作ツールを使用(例:FieldCare)**

- 1. 次の項目に移動します。設定 → 高度な設定 → 管理 → アクセスコード設定
- 2. **0000** を入力します。
	- 書き込み保護が無効になります。アクセスコードを入力しないでもパラメー タの変更が可能になります。

### **書き込み保護スイッチによる書き込み保護**

ユーザー固有のアクセスコードによるパラメータ書き込み保護とは異なり、これは、す べての操作メニュー(**「表示のコントラスト」 パラメータ**用以外)の書き込みアクセス 権をロックします。

これにより、パラメータ値は読み取り専用となり、編集はできなくなります(**「表示の コントラスト」 パラメータ**以外)。

- 現場表示器を介して
- サービスインターフェイス (CDI) 経由
- HART プロトコル経由

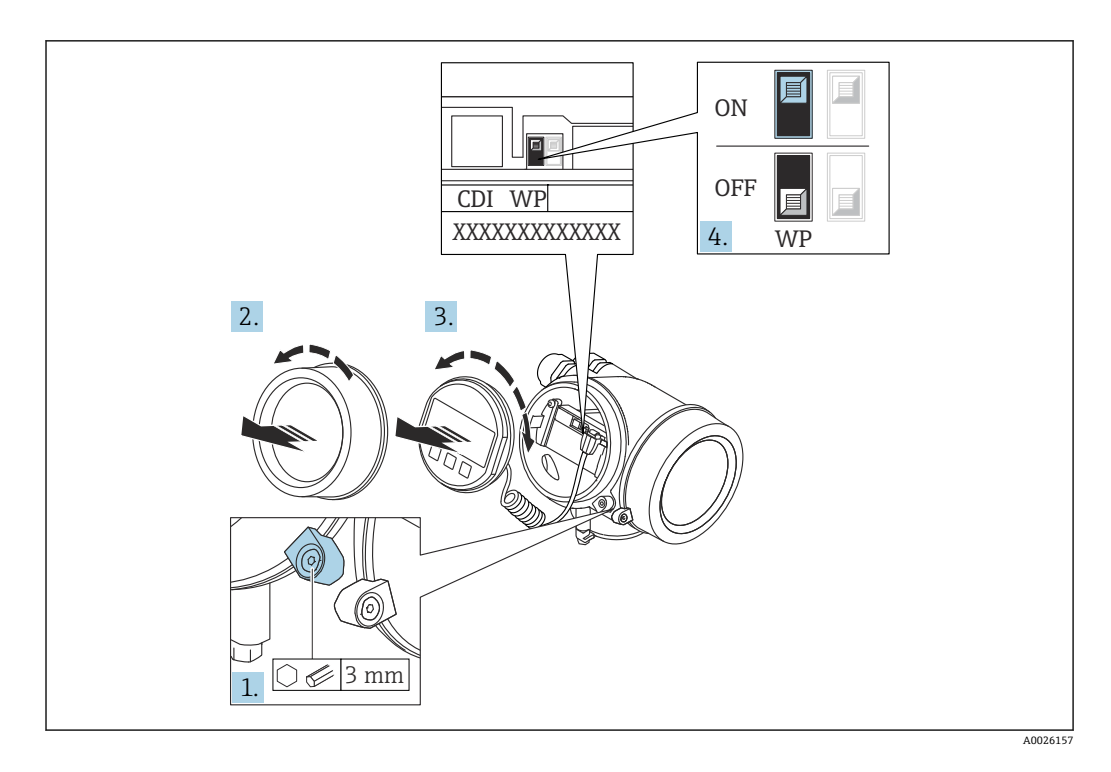

- 1. 固定クランプを緩めます。
- 2. 表示部のカバーを外します。
- 3. 表示モジュールを慎重に回転させて引き抜きます。ロックスイッチにアクセスし やすくするため、表示モジュールを電子部コンパートメントの縁に差し込みます。

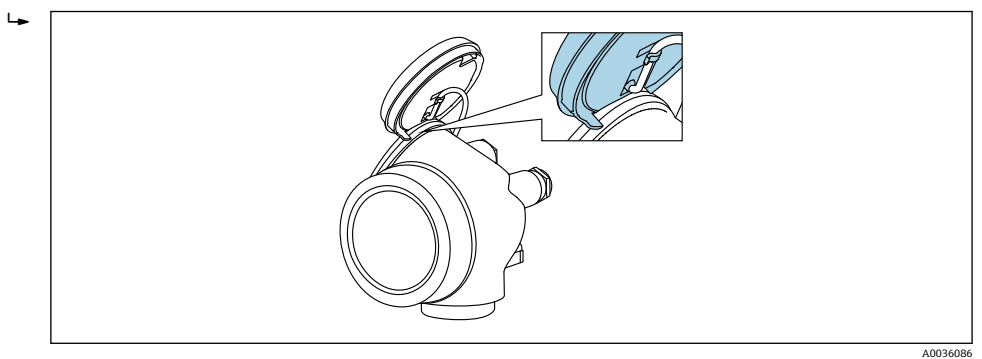

- 4. メイン電子モジュールの書き込み保護スイッチ(WP)を **ON** 位置に設定すると、 ハードウェア書き込み保護が有効になります。メイン電子モジュールの書き込み 保護スイッチ(WP)を **OFF** 位置(初期設定)に設定すると、ハードウェア書き 込み保護が無効になります。
	- ハードウェア書き込み保護が有効な場合:**ハードウェア書き込みロック** オプ ションが**ロック状態** パラメータに表示されます。さらに、現場表示器の操作 画面表示のヘッダーとナビゲーション画面のパラメータの前に 図 シンボルが 表示されます。

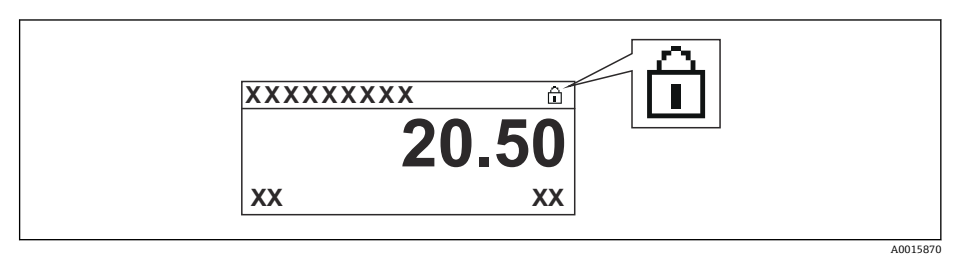

ハードウェア書き込み保護が無効な場合:**ロック状態** パラメータには何も表 示されません。現場表示器の操作画面表示のヘッダーとナビゲーション画面 のパラメータの前に表示されていた 圖 シンボルは消えます。

- 5. ハウジングとメイン電子モジュール間の隙間にケーブルを収納し、表示モジュー ルを必要な向きで電子部コンパートメントにかみ合うまで差し込みます。
- 6. 変換器を再度取り付ける場合は、取り外しと逆の手順を実施してください。

## **キーパッドロックの有効化/無効化**

キーパッドロックを使用すると、現場操作によるすべての操作メニューへのアクセスを 防ぐことができます。その結果、操作メニューのナビゲーションまたはパラメータの変 更はできなくなります。操作画面表示の測定値を読み取ることだけが可能です。

キーパッドロックのオン/オフはコンテキストメニューで行います。

### **キーパッドロックのオン**

# **SD03 表示部の場合のみ:**

- キーパッドロックが自動的にオンになります。
- 機器が表示部を介して 1 分以上操作されなかった場合
- 機器をリスタートした場合

## **キーロックを手動で有効化:**

- 1. 測定値表示の画面を表示します。 を 2 秒以上押します。
	- コンテキストメニューが表示されます。
- 2. コンテキストメニューで **キーロック オン** オプションを選択します。 キーパッドロックがオンになっています。
- キーパッドロック有効時に操作メニューにアクセスしようとすると、**キーロック オン**メッセージが表示されます。

## **キーパッドロックのオフ**

- 1. キーパッドロックがオンになっています。 を 2 秒以上押します。 コンテキストメニューが表示されます。
- 2. コンテキストメニューで **キーロック オフ** オプションを選択します。 キーパッドロックがオフになります。

#### **Bluetooth® ワイヤレス技術**

### **Bluetooth® ワイヤレス技術を介した信号伝送では、フラウンホーファー研究所で試験 された暗号技術が使用されます。**

- SmartBlue アプリが搭載されていない場合、Bluetooth® ワイヤレス技術を介して機器 を表示することはできません。
- **1 台**のセンサと **1 台**のスマートフォンまたはタブレット端末とのポイント・トゥー・ ポイント接続のみが構築されます。

**8.3 表示部および操作モジュール**

## **8.3.1 表示**

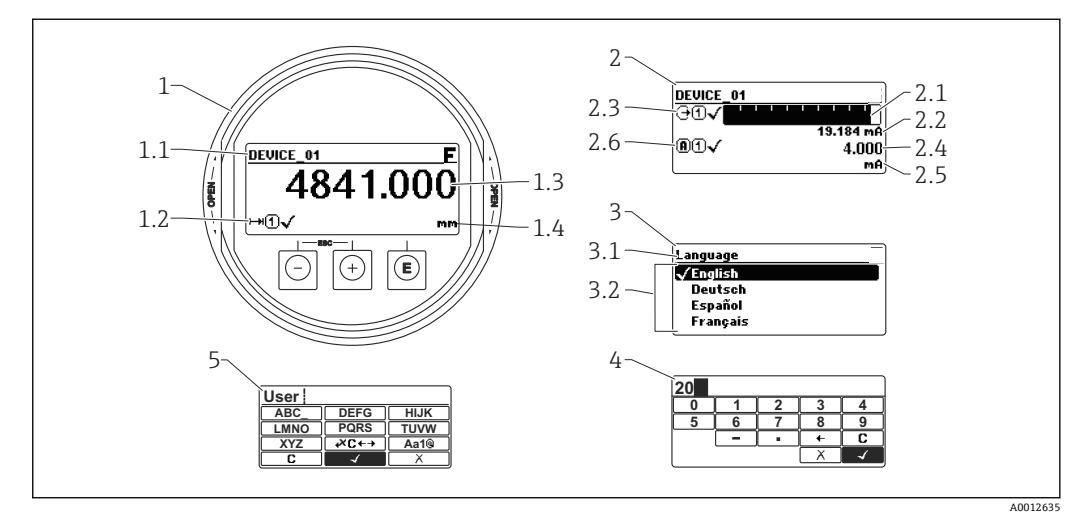

## ■ 22 現場操作用の表示部および操作モジュールの表示

- 1 測定値表示部(1 つの値、最大サイズ)
- 1.1 タグとエラーシンボル(エラーが出ている場合)を含むヘッダー
- 1.2 測定値シンボル
- 1.3 測定値
- 1.4 単位
- 2 測定値表示部(1 つの値 + バーグラフ)
- 2.1 測定値 1 のバーグラフ
- 2.2 測定値 1(単位付き)
- 2.3 測定値 1 の測定値シンボル
- 2.4 測定値 2
- 2.5 測定値 2 の単位
- 2.6 測定値 2 の測定値シンボル
- 3 パラメータ表示(この場合:選択リスト付きのパラメータ)
- 3.1 パラメータ名とエラーシンボル (エラーが出ている場合) を含むヘッダー
- 3.2 選択リスト、図は現在のパラメータ値を示します。
- 4 数字の入力マトリックス
- 5 英数字および特殊文字の入力マトリックス

## **サブメニューの表示シンボル**

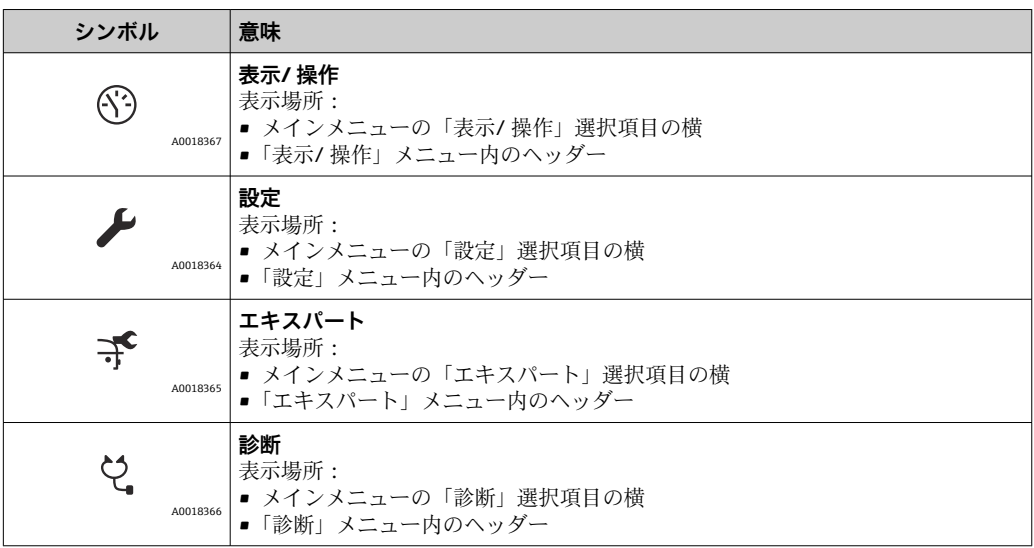

## **ステータス信号**

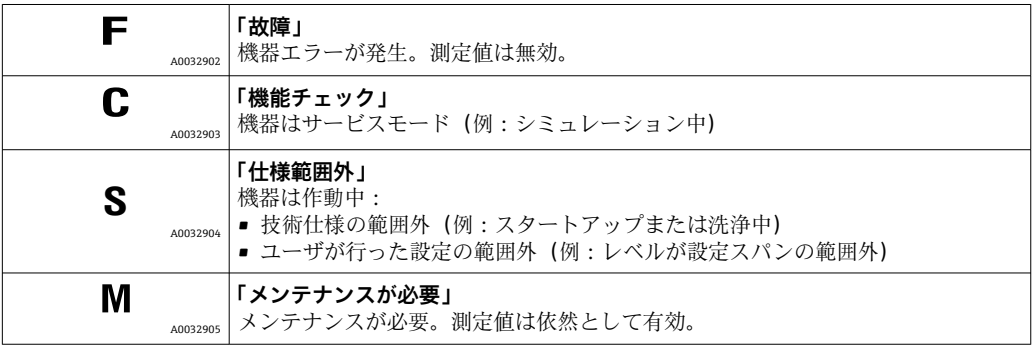

## **ロック状態の表示シンボル**

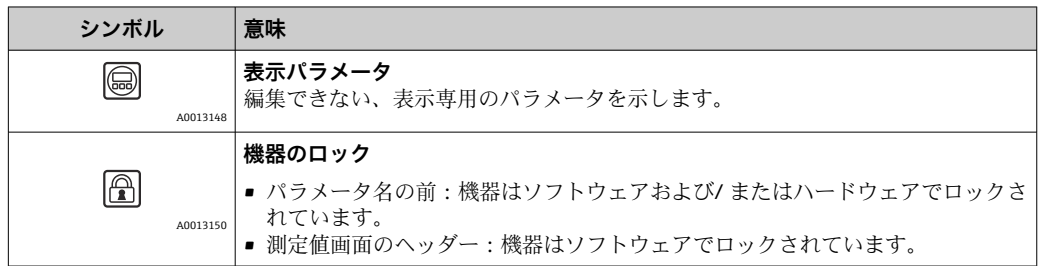

**測定値シンボル**

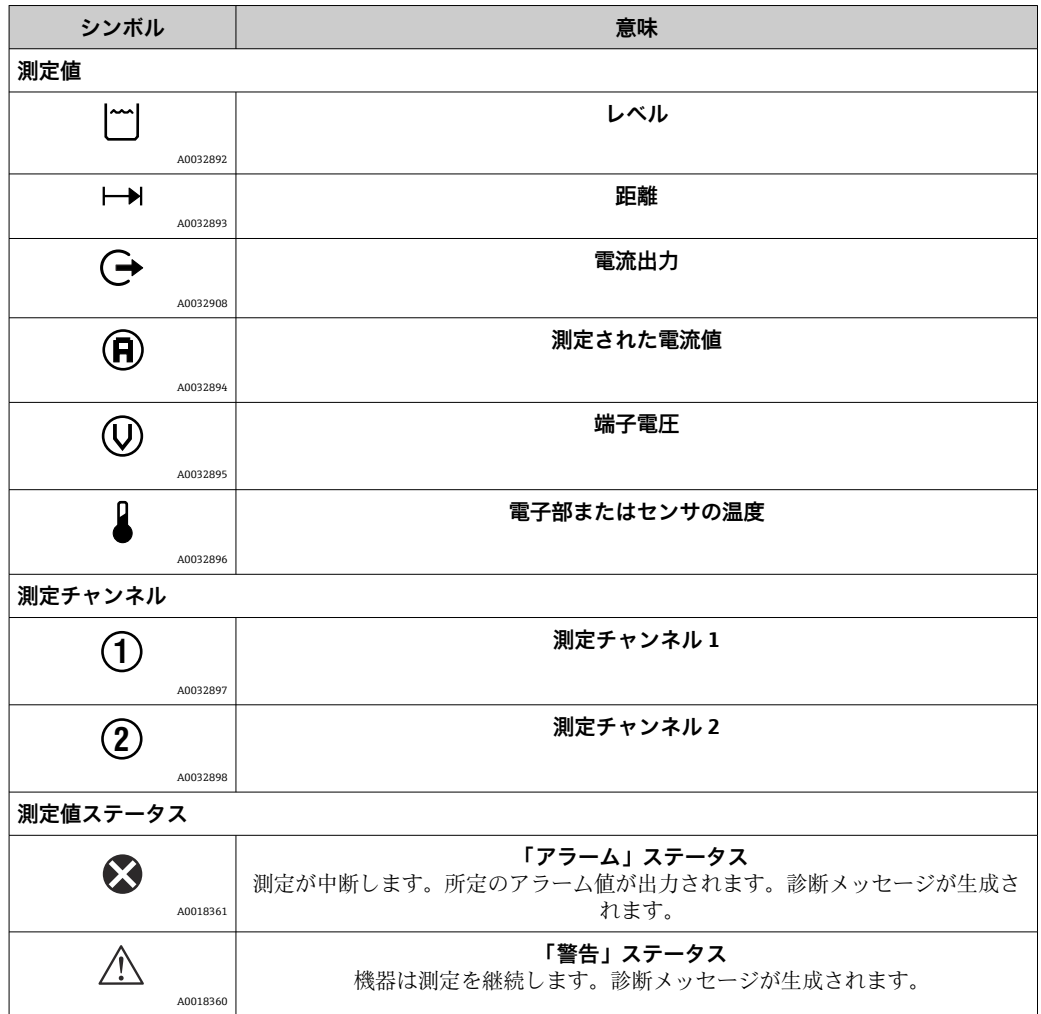

## **8.3.2 操作部**

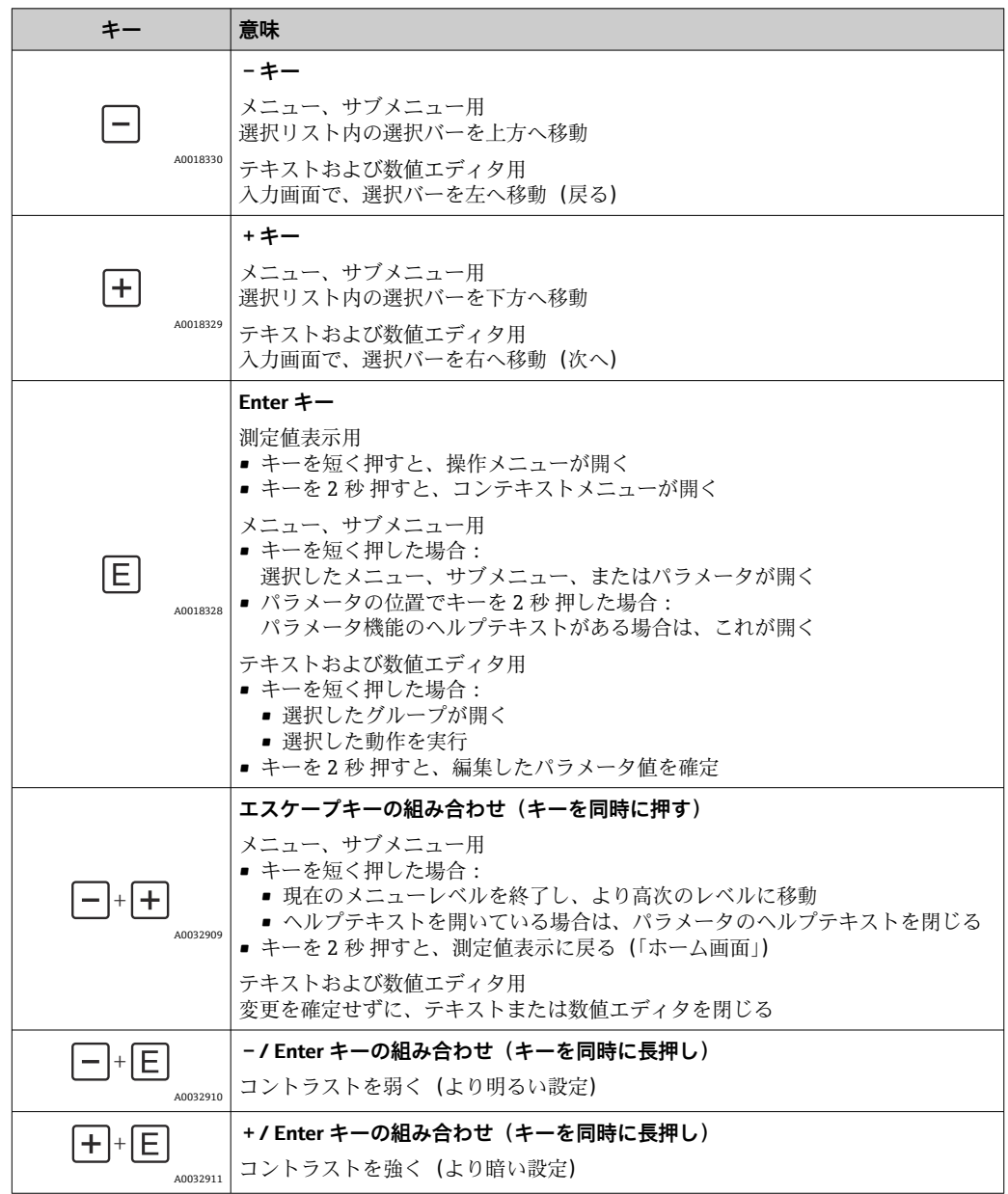

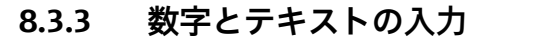

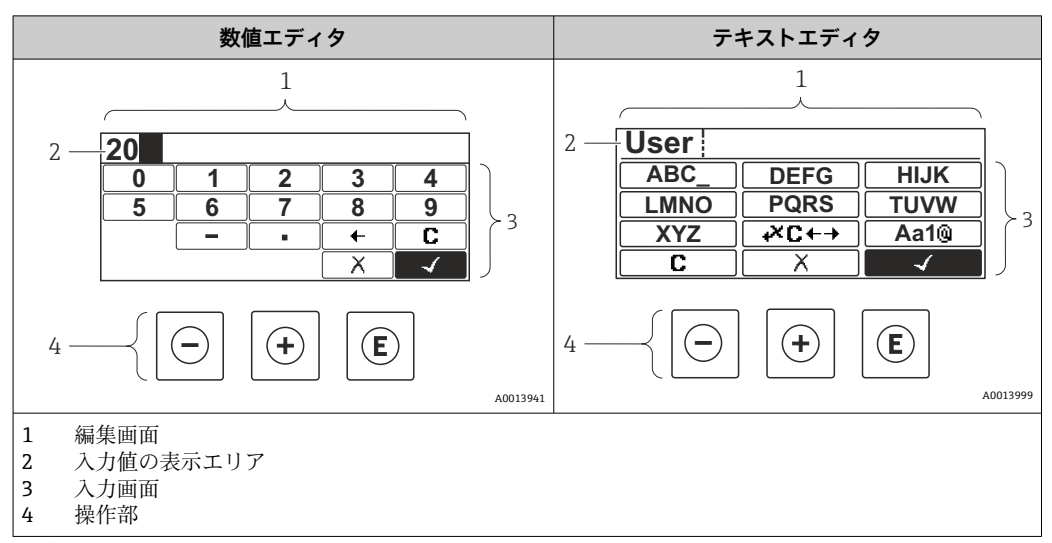

## **入力画面**

数値およびテキストエディタの入力画面では、次の入力シンボルが使用できます。

## **数値エディタのシンボル**

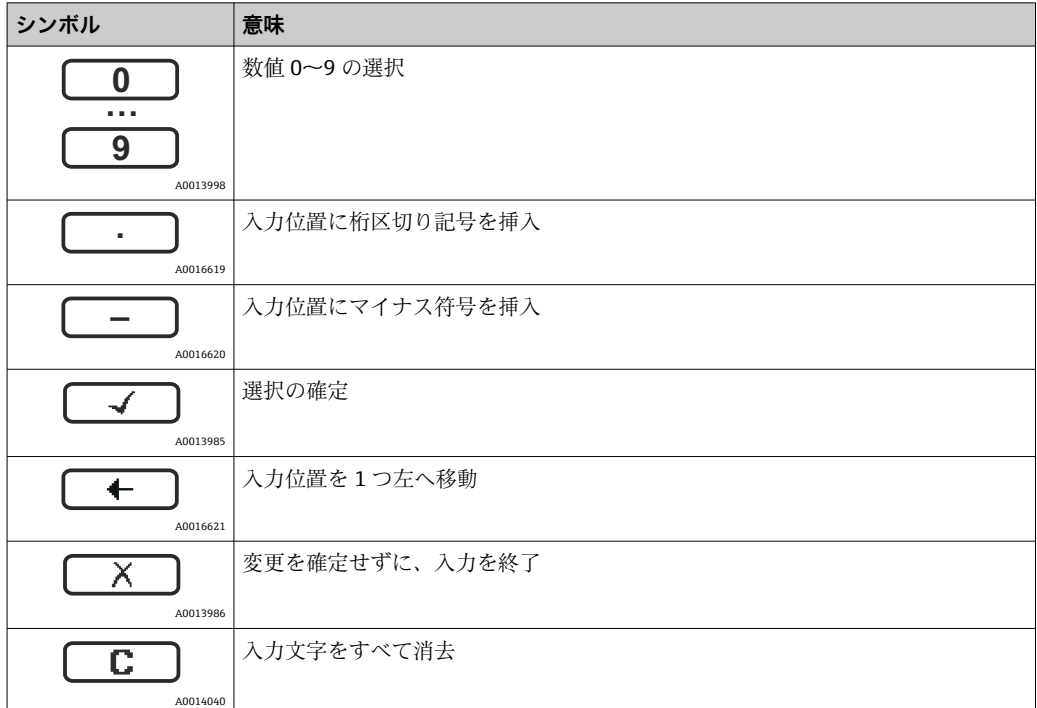

## **テキストエディタのシンボル**

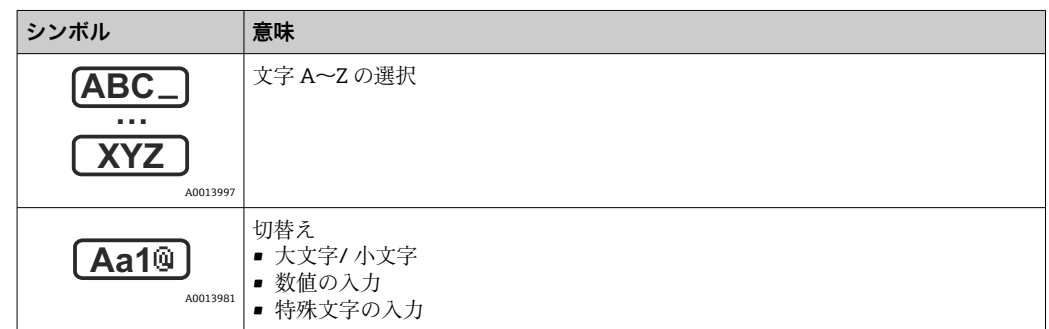

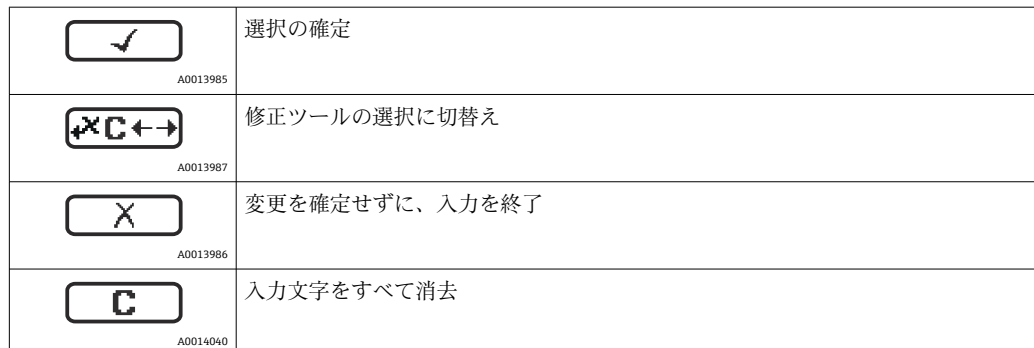

## 修正シンボル ( KCt-3) において)

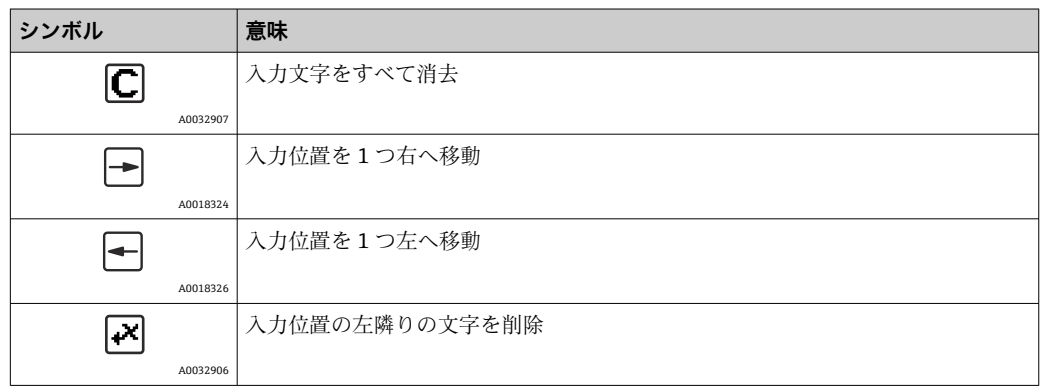

## **8.3.4 コンテキストメニューを開く**

コンテキストメニューを使用すると、操作画面表示から簡単かつダイレクトに次のメニ ューを開くことができます。

- 設定
- 設定バックアップの表示
- 反射波形
- キーロックオン

#### **コンテキストメニューの呼び出しと終了**

操作画面表示にします。

- 1. 回を2秒間押します。
	- コンテキストメニューが開きます。

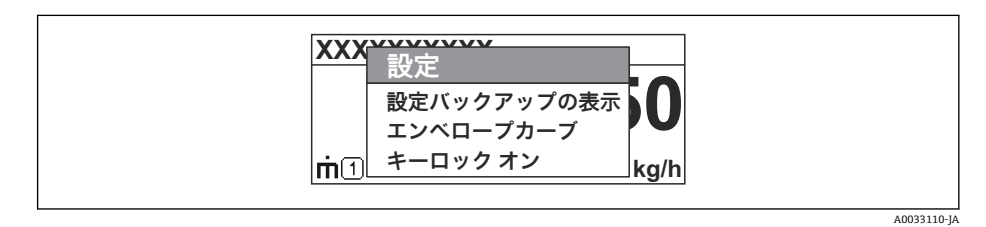

- 2. 日+田を同時に押します。
	- コンテキストメニューが閉じて、操作画面が表示されます。

#### **コンテキストメニューによるメニューの呼び出し**

- 1. コンテキストメニューを開きます。
- 2. 日を押して、必要なメニューに移動します。
- 3. 回を押して、選択を確定します。
	- 選択したメニューが開きます。

## **8.3.5 表示部および操作モジュール上の反射波形**

測定信号を評価するため、反射波形とマッピングカーブ(マッピングが記録されている 場合)を表示することが可能です。

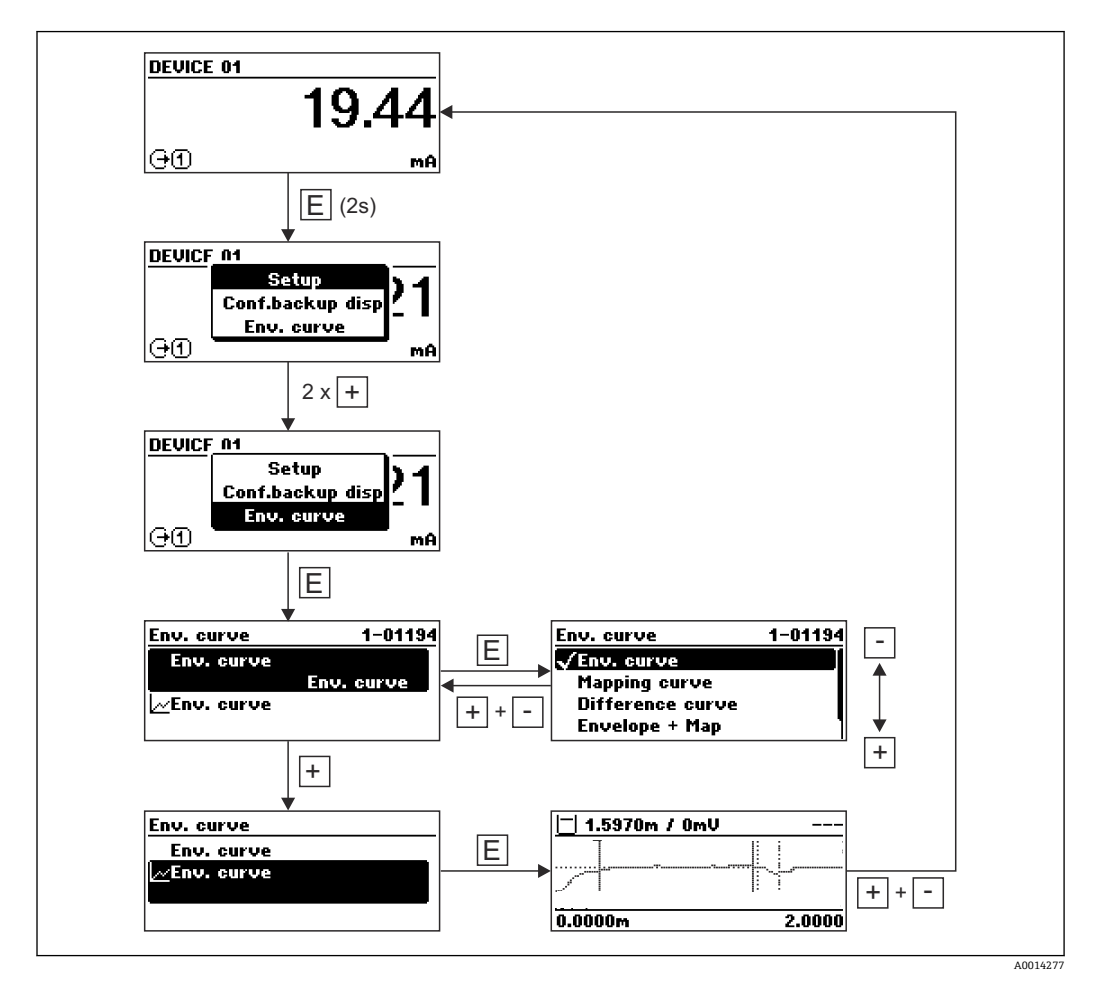

# **9 HART 経由のシステム統合**

# **9.1 デバイス記述(DD)ファイルの概要**

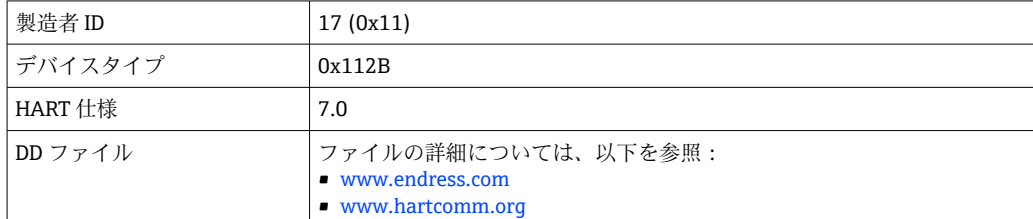

# **9.2 HART プロトコル経由の測定値**

出荷時に以下の測定値が HART 機器に割り当てられています。

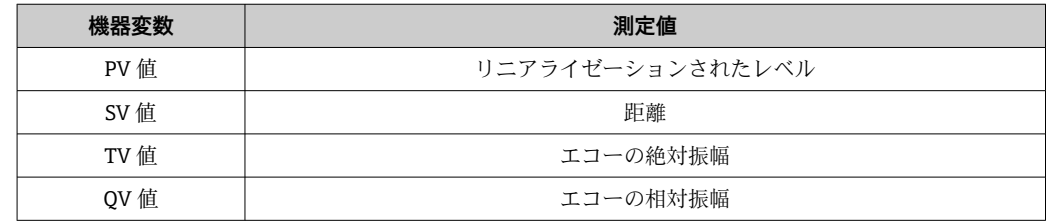

● 機器変数の割り当ては、操作メニューで変更できます。 エキスパート → 通信 → 出力

HART マルチドロップループでは、1 つの機器だけが信号伝送用の出力電流値を使 用できます。他の機器はすべて、以下のように設定する必要があります。

•**「電流スパン」 パラメータ** = **「固定電流値」 オプション**

•**「固定電流値」 パラメータ** = **4 mA**

# **10 SmartBlue(アプリ)経由の設定**

# **10.1 要件**

## **機器の要件**

SmartBlue 経由の設定は Bluetooth モジュールを搭載した機器のみ可能です。

## **SmartBlue のシステム要件**

SmartBlue は Android 機器の場合は Google Play ストア、iOS 機器の場合は iTunes スト アからダウンロードできます。

- iOS 機器 iPhone 4S または iOS9.0 以降、iPad2 または iOS9.0 以降、iPod Touch 第 5 世代または iOS9.0 以降
- Android 搭載機器: Android 4.4 KitKat 以降および Bluetooth® 4.0 以降

## **初期パスワード**

Bluetooth モジュールの ID は、機器への最初の接続を確立するための初期パスワードと して使用できます。ID は以下に記載されています:

- ■製品に添付された情報シート。このシリアル番号仕様シートは W@M にも保存され ています。
- Bluetooth モジュールの銘板。

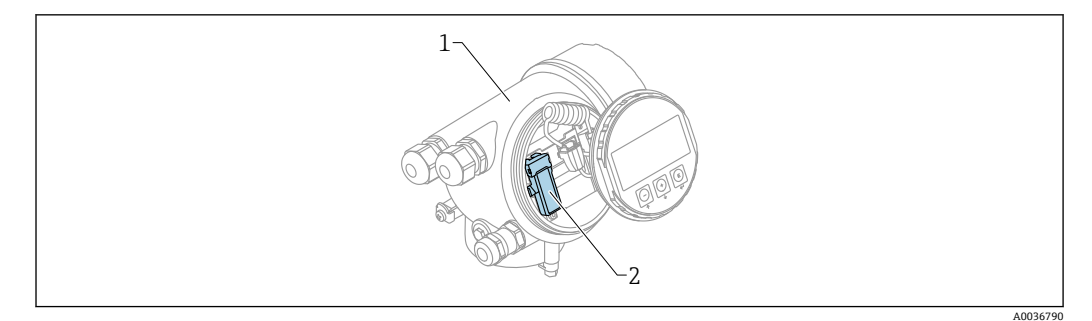

■ 23 Bluetooth モジュール搭載の機器

- 機器の電子回路部ハウジング
- 2 Bluetooth モジュールの銘板;この銘板の ID は初期パスワードとして使用できます。

■ すべてのログインデータ (ユーザーが変更したパスワードを含む)は機器には保存 されず、Bluetooth モジュールに保存されます。これは、モジュールを機器から取 り外して別の機器に挿入するときに考慮する必要があります。

# **10.2 設定**

SmartBlue をダウンロードしてインストールします。

1. アプリをダウンロードするには、QR コードをスキャンするか、検索フィールドに 「SmartBlue」と入力します。

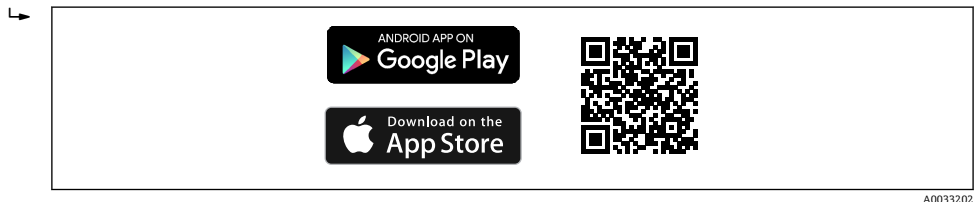

図 24 ダウンロードリンク

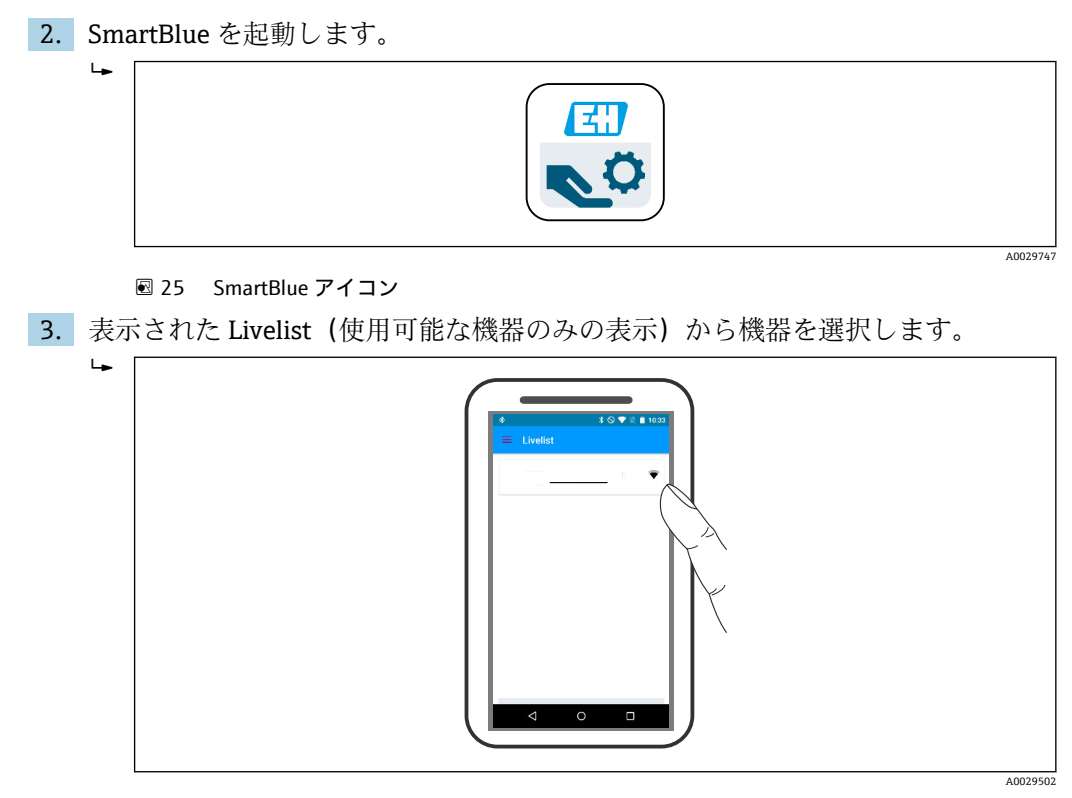

26 Livelist

**4 1台**のセンサと1台のスマートフォンまたはタブレット端末とのポイント・トゥ ー・ポイント接続のみが構築されます。

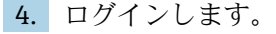

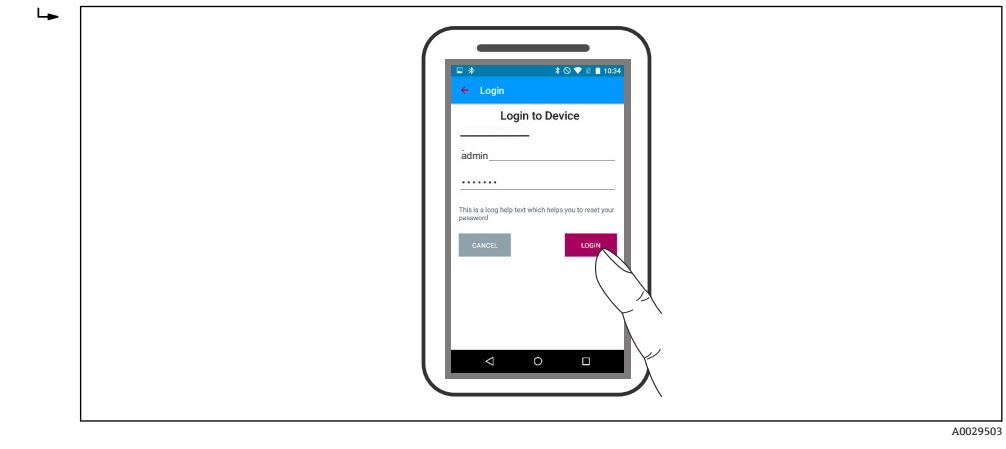

## ■ 27 ログイン

- 5. ユーザー名 -> admin を入力します。
- 6. 初期パスワード -> Bluetooth モジュールの ID を入力します。
- 7. 初回のログイン後にパスワードを変更します。

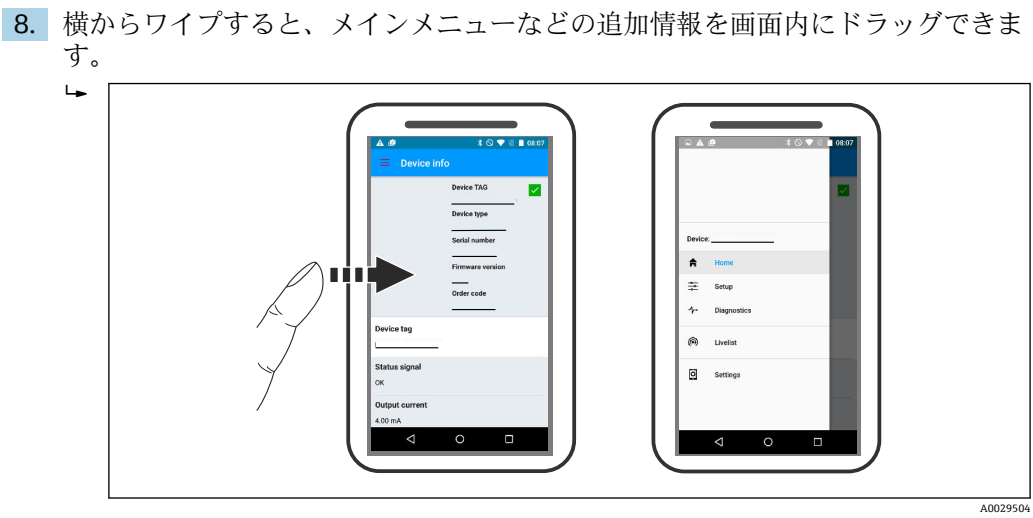

■ 28 メインメニュー

● 反射波形の表示と記録が可能です。

**反射波形以外にも、以下の値を表示できます。**

- D = 距離
- $-L = L \times L$
- A = 絶対振幅
- ■スクリーンショットをとると、表示部分(ズーム機能)が保存されます。
- ビデオシーケンスの場合は常に、ズーム機能なしで全面が保存されます。

それぞれのスマートフォンやタブレット端末を使用して反射波形(ビデオシーケン ス)を送信することも可能です。

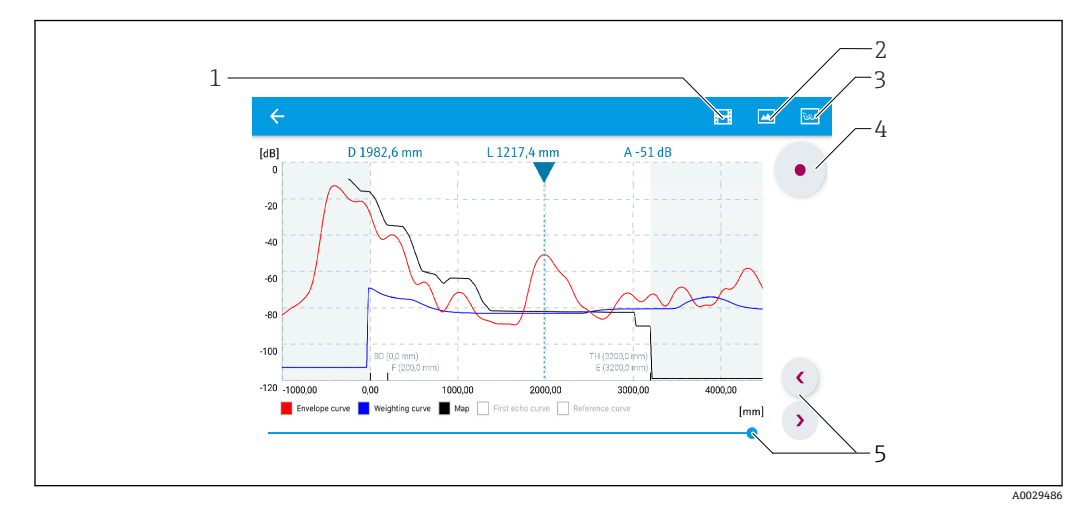

■ 29 SmartBlue での反射波形表示(例); Android の表示

- 1 ビデオ記録
- 2 スクリーンショット作成
- 3 マッピングメニューに移動
- 4 ビデオ記録の開始/停止
- 5 時間軸上の時刻移動

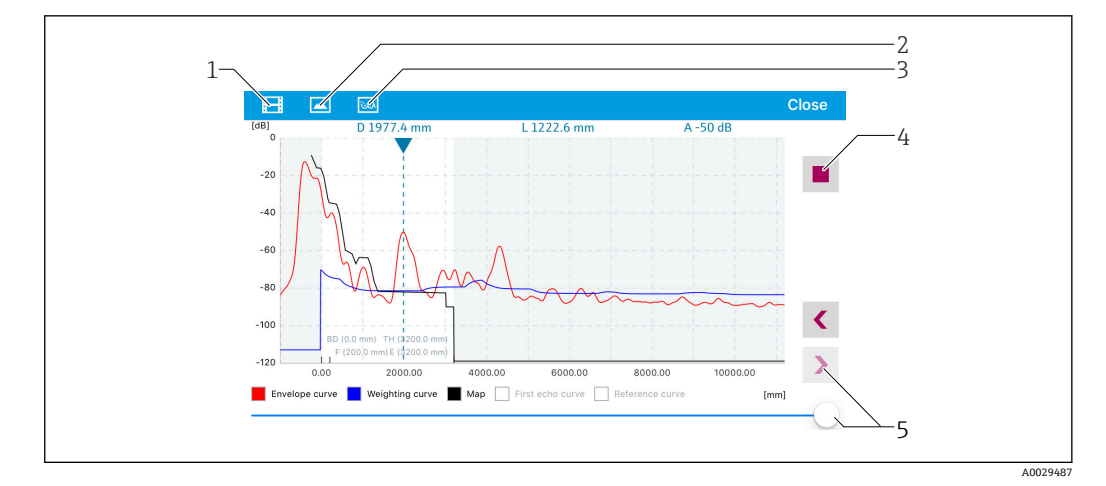

■ 30 SmartBlue での反射波形表示(例); iOS の表示

- 1 ビデオ記録<br>2 スクリーン:
- 2 スクリーンショット作成
- 3 マッピングメニューに移動
- 4 ビデオ記録の開始/停止<br>5 時間軸上の時刻移動
- 5 時間軸上の時刻移動

# **11 ウィザードによる設定**

初期設定をガイドするウィザードが FieldCare および DeviceCare には用意されていま す。 4) .

■1. 機器を FieldCare または DeviceCare に接続します→ ■ 44。

2. FieldCare または DeviceCare で機器を開きます。

機器のダッシュボード(ホームページ)が表示されます。

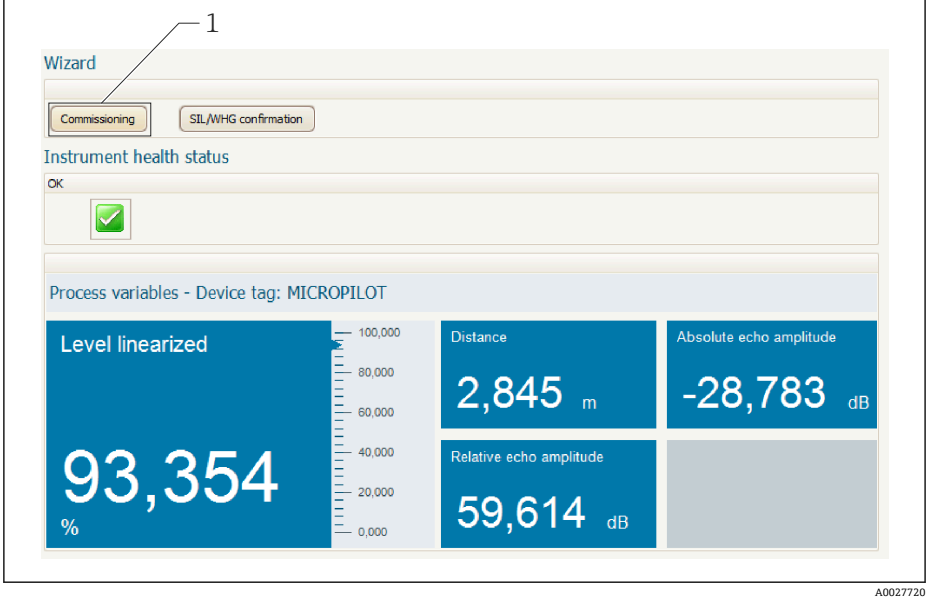

1 「設定」ボタンでウィザードを呼び出します。

- 3. 「設定」ボタンをクリックしてウィザードを呼び出します。
- 4. 各パラメータの適切な値を入力または選択します。これらの値はすぐに機器に書 きこまれます。
- 5. 「次へ」をクリックして次のページへ移動します。
- 6. 最後のページまで完了したら、「シーケンス終了」をクリックしてウィザードを閉 じます。
- ■■すべての必要なパラメータを設定する前にウィザードをキャンセルすると、機器は 設定されていない状態になる可能性があります。この場合はデフォルト設定への リセットを推奨します。

<sup>4)</sup> DeviceCare は www.software-products.endress.com からダウンロードできます。ダウンロードには、Endress+Hauser ソフトウェアポータル での登録が必要です。

# **12 操作メニューを使用した設定**

# **12.1 設置および機能の確認**

測定点の操作を開始する前に、すべての最終チェックが完了しているか確認してくださ い。

- ■チェックリスト「設置状況の確認」→ ■30
- ■チェックリスト「配線状況の確認」→ ■40

# **12.2 操作言語の設定**

初期設定:英語または注文した地域の言語

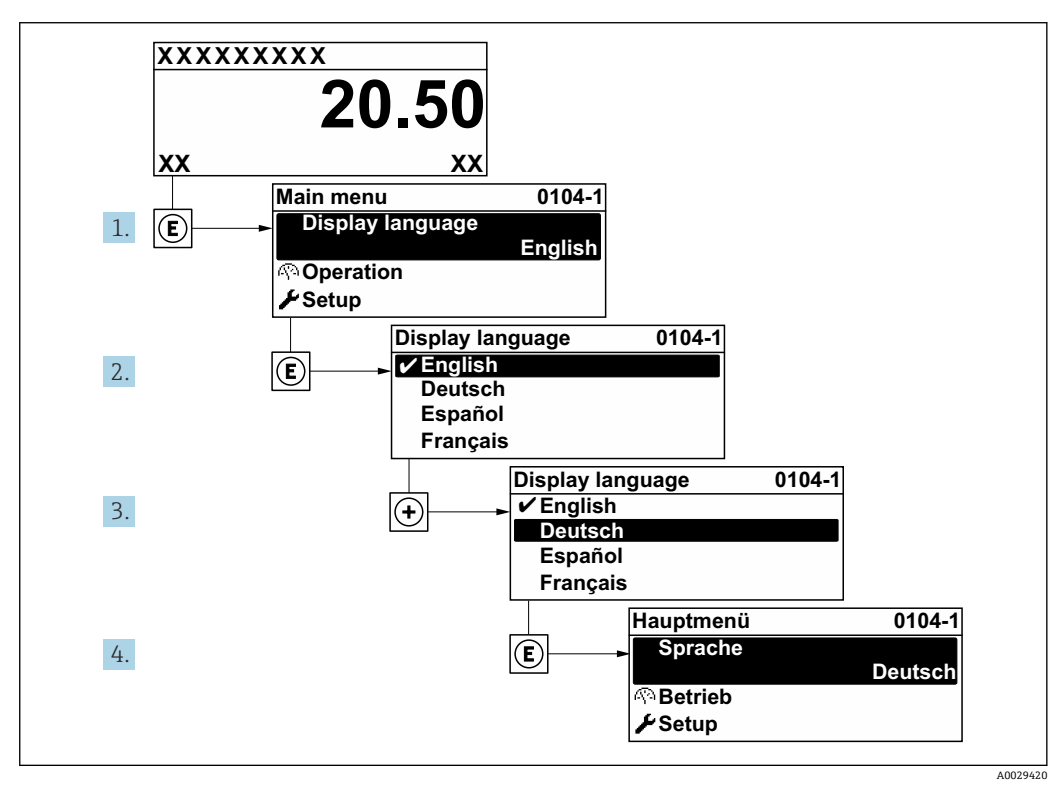

■ 31 現場表示器の言語設定の例

# **12.3 レベル測定の設定**

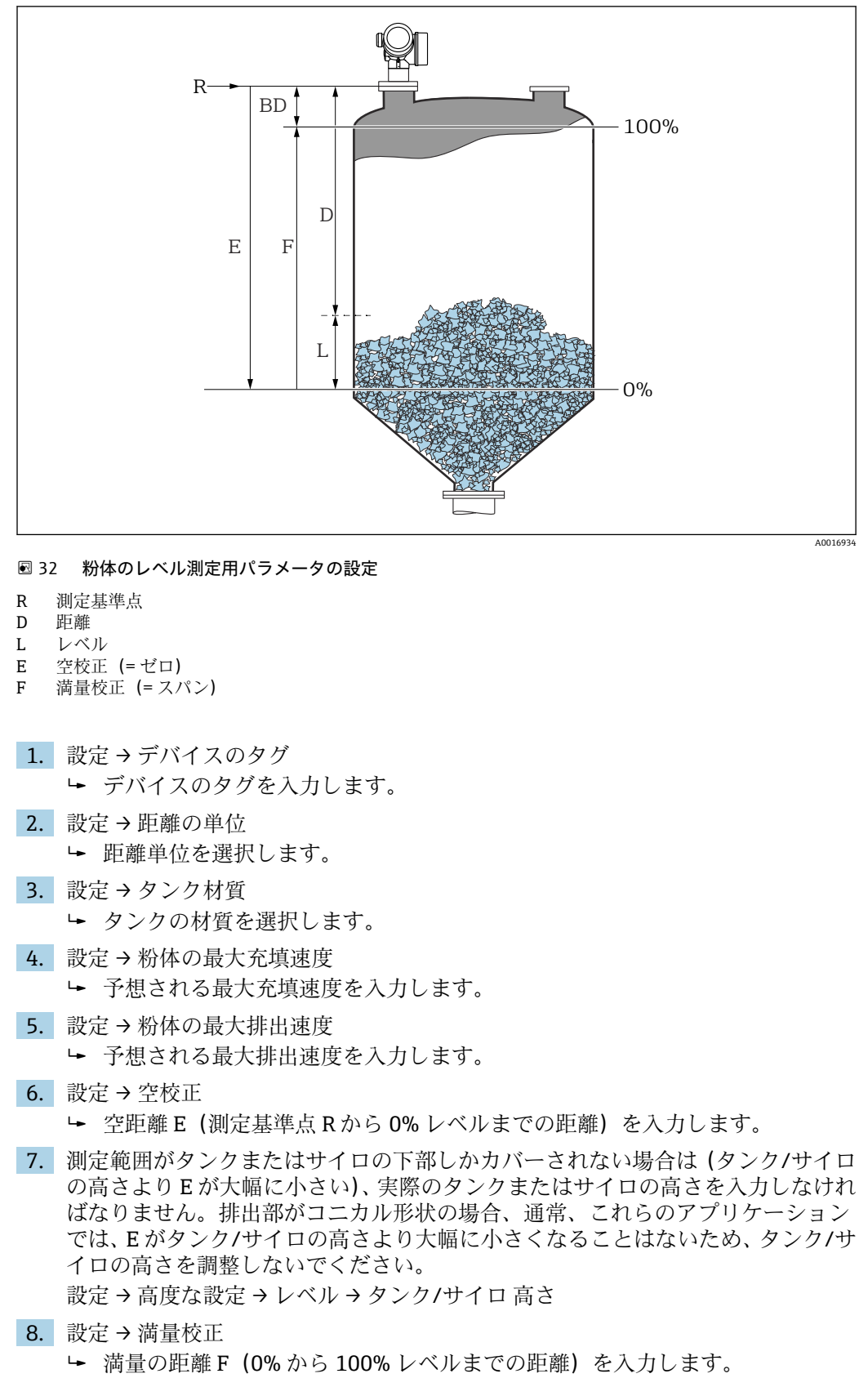

- 9. 設定→レベル
	- ► 測定したレベルLを示します。

## 10. 設定 → 距離

- **► 基準点 R からレベル L までの測定距離を示します。**
- 11. 設定 → 信号品質
	- 評価されたレベルエコーの信号品質を示します。
- 12. 設定 → マッピング → 距離の確定
	- 不要反射マップの記録を開始するために、表示された距離と実際の距離を比較 します。
- 13. 設定 → 高度な設定 → レベル → レベル単位
	- レベル単位の選択:%、m、mm、ft、in(工場設定は %)
- 最大の充填速度および排出速度を実際のプロセスに合わせて調整することを強く 推奨します。

# **12.4 基準カーブの記録**

測定の設定後に現在の反射波形を基準カーブとして記録することをお勧めします。診 断のために後からプロセスで基準カーブを使用できます。基準カーブを記録するには、 **基準カーブの保存** パラメータを使用します。

### **メニュー内のナビゲーション**

エキスパート → 診断 → エンベロープ診断 → 基準カーブの保存

### **選択項目の説明**

- いいえ
	- 動作なし
- はい

現在の反射波形が基準カーブとして保存されます。

■ 基準カーブは、機器から FieldCare に基準カーブが読み込まれた後、FieldCare の反 射波形図にのみ表示されます。これは、FieldCare の「基準カーブ読み込み」機能 で実行されます。

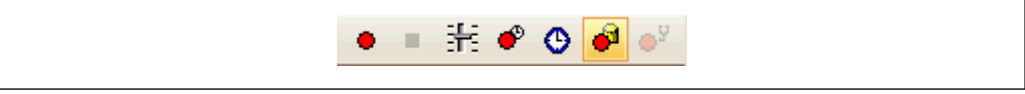

■ 33 「基準カーブ読み込み」機能

# **12.5 現場表示器の設定**

## **12.5.1 現場表示器の初期設定**

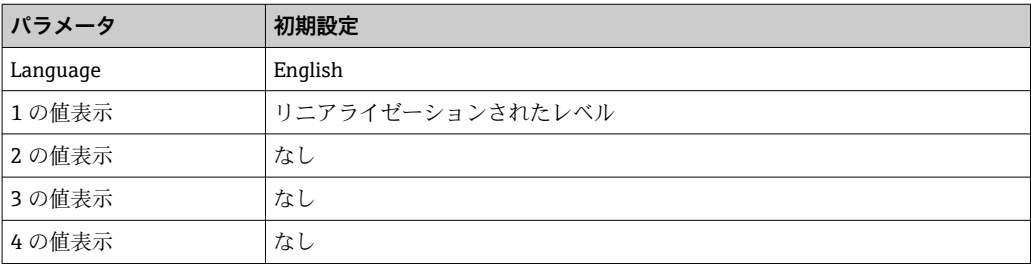

## **12.5.2 現場表示器の調整**

以下のサブメニューを使用して現場表示器を調整できます。 設定 → 高度な設定 → 表示

## **12.6 電流出力の設定**

## **12.6.1 電流出力の初期設定**

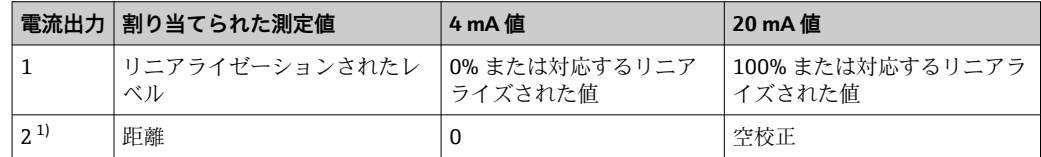

1) 電流出力が 2 つある機器の場合

## **12.6.2 電流出力の調整**

以下のメニューで電流出力を調整できます。

## **基本設定**

設定 → 高度な設定 → 電流出力 1~2

#### **高度な設定**

エキスパート→出力→ 電流出力1 機能説明書(GP01101F)を参照

## **12.7 設定管理**

設定が完了したら、現在の機器設定を保存して別の測定点にコピーするか、または前の 機器設定に復元することが可能です。これを行うには、**設定管理** パラメータとそのオ プションを使用します。

**操作メニューのナビゲーションパス**

設定 → 高度な設定 → 設定バックアップの表示 → 設定管理

- **選択項目の説明**
- **キャンセル**

何も実行せずにこのパラメータを終了します。

• **バックアップの実行**

HistoROM(機器に内蔵)にある現在の機器設定のバックアップコピーを、機器の表 示モジュールに保存します。バックアップコピーには機器の変換器とセンサのデー タが含まれます。

• **復元**

機器設定のバックアップコピーを、表示モジュールから機器の HistoROM にコピーし ます。バックアップコピーには機器の変換器とセンサのデータが含まれます。

• **複製**

変換器の表示モジュールを使用して、変換器設定を別の機器に複製します。以下は個 々の機器の特性を設定するパラメータであり、伝送される設定には**含まれません**。

- HART デートコード
- HART ショートタグ
- HART メッセージ
- HART 記述子
- HART アドレス
- デバイスのタグ
- 測定物タイプ
- **比較**

表示モジュールに保存された機器設定と HistoROM の現在の機器設定とを比較しま す。この比較結果は**比較の結果** パラメータに表示されます。

• **バックアップデータの削除**

機器設定のバックアップコピーを、機器の表示モジュールから削除します。

- この操作の処理中は、現場表示器を介して設定を編集することはできません。ま l - I た、処理ステータスを表すメッセージが表示されます。
- **日 復元** オプションを使用して既存のバックアップを別の機器に復元した場合、同じ 機器機能が使用できなくなる場合があります。場合によっては、機器をリセットし ても元の状態に復元できないことがあります。

設定を別の機器に伝送する場合は、必ず**複製** オプションを使用してください。

# **12.8 不正な設定変更の防止**

許可なく設定が変更されないよう、2 つの防止対策があります。

- パラメータ設定を使用(ソフトウェアロック)→ 46
- ロックスイッチを使用(ハードウェアロック)→ ■47

# **13 診断およびトラブルシューティング**

# **13.1 一般トラブルシューティング**

# **13.1.1 一般エラー**

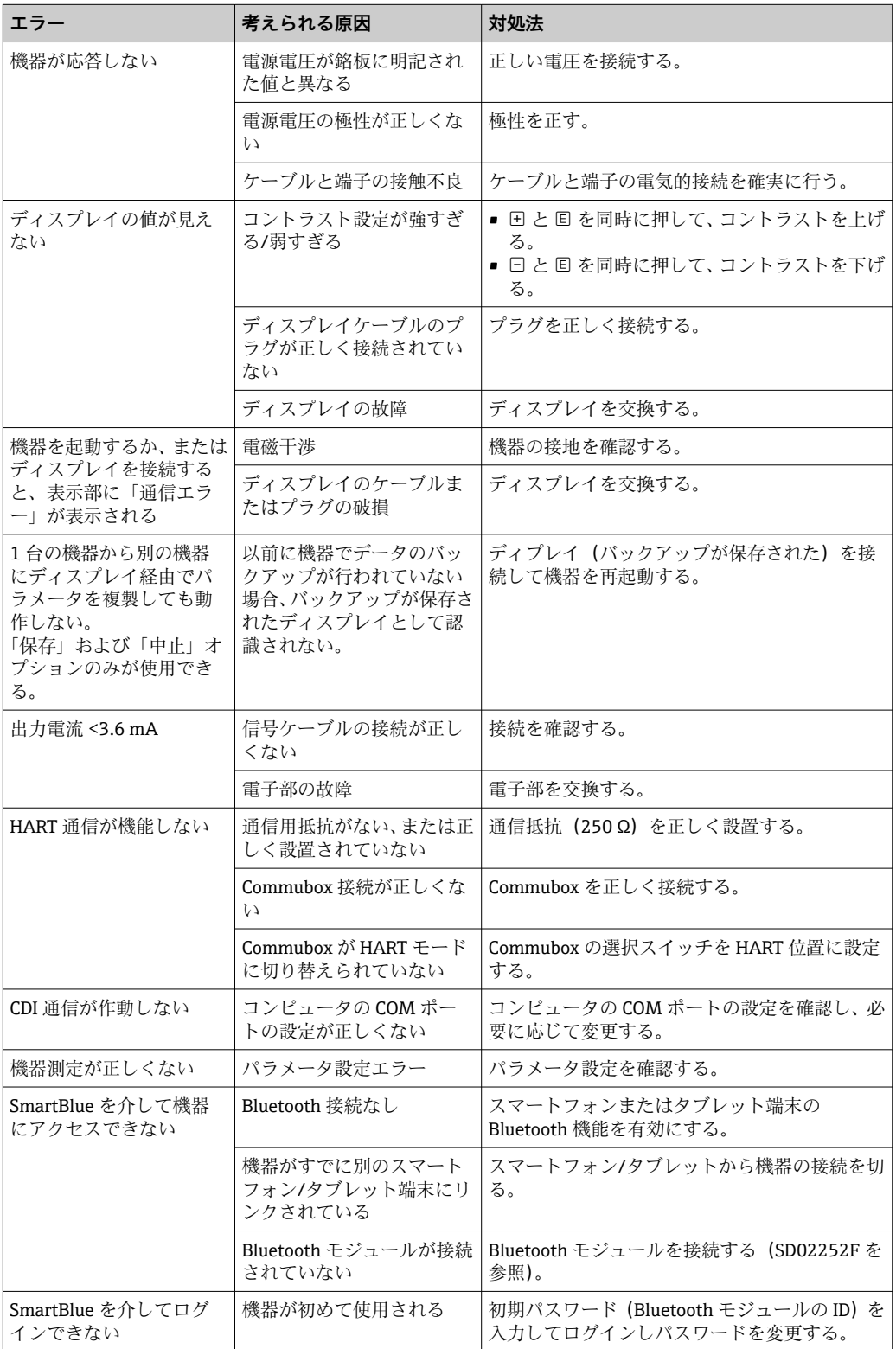
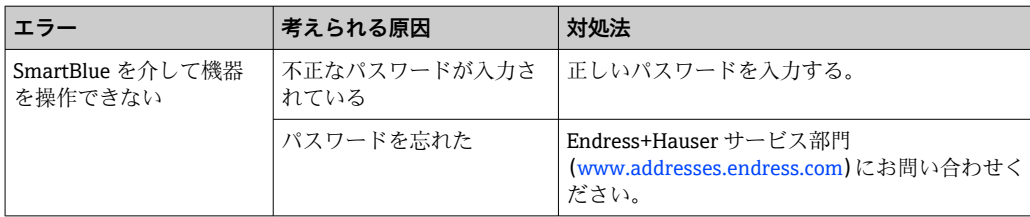

## **13.1.2 エラー - SmartBlue 操作**

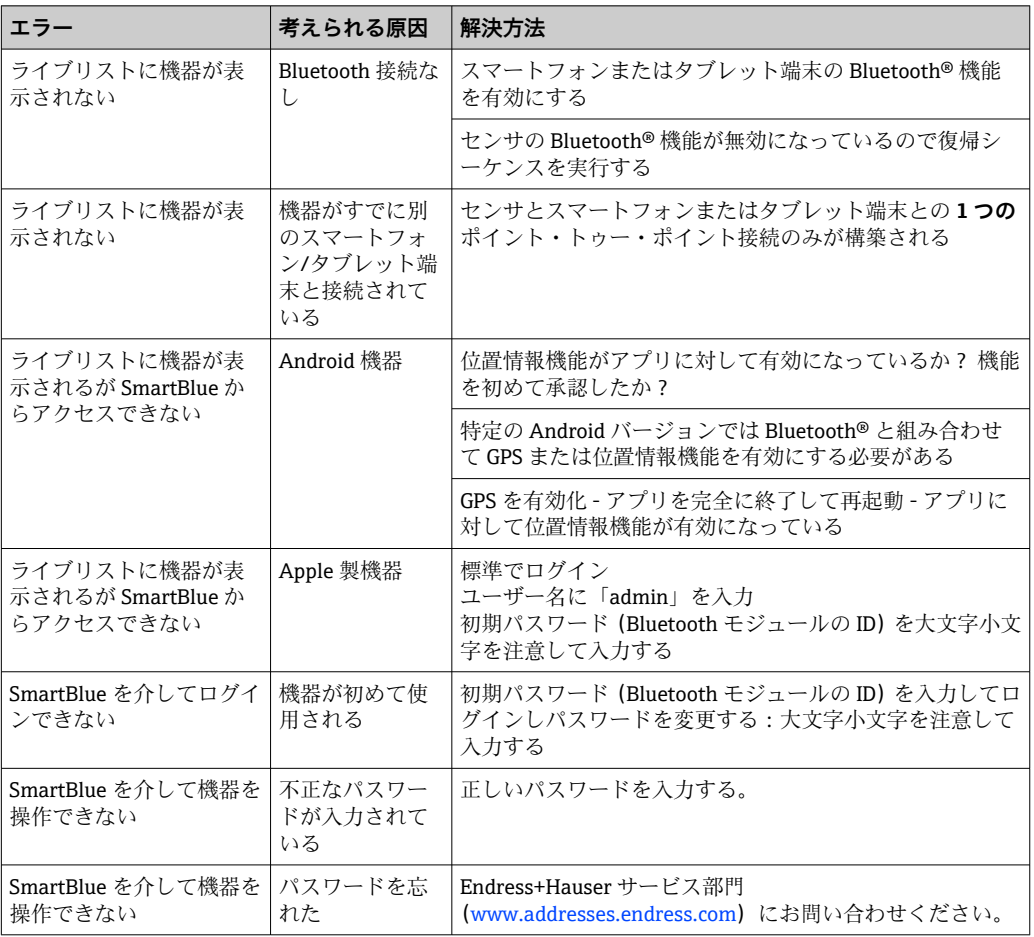

## **13.1.3 パラメータ設定エラー**

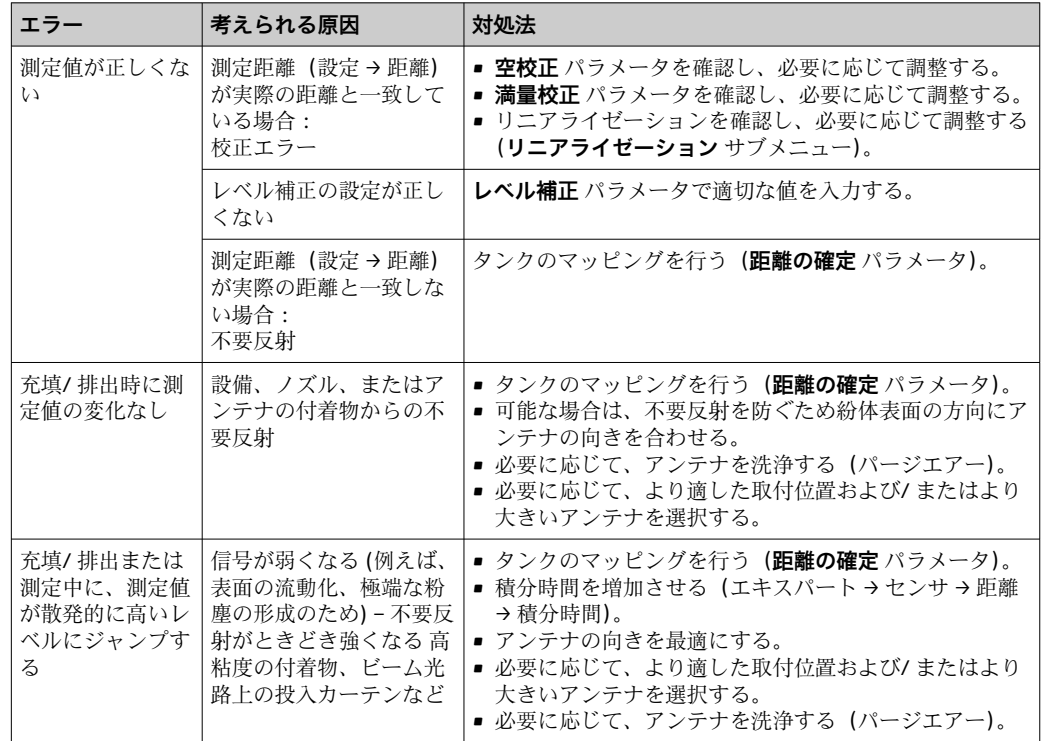

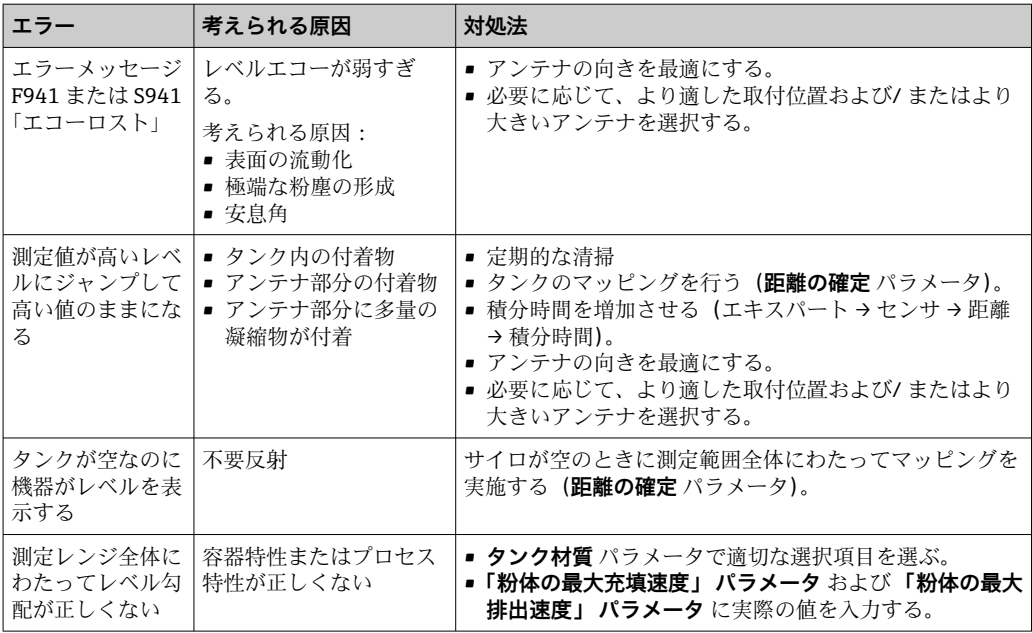

# **13.2 現場表示器の診断情報**

## **13.2.1 診断メッセージ**

機器の自己診断システムで検出されたエラーが、測定値表示と交互に診断メッセージと して表示されます。

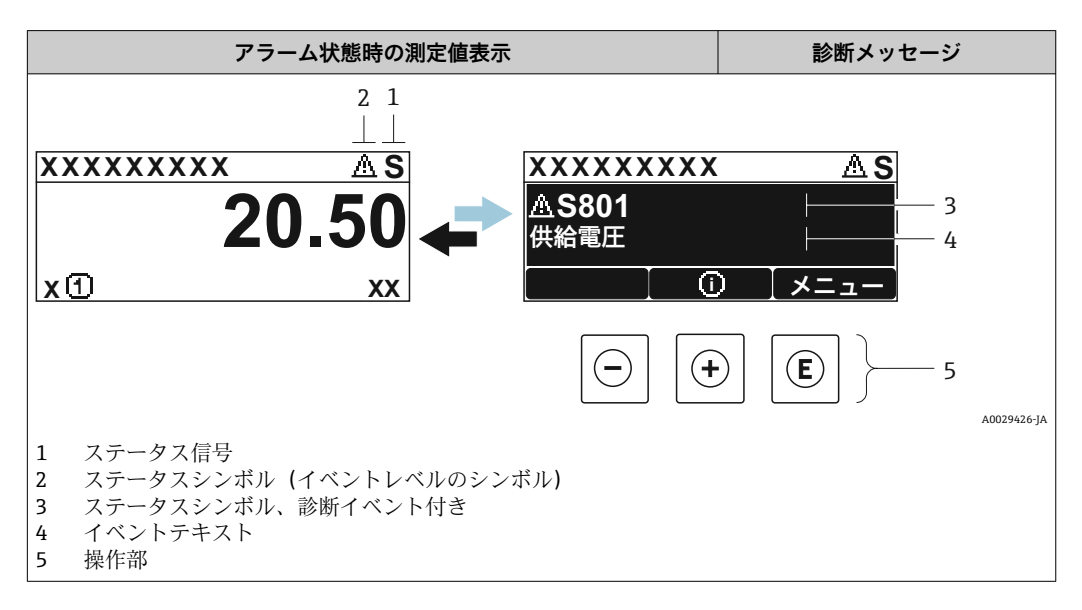

### **ステータス信号**

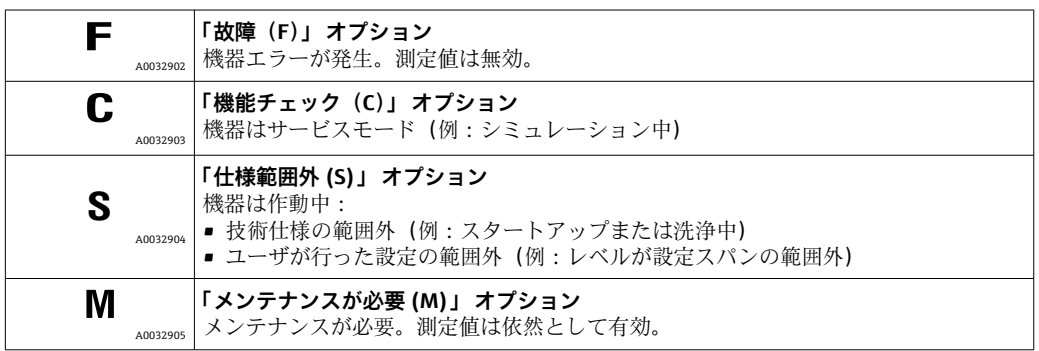

## **ステータスシンボル(イベントレベルのシンボル)**

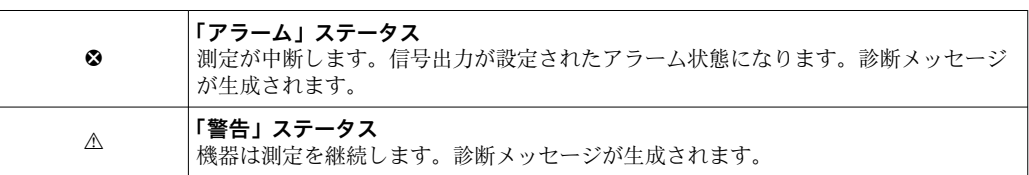

### **診断イベントおよびイベントテキスト**

診断イベントを使用してエラーを特定することが可能です。イベントテキストにより、 エラーに関する情報が提供されます。さらに、診断イベントの前に対応するシンボルが 表示されます。

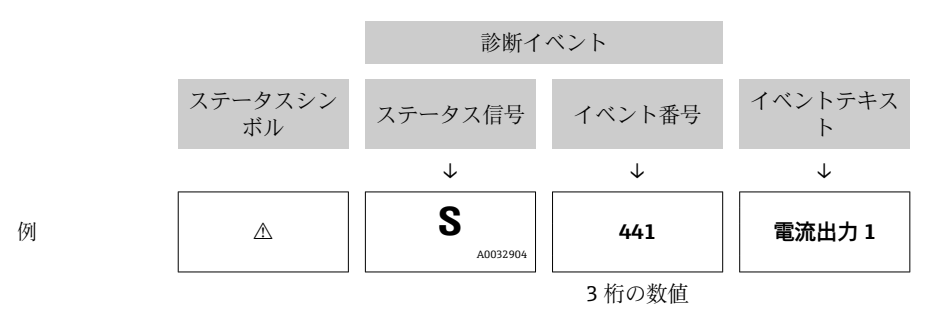

2 つあるいはそれ以上の診断メッセージが同時に発生している場合は、最優先に処理す る必要のあるメッセージのみが示されます。その他の未処理メッセージは **診断リスト** サブメニュー に表示されます。

■ 処理済みの過去の診断メッセージは、以下に表示されます。

- 現場表示器:
- イベントログブック
- FieldCare:

「イベントリスト/HistoROM」機能

#### **操作部**

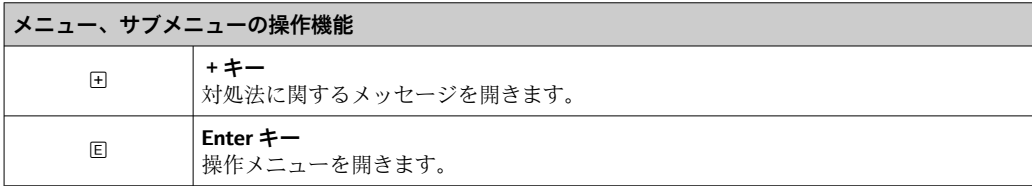

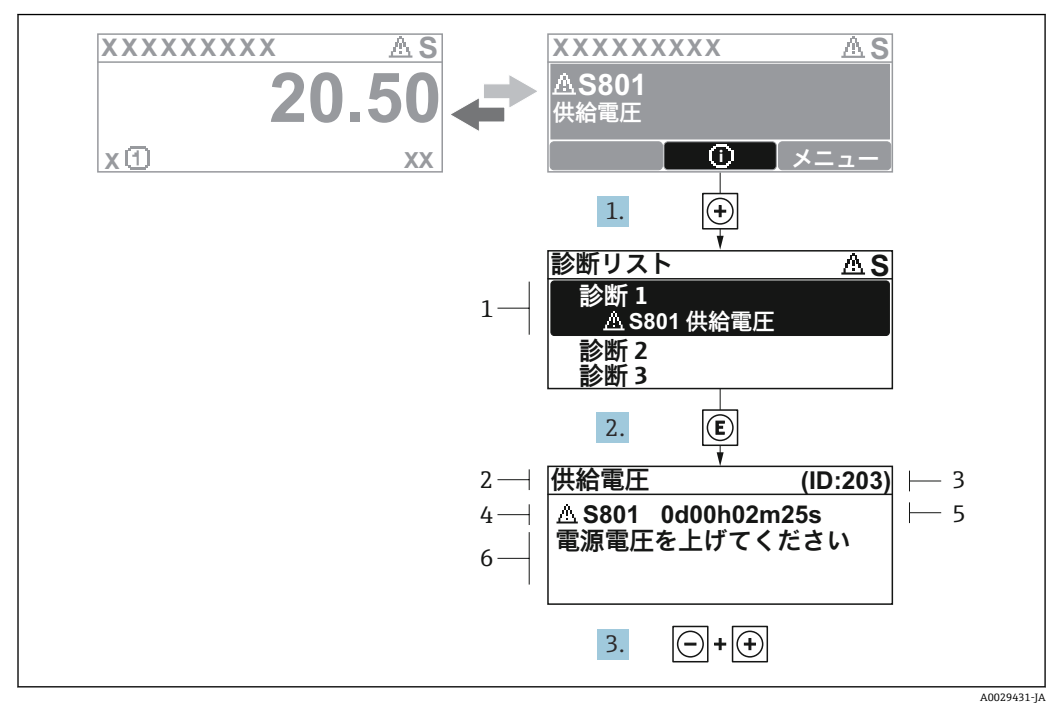

## **13.2.2 対処法の呼び出し**

■34 対処法のメッセージ

- 1 診断情報<br>2 ショート
- 2 ショートテキスト
- 3 サービス ID
- 4 診断動作と診断コード 5 イベントの発生時間
- 6 対処法

診断メッセージを表示します。

- 1. 国を押します (① シンボル)。
	- **► 診断リスト** サブメニュー が開きます。
- 2. 日または日を使用して必要な診断イベントを選択し、回を押します。 選択した診断イベントの対処法に関するメッセージが開きます。
- 3. 日+田を同時に押します。
	- 対処法に関するメッセージが閉じます。

**診断** メニュー内の診断イベントの入力項目に移動します(例:**診断リスト** サブメニュ ーまたは **前回の診断結果**)。

- 1. 回を押します。
	- 選択した診断イベントの対処法に関するメッセージが開きます。
- 2. 日+田を同時に押します。
	- 対処法に関するメッセージが閉じます。

# **13.3 操作ツール上の診断イベント**

機器で診断イベントが発生している場合は、操作ツールのステータス左上にステータス 信号が、対応するイベントレベルのシンボルとともに表示されます(NAMUR NE 107 に準拠)。

- 故障(F)
- 機能チェック (C)
- 仕様範囲外 (S)
- メンテナンスが必要 (M)

#### **A:操作メニューから**

- 1. **診断** メニューに移動します。
	- **→ 現在の診断結果** パラメータには、診断イベントとイベントテキストが表示さ れます。
- 2. 表示範囲の右側にある**現在の診断結果** パラメータの上にカーソルを合わせます。

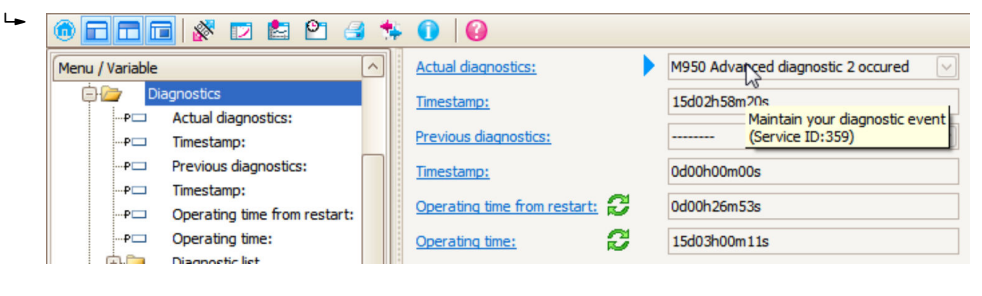

診断イベントに対する対処法のヒントが表示されます。

#### **B:「ドキュメントの作成」機能から**

| ī. |                             |                             |       |
|----|-----------------------------|-----------------------------|-------|
|    | and Y D L<br>$\mathsf{P}$   |                             |       |
|    | Menu / Variable             |                             | Value |
|    | Diagnostics                 | <b>Create Documentation</b> |       |
|    | Actual diagnostics:<br>!…P⊏ |                             |       |

「ドキュメントの作成」機能を選択します。

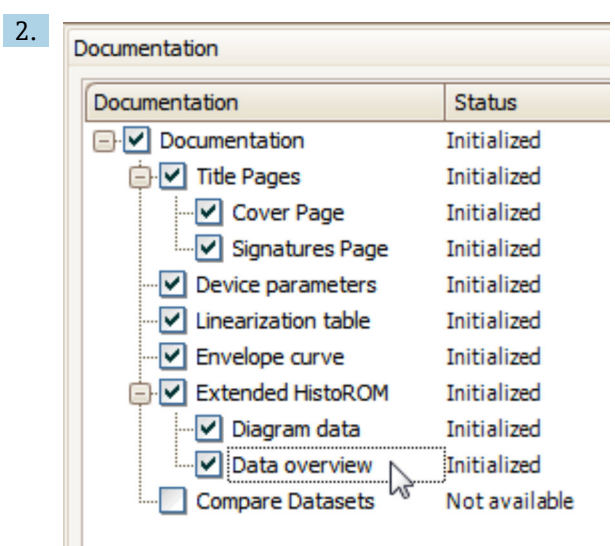

「データの概要」にチェックが入っていることを確認します。

3. 「名前をつけて保存 ...」をクリックしてプロトコルの PDF を保存します。 プロトコルには診断メッセージと対処法情報が含まれます。

## **C:「イベントリスト/拡張 HistoROM」機能から**

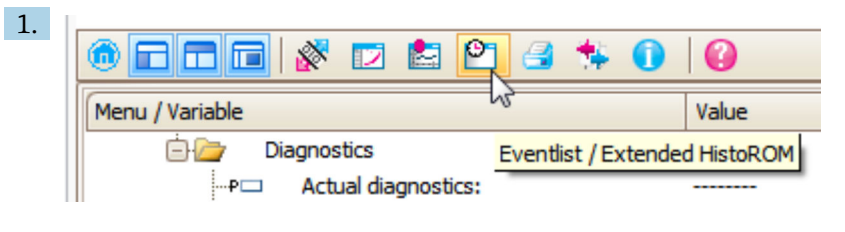

「イベントリスト/拡張 HistoROM」機能を選択します。

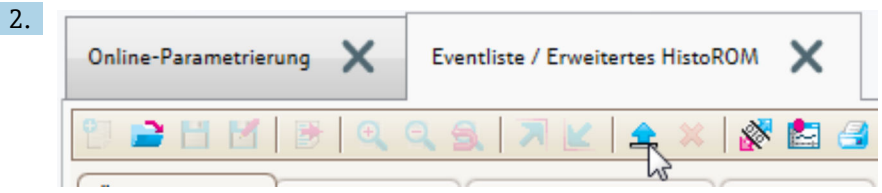

「イベントリストの読み込み」機能を選択します。

 対処法情報を含むイベントリストが「データの概要」ウィンドウに表示されま す。

# **13.4 診断リスト**

**診断リスト** サブメニュー サブメニューでは、現在未処理の診断メッセージを最大 5 件 表示できます。5 件以上のメッセージが未処理の場合は、最優先に処理する必要のある メッセージが表示部に示されます。

**ナビゲーションパス**

診断 → 診断リスト

#### **対処法の呼び出しと終了**

- 1. 回を押します。
	- 選択した診断イベントの対処法に関するメッセージが開きます。
- 2. 日 + 田 を同時に押します。
	- 対処法に関するメッセージが閉じます。

# **13.5 診断イベントの概要**

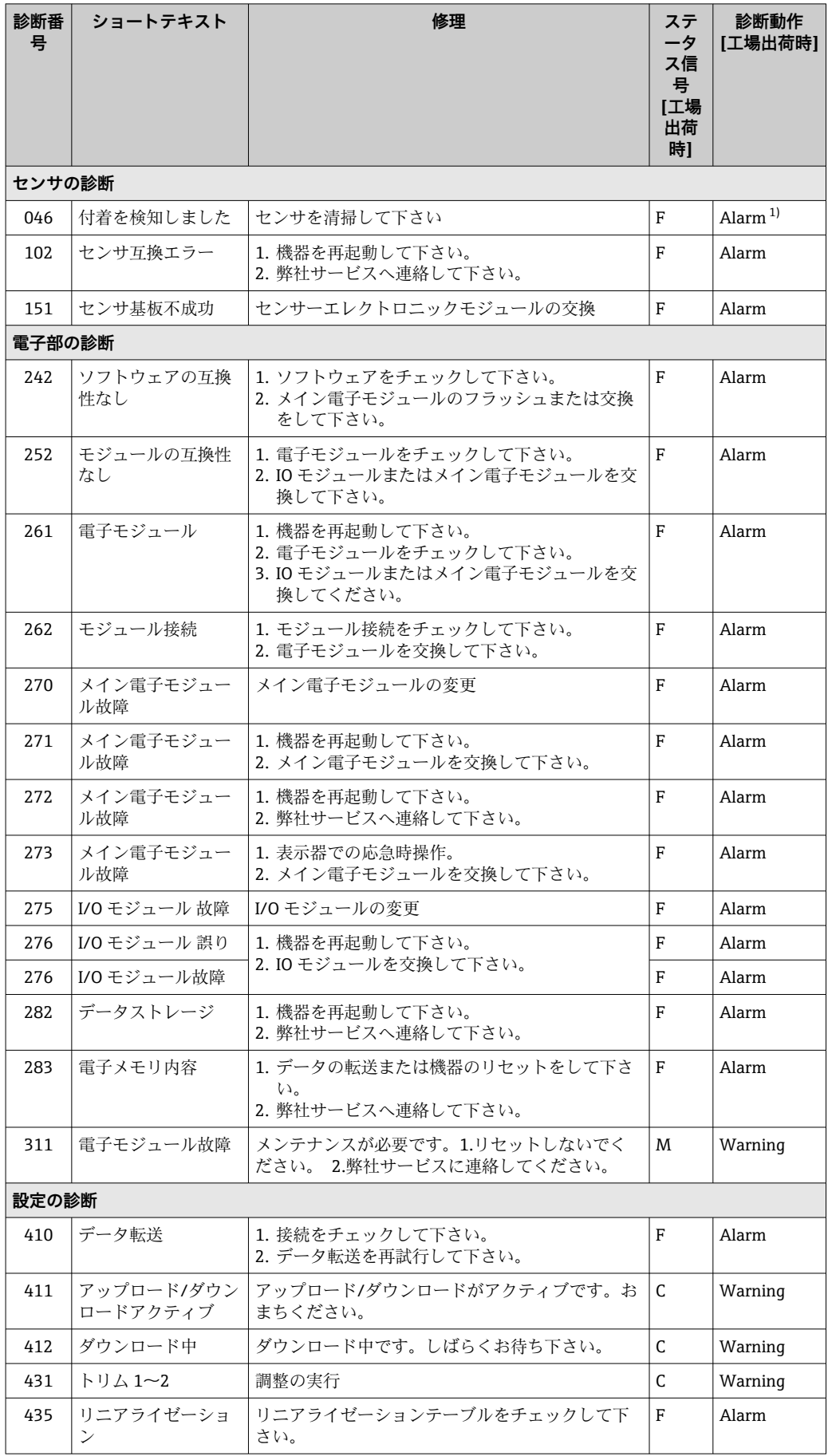

<span id="page-81-0"></span>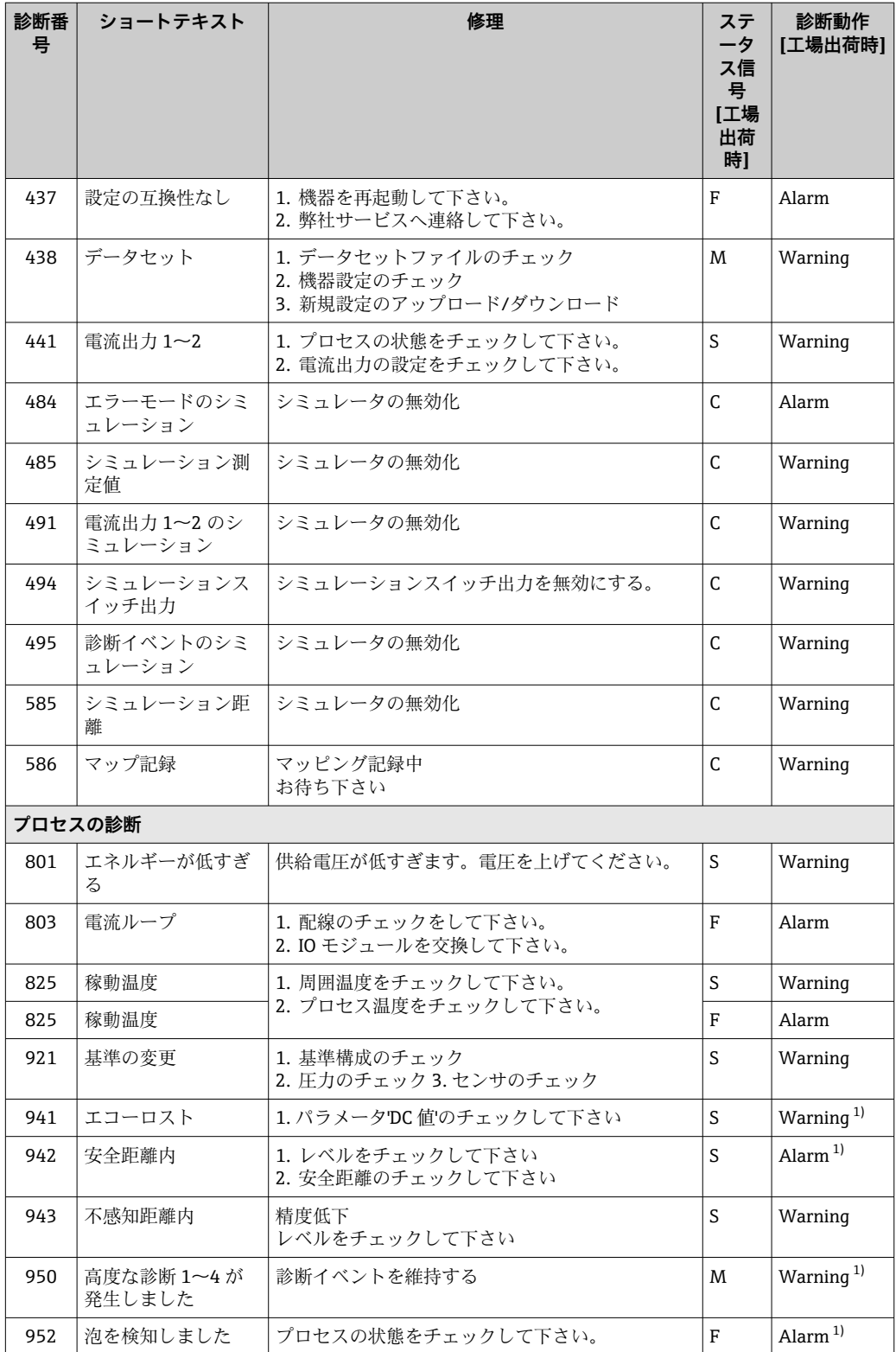

1) 診断動作を変更できます。

## **13.6 イベントログ**

### **13.6.1 イベント履歴**

発生したイベントメッセージの一覧表が時系列で **イベントリスト** サブメニューに表示 されます。 5) の「イベントリスト/ HistoROM」機能で表示できます。

#### **ナビゲーションパス**

診断 → イベントログブック → イベントリスト

最大 100 件のイベントメッセージを時系列に表示できます。

- イベント履歴には以下の項目が含まれます。
- 診断イベント
- 情報イベント

各イベントの発生時間に加えて、そのイベントの発生または終了を示すシンボルが割り 当てられます。

- 診断イベント
- $\Theta$ : イベント発生
- →:イベント終了
- 情報イベント :イベント発生

### **対処法の呼び出しと終了**

- 1. 回を押します。
	- 選択した診断イベントの対処法に関するメッセージが開きます。
- 2. 日+田を同時に押します。
	- 対処法に関するメッセージが閉じます。

### **13.6.2 イベントログのフィルタリング**

**フィルタオプション** パラメータ を使用すると、**イベントリスト** サブメニュー に表示す るイベントメッセージのカテゴリーを設定できます。

#### **ナビゲーションパス**

診断 → イベントログブック → フィルタオプション

#### **フィルタカテゴリー**

- すべて
- 故障(F)
- 機能チェック (C)
- 仕様範囲外 (S)
- メンテナンスが必要 (M)
- 情報

### **13.6.3 情報イベントの概要**

| 情報番号  | 情報名          |
|-------|--------------|
| I1000 | -(装置 OK)     |
| I1089 | 電源オン         |
| I1090 | 設定のリセット      |
| I1091 | 設定変更済        |
| I1092 | HistoROM の削除 |

<sup>5)</sup> このサブメニューは現場表示器を介して操作する場合にのみ使用できます。FieldCare を介して操作する場合、イベントリストは FieldCare

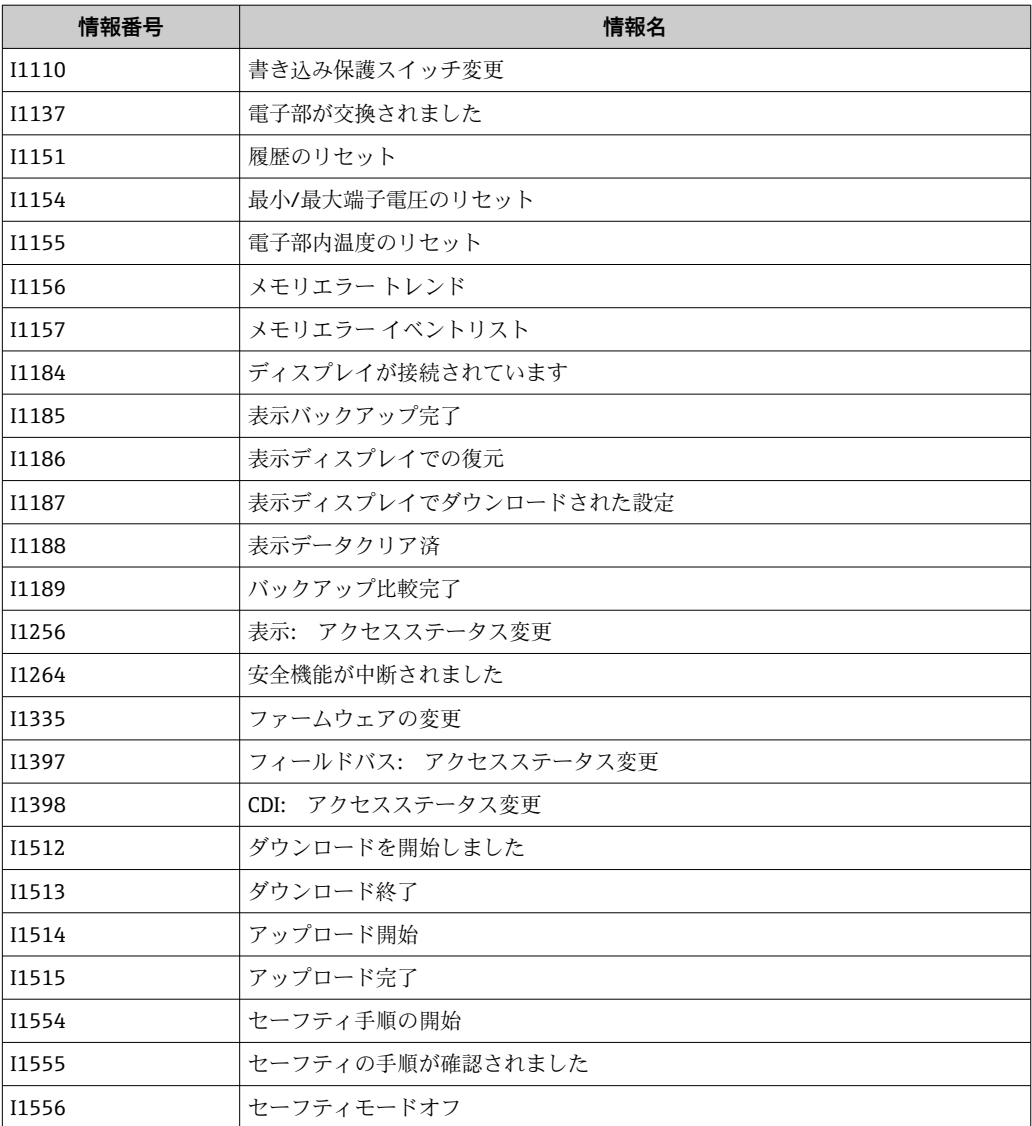

# **13.7 ファームウェアの履歴**

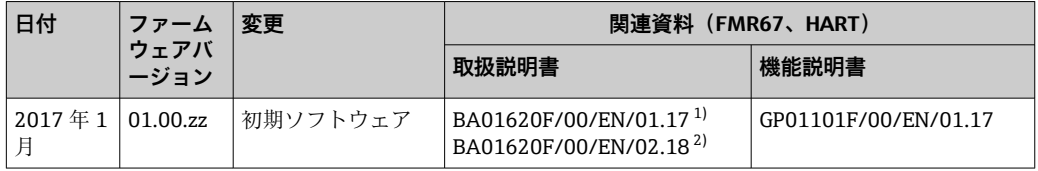

1) DeviceCare および FieldCare の DTM 最新バージョンで使用できる Heartbeat ウィザードの情報が含ま れます。

2) Bluetooth インターフェイスの情報が含まれます。

ファームウェアバージョンは、製品構成を使用して注文時に指定できます。これに より、既存のまたは計画中のシステム統合とファームウェアバージョンの互換性を 確保することが可能です。

# **14 メンテナンス**

本機器には、特別な保守は必要ありません。

## **14.1 外部洗浄**

機器の外部洗浄を行なう場合は、必ずハウジングとシールの表面に傷をつけない洗浄剤 を使用してください。

## **14.2 シールの交換**

このセンサのプロセスシール(プロセス接続部の)は、特に成形シール(無菌構造)を 使用している場合、定期的に交換する必要があります。交換間隔は、洗浄サイクルの頻 度、測定物温度、洗浄温度に依存します。

## **15 修理**

## **15.1 修理に関する一般情報**

#### **15.1.1 修理コンセプト**

エンドレスハウザーの修理コンセプトでは、機器にモジュール式設計を採用することに より、弊社のサービス部門または専門トレーニングを受けたユーザが修理を実施できる ようになっています。

スペアパーツは適切なキットに含まれています。キットには関連する交換説明書が同 梱されています。

サービスおよびスペアパーツに関する詳細については、弊社のサービス部門にお問い合 わせください。

#### **15.1.2 防爆認定機器の修理**

防爆認定機器を修理する場合は、以下の点に注意してください。

- 防爆認定機器の修理は、トレーニングを受けた作業員または弊社サービス部門のみが 実施できます。
- 一般的な規格、各国の防爆区域規則、安全注意事項(XA)、証明書に従ってくださ  $V_{\lambda_{\alpha}}$
- 弊社純正スペアパーツのみを使用してください。
- スペアパーツを注文する場合は、銘板に示されている機器名称を明記してください。 部品は、同じ部品としか交換できません。
- 取扱説明書に従って修理してください。修理が完了したら、機器の所定のルーチン試 験を実施してください。
- 弊社サービス部門においてのみ、認証取得機器を別の認証バージョンに変更すること が可能です。
- 修理および改造作業はすべて記録しておいてください。

### **15.1.3 電子モジュールの交換**

校正パラメータがハウジング内にある HistoROM に保存されているため、電子モジュー ルの交換後、新しい基本設定を実施する必要はありません。ただし、メイン電子モジュ ールを交換した場合は、新しいマッピング(不要反射の除去)の記録が必要になる場合 があります。

### **15.1.4 機器の交換**

機器一式または電子モジュールを交換した後、以下のいずれかの方法により、機器内に 再度パラメータをダウンロードできます。

- 表示モジュール経由
	- 条件:古い機器の設定が表示モジュールに保存されていること→ 图 162。
- FieldCare 経由

条件:古い機器の設定が FieldCare 経由でコンピュータに保存されていること。

新たな設定を行なわずに、測定を継続することが可能です。リニアライゼーションとタ ンクマッピング(不要反射の除去)だけは、新たに記録する必要があります。

## **15.2 スペアパーツ**

- 互換性のある機器コンポーネントの一部は、スペアパーツ型式銘板で確認できます。 これには、スペアパーツに関する情報が含まれます。
- ■機器の端子部カバーに、以下の情報が記載されたスペアパーツ型式銘板が付いていま す。
	- ■機器の主要なスペアパーツのリスト(スペアパーツの注文情報を含む)
	- W@M デバイスビューワーの URL ([www.endress.com/deviceviewer](http://www.endress.com/deviceviewer)): 機器のスペアパーツがすべて(オーダーコードを含め)リストされており、注文す ることが可能です。付随する取付指示が用意されている場合は、それもダウンロー ドできます。

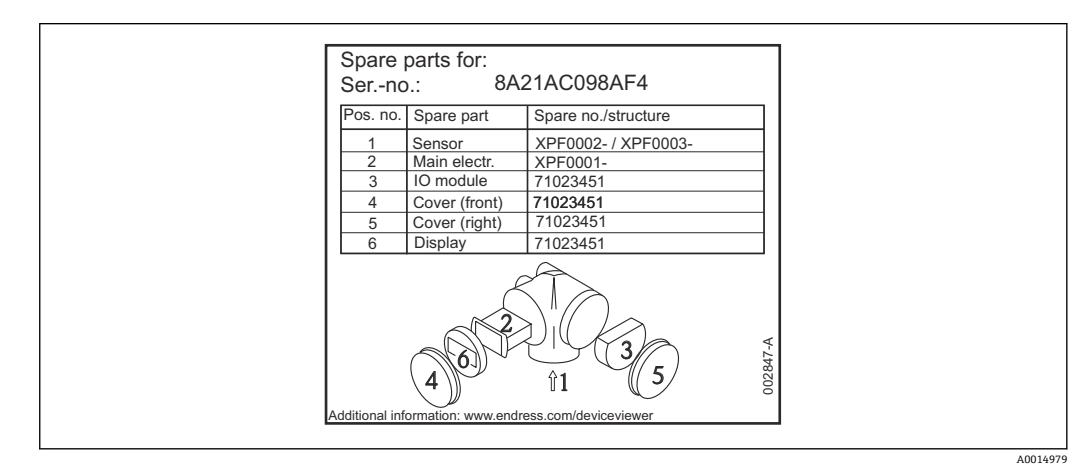

■35 端子部カバーのスペアパーツ型式銘板の例

■機器シリアル番号:

- 機器のスペアパーツ型式銘板に記載されています。
- ■「機器情報」サブメニューの「シリアル番号」から読み取ることができます。

## **15.3 返却**

機器の修理または工場校正が必要な場合、あるいは、誤った機器が納入または注文され た場合は、本機器を返却する必要があります。測定物と接触した製品が返却された場 合、ISO 認証企業であるエンドレスハウザーは、法的規制に従って特定の手順でこれを 取り扱わなければなりません。

迅速、安全、適切な機器返却を保証するため、弊社ウェブサイト http://www.endress.com/support/return-material に記載されている返却の手順および 条件をご覧ください。

## **15.4 廃棄**

廃棄する際には、以下の点に注意してください。

- 適用される各地域/各国の規定を遵守してください。
- ■機器コンポーネントを適切に分別および再利用してください。

**16 アクセサリ**

# **16.1 機器固有のアクセサリ**

**16.1.1 日除けカバー**

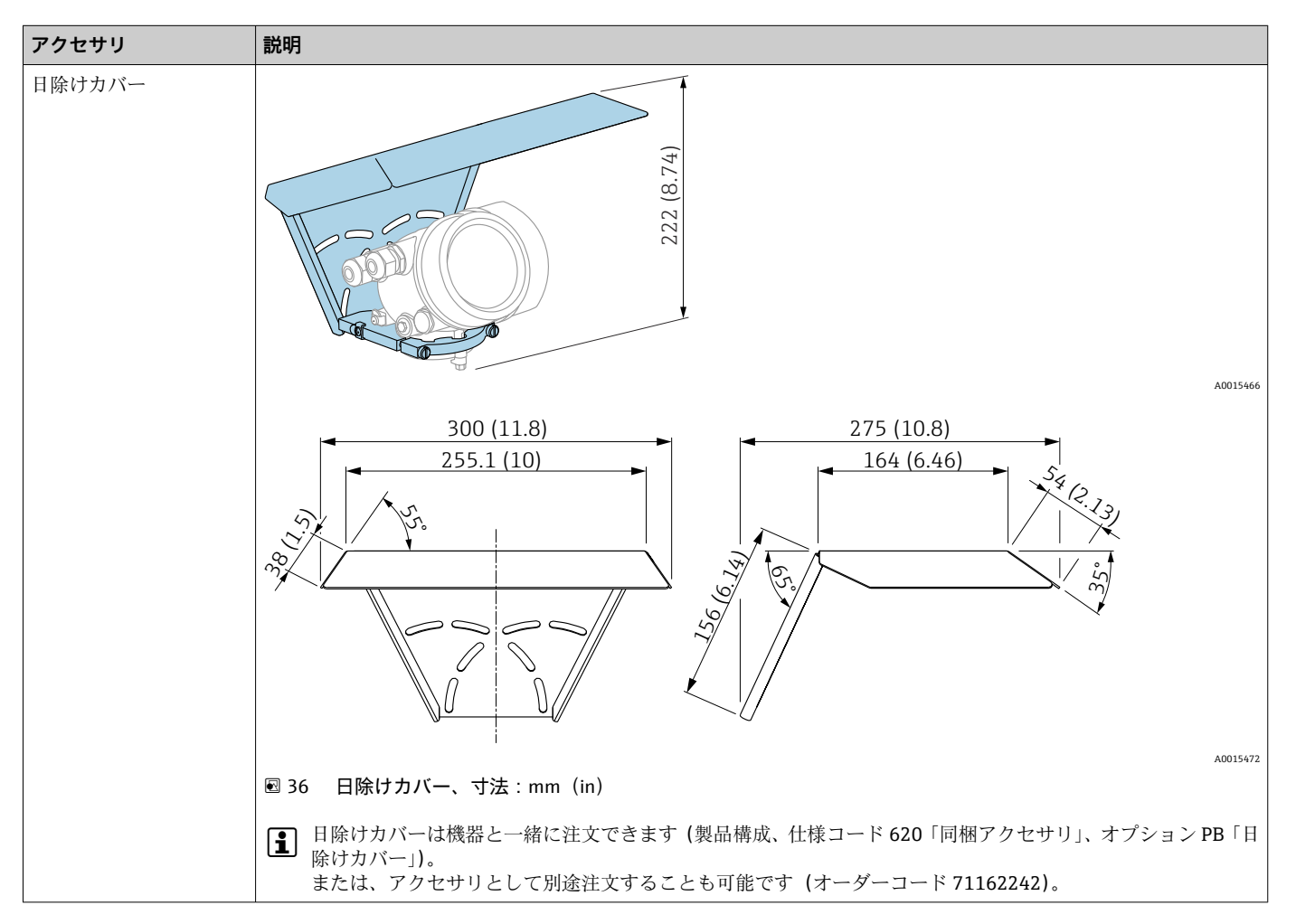

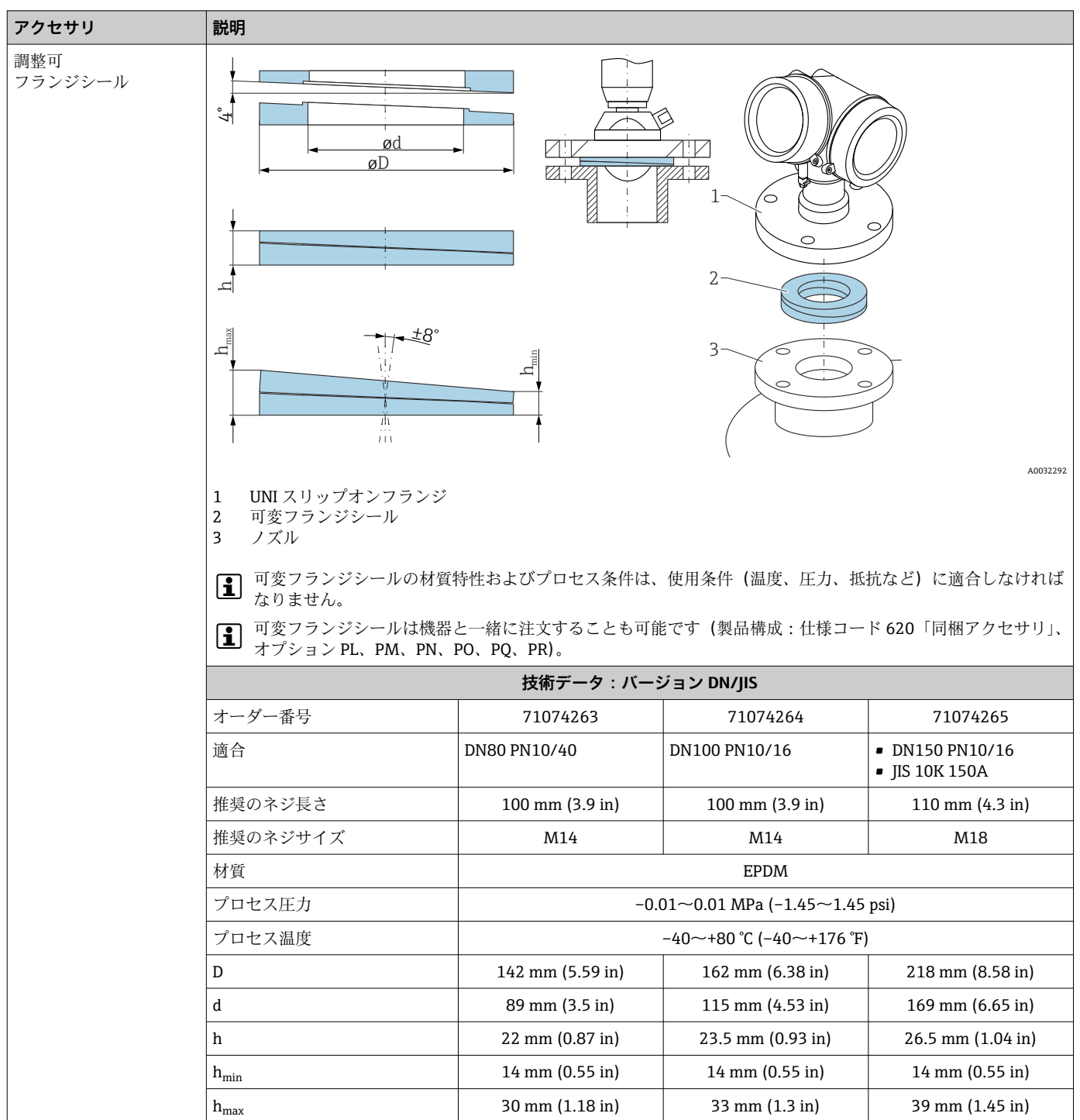

**16.1.2 可変フランジシール**

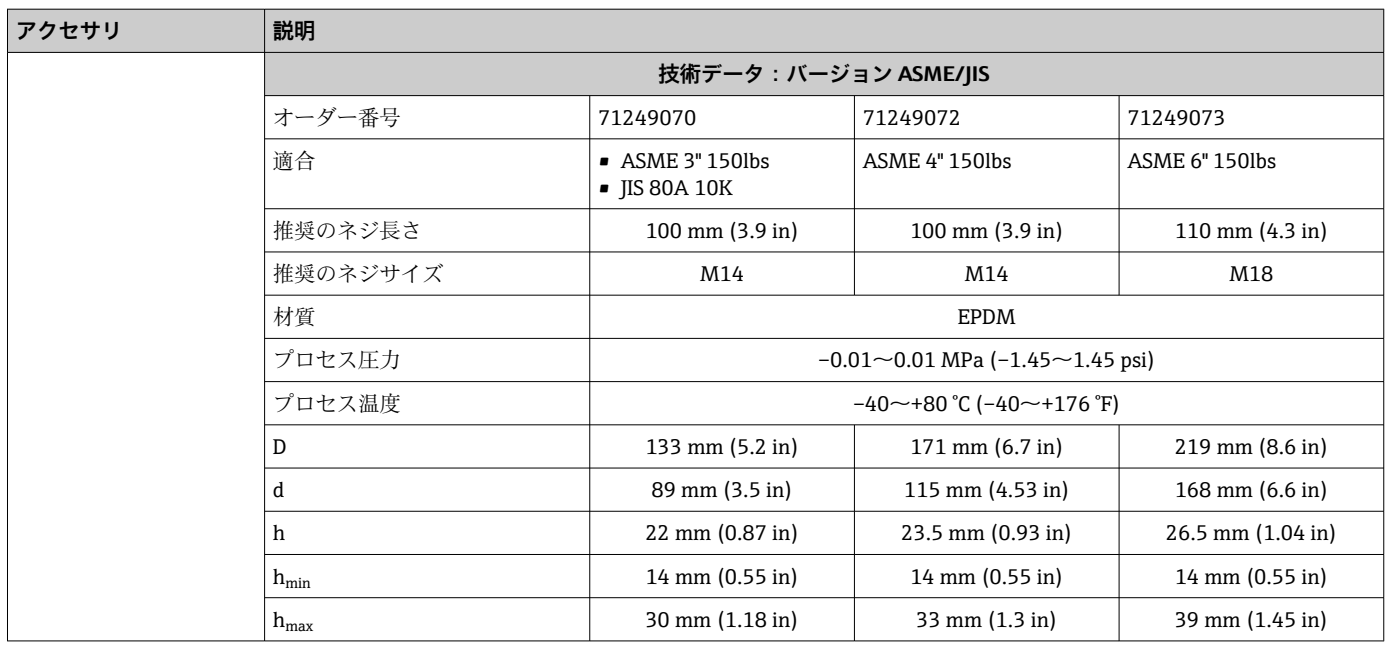

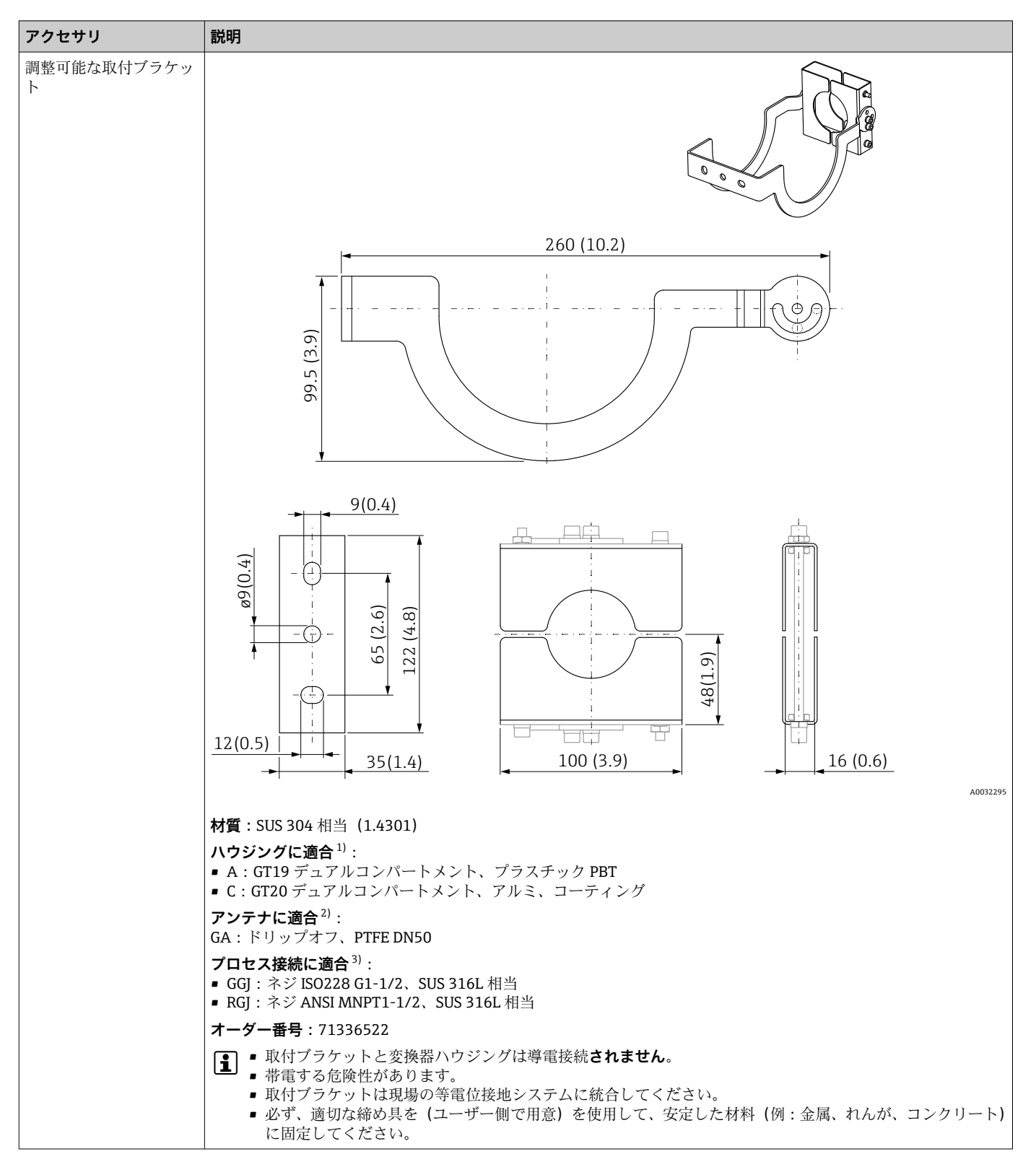

**16.1.3 調整可能な取付ブラケット**

- 1) 製品構成の仕様コード 040
- 2) 製品構成の仕様コード 070<br>3) 製品構成の仕様コード 100
- 製品構成の仕様コード 100

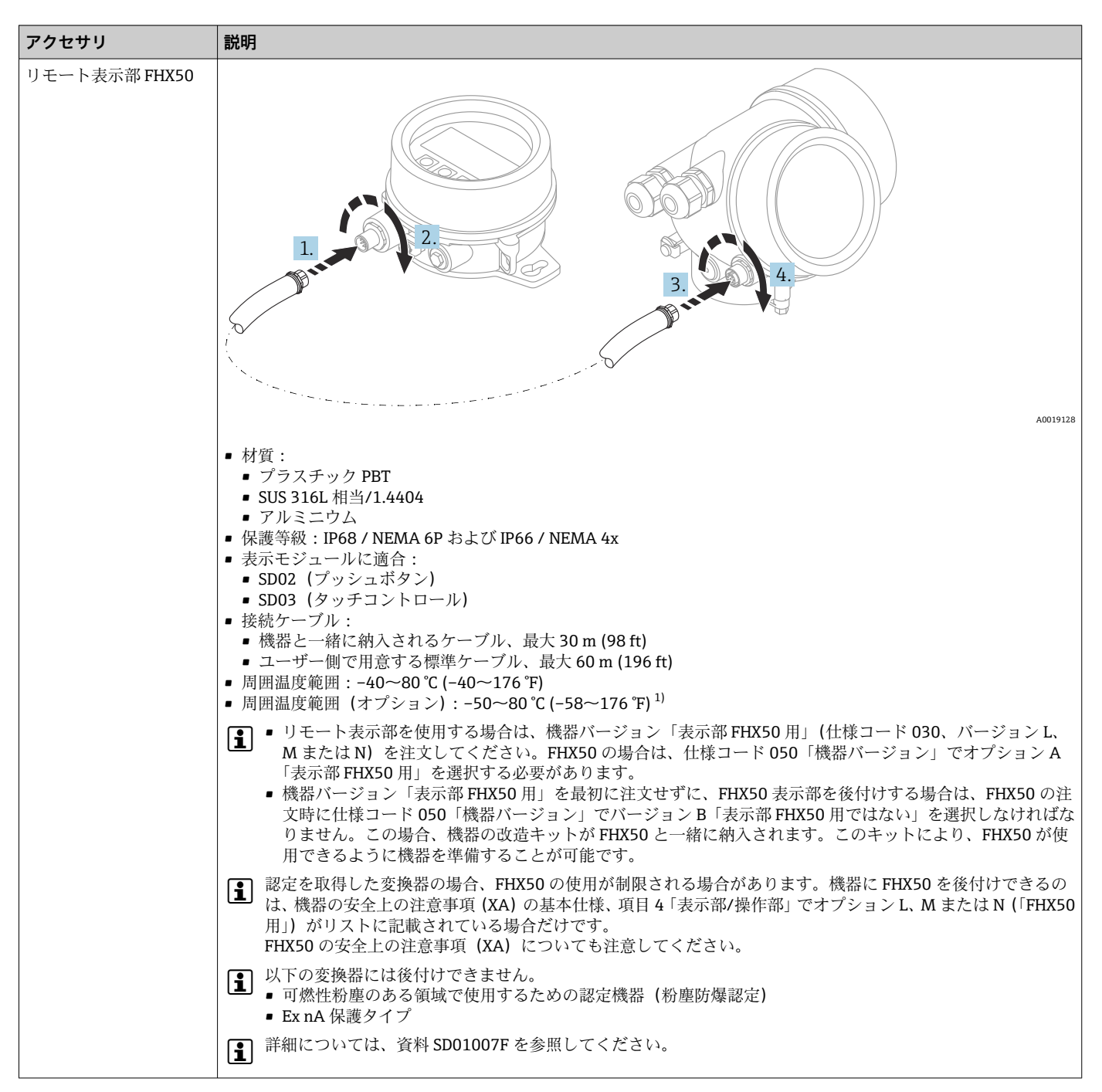

**16.1.4 リモート表示部 FHX50**

1) この範囲は、注文仕様コード 580「試験、証明」でオプション JN「周囲温度変換器 –50 °C (–58 °F)」を選択した場合に有効となります。温 度が恒久的に –40 °C (–40 °F) 以下になる場合、故障率が高まる可能性があります。

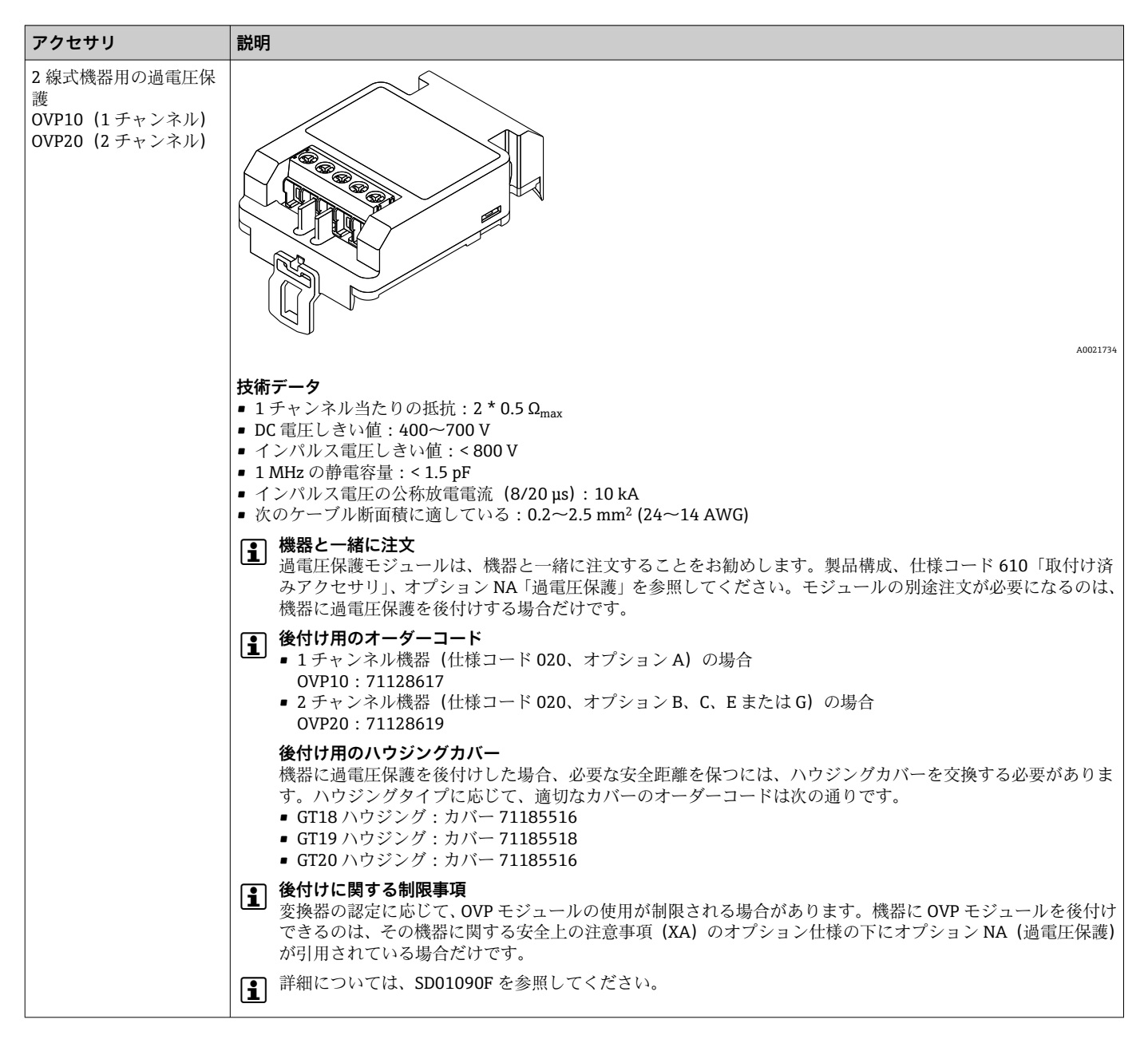

**16.1.5 過電圧保護**

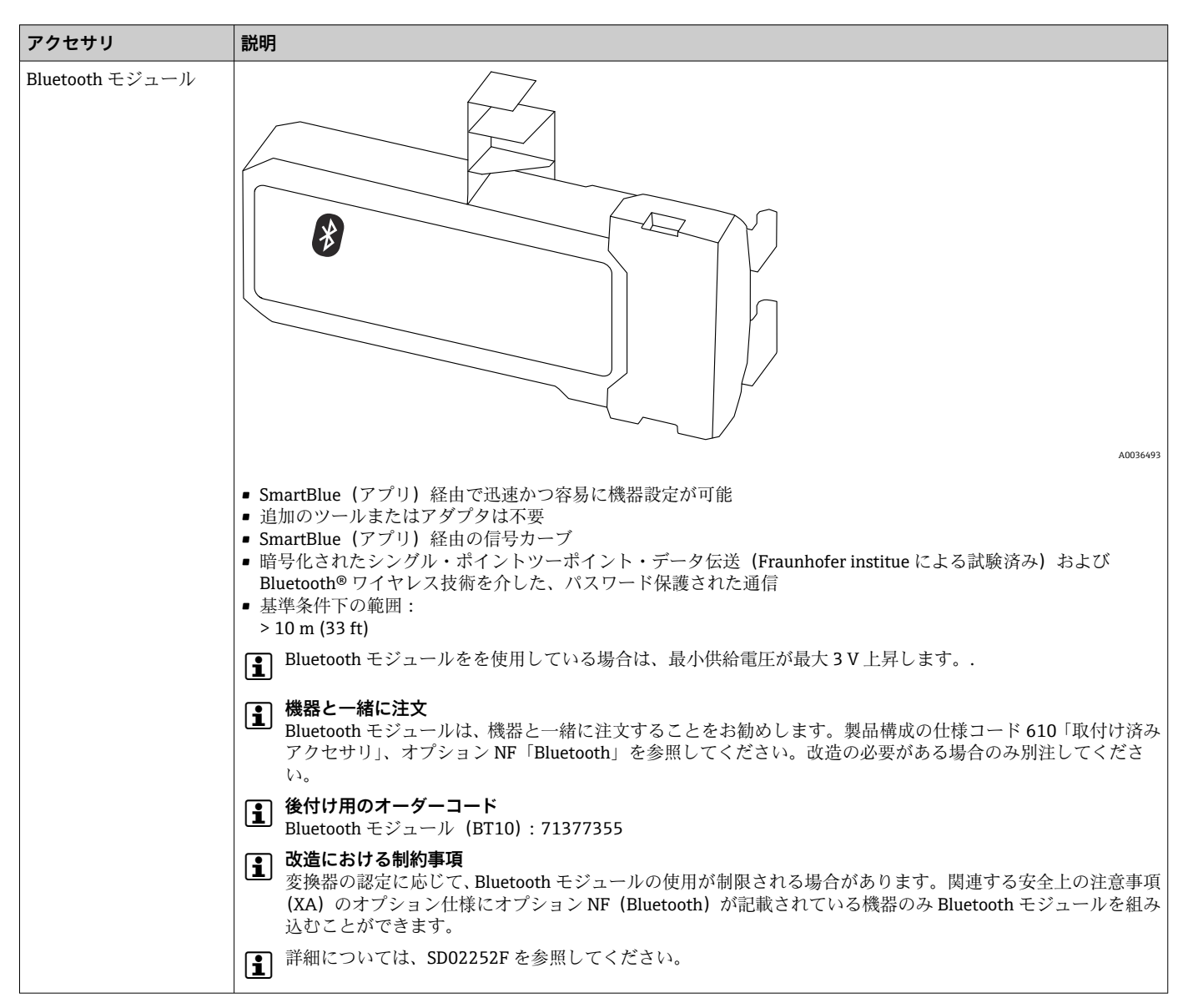

## **16.1.6 HART 機器用の Bluetooth モジュール**

# **16.2 通信関連のアクセサリ**

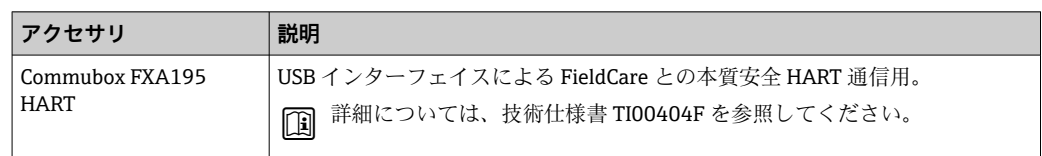

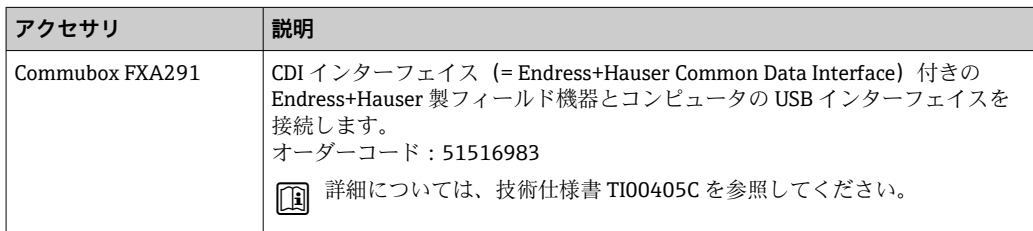

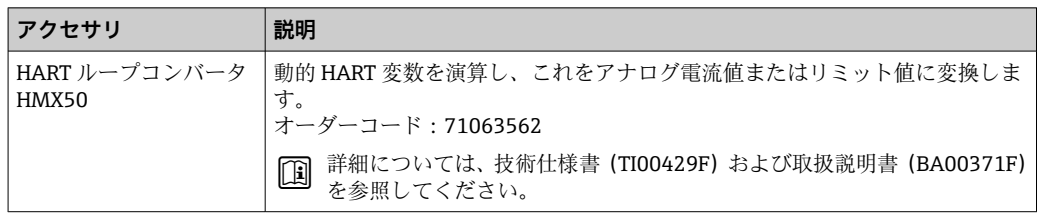

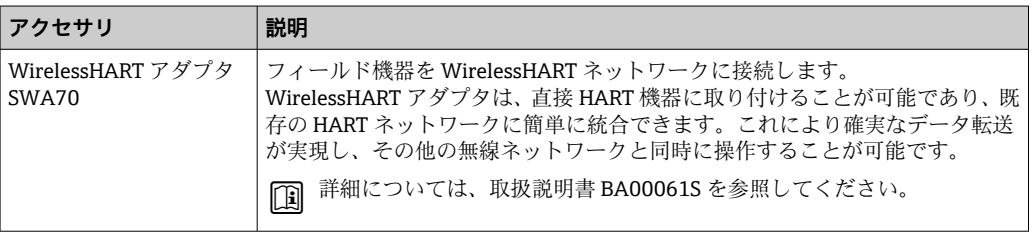

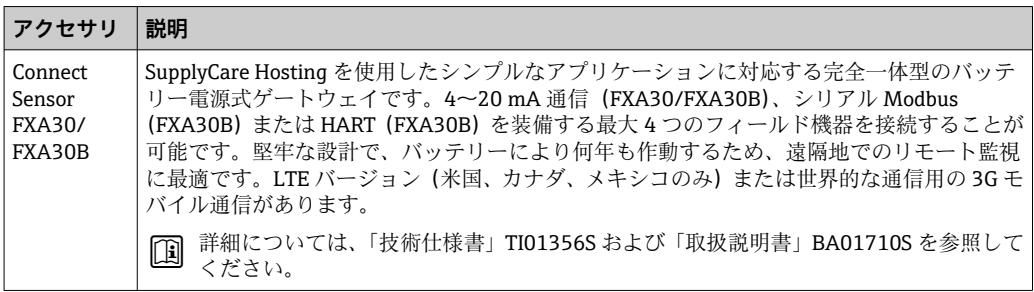

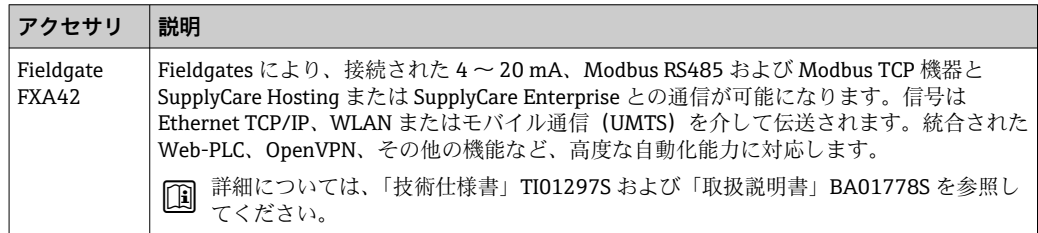

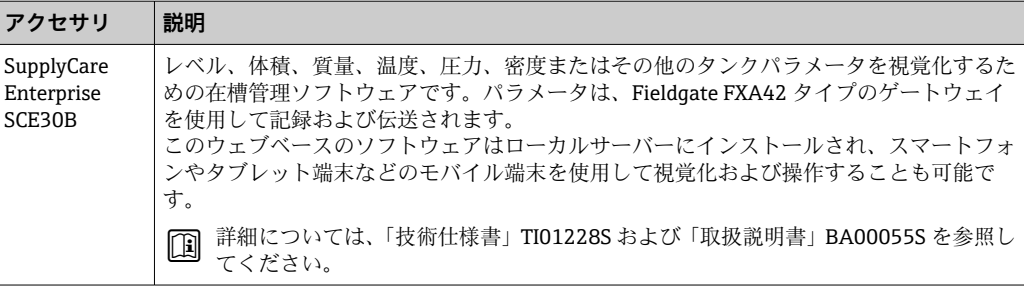

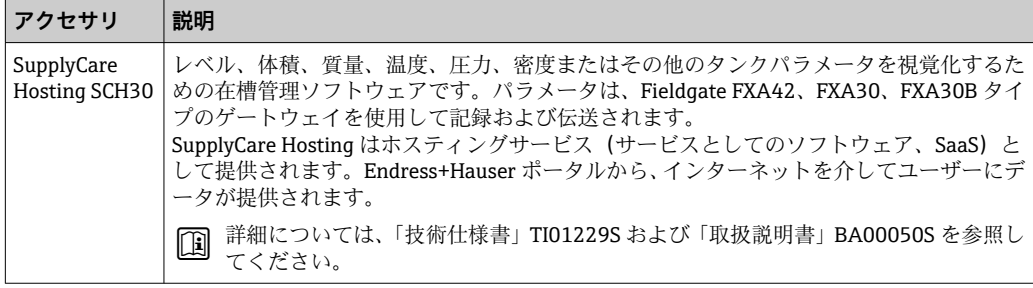

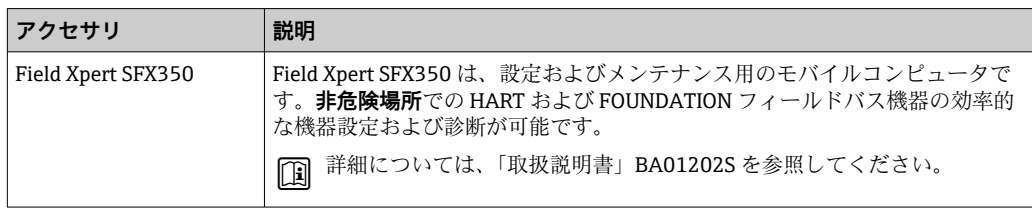

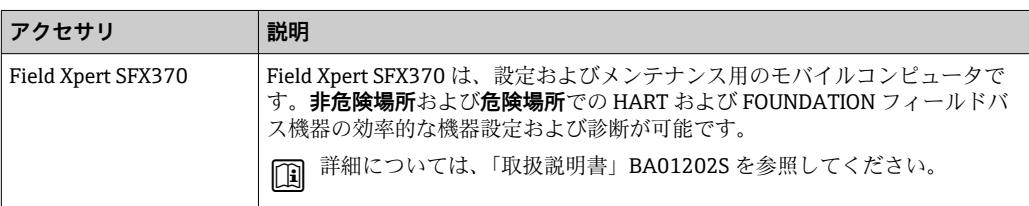

# **16.3 サービス関連のアクセサリ**

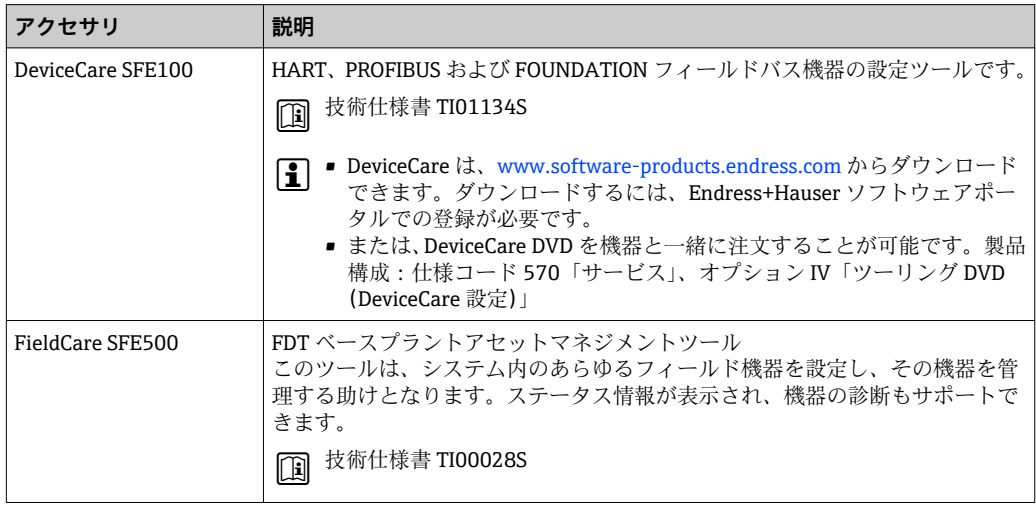

# **16.4 システムコンポーネント**

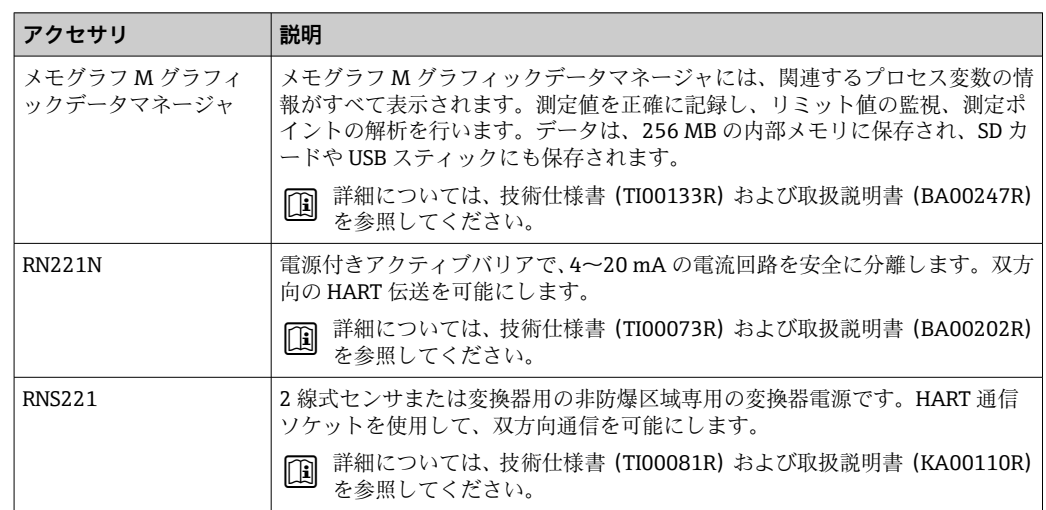

# **17 操作メニュー**

# **17.1 操作メニューの概要(SmartBlue)**

ナビゲーション 操作メニュー

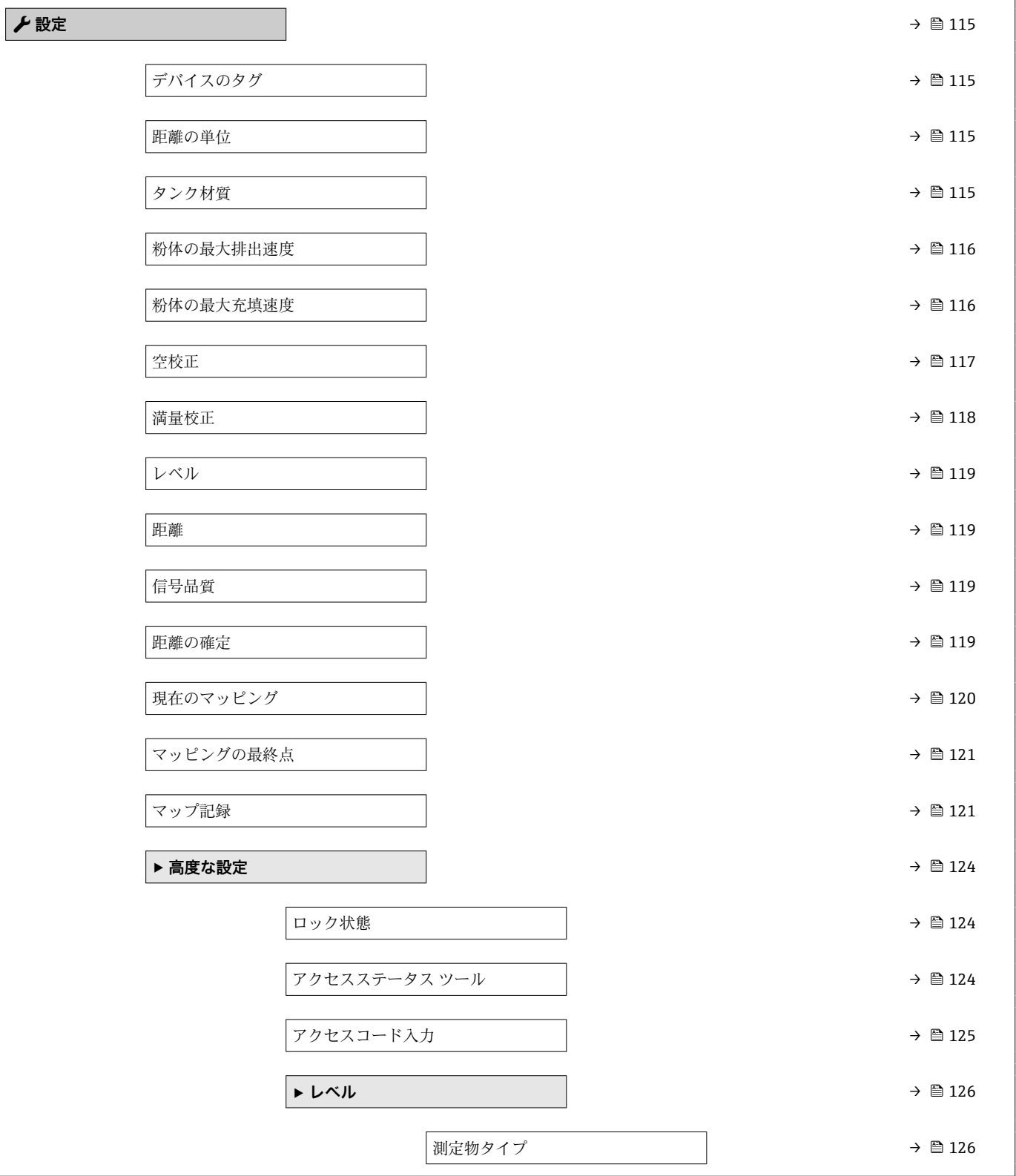

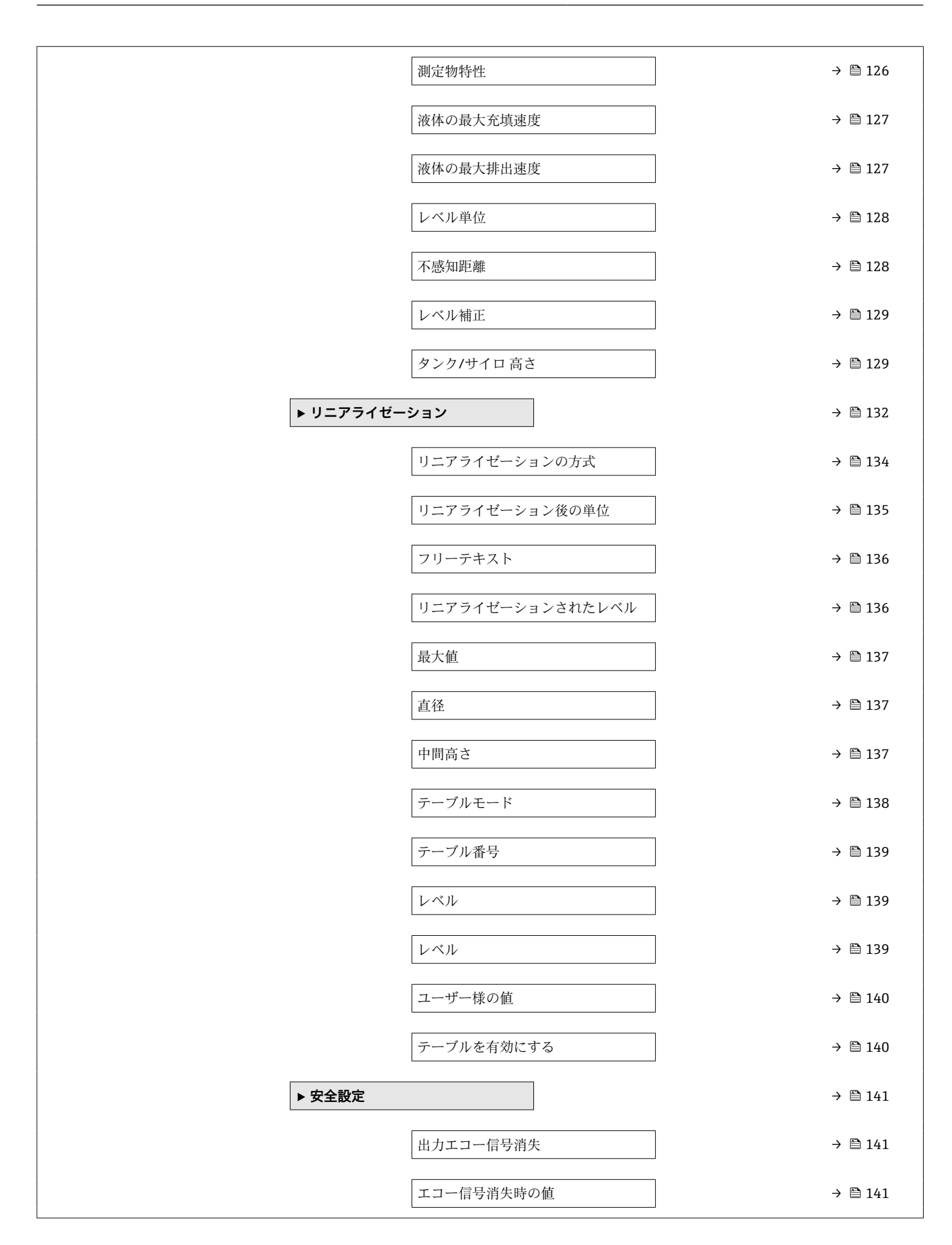

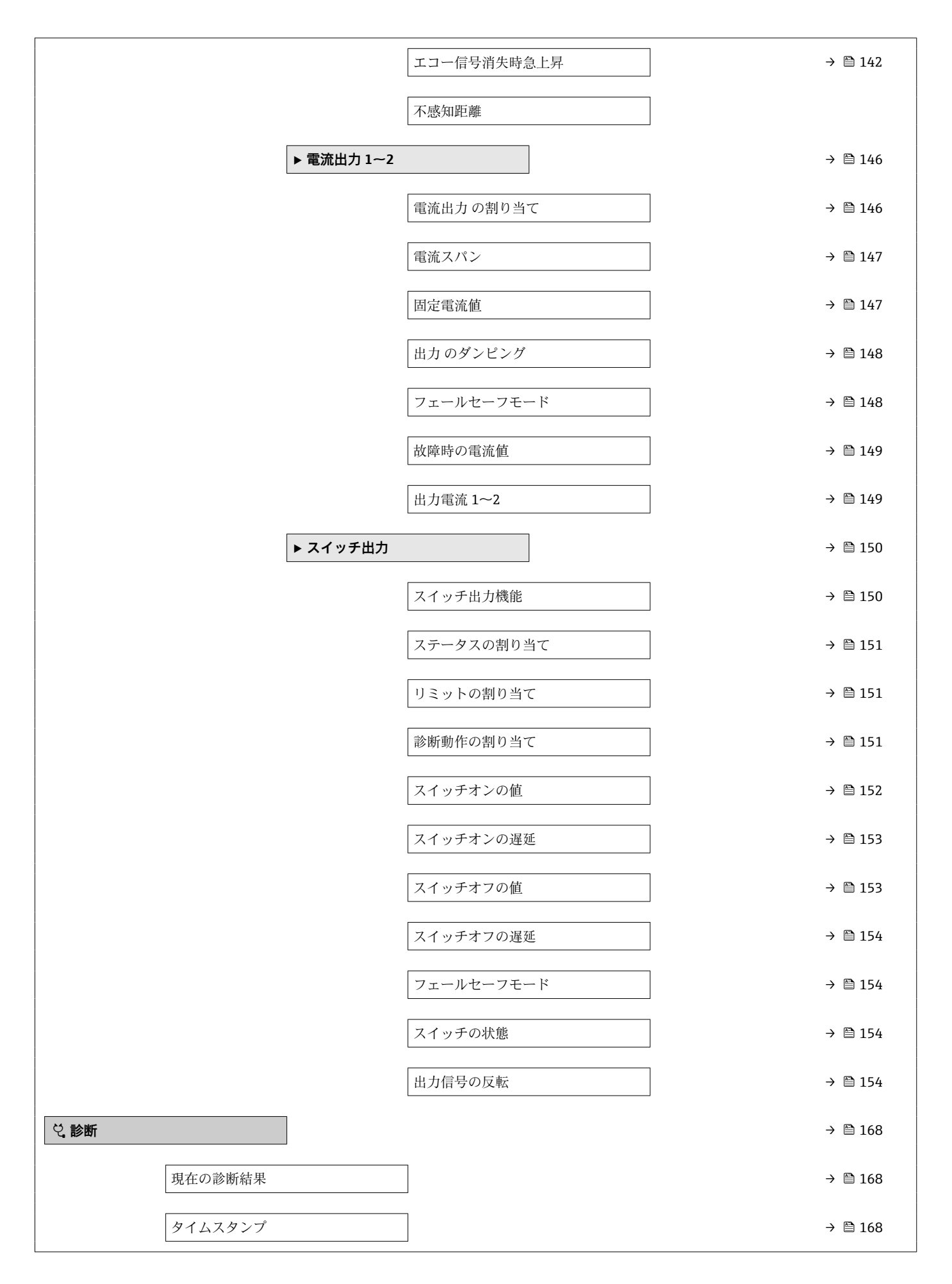

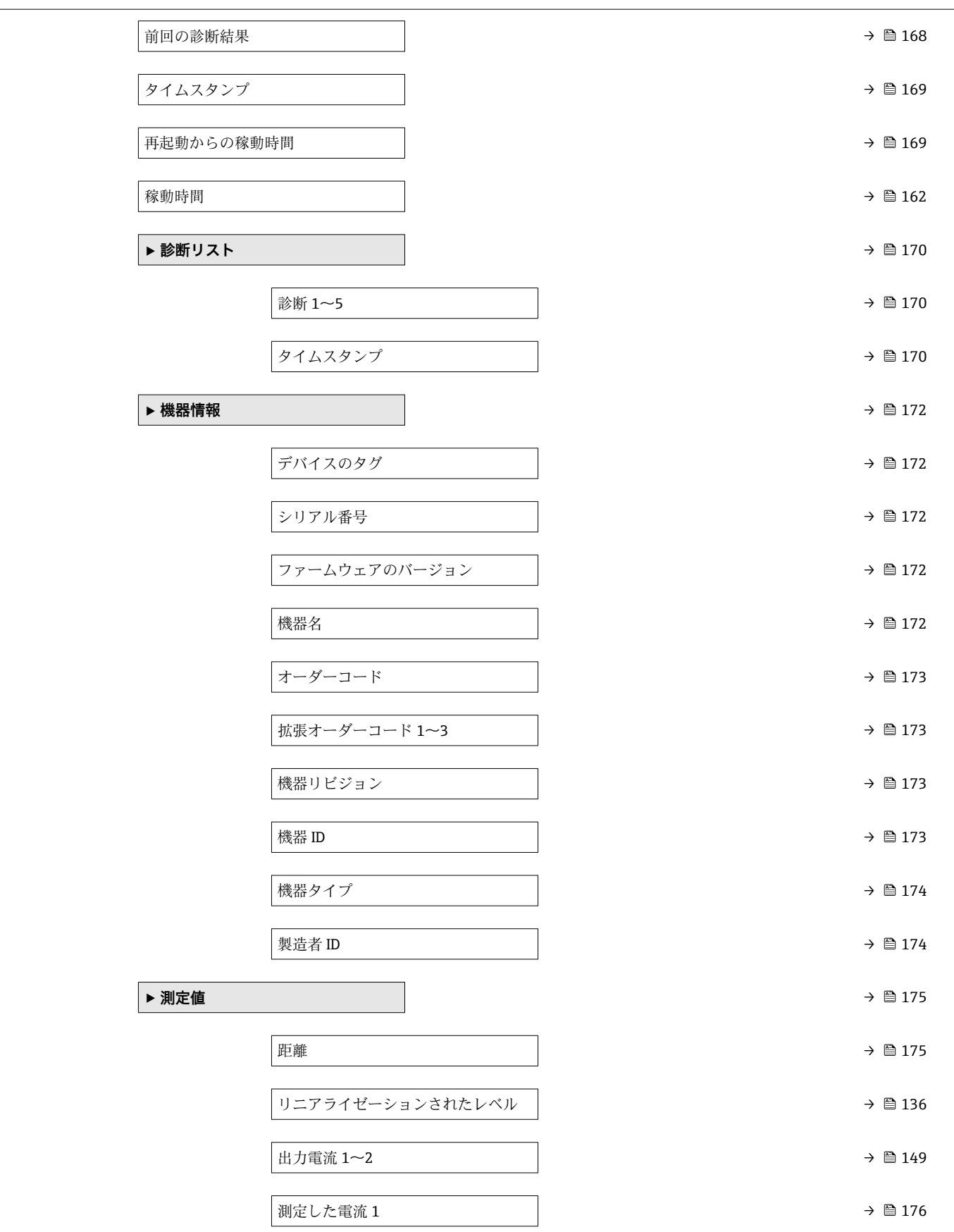

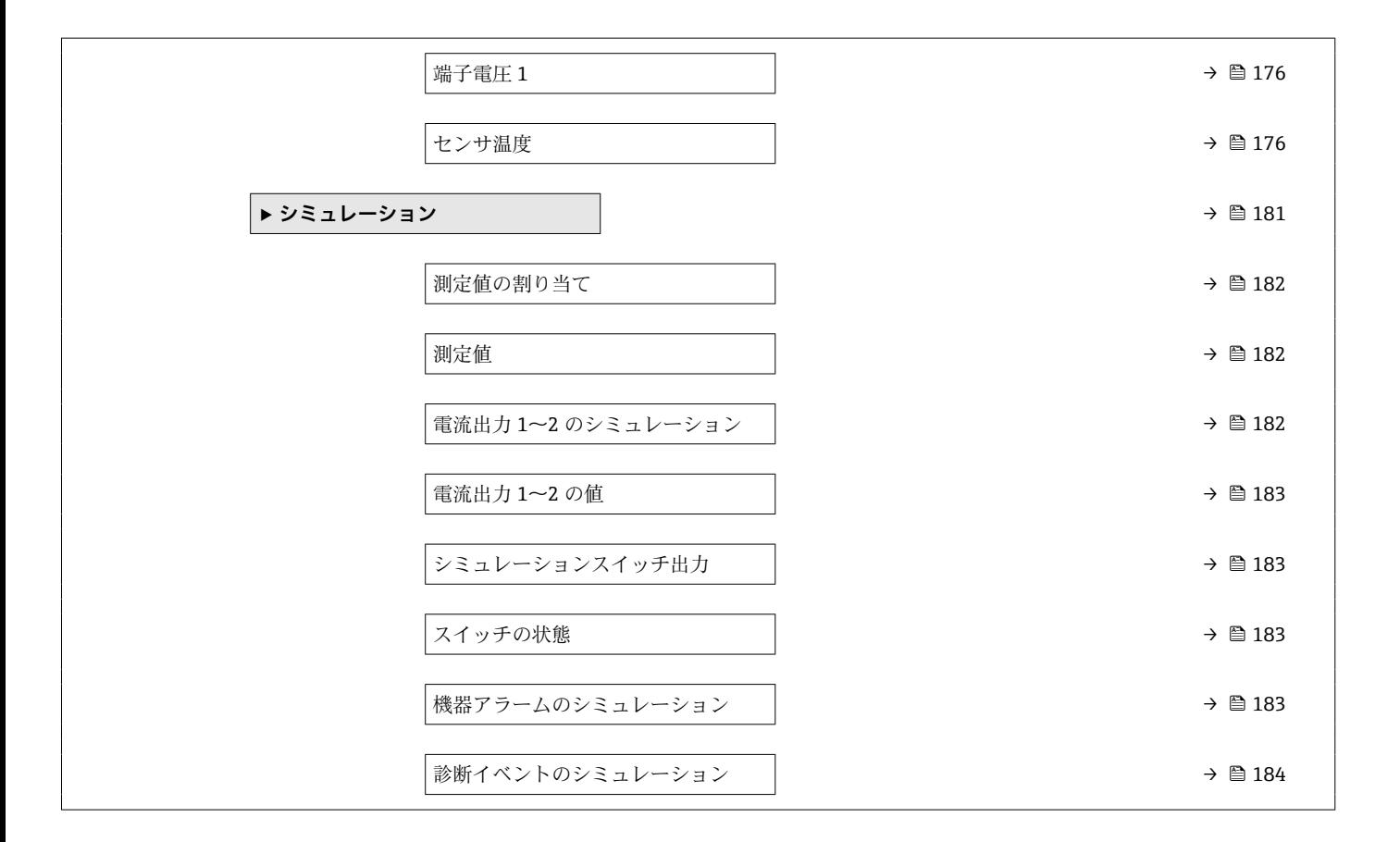

# **17.2 操作メニューの概要(表示モジュール)**

ナビゲーション 操作メニュー

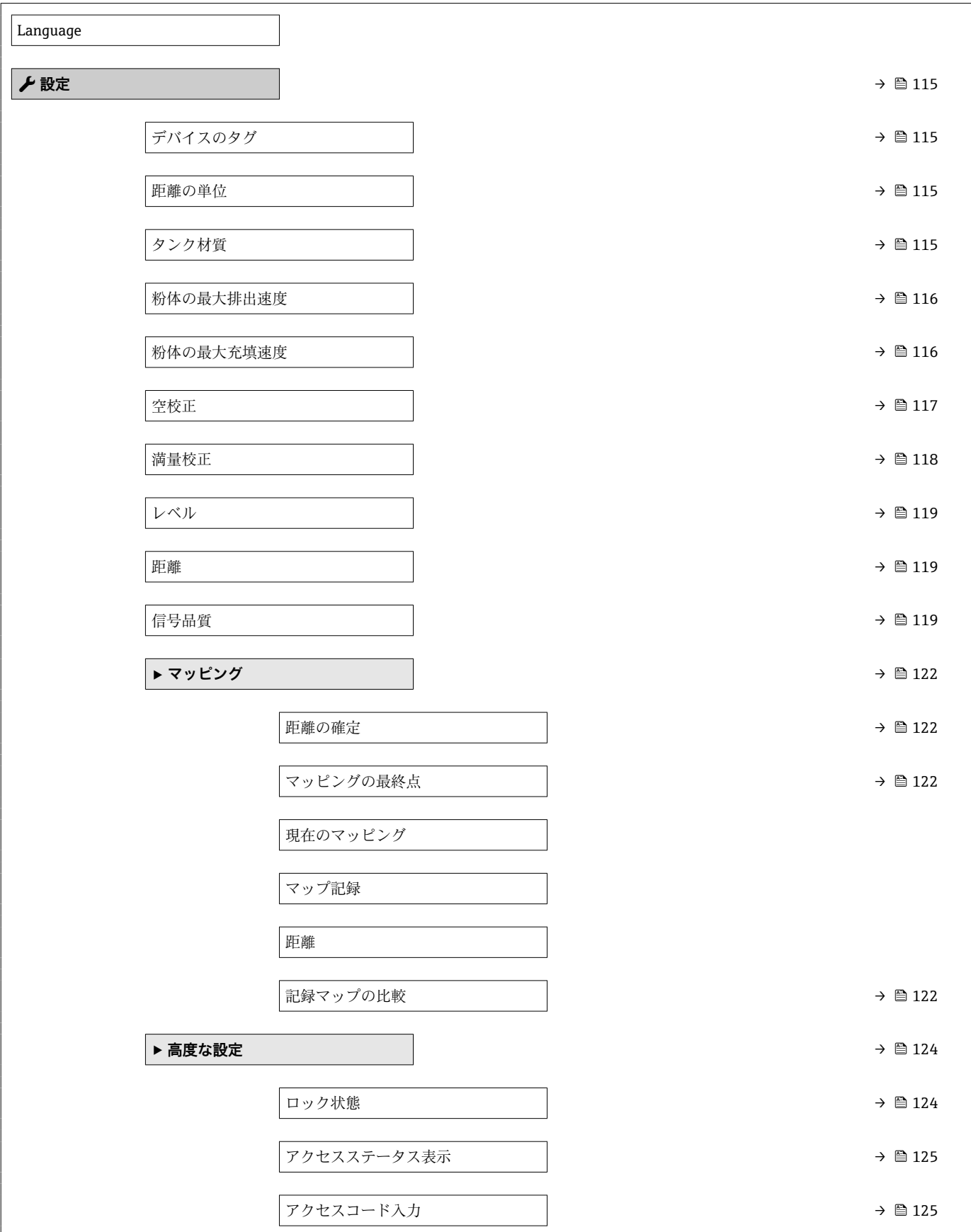

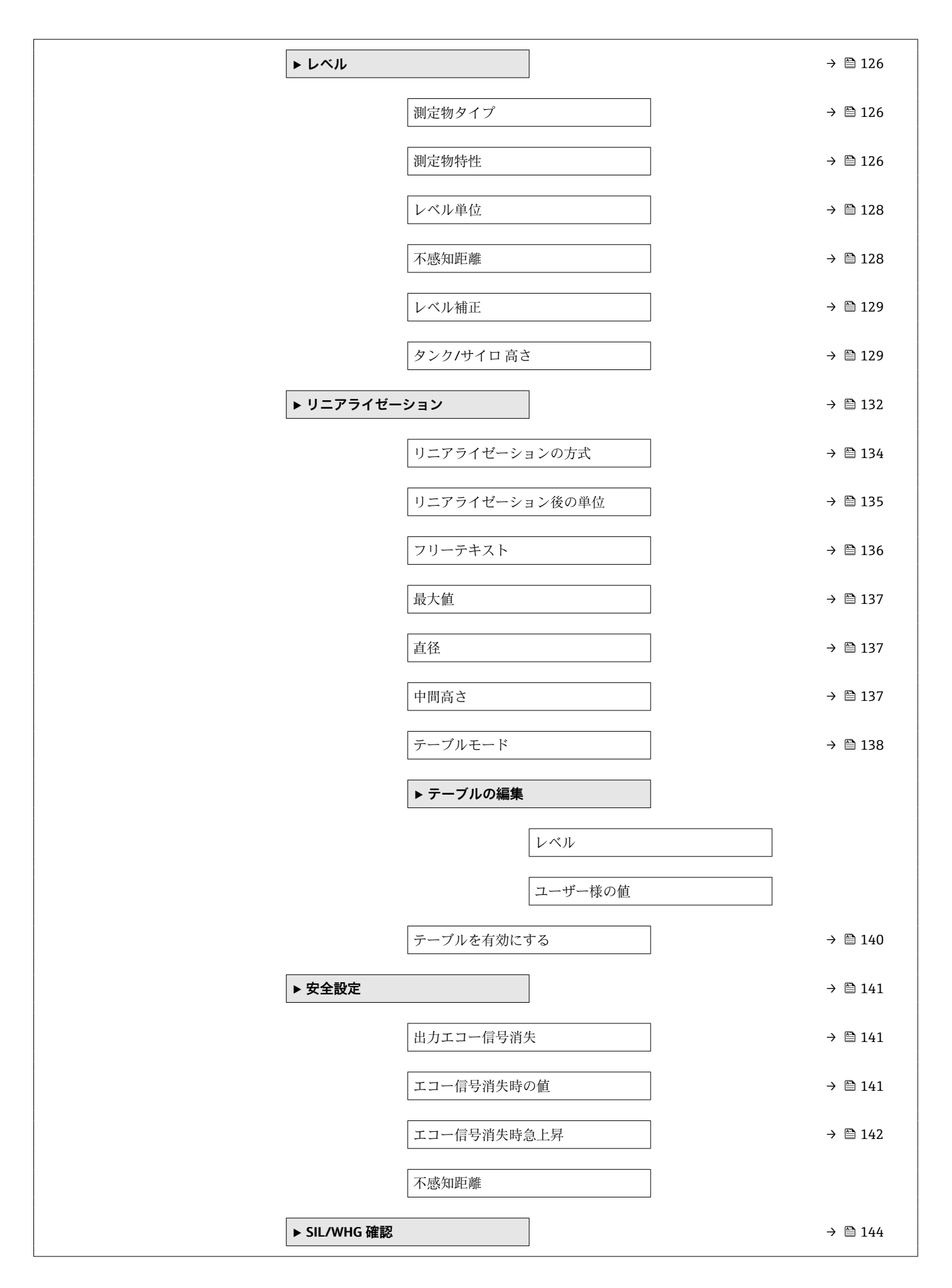

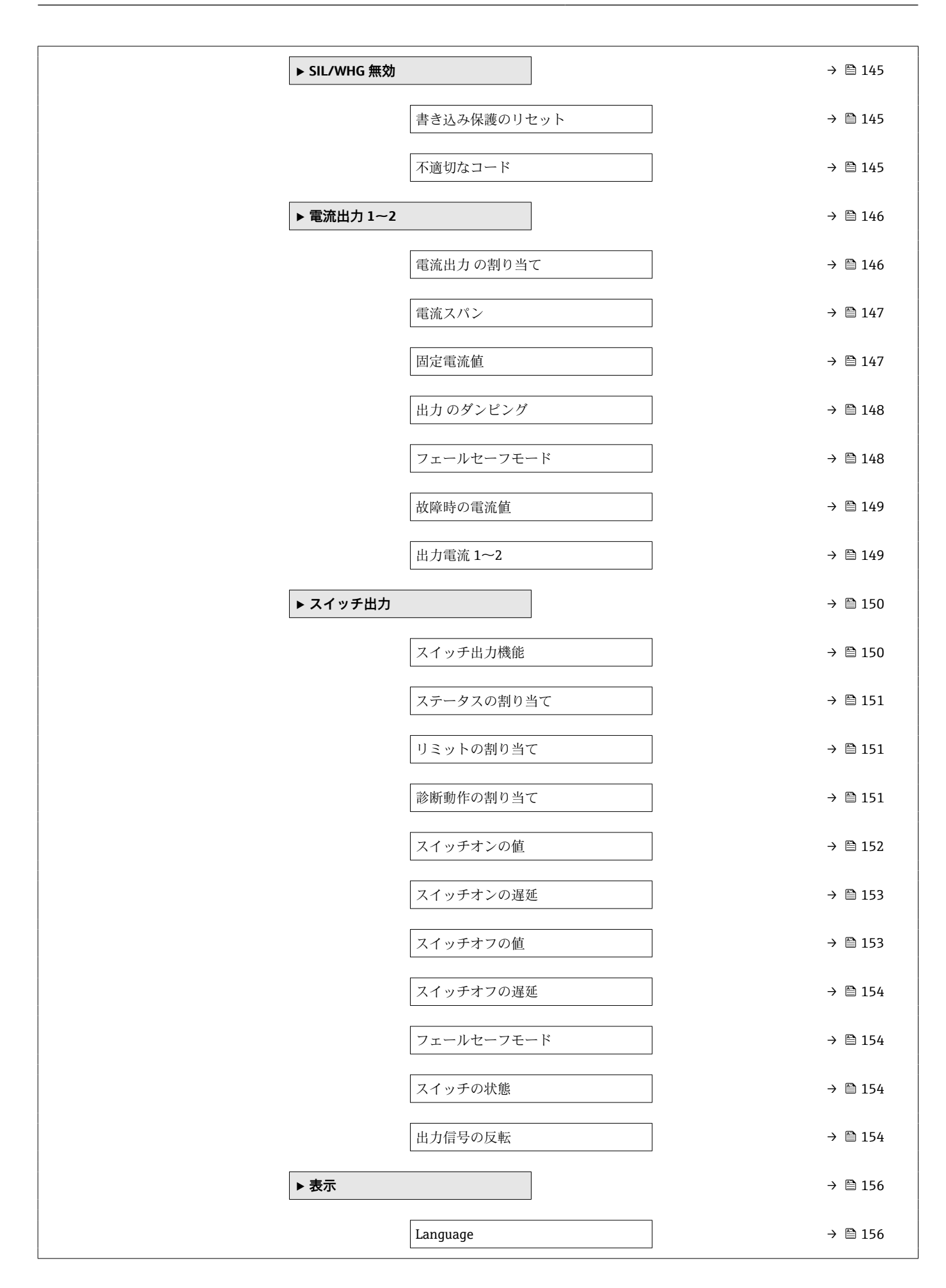

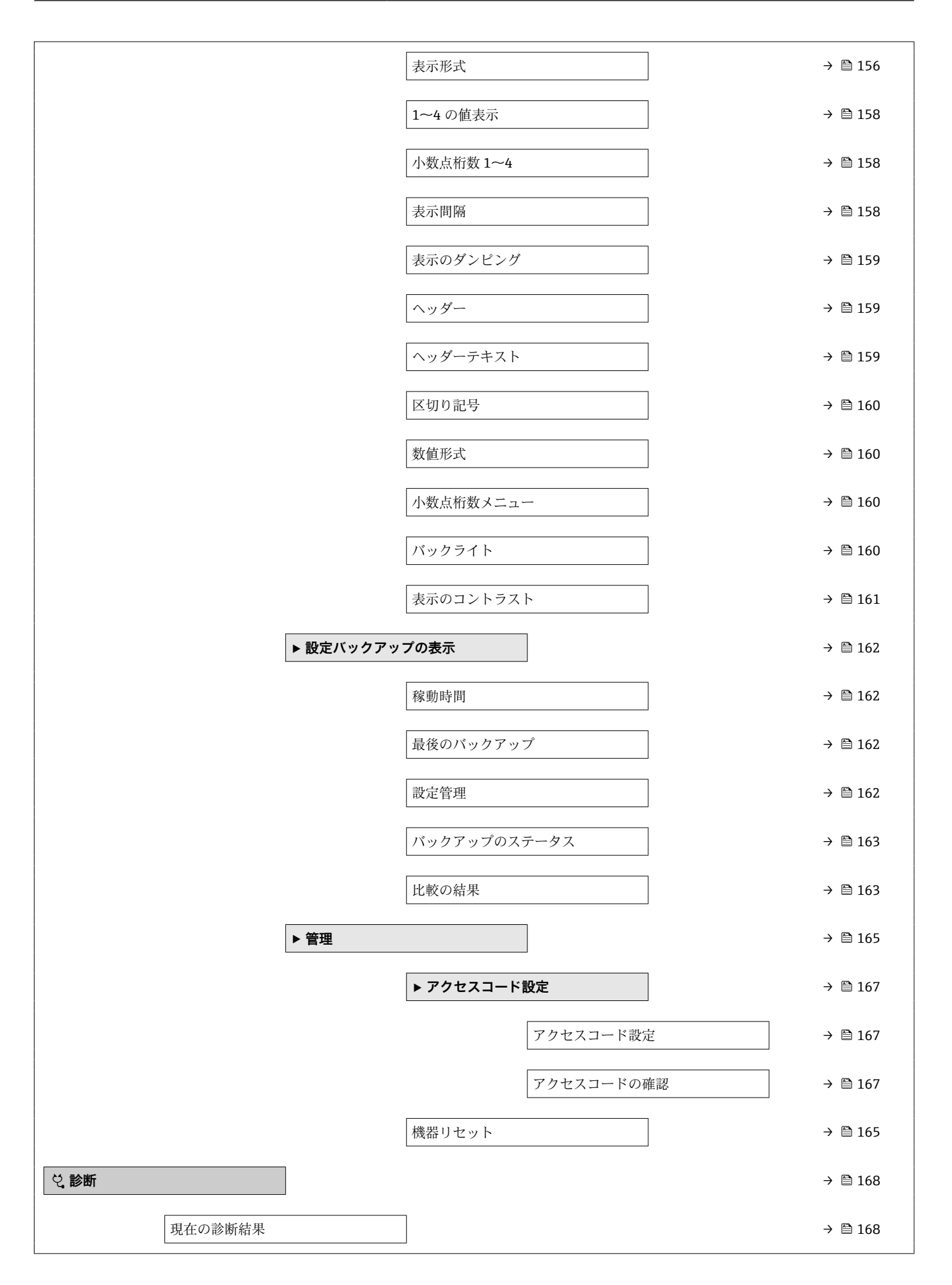

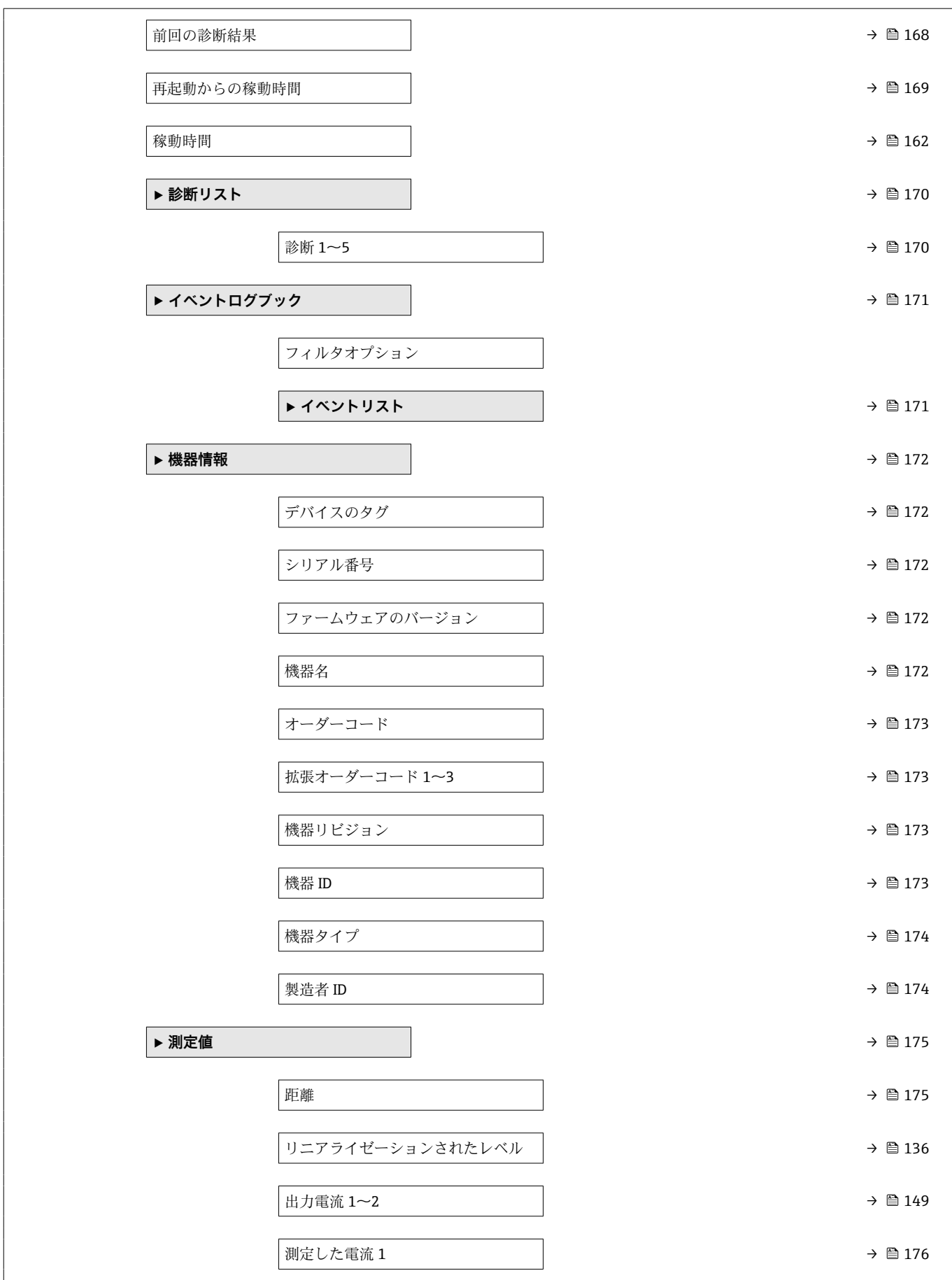

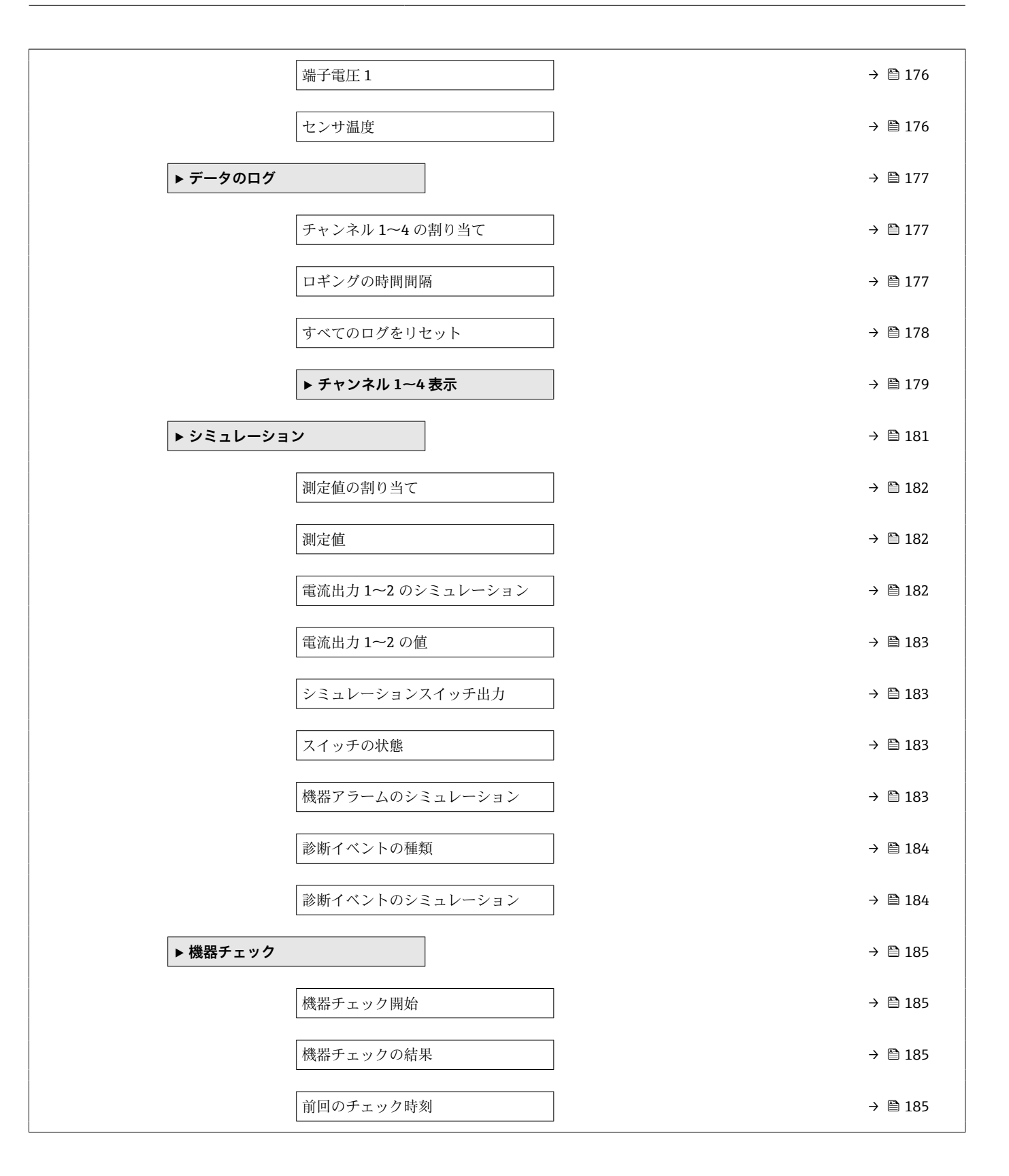
# **17.3 操作メニューの概要(操作ツール)**

ナビゲーション 操作メニュー

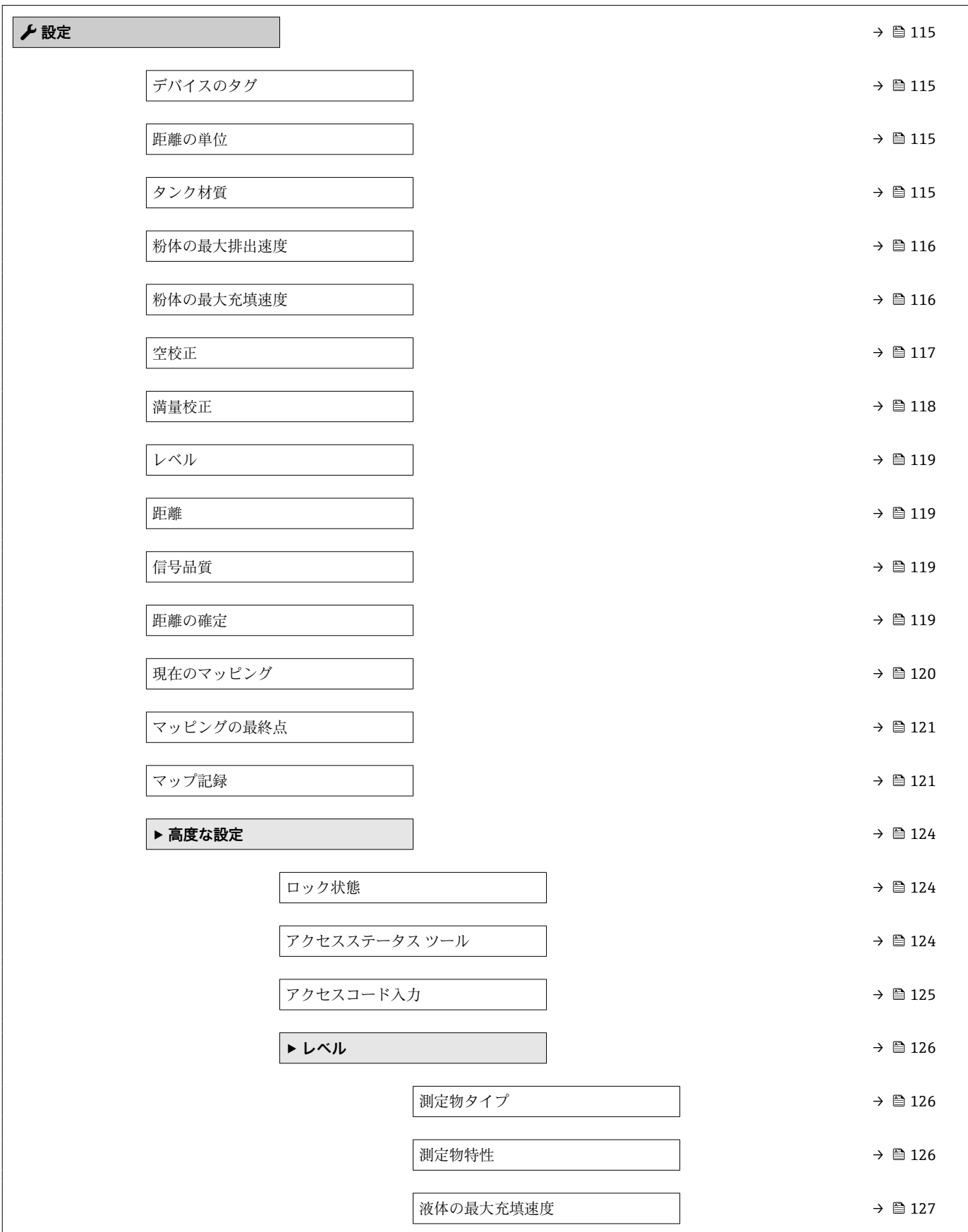

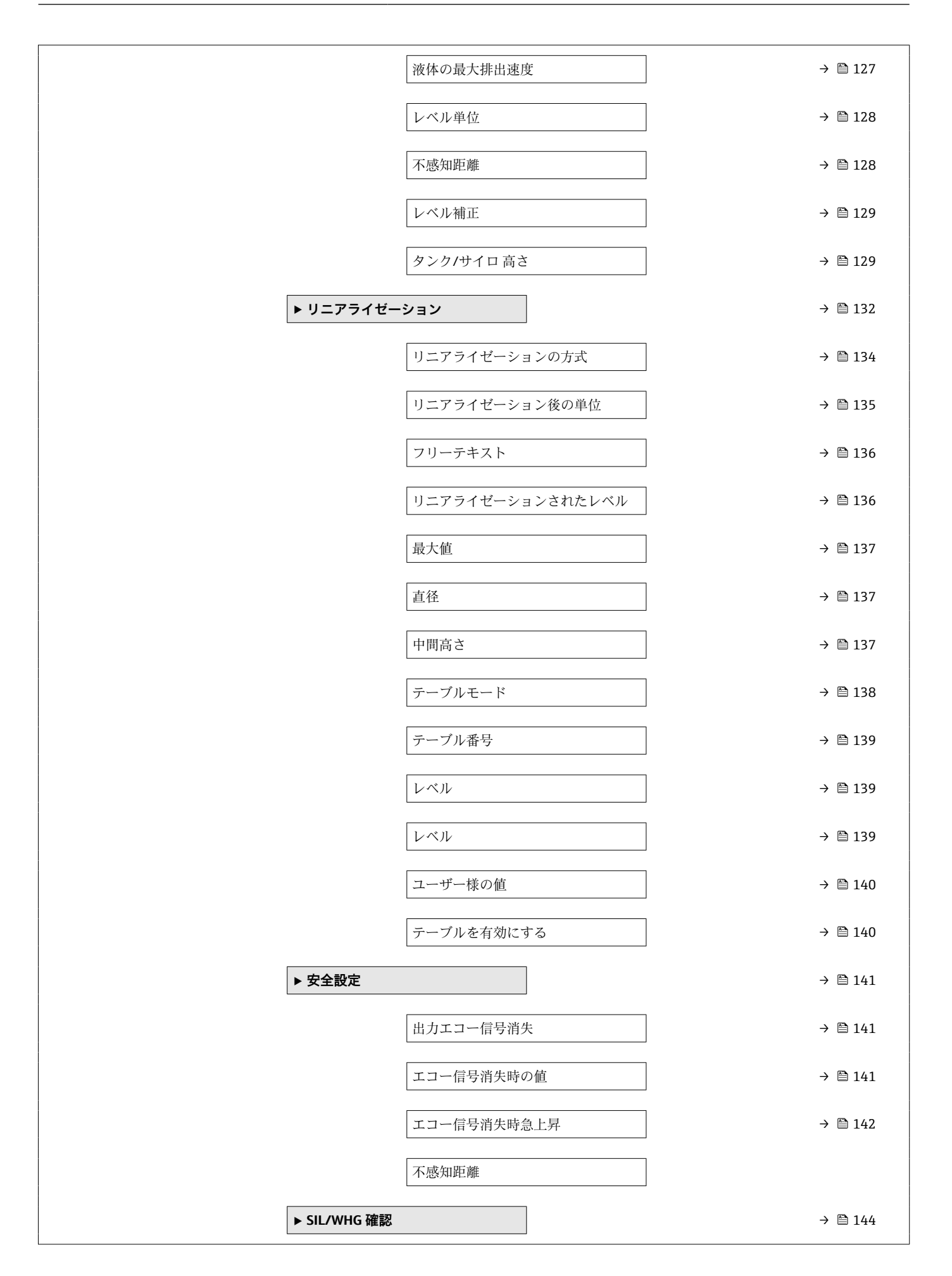

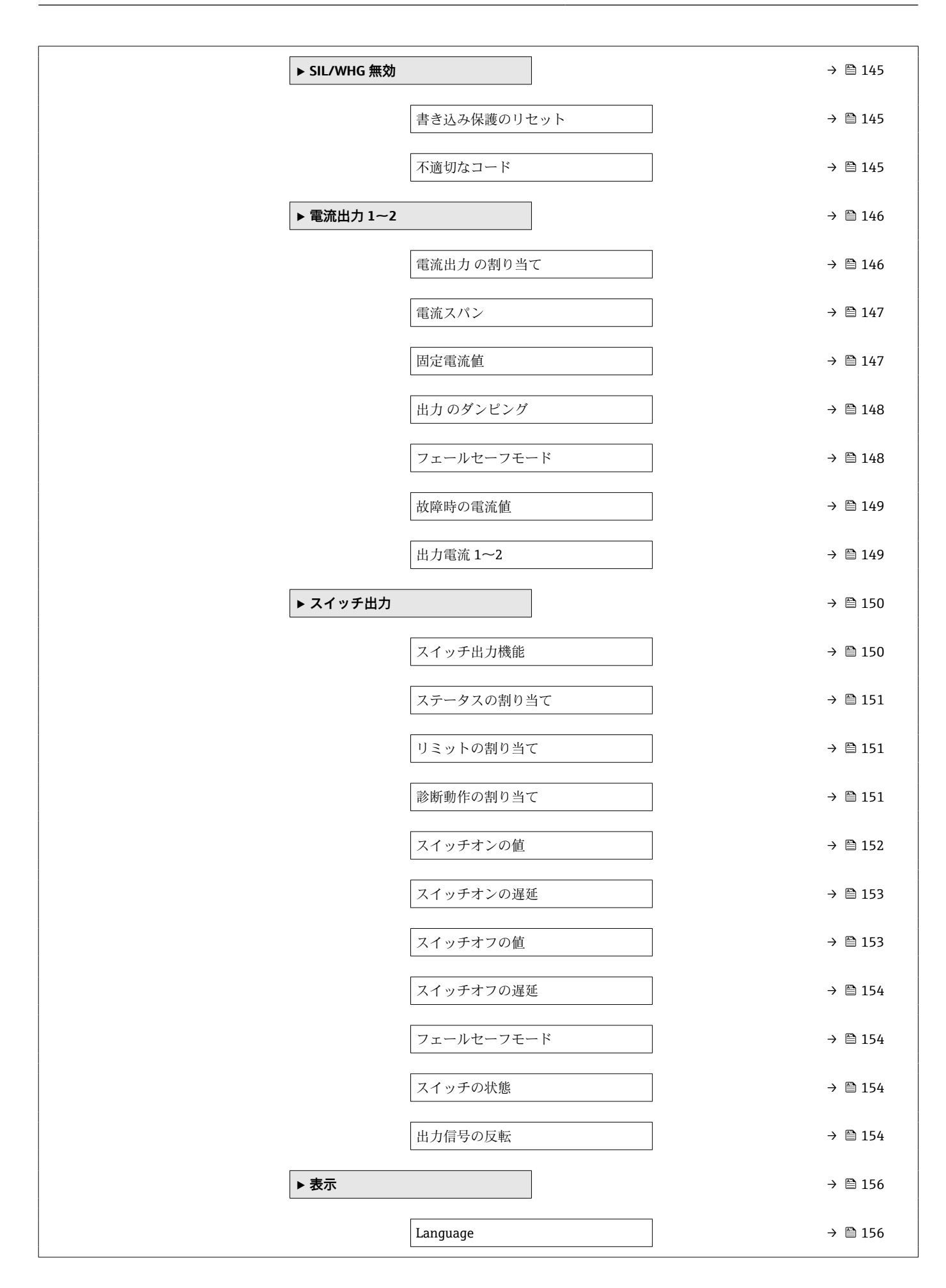

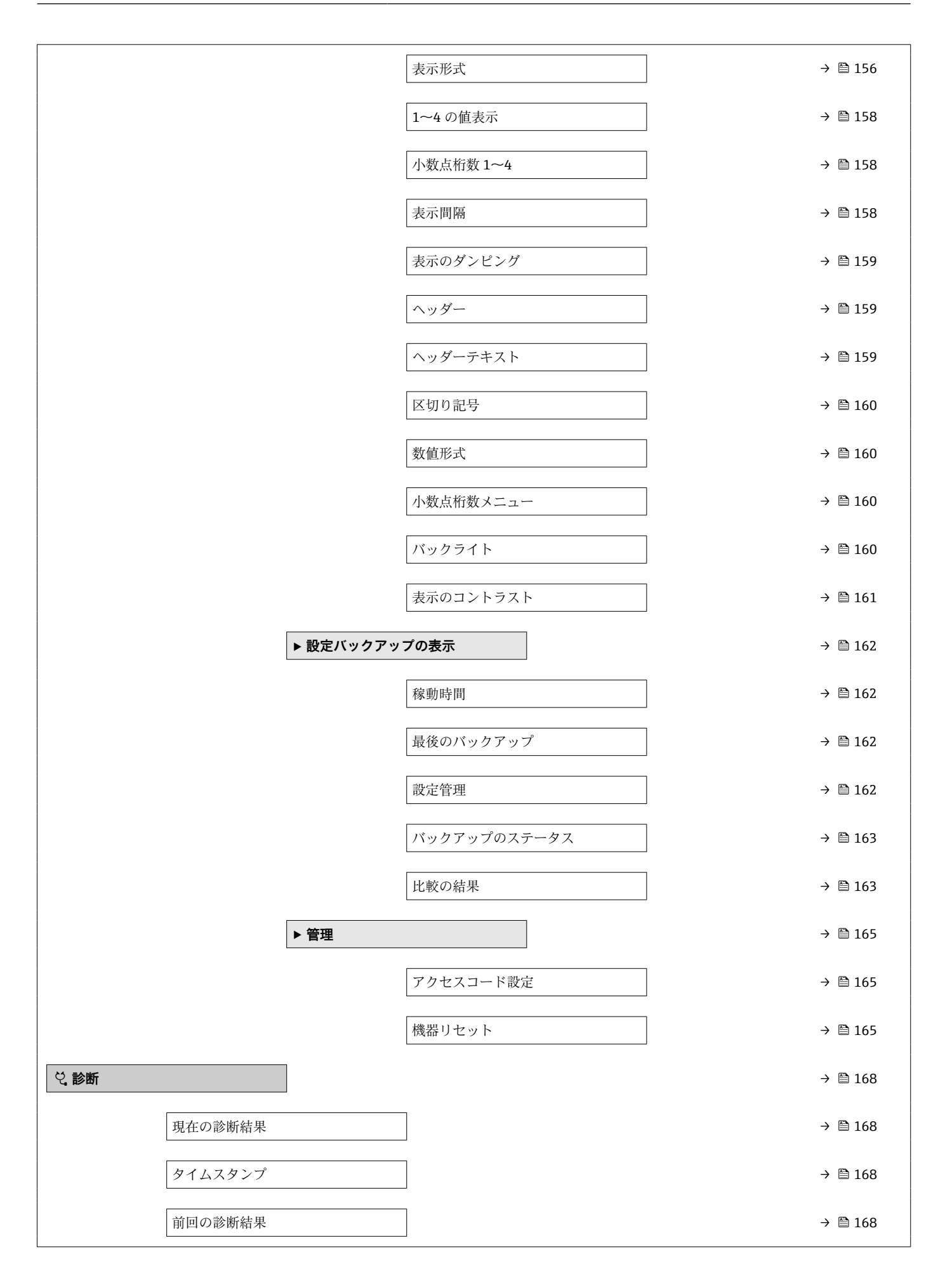

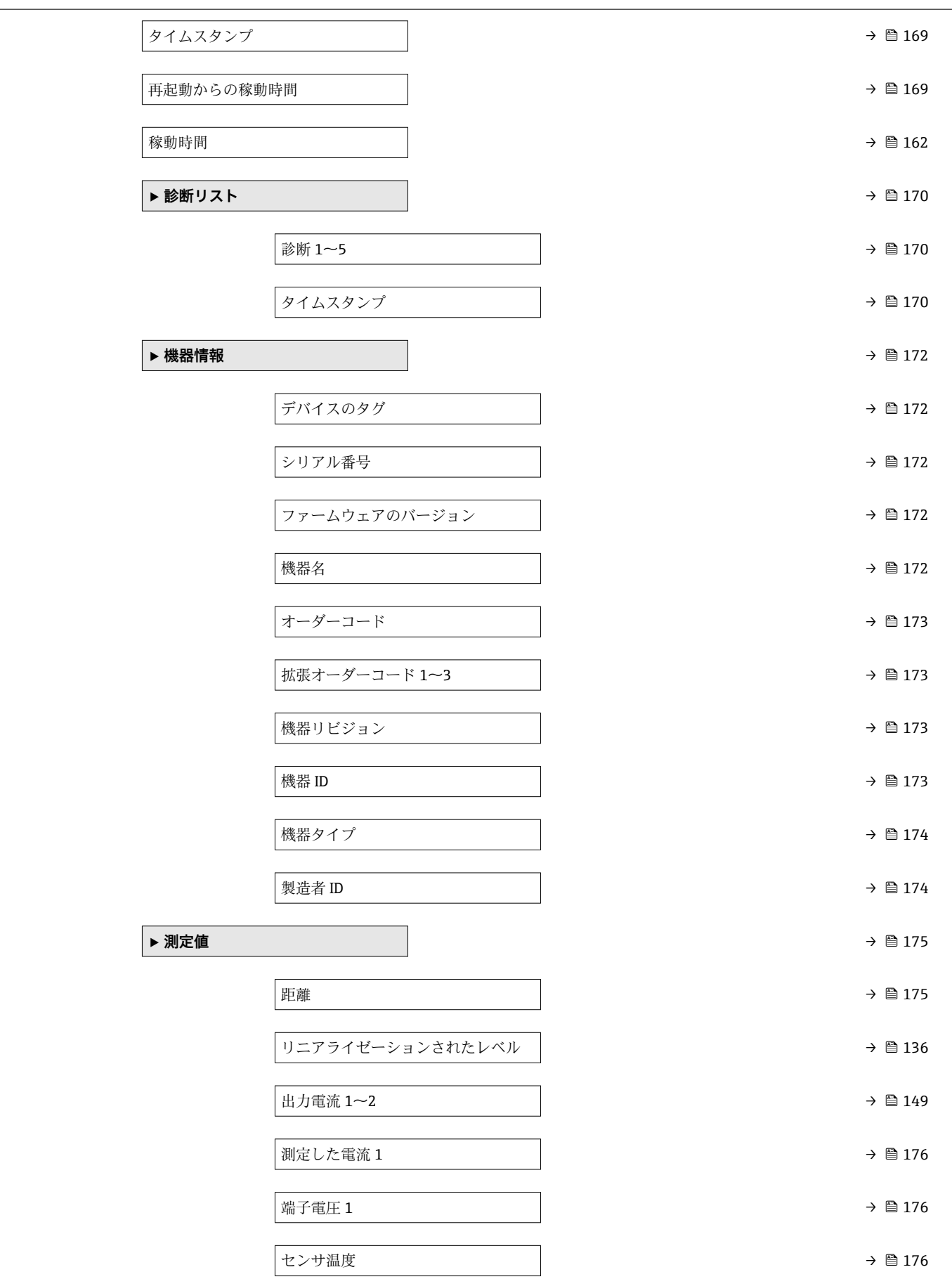

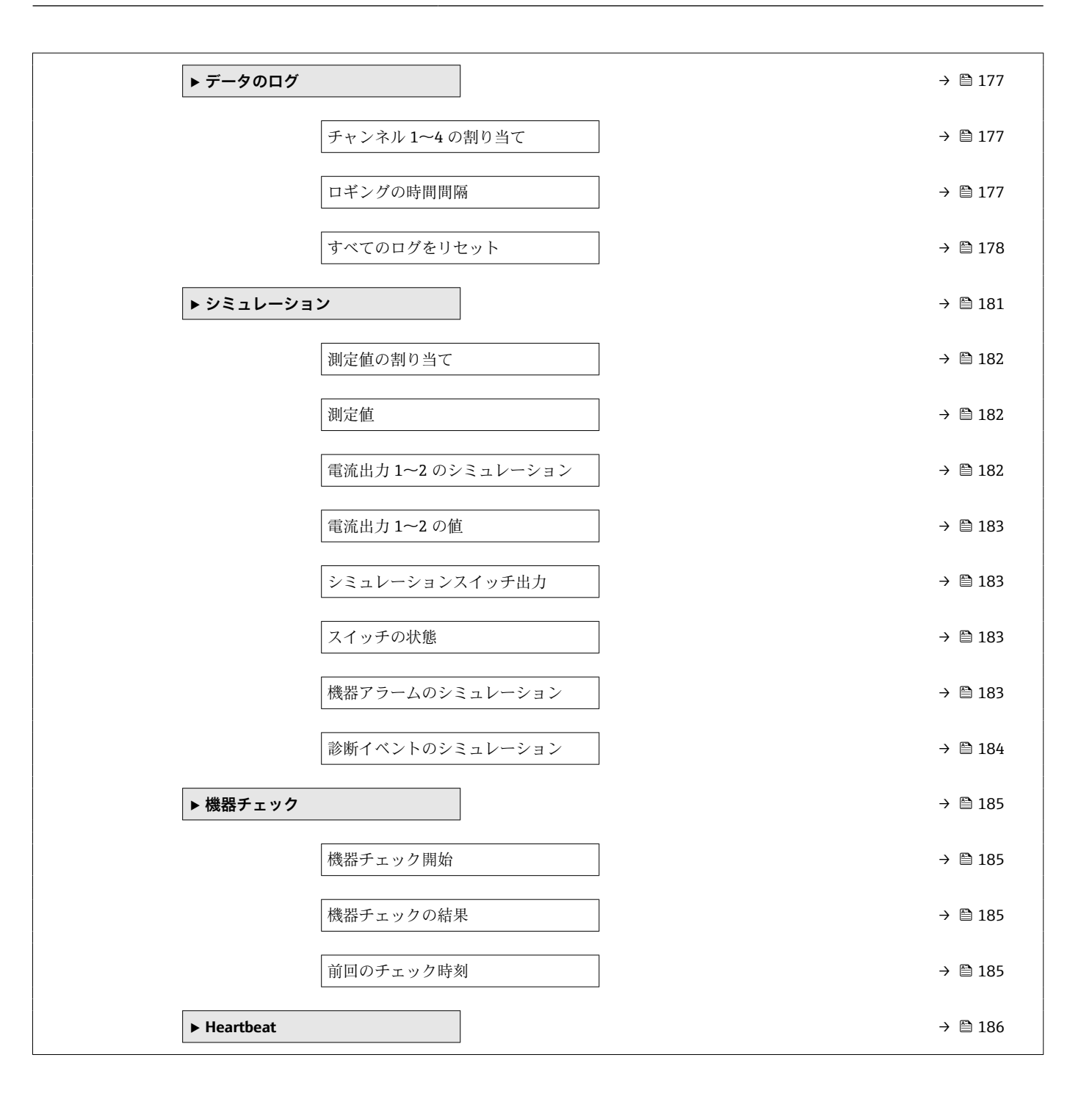

# <span id="page-114-0"></span>**17.4 「設定」 メニュー**

- ■■:表示部および操作モジュールによる、パラメータへのナビゲーションパスを 示します。
	- 圖: 操作ツール (例: FieldCare) による、パラメータへのナビゲーションパスを 示します。
	- 圖:ソフトウェアロックでロック可能なパラメータを示します。

ナビゲーション 3回 設定

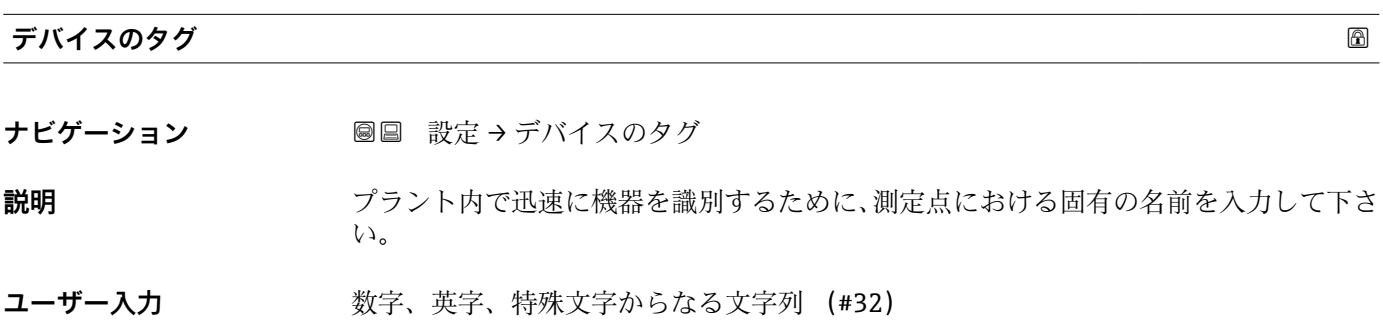

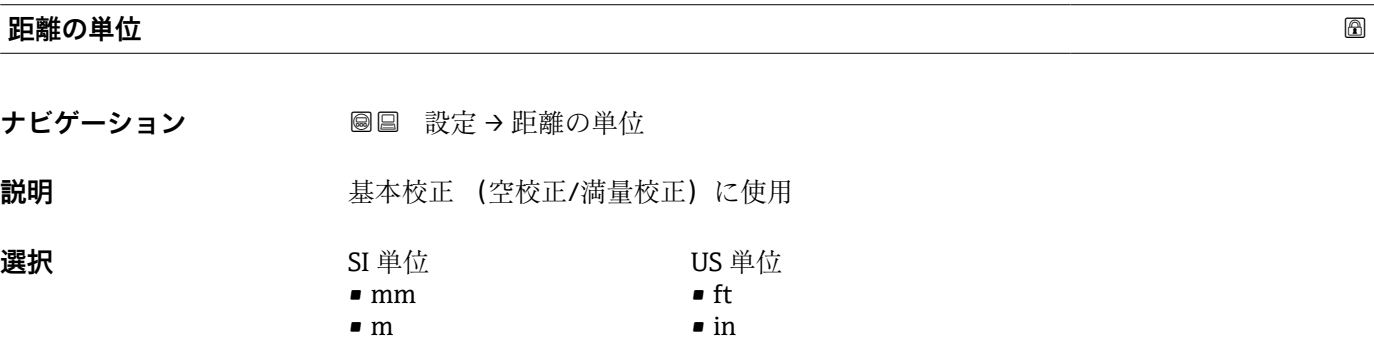

#### **タンク材質**

**ナビゲーション** ■■ 設定 → タンク材質

**必須条件** オンプンの測定物タイプ (→ △126) = 粉体

**説明** それぞれの容器タイプに応じて信号フィルタを最適化します。

注意: 「ワークベンチテスト」は全てのフィルタを無効化します。このオプションはテスト目 的のみで使用した方がよいでしょう。

#### **選択** • バッファサイロ (早い充填) • ビン/パイプ

- 粉砕機/バンド
- サイロ
- ワークベンチテスト

<span id="page-115-0"></span>**追加情報 マークベンチテスト**はすべてのフィルタを無効にします。このオプションはテス トにのみ使用できます。

#### **粉体の最大排出速度**

ナビゲーション ■■ 設定→粉体の最大排出速度

# **必須条件 測定物タイプ [\(→ 126\)](#page-125-0)** = **粉体**

説明 **コンステックス 最大予想払出速度を選択します。** 

- 
- **選択** 非常に遅い速度 0.5m/h 以下
	- 遅い速度 1m/h 以下
	- 標準 2m/h 以下
	- 少し早い 4m/h 以下
	- 早い速度 8m/h 以下
	- 非常に早い速度 8m/h 以上
	- フィルタなし

**追加情報 スポテロス 最大受入速度と最大受払出速度を指定すると、信号評価がプロセスに合わせて自動的に** 最適化されます。

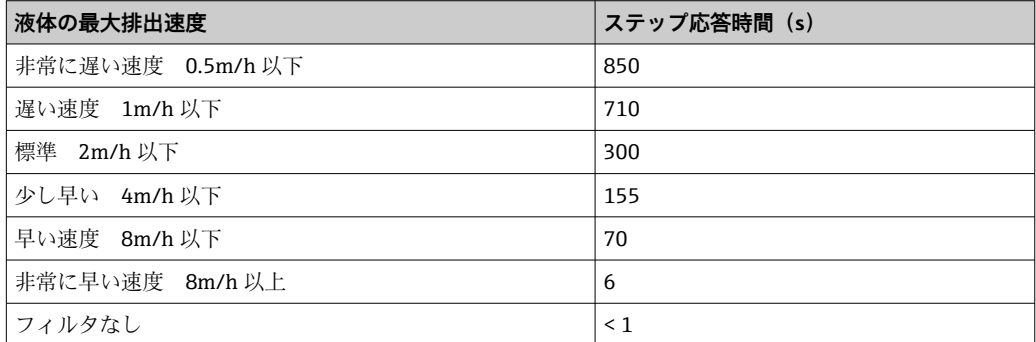

● 受入と速度のプロセスは異なるため、受入速度と払出速度を個別に設定できます。

**2 フィルタなし** オプションを選択すると、信号評価のすべてのフィルタは無効にな ります。このオプションはテストにのみ使用できます。

#### **粉体の最大充填速度**

ナビゲーション ■■ 設定→粉体の最大充填速度

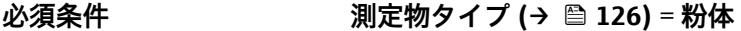

**説明** アンスティストの最大充填速度を選択します。

- **選択** 非常に遅い速度 0.5m/h 以下
	- 遅い速度 1m/h 以下
		- 標準 2m/h 以下
- 少し早い 4m/h 以下
- 早い速度 8m/h 以下
- 非常に早い速度 8m/h 以上
- フィルタなし

<span id="page-116-0"></span>**追加情報 スポテロス 最大受入速度と最大受払出速度を指定すると、信号評価がプロセスに合わせて自動的に** 最適化されます。

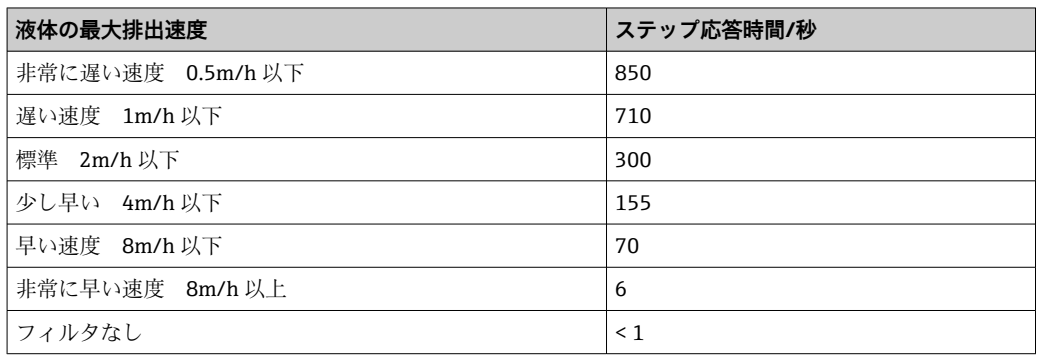

● 受入と速度のプロセスは異なるため、受入速度と払出速度を個別に設定できます。

**フィルタなし** オプションを選択すると、信号評価のすべてのフィルタは無効にな ります。このオプションはテストにのみ使用できます。

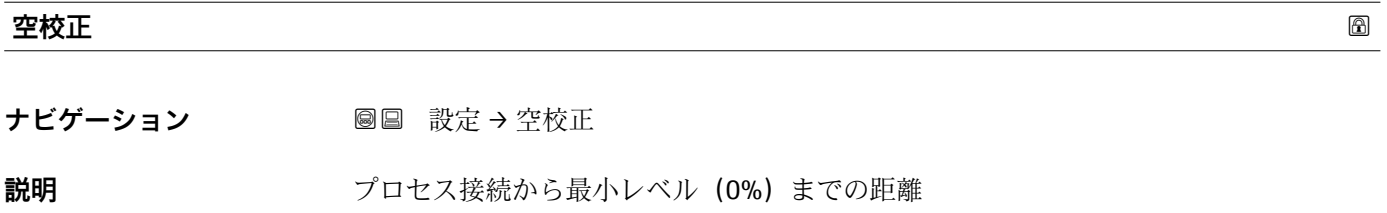

- **ユーザー入力 マンテナに応じて異なります。**
- エ場出荷時設定 アンテナに応じて異なります。

### <span id="page-117-0"></span>**追加情報**

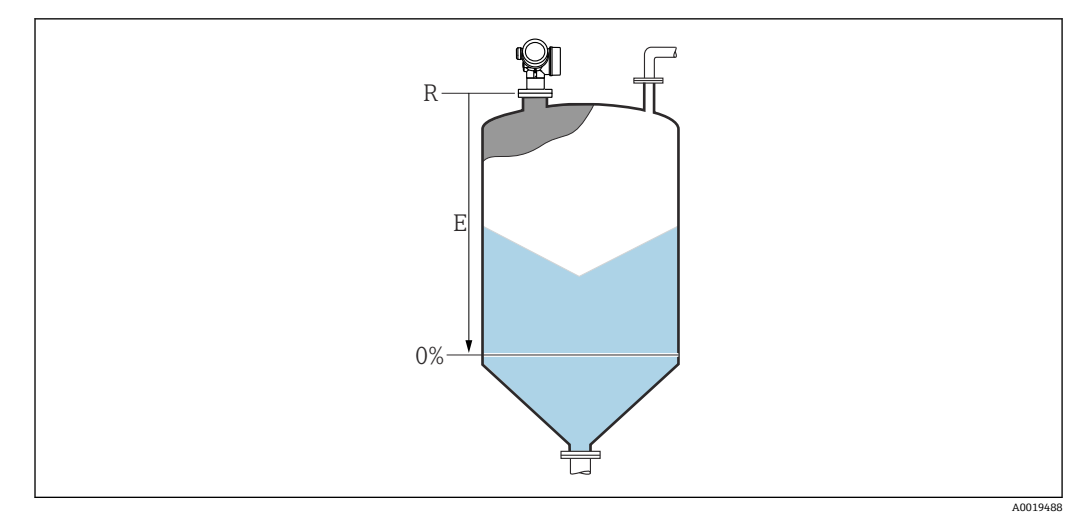

■ 37 粉体レベル測定用の空校正 (E)

■ 測定範囲はレーダービームがタンクまたはサイロの底部にあたる位置から開始し ます。皿形鏡板またはコニカル部の場合、この位置より下のレベルは測定できませ  $h_{\circ}$ 

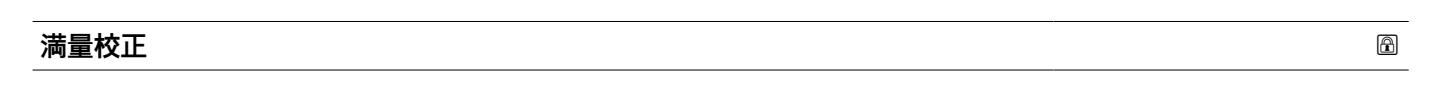

ナビゲーション **■■ 設定→満量校正** 

**説明** スポリティストの最小値 (0%) から最大値 (100%) までの距離

- ユーザー入力 フンテナに応じて異なります。
- エ場出荷時設定 アンテナに応じて異なります。

**追加情報**

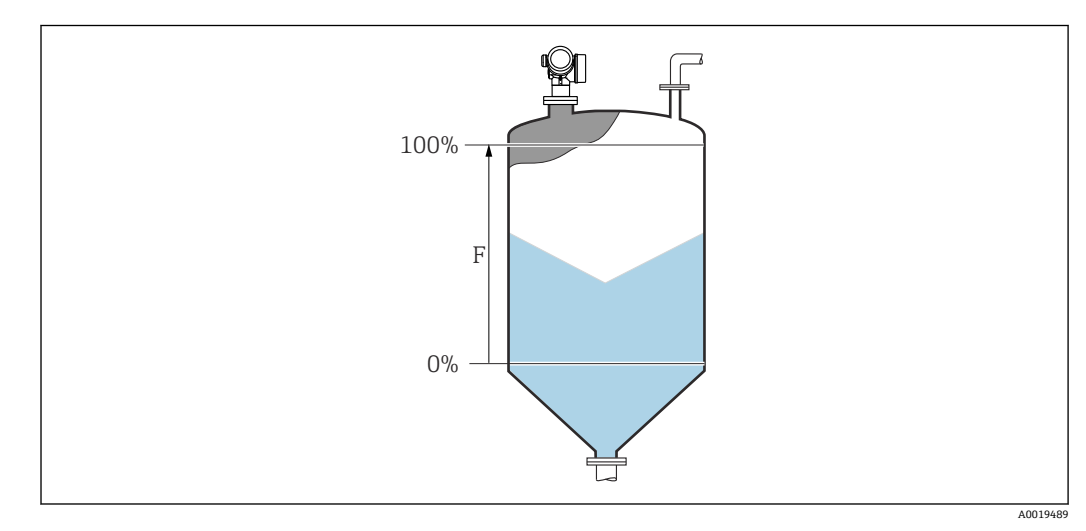

38 粉体レベル測定用の満量校正(F)

<span id="page-118-0"></span>**レベル**

**ナビゲーション ■■ 設定→レベル** 

**説明** インスタントンの前には、測定レベル L(リニアライゼーションの前)を表示します。

**追加情報**

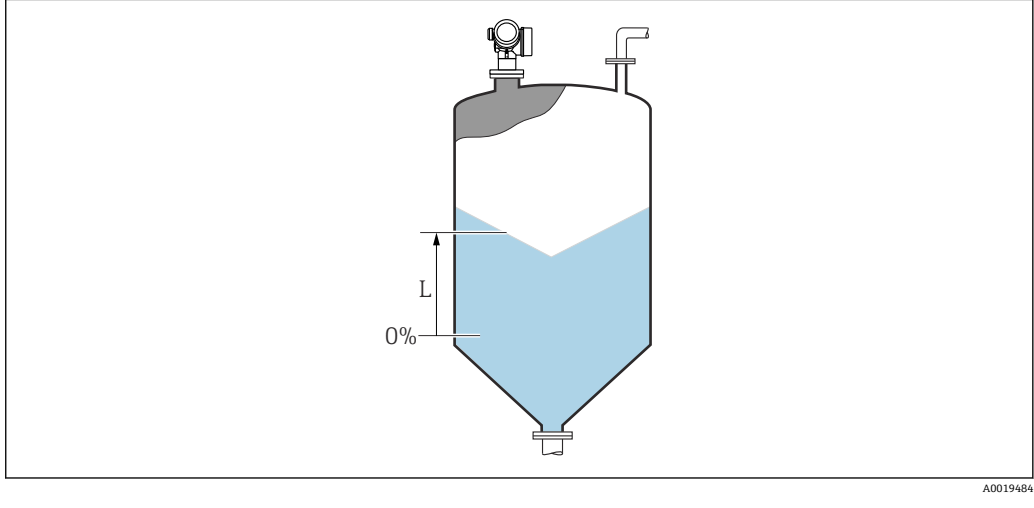

■ 39 粉体計測時のレベル

■ 単位は、レベル単位 パラメータ (→ ■ 128)で設定します。

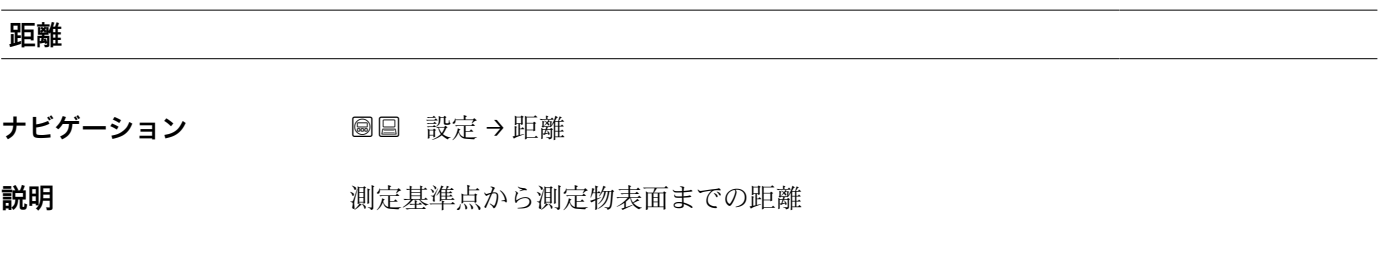

#### **信号品質**

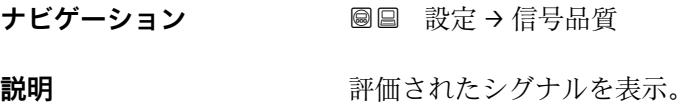

#### **距離の確定**

**ナビゲーション** ■ 設定→距離の確定

**説明** インスのエントンの定距離が実際の距離と一致するかどうかを設定します。選択項目に応じて、機器は自 動的にマッピングレンジを設定します。

- <span id="page-119-0"></span>**選択** • 手動マップ
	- 距離 OK
	- 距離不明
	- 距離が短かすぎる
	- 距離が長すぎる
	- タンク空
	- 工場出荷時のマッピング

#### **追加情報 おおもの 選択項目の説明**

# • **手動マップ**

- マッピング範囲を選択することは、**マッピングの最終点** パラメータを手動で定義す ることです。この場合、距離を確認する必要はありません。
- **距離 OK**
	- 測定距離が実際の距離と一致している場合に選択します。機器はマッピングを実施 します。
- **距離不明**
- 実際の距離が不明な場合に選択します。この場合、マッピングは実施できません。 **■距離が短かすぎる<sup>6)</sup>**

測定距離が実際の距離より短い場合に選択します。機器は次のエコーを探し、**距離の 確定** パラメータに戻ります。距離の最計算が行なわれ、表示されます。表示された 距離が実際の距離と一致するまで、比較を繰り返す必要があります。この後、**距離 OK** を選択するとマップの記録が開始されます。

• **距離が長すぎる**

測定距離が実際の距離を超過している場合に選択します。機器は信号の評価を調整 し、**距離の確定** パラメータに戻ります。距離の最計算が行なわれ、表示されます。 表示された距離が実際の距離と一致するまで、比較を繰り返す必要があります。この 後、**距離 OK** を選択するとマップの記録が開始されます。

• **タンク空**

タンクが完全に空の場合に選択します。機器は、**タンク/サイロ 高さ** パラメータで定 義した測定範囲全体をカバーするマッピングを記録します。デフォルトでは、**タン ク/サイロ 高さ** = **空校正**です。

たとえばコニカル部の場合など、マイクロ波がタンクまたはサイロの底部にあたる位 置までしか測定できないことを考慮してください。**タンク空** オプションが使用され ている場合は、空の警告信号がミュートされていない限り、**空校正 [\(→ 117\)](#page-116-0)**およ び**タンク/サイロ 高さ**はこの点より下に達しません。

• **工場出荷時のマッピング**

機器に恒久的に保存されている工場設定マップを使用できます。

- FMR6x 機器の生成には、工場設定マップは不要です。このため、-116 dB の定数 線路が工場設定マップとして保存されます。設定時、実際の設置に最適に適合する マップを記録できます。
- 表示モジュールを使用して操作している場合、参照用に、このパラメータと一緒に 測定距離が表示されます。
- **距離が短かすぎる** オプションまたは**距離が長すぎる** オプションの通知とともに距 離の確定前にティーチング手順が終了した場合は、マップは**記録されておらず**、テ ィーチング手順は 60 秒後にリセットされます。

**現在のマッピング**

**ナビゲーション** 設定 → 現在のマッピング

**説明** スペレス エストリスト 現在のマッピング終了点。

表示はオーダしたオプションや機器のセッティングにより異なります

<sup>6) &</sup>quot;エキスパート → センサ → エコートラッキング → **評価モード** パラメータ " ≠ " **履歴オフ** オプション" でのみ使用できます。

<span id="page-120-0"></span>**マッピングの最終点**

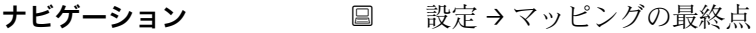

**必須条件 距離の確定 [\(→ 119\)](#page-118-0)** = **手動マップ** または **距離が短かすぎる 説明 オスライス おかく**新規マッピング終了点。

**ユーザー入力** 0.0001~999999.9 m

# **マップ記録**

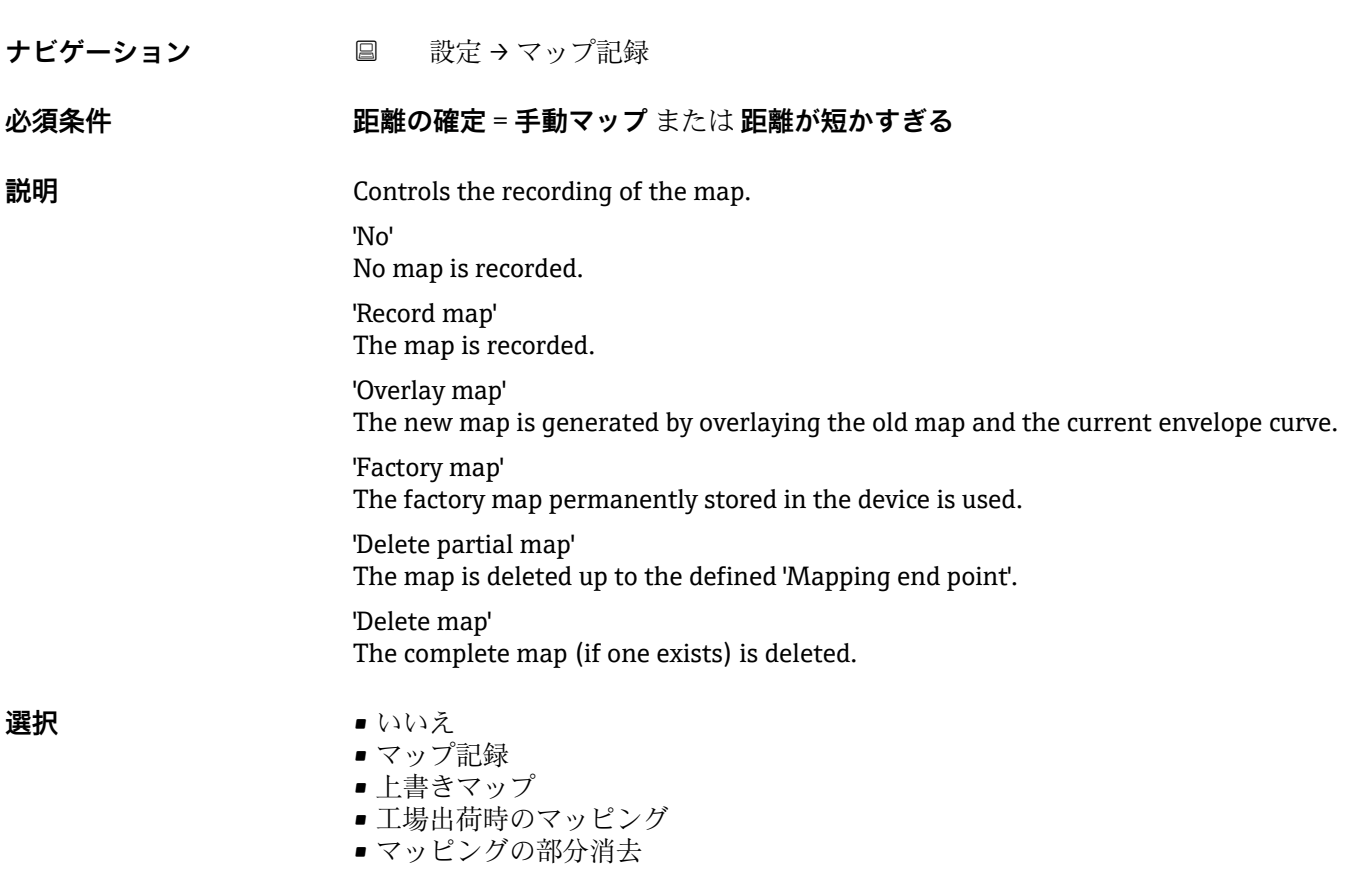

# **17.4.1 「マッピング」 ウィザード**

- **[1] マッピング** ウィザードは、現場表示器による操作でのみ使用できます。操作ツー ルで操作している場合、テーブルエディタに関連するすべてのパラメータは、**設定** メニュー [\(→ 115\)](#page-114-0)
- **-1 マッピング** ウィザード では、2 つのパラメータ がディスプレモジュールに常に同 時に表示されます。上側のパラメータは編集できますが、下側のパラメータは参照 用に表示されているだけであり、編集できません。

ナビゲーション 圖 設定→ マッピング

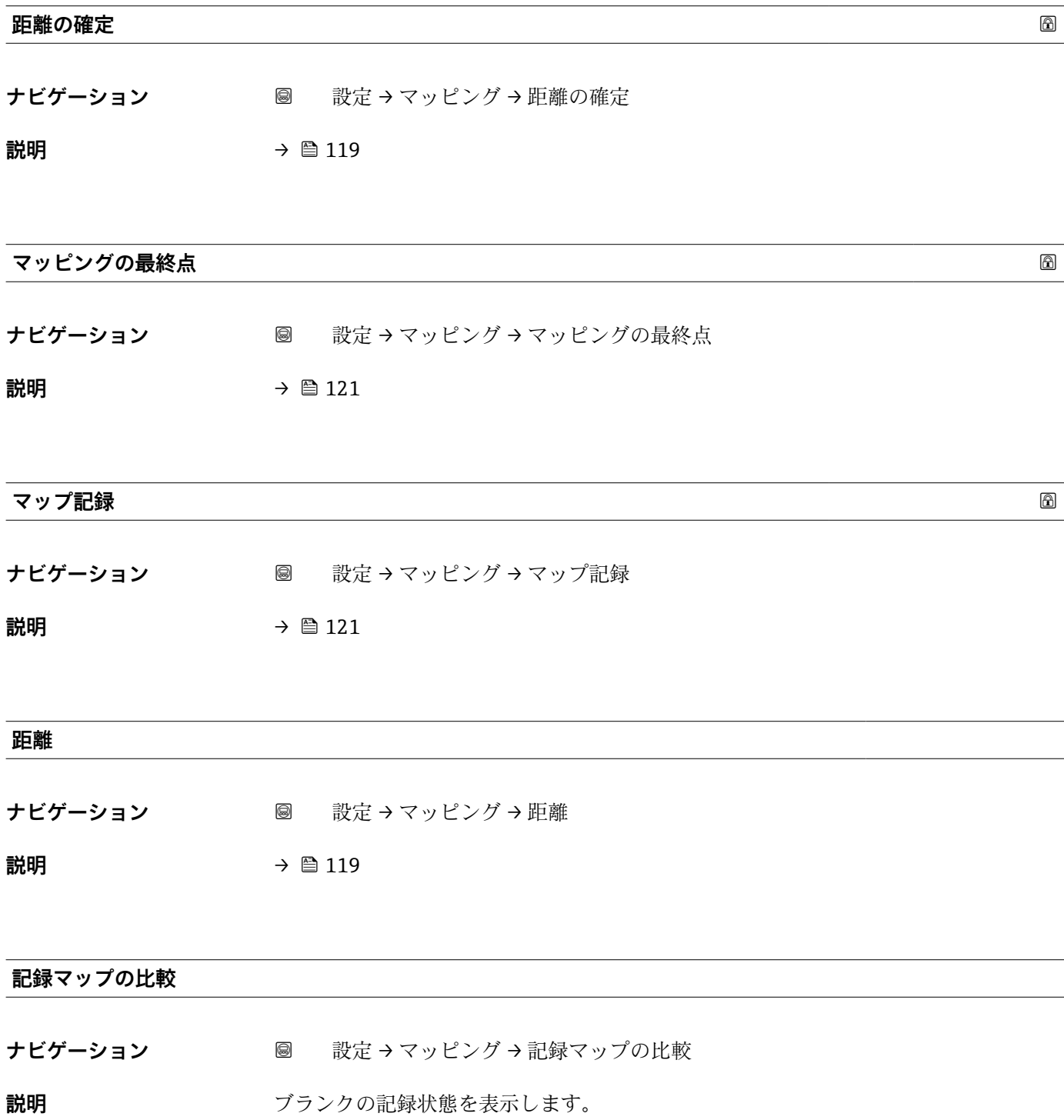

**ユーザーインターフェイ ス** • 記録の初期化 • 進行中 • 完了

# **17.4.2 「高度な設定」 サブメニュー**

ナビゲーション ■ 設定→高度な設定

<span id="page-123-0"></span>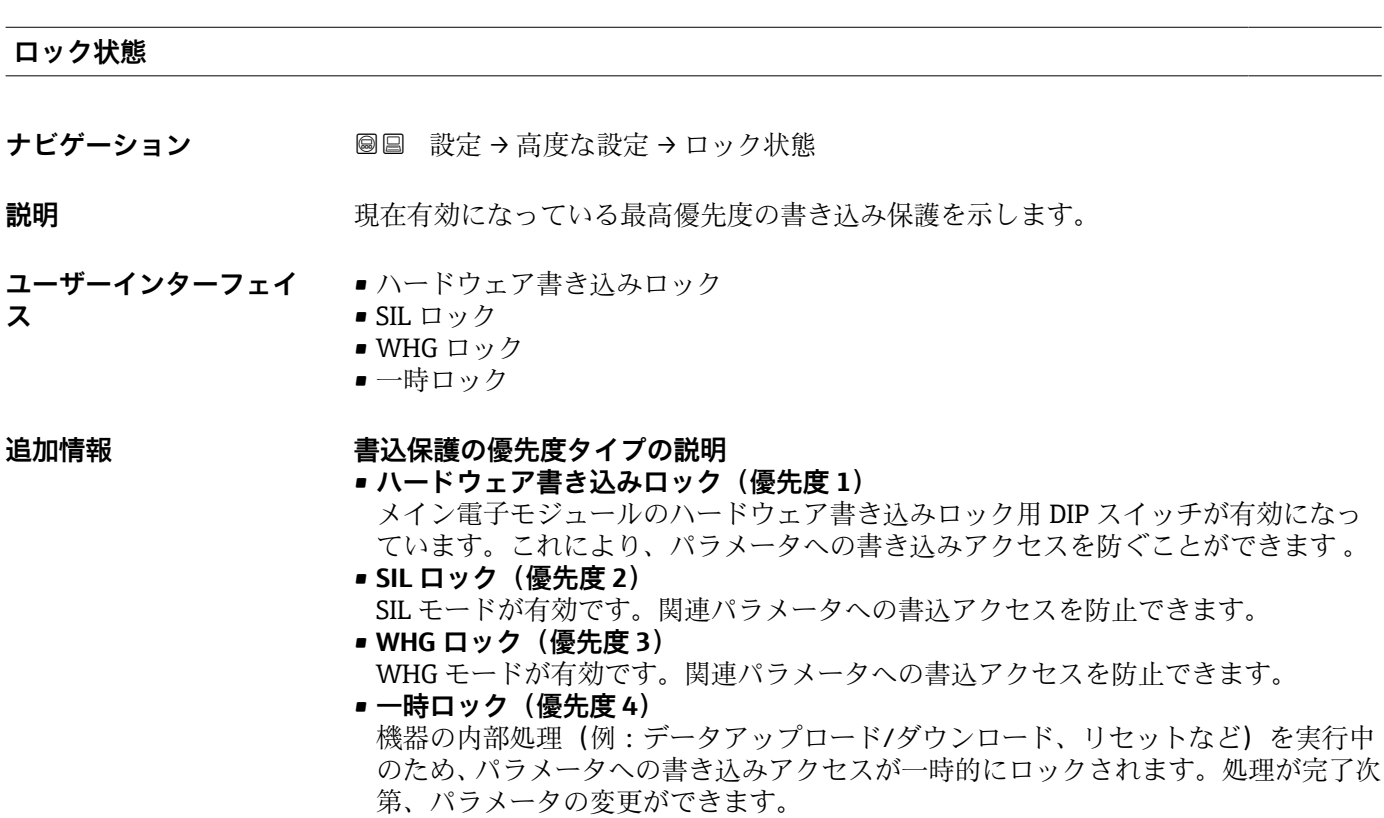

● 表示モジュールでは、書き込み保護により変更できないパラメータの前には △シン ボルが表示されます。

#### **アクセスステータス ツール**

**ナビゲーション ■ 設定→ 高度な設定→アクセスステータス ツール** 

**説明** スタックス 操作ツールを介したパラメータへのアクセス権限を示します。

**追加情報 オンスコートリアランス権を変更するには、アクセスコード入力** パラメータ (→ ■ 125)を使用し ます。

> また、書き込み保護機能が有効な場合は、それによって現在のアクセス権がさらに  $|\mathbf{i}|$ 制限されます。書込保護の状態を確認するには、**ロック状態** パラメータ (→ 124)を使用します。

<span id="page-124-0"></span>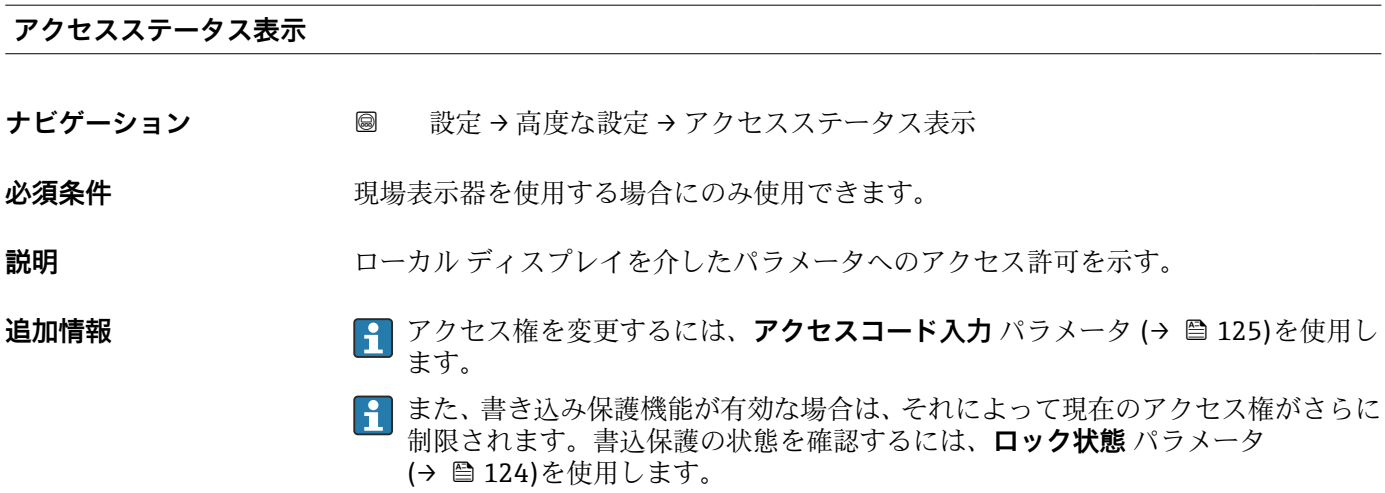

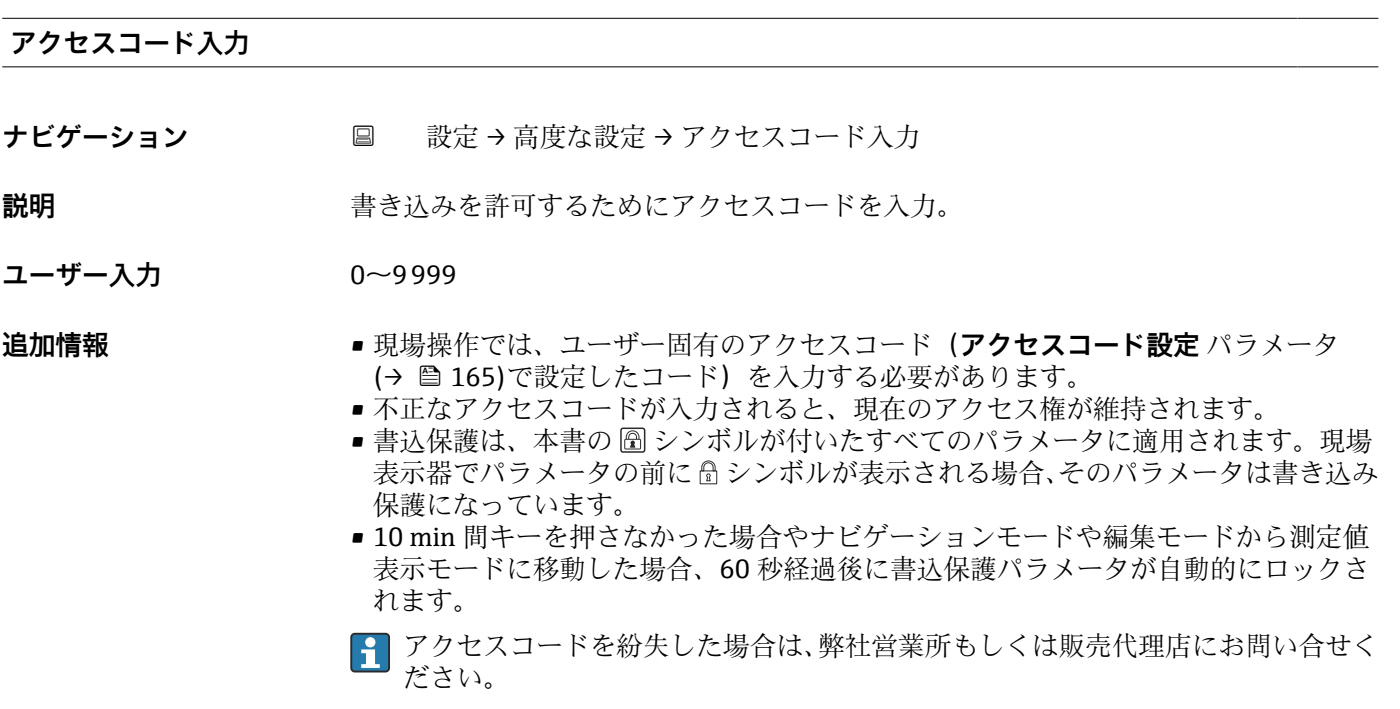

### **「レベル」 サブメニュー**

ナビゲーション 圖圖 設定→ 高度な設定→レベル

<span id="page-125-0"></span>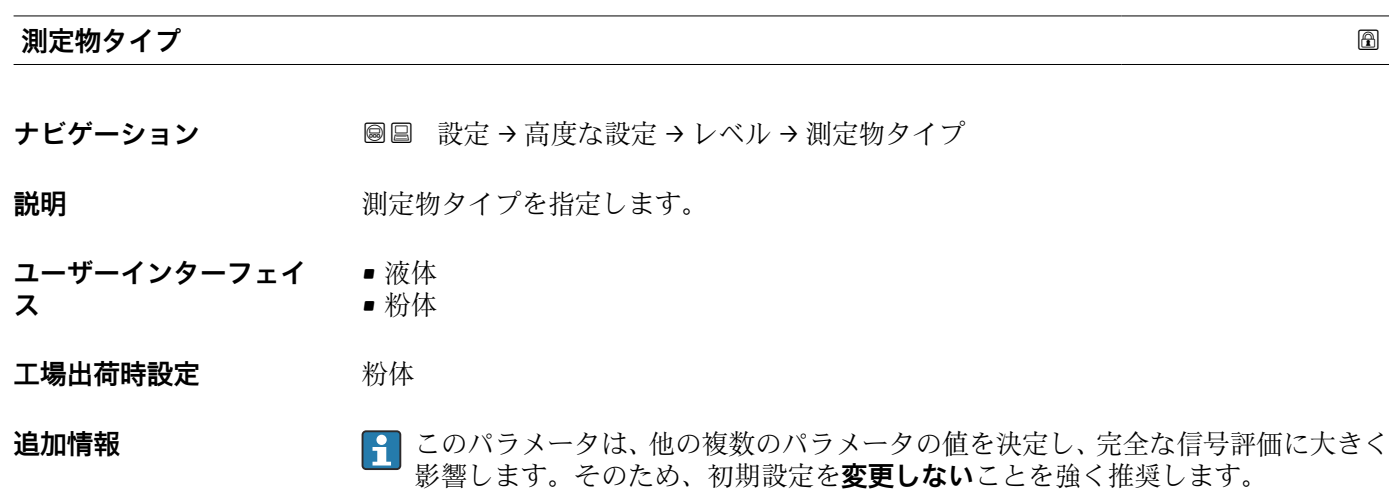

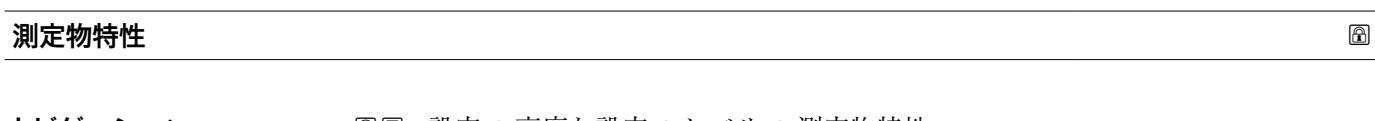

**ナビゲーション** 設定 → 高度な設定 → レベル → 測定物特性

 ${\bf \ddot{z}}$  , and the controller in the particle in the particle in the particle in the particle in the particle in t<br>and the particle in the particle in the particle in the particle in the particle in the particle in th

#### **選択** • ● 不明

- DC 1.4 ... 1.6
- DC 1.6 ... 1.9
- DC 1.9 ... 2.5
- DC 2.5 ... 4
- DC 4 ... 7
- DC 7 ... 15
- $\bullet$  DC  $> 15$

エ場出荷時設定 **割す物タイプ (→ 自 126)**および測定物グループパラメータにより異なります。

# **追加情報 "測定物タイプ"および"測定物グループ"により異なります。**

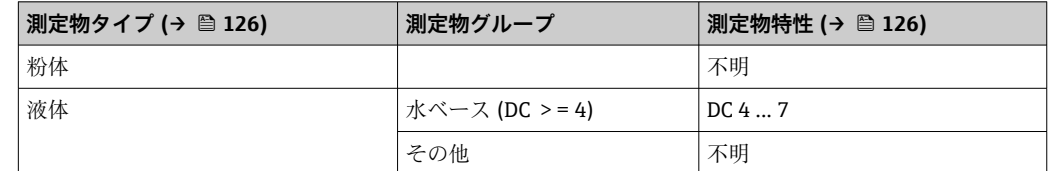

■ 各種産業で一般的に使用されるさまざまな測定物の比誘電率(DC値)については、 以下を参照してください。

- Endress+Hauser DC マニュアル (CP01076F)
- Endress+Hauser「DC Values(DC 値) アプリ」(Android および iOS で使用可能)

# <span id="page-126-0"></span>**液体の最大充填速度**

**ナビゲーション** 高度な設定 → レベル → 液体の最大充填速度

### **必須条件 オンスター 測定物タイプ (→ ⇔ 126) = 液体**

**説明** アンディスタの最大充填速度を選択します。

- **選択** 遅い 1cm/min 以下
	- 少し遅い 10cm/min 以下
	- 標準 1m/min 以下
	- 早い 2m/min 以下
	- 非常に早い 2m/min 以上
	- フィルタなし

# エ場出荷時設定 タンクタイプ パラメータにより異なります。

**追加情報 スポテロ 最大予想受入速度と最大予想受払出速度を選択すると、信号評価がプロセスに合わせて** 自動的に最適化されます。

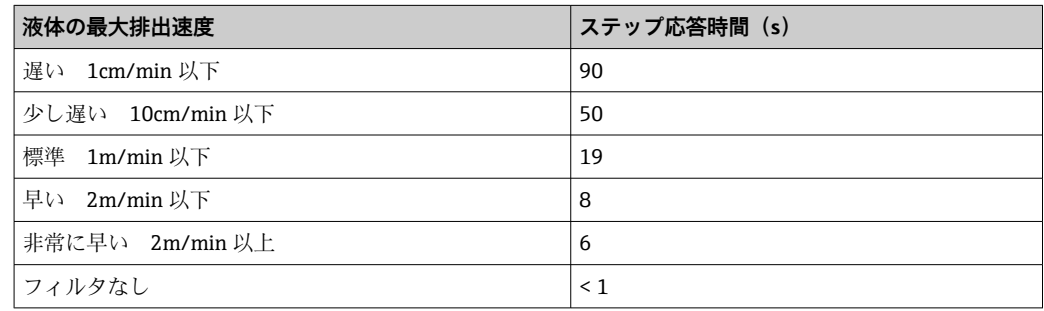

● 受入と速度の手順は異なるため、受入速度と払出速度を個別に設定できます。

- **[4] フィルタなし** オプションを使用すると、すべての信号評価フィルタは無効になり ます。このオプションはテストにのみ使用される必要があります。
- **液体の最大充填速度**は**タンクタイプ**によりあらかじめ設定されています。ただし、 これは容器内のプロセスに合わせていつでも調整できます。タンクタイプが再び 変更されると、もう一度詳細な調整を繰り返す必要があります。

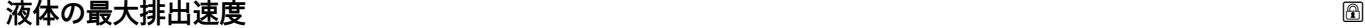

**ナビゲーション 圖圖 設定 → 高度な設定 → レベル → 液体の最大排出速度** 

### **必須条件 タンクタイプ** = **液体**

- **説明** アンスティストの最大排出速度を選択します。
- **選択** 遅い 1cm/min 以下 ■ 少し遅い 10cm/min 以下
	-
	- 標準 1m/min 以下
	- 早い 2m/min 以下
	- 非常に早い 2m/min 以上
	- フィルタなし

<span id="page-127-0"></span>**工場出荷時設定 タンクタイプ** パラメータにより異なります。

**追加情報** みはは、最大予想受入速度と最大予想受払出速度を選択すると、信号評価がプロセスに合わせて 自動的に最適化されます。

| 液体の最大排出速度        | ステップ応答時間(s) |
|------------------|-------------|
| 遅い<br>1cm/min 以下 | 90          |
| 少し遅い 10cm/min 以下 | 50          |
| 標準<br>1m/min 以下  | 19          |
| 早い<br>2m/min 以下  | 8           |
| 非常に早い 2m/min 以上  | 6           |
| フィルタなし           | $\leq 1$    |

<sup>●</sup> 受入と速度の手順は異なるため、受入速度と払出速度を個別に設定できます。

- **2 フィルタなし** オプションを使用すると、すべての信号評価フィルタは無効になり ます。このオプションはテストにのみ使用される必要があります。
- **液体の最大排出速度**は**タンクタイプ**によりあらかじめ設定されています。ただし、 これは容器内のプロセスに合わせていつでも調整できます。タンクタイプが再び 変更されると、もう一度詳細な調整を繰り返す必要があります。

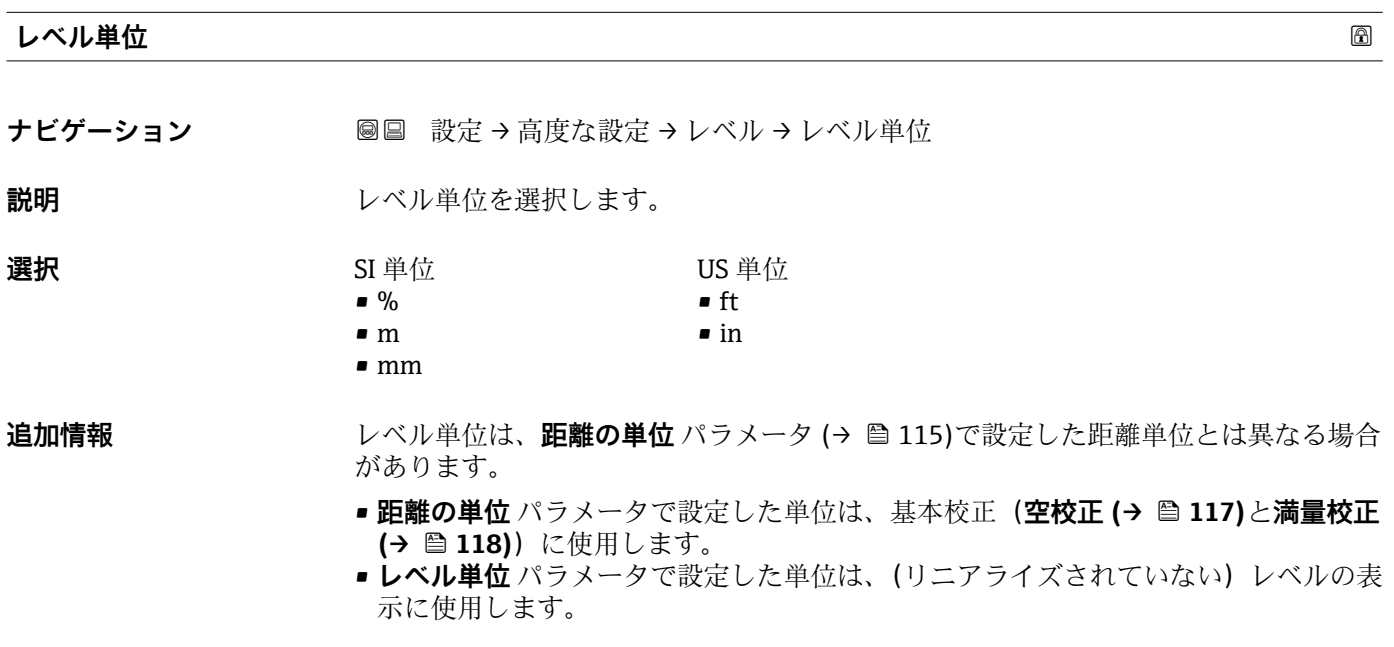

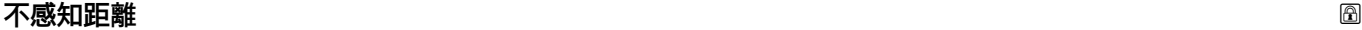

**ナビゲーション ■■ 設定→高度な設定→レベル→不感知距離** 

**説明** オンプロセス接続前の不感帯。

**ユーザー入力** 0~200 m

# <span id="page-128-0"></span>**工場出荷時設定** • **空校正** - **満量校正** - 200 mm (8 in)

• 最小値:150 mm (6 in)

**追加情報** 不感知距離はアンテナ近辺のエコーへの干渉を防ぐために使用されます。

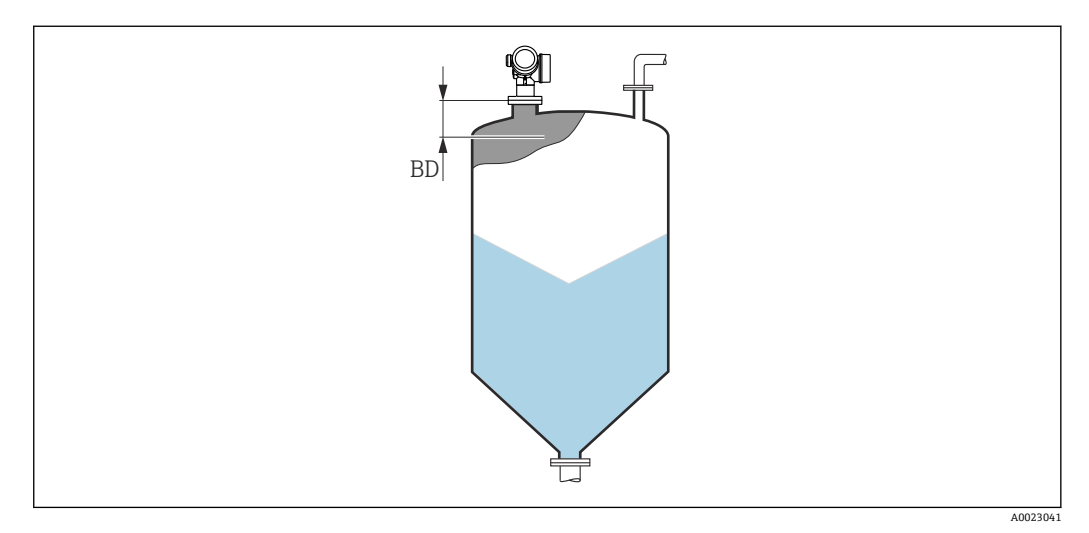

40 粉体計測の不感知距離(BD)

**レベル補正**

ナビゲーション **■■ 設定→高度な設定→レベル→レベル補正** 

**説明 ままの (必要に応じて)レベル補正を設定します。** 

**ユーザー入力** –200000.0~200000.0 %

**追加情報 このパラメータで設定した値は、測定レベル(リニアライゼーションの前)に追加され** ます。

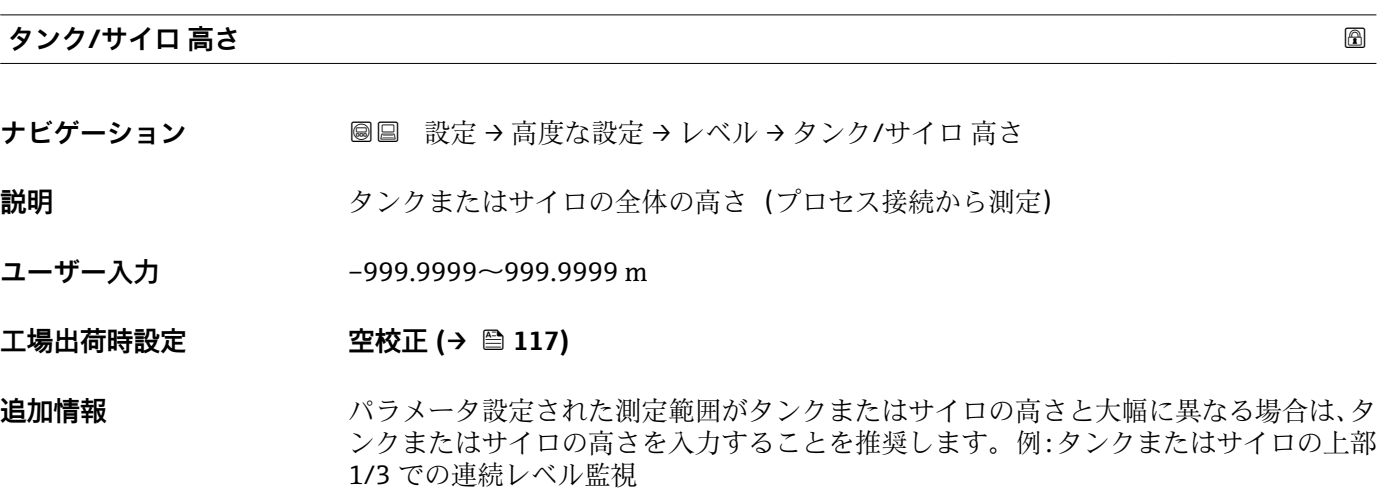

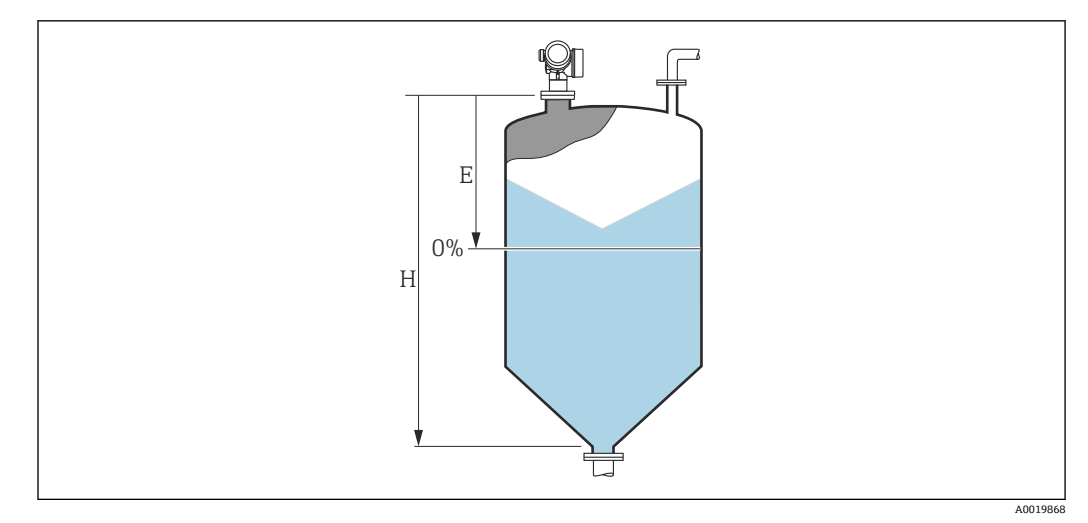

■41 「「タンク/サイロ 高さ」 パラメータ」、粉体の測定用

E 空校正 (→ ■ 117)

H タンク/サイロ 高さ [\(→ 129\)](#page-128-0)

円錐形の排出口を持つタンクの場合、このタイプのアプリケーションでは**空校正 [\(→ 117\)](#page-116-0)**は通常タンクまたはサイロ高さよりも大幅には**低くない**ので、**タンク/ サイロ 高さ**を変更する必要があります。

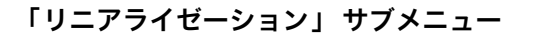

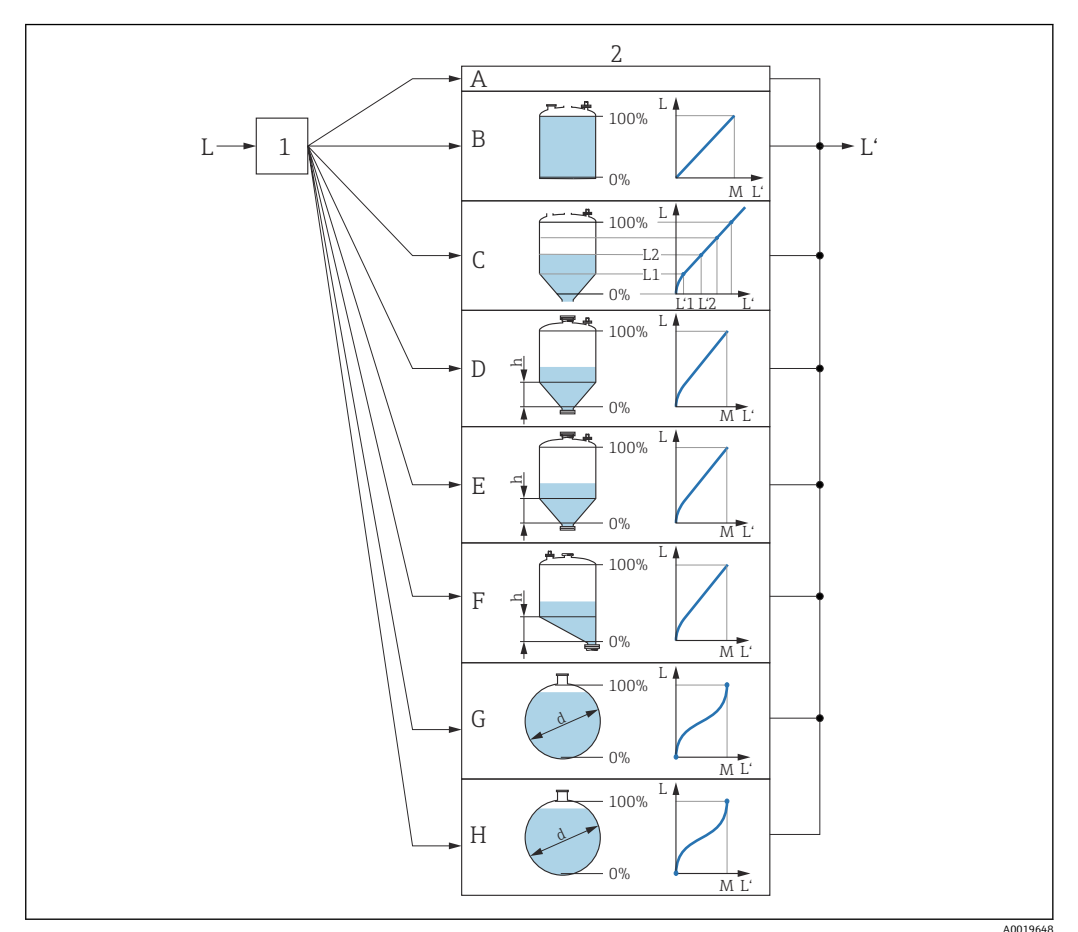

#### 42 リニアライゼーション:レベルおよび界面の高さ(該当する場合)を容量または質量に変換します。 これは容器の形状に応じて異なります。

- 1 リニアライゼーションの方式と単位の選択
- 2 リニアライゼーションの設定
- A リニアライゼーションの方式 (→ ■134) =なし
- B リニアライゼーションの方式 (→ 134) = リニア
- C リニアライゼーションの方式 [\(→ 134\)](#page-133-0) = テーブル
- D リニアライゼーションの方式 (→ 134) = 角錐底
- E リニアライゼーションの方式 [\(→ 134\)](#page-133-0) = 円錐底
- F リニアライゼーションの方式 [\(→ 134\)](#page-133-0) = 傾斜底 G リニアライゼーションの方式 [\(→ 134\)](#page-133-0) = 水平円筒
- H リニアライゼーションの方式 (→ 134) = 球形
- 
- L リニアライゼーション前のレベル (距離単位で測定)<br>L' リニアライゼーションされたレベル (→ ω 136) (容 リニアライゼーションされたレベル (→ ■136) (容量または質量に対応)
- M 最大値 [\(→ 137\)](#page-136-0)
- d 直径 (→ 137)
- h 中間高さ (→ 137)

# <span id="page-131-0"></span>**表示モジュールのサブメニューの構成**

ナビゲーション 圖 設定→ 高度な設定→ リニアライゼーション

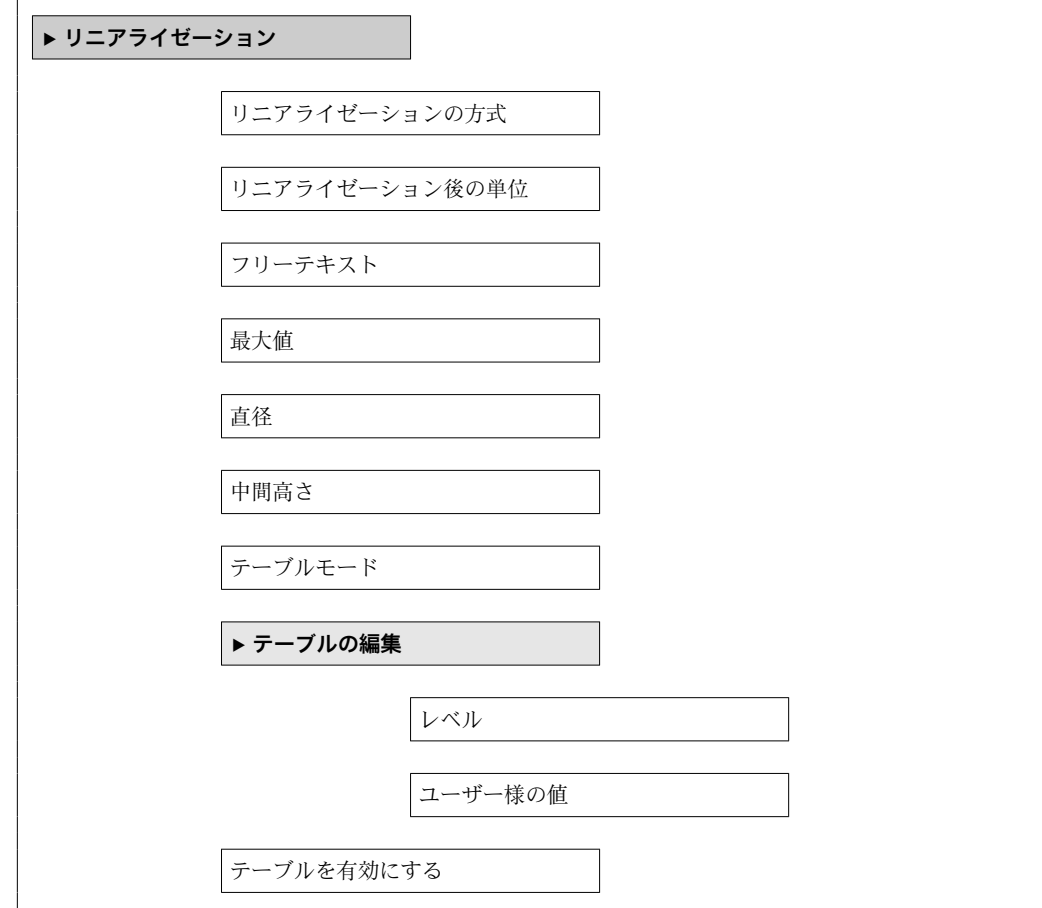

# 操作ツール (例: FieldCare) のサブメニューの構成

ナビゲーション ■ 設定→ 高度な設定→ リニアライゼーション

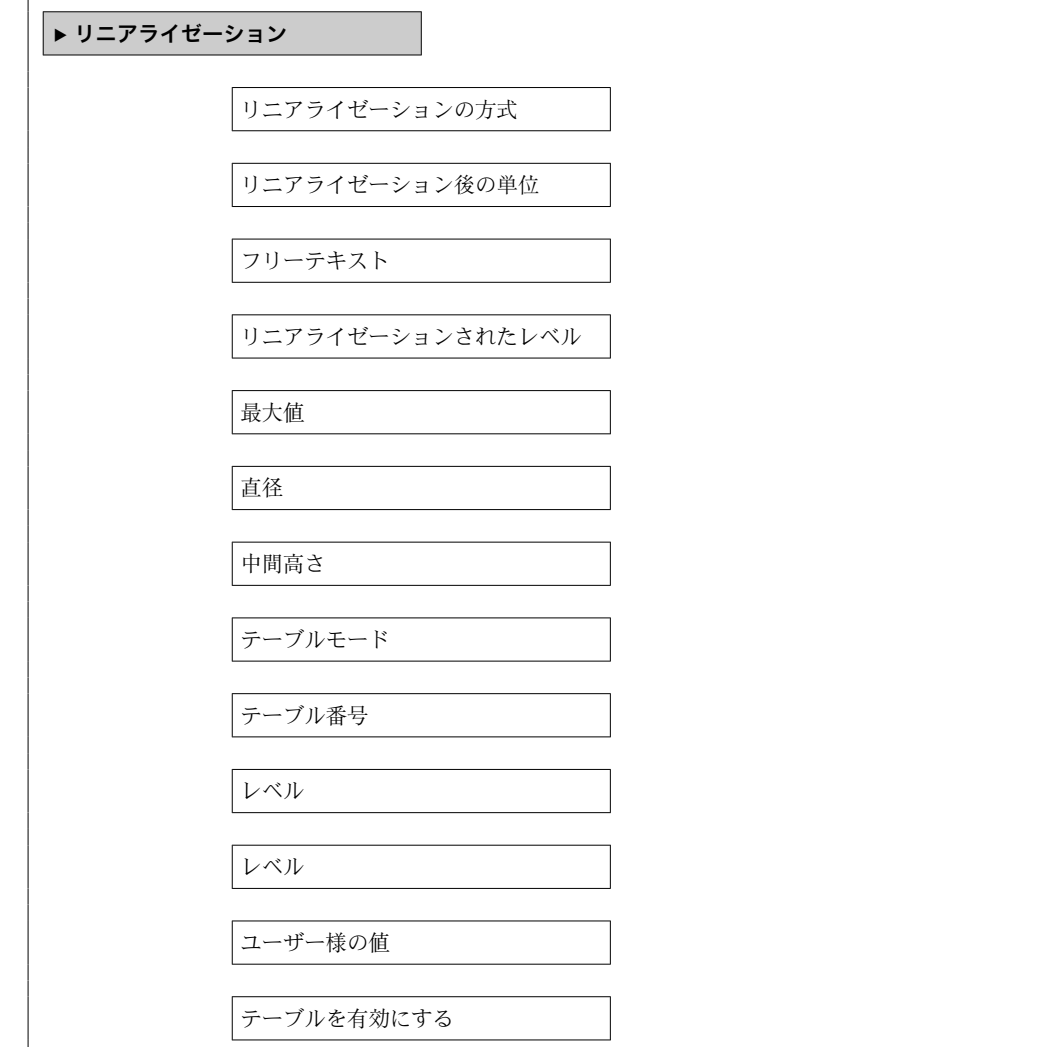

#### **パラメータの説明**

ナビゲーション 圓日 設定→ 高度な設定→リニアライゼーション

<span id="page-133-0"></span>**リニアライゼーションの方式**

**ナビゲーション** ■■ 設定→ 高度な設定→ リニアライゼーション→ リニアライゼーション方式

**説明** タンプロンライゼーション方式を選択します。

**選択** • なし

- リニア
- テーブル
- 角錐底
- 円錐底
- 傾斜底
- 水平円筒
- 球形

**追加情報**

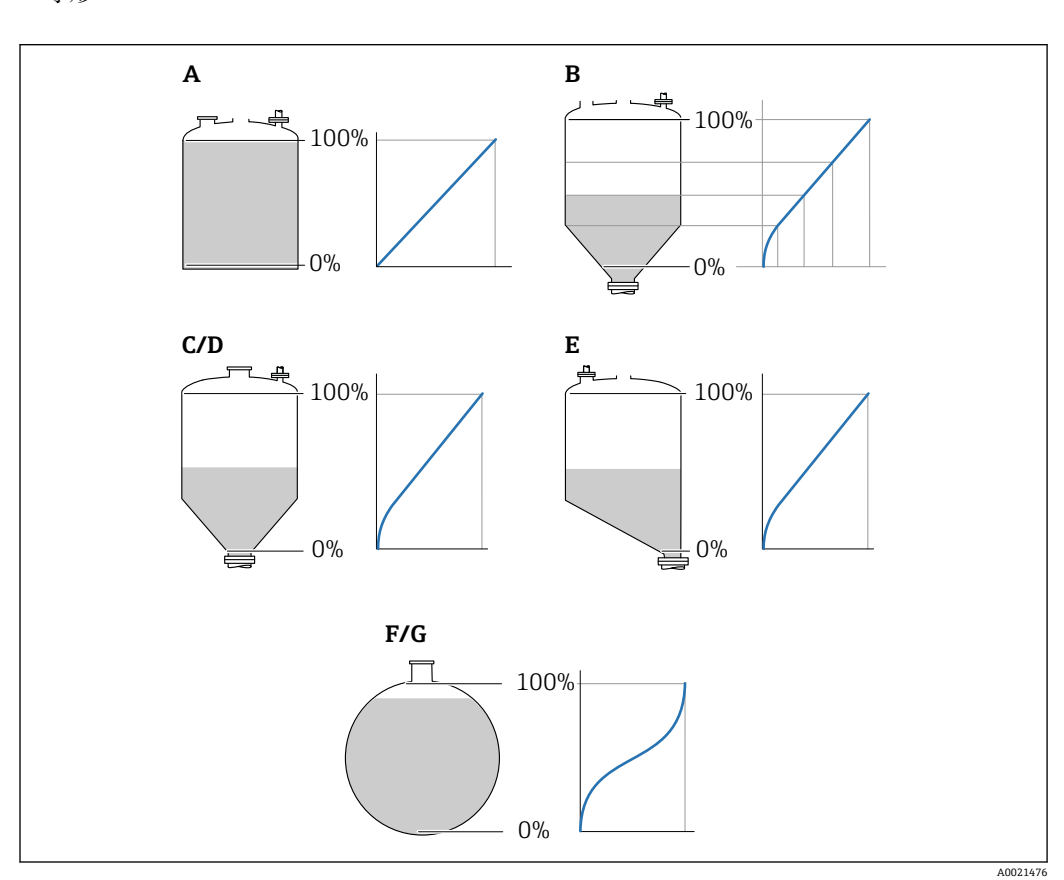

■43 リニアライゼーション方式

- A なし
- B テーブル
- C 角錐底<br>D 円錐底 円錐底
- 
- E 傾斜底<br>F 球形 球形
- G 水平円筒

#### <span id="page-134-0"></span>**選択項目の説明**

- **なし**
- レベルはリニアライゼーションなしでレベル単位で伝送されます。 • **リニア**
	- 出力値 (容量/質量) はレベルLに正比例します。これは垂直円筒などで有効です。 以下のパラメータを指定する必要があります。
- **リニアライゼーション後の単位 (→ 135)**
- **最大値 [\(→ 137\)](#page-136-0)**:最大体積または質量
- **テーブル**

測定レベル L と出力値(容量/質量)の関係はリニアライゼーションテーブルによっ て設定されます。この表は「レベル - 容量」または「レベル - 質量」の最大 32 点の 値で構成されます。以下のパラメータを指定する必要があります。

- **リニアライゼーション後の単位 (→ 135)**
- **▪テーブルモード (→ ⇔ 138)**
- **各テーブルポイント:レベル (→ 139)**
- 各テーブルポイント: **ユーザー様の値 (→ 圖 140)**
- **テーブルを有効にする [\(→ 140\)](#page-139-0)**
- **角錐底**

出力値は角錐底タンクのサイロの容量または質量に対応します。以下のパラメータ を指定する必要があります。

- リニアライゼーション後の単位 (→ **圖 135**)
- **最大値 [\(→ 137\)](#page-136-0)**:最大体積または質量
- 中間高さ (→ 
<sup>■</sup> 137): 角錐の高さ
- **円錐底**

出力値はコニカルタンクの容量または質量に対応します。以下のパラメータを指定 する必要があります。

- リニアライゼーション後の単位 (→ a 135)
- **最大値 [\(→ 137\)](#page-136-0)**:最大体積または質量
- **中間高さ [\(→ 137\)](#page-136-0)**:タンクの円錐部の高さ
- **傾斜底**

出力値は傾斜底のサイロの容量または質量に対応します。以下のパラメータを指定 する必要があります。

- リニアライゼーション後の単位 (→ **圖 135**)
- **最大値 [\(→ 137\)](#page-136-0)**:最大体積または質量
- **中間高さ [\(→ 137\)](#page-136-0)**:下部エルボ部分の高さ
- **水平円筒**

出力値は枕タンクの容量または質量に対応します。以下のパラメータを指定する必 要があります。

- **リニアライゼーション後の単位 (→ 135)**
- **最大値 [\(→ 137\)](#page-136-0)**:最大体積または質量
- **直径 [\(→ 137\)](#page-136-0)**
- **球形**

出力値は球形タンクの容量または質量に対応します。以下のパラメータを指定する 必要があります。

- リニアライゼーション後の単位 (→ <sup>△135</sup>)
- **最大値 [\(→ 137\)](#page-136-0)**:最大体積または質量
- **直径 [\(→ 137\)](#page-136-0)**

### **リニアライゼーション後の単位**

- **ナビゲーション** ■ 設定 → 高度な設定 → リニアライゼーション → 線形化後の単位
- **必須条件 ツニアライゼーションの方式 (→ 图 134)** ≠ なし

**説明** タンパランスティズされた値の単位を選択します。

Endress+Hauser 135

<span id="page-135-0"></span>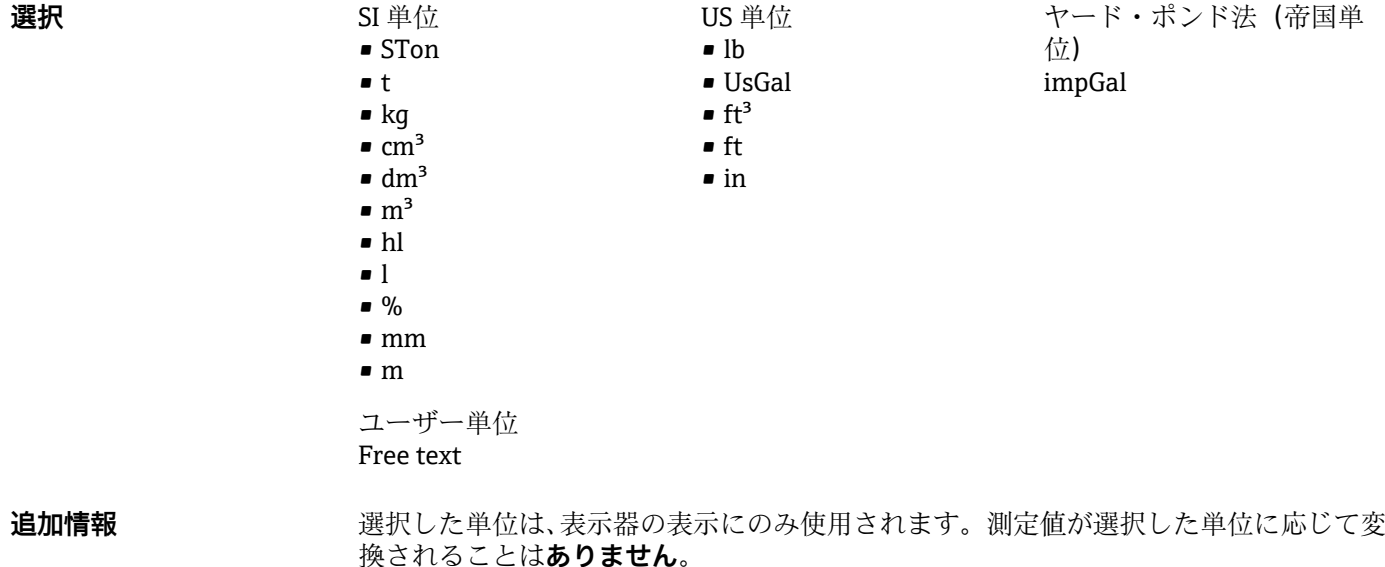

距離対距離のリニアライゼーション(レベル単位から別の距離単位への変換)の設 定も可能です。この場合、**リニア**リニアライゼーションモードを選択します。新し いレベル単位を設定するには、**Free text** オプションを、**リニアライゼーション後 の単位** パラメータで選択し、目的の単位を**フリーテキスト** パラメータ (→ 136) に入力します。

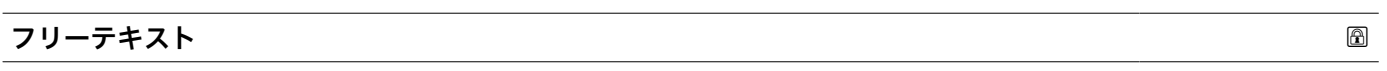

**ナビゲーション ■■ 設定→高度な設定→リニアライゼーション→フリーテキスト** 

**必須条件 オンランター リニアライゼーション後の単位 (→ 图 135) = Free text** に設定します。

- **説明** インクボルを入力します。
- ユーザー入力 **スポックス 最大 32 文字 (英字、数字、特殊文字)**

**リニアライゼーションされたレベル**

**ナビゲーション** ■ 設定 → 高度な設定 → リニアライゼーション → リニアライズされたレベル

**説明** タンファライズされたレベルを表示します。

**追加情報 インスコン エロー** 単位は、リニアライゼーション後の単位 パラメータで設定します→ ■ 135。

<span id="page-136-0"></span>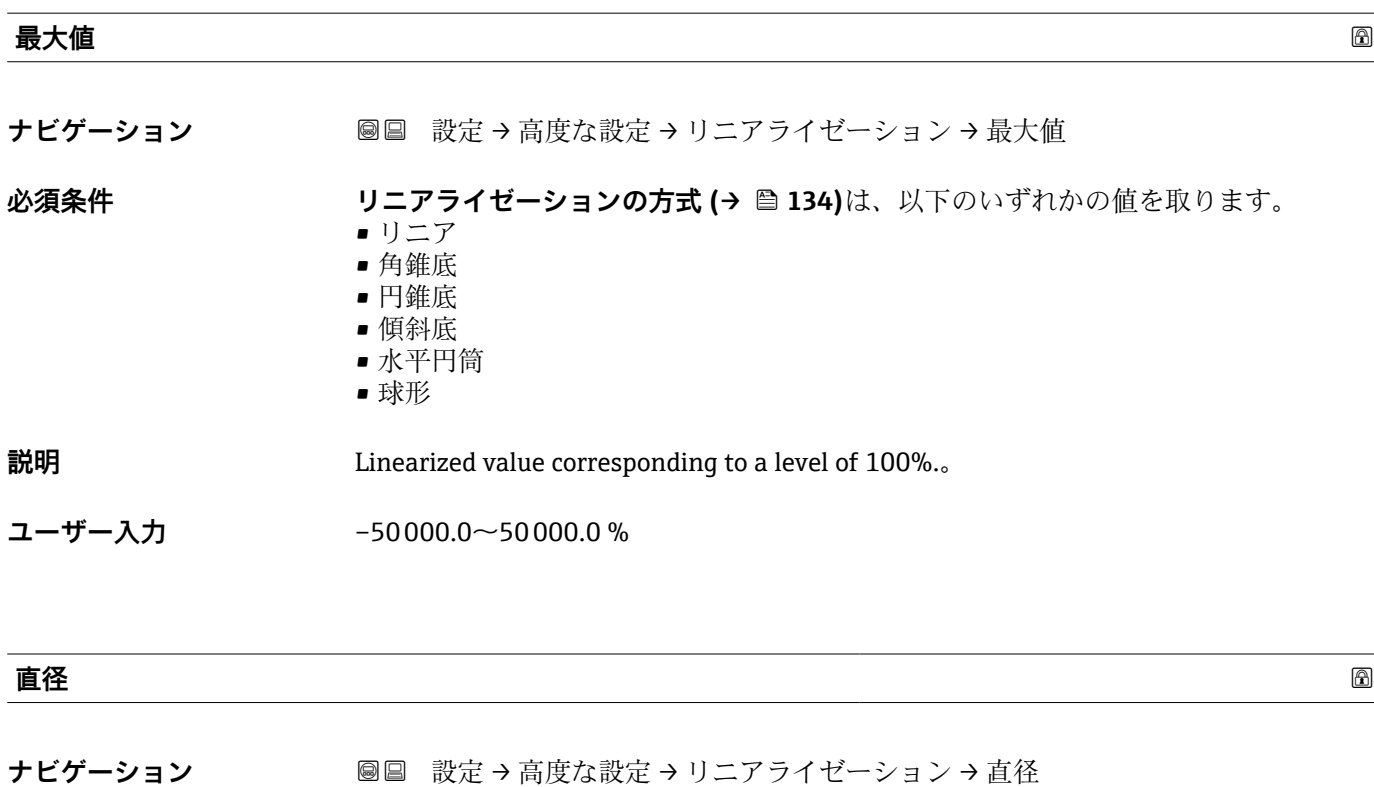

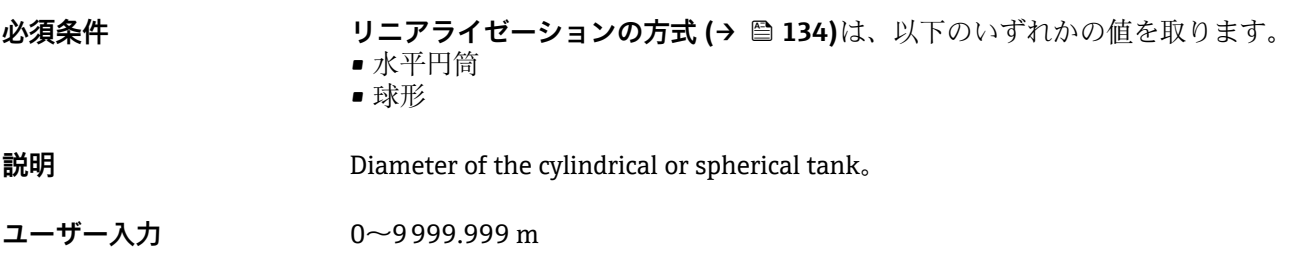

追加情報 オンティング 単位は、距離の単位 パラメータ (→ ■ 115)で設定します。

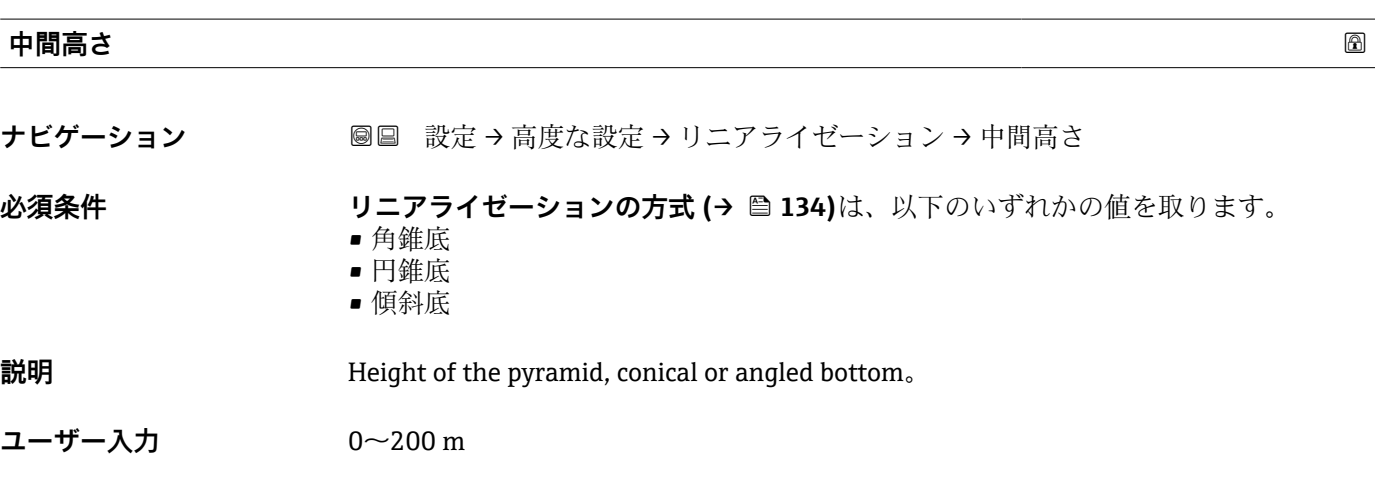

# <span id="page-137-0"></span>**追加情報**

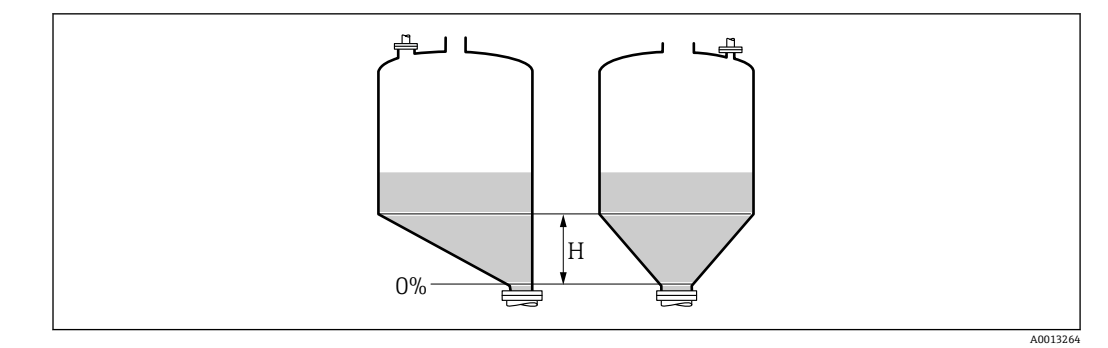

H 中間高さ

単位は、**距離の単位** パラメータ (→ ■115)で設定します。

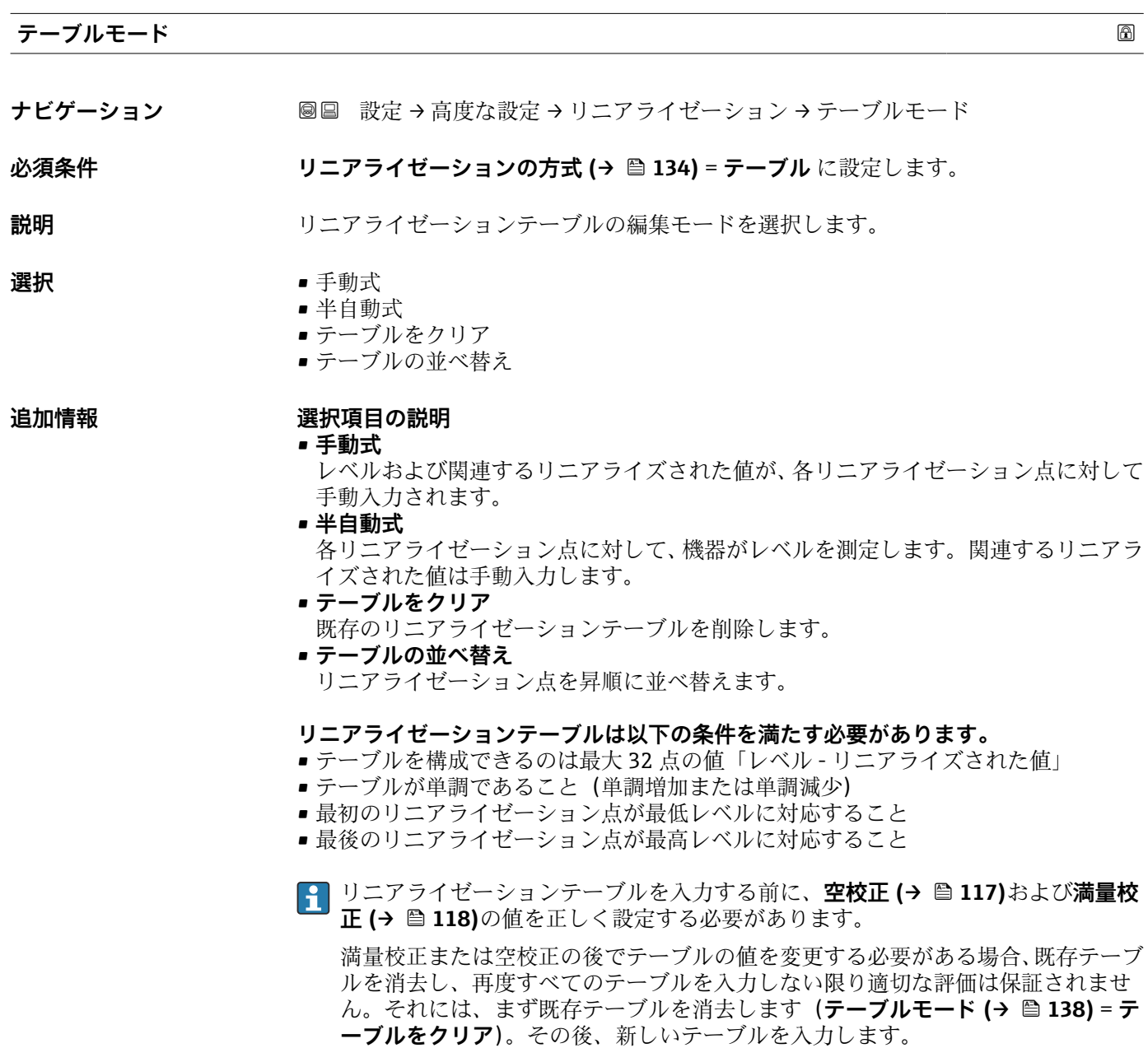

- <span id="page-138-0"></span>**テーブルの入力方法**
- FieldCare 経由 **テーブル番号 (→ 139)**、**レベル (→ 139)**、および**ユーザー様の値 [\(→ 140\)](#page-139-0)**パ ラメータを使用して、テーブルポイントを入力します。あるいは、グラフィカルテー ブルエディタを使用できます(機器の操作 → 機器の機能 → 追加機能 → リニアライゼ ーション(オンライン/オフライン))。
- 現場表示器を介して **テーブルの編集** サブメニューを選択して、グラフィカルテーブルエディタを呼び出 します。テーブルが表示され、行単位の編集が可能になります。
- レベル単位の出荷時設定は「%」です。リニアライゼーションテーブルを物理単位 で入力するには、事前に**レベル単位** パラメータ [\(→ 128\)で](#page-127-0)適切な単位を選択し ておく必要があります。
- 減少テーブルを入力した場合、20 mA および 4 mA の電流出力値が入れ替わりま す。つまり、20 mA が最低レベルを表し、4 mA が最高レベルを表します。

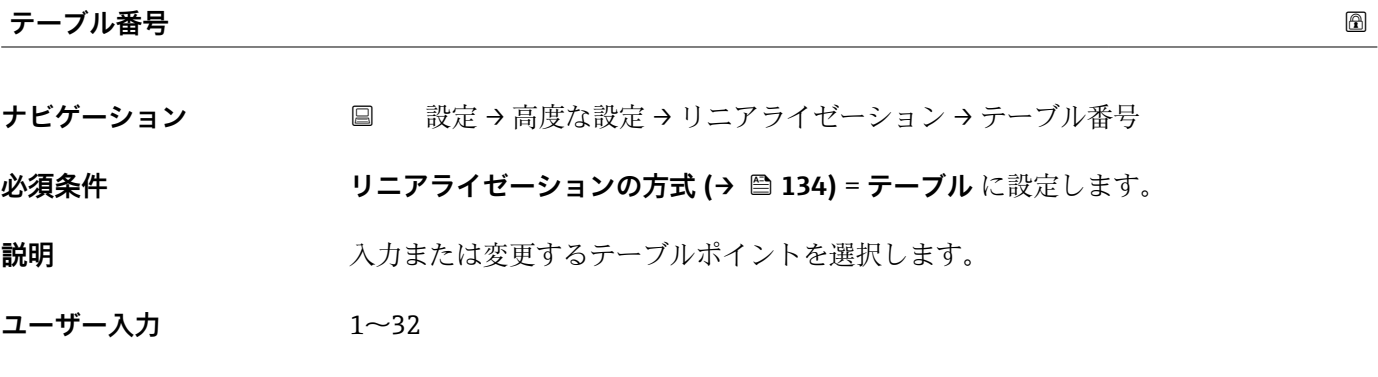

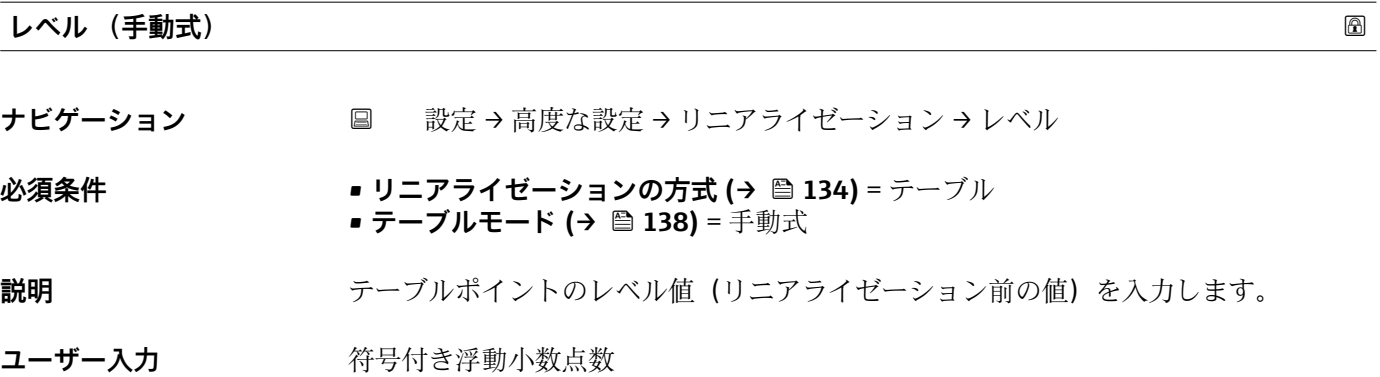

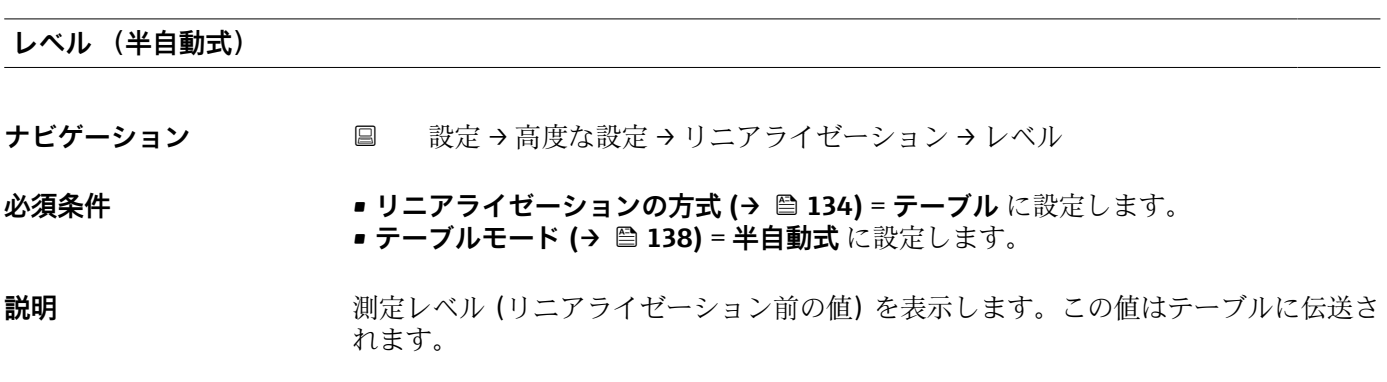

<span id="page-139-0"></span>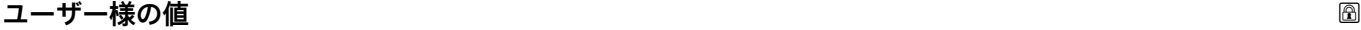

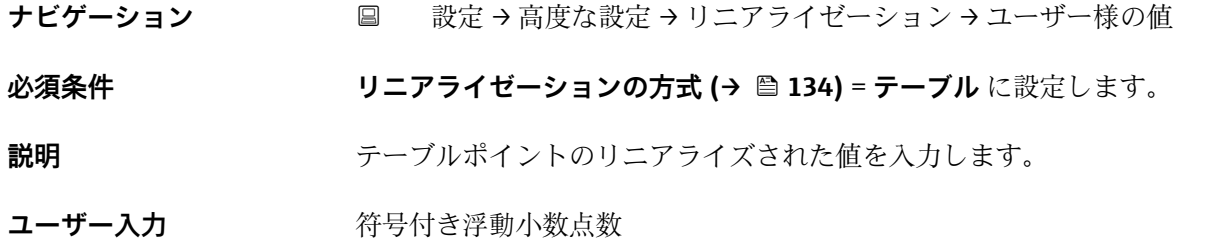

# **テーブルを有効にする**

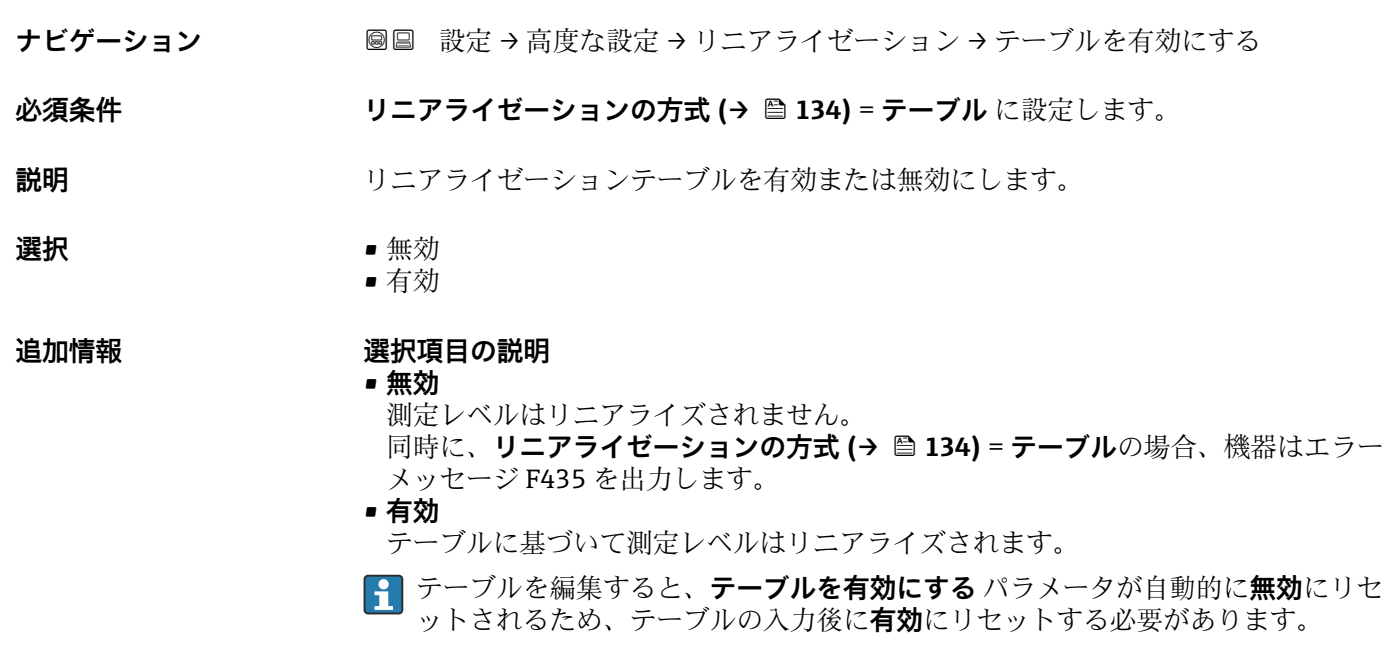

### **「安全設定」 サブメニュー**

ナビゲーション 設定 → 高度な設定 → 安全な設定

<span id="page-140-0"></span>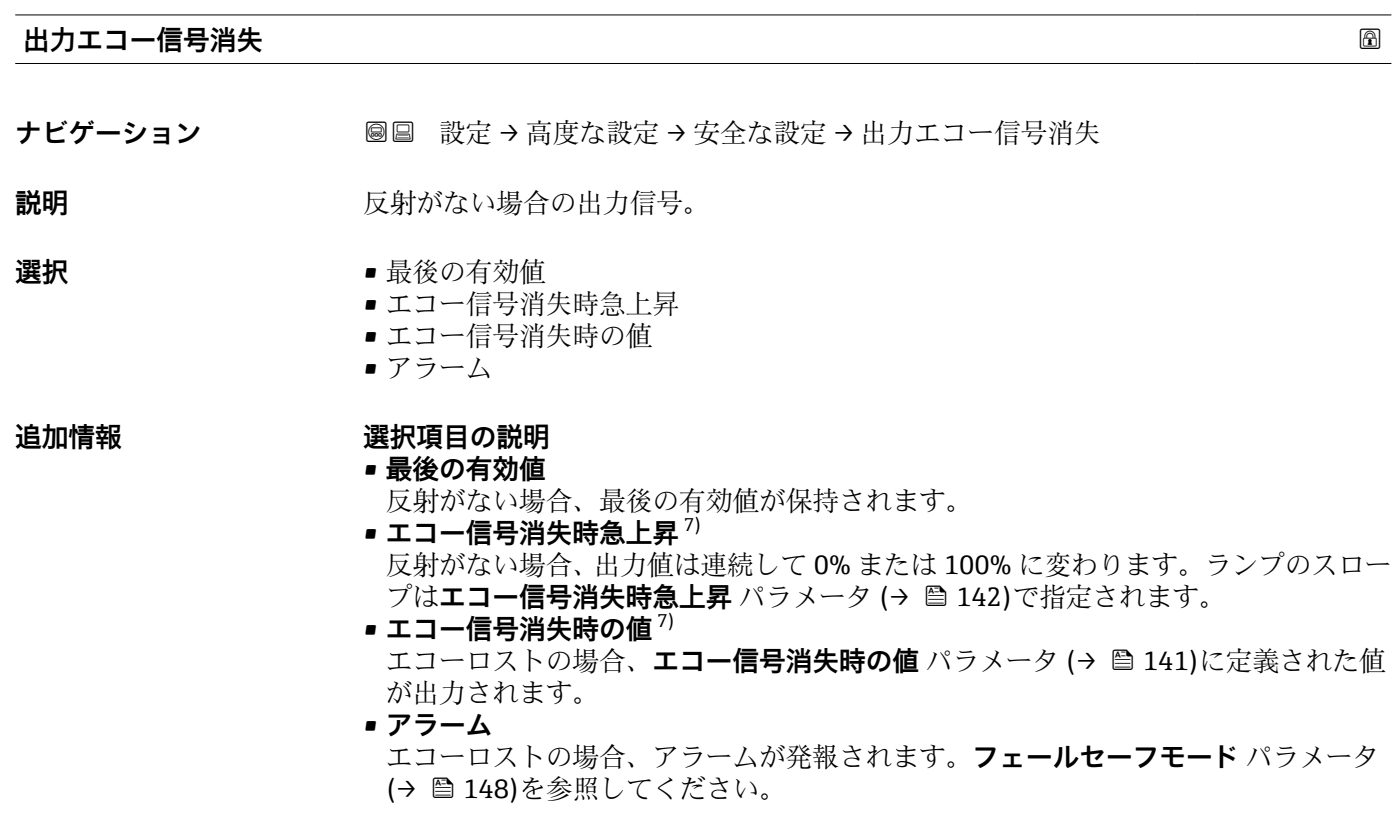

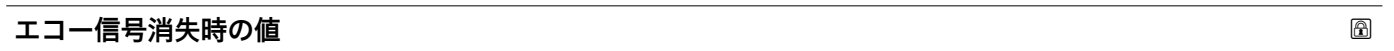

**ナビゲーション ■■ 設定→高度な設定→安全な設定→エコー信号消失時の値** 

#### **必須条件 オンランス 出力エコー信号消失 (→ 圖 141) = エコー信号消失時の値** に設定します。

- **説明** スポンプ 反射がない場合の出力値。
- **ユーザー入力** 0~200000.0 %

**追加情報 オンライス アンス** 測定値出力用に設定した単位を使用します。

- リニアライゼーションなし: レベル単位 (→ <sup>△128</sup>)
	- ■リニアライゼーションあり: リニアライゼーション後の単位 (→ <sup>△135</sup>)

<sup>7) &#</sup>x27;"リニアライゼーションの方式 [\(→ 134\)](#page-133-0)" = "なし"の場合にのみ視認できます。

# <span id="page-141-0"></span>**エコー信号消失時急上昇**

**ナビゲーション** 設定 → 高度な設定 → 安全な設定 → エコー消失時急上昇

#### **必須条件 けんさん 出力エコー信号消失 (→ △ 141) = エコー信号消失時急上昇** に設定します。

**説明 ままに エスティック 反射がない場合の傾斜の勾配。** 

**ユーザー入力** - 符号付き浮動小数点数

#### **追加情報**

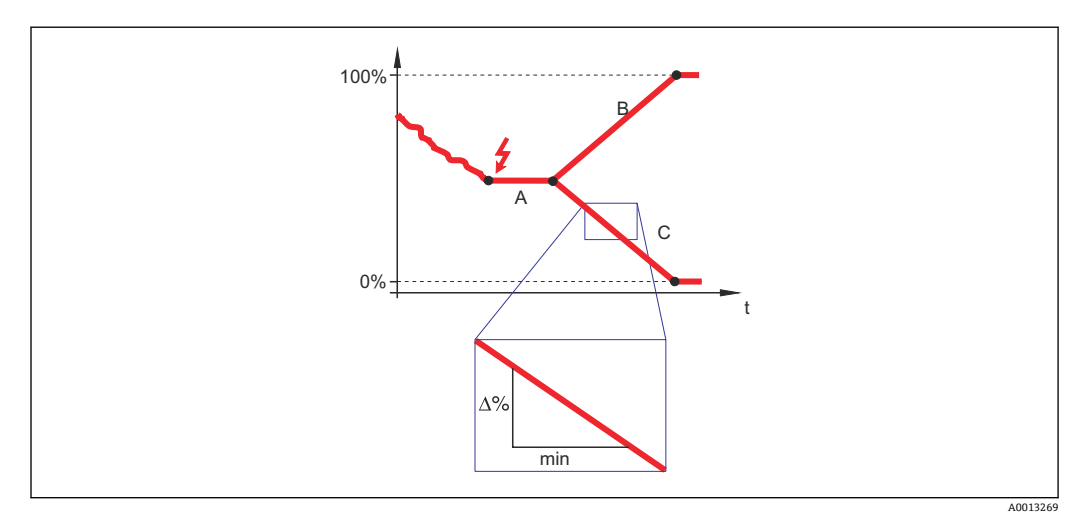

- A エコーロスト時遅延時間<br>B エコー信号消失時急上昇
- エコー信号消失時急上昇 (→ 142) (正の値)
- C エコー信号消失時急上昇 (→ 142) (負の値)
- 傾斜の勾配の単位は、「1 分あたりの測定範囲のパーセント」(%/min)です。
- ■負の傾斜の勾配の場合:測定値は 0% に達するまで継続的に減少します。
- 正の傾斜の勾配の場合:測定値は 100% に達するまで継続的に増加します。

#### **不感知距離**

**ナビゲーション** 圖圖 設定 → 高度な設定 → 安全な設定 → 不感知距離

**説明** スポント ありに 不感知距離 BD を設定します。

- **ユーザー入力** 0~200 m
- **工場出荷時設定** 0 mm (0 in)

**追加情報** スポティストの主義知距離の信号は、機器がオンになったときに不感知距離の範囲外にあり、操作中の レベル変更によって不感知距離内に移動した場合にのみ評価されます。機器がオンに なったとき、すでに不感知距離内にあった信号は無視されます。

> ● 必要に応じて、不感知距離内の信号に関する別の挙動を弊社サービスが設定しま 。<br>す。

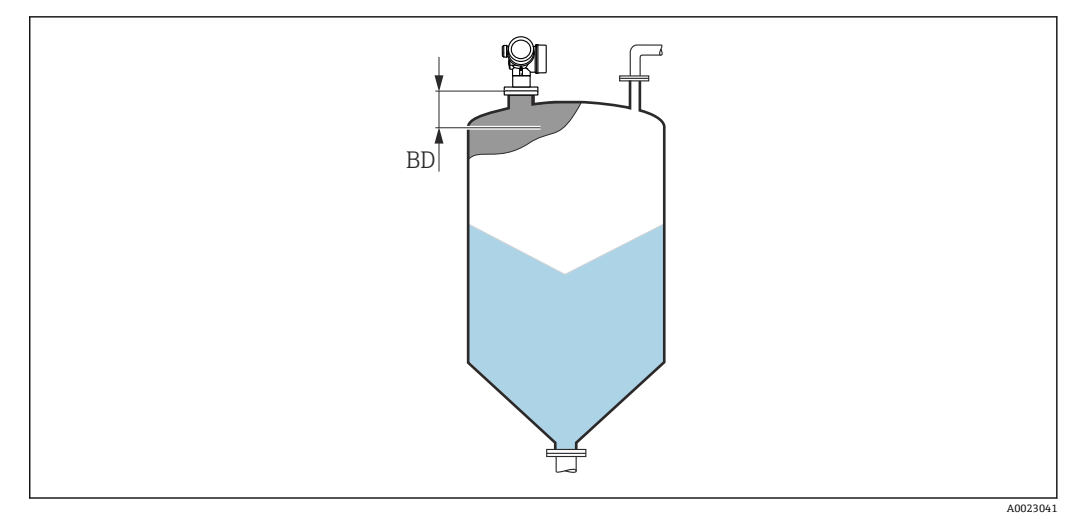

44 粉体計測の不感知距離(BD)

# <span id="page-143-0"></span>**「SIL/WHG 確認」 ウィザード**

**SIL/WHG 確認** ウィザードは、SIL または WHG 認証機器 (仕様コード 590:「追加 認証」オプション LA: 「SIL」または LC: 「WHG あふれ防止」)で、現在 SIL または WHG ロック状態に**なっていない**場合にのみ使用可能です。

**SIL/WHG 確認** ウィザードは、SIL または WHG に従って機器をロックする場合に必 要です。詳細については、ロック手順とシーケンスのパラメータについて説明した 各機器の「機能安全マニュアル」を参照してください。

ナビゲーション 圖 設定→ 高度な設定→ SIL/WHG 確認
## **「SIL/WHG 無効」 ウィザード**

■ SIL/WHG 無効 ウィザード (→ ■ 145) は、機器が SIL ロックまたは WHG ロックの 場合にのみ表示されます。詳細については個々の機器の「機能安全マニュアル」を 参照してください。

ナビゲーション ■ 設定→ 高度な設定→ SIL/WHG 無効

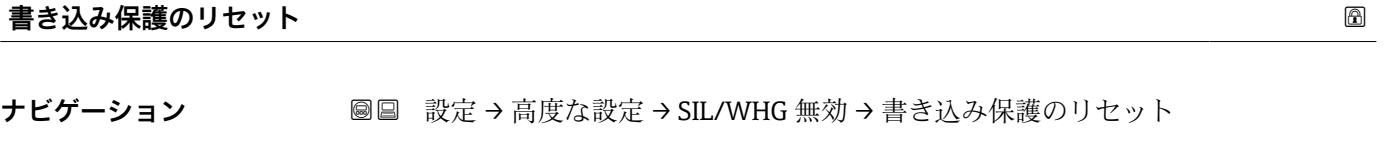

- **説明** スタック解除コードを入力します。
- **ユーザー入力** 0~65535

**不適切なコード ナビゲーション ■■ 設定→高度な設定→ SIL/WHG 無効→不適切なコード** 

**説明** スポテントのエストラング解除コードが入力されたことを示します。手順を選択します。

- **選択** 再入力コード
	- 中止,次へ

**「電流出力 1~2」 サブメニュー**

**電流出力 2** サブメニュー (→ 146)は、2 つの電流出力を備える機器でのみ使用 できます。

ナビゲーション 3回 設定→高度な設定→電流出力 1~2

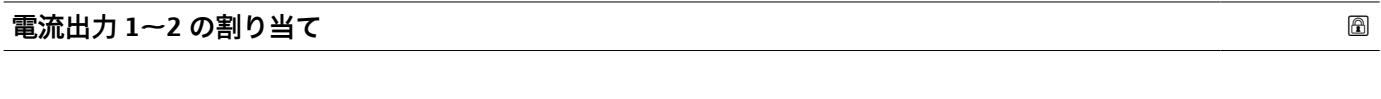

**説明** スタンスのエストランスの電流出力に割り当てるプロセス変数を選択。

**選択** • リニアライゼーションされたレベル

ナビゲーション **■■ 設定→高度な設定→電流出力 1~2→電流出力の割り当て** 

- 距離
	- 電気部内温度
	- エコーの相対振幅
	- アナログ出力の高度な診断 1
	- アナログ出力の高度な診断 2
	- カップリングの定義領域

#### **工場出荷時設定** • 電流出力 1:リニアライゼーションされたレベル

■雷流出力2<sup>8)</sup>: リニアライゼーションされたレベル

#### **追加情報 プロセス変数の電流範囲の設定**

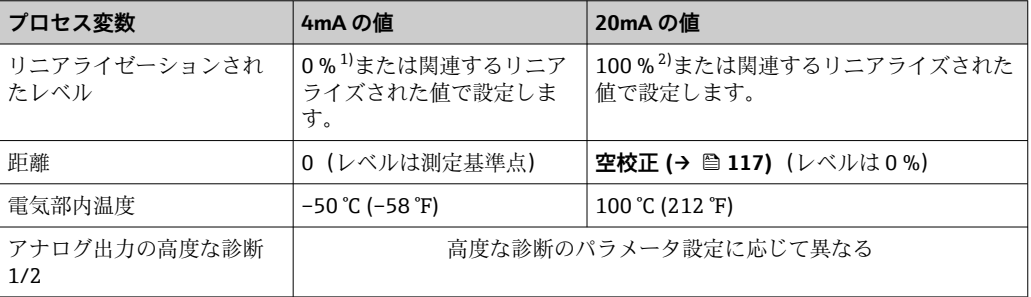

1) 0% レベルは、空校正 パラメータ (→ △ 117)

2) 100% レベルは、満量校正 パラメータ (→ ■ 118)

2 これは、以下のパラメータで実施できます。

- エキスパート → 出力 → 電流出力 1~2 → ターンダウン
- エキスパート → 出力 → 電流出力 1~2 → 4mA の値
- エキスパート → 出力 → 電流出力 1~2 → 20mA の値

<sup>8)</sup> 機器が 2 つの電流出力を備える場合のみ

#### <span id="page-146-0"></span>**電流スパン**

**ナビゲーション ■■ 設定→高度な設定→電流出力 1~2→電流スパン** 

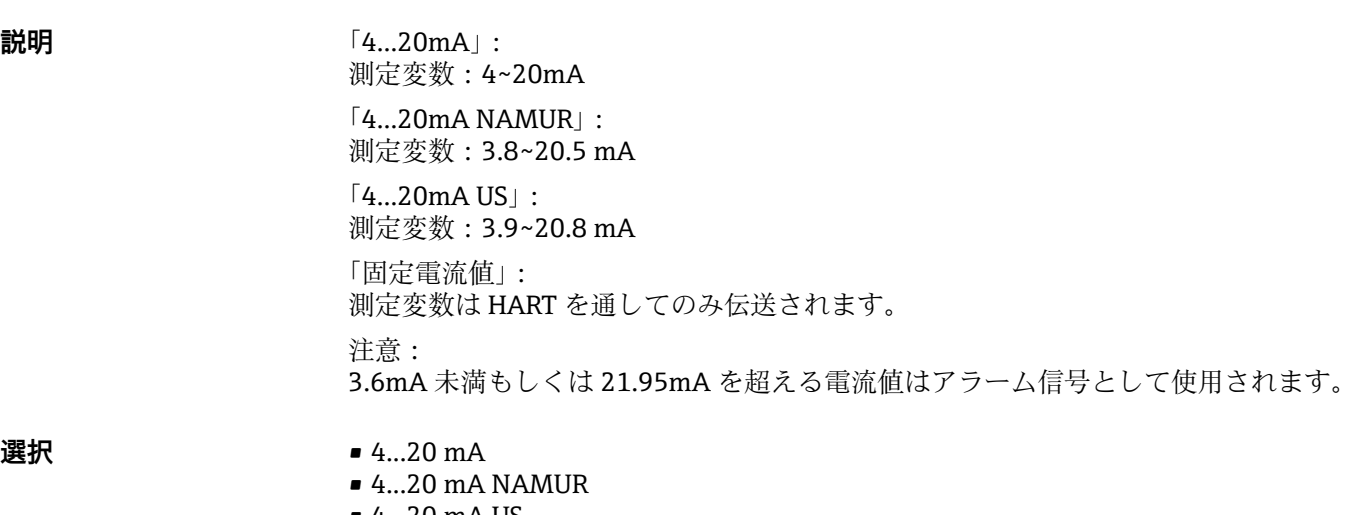

- 4...20 mA US
- 固定電流値

#### **追加情報 選択項目の説明**

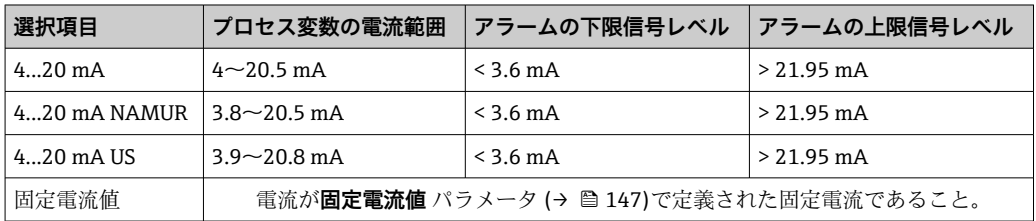

■■エラーの場合、出力電流はフェールセーフモード パラメータ(→ ■148)に定義 された値になります。

• 測定値が測定範囲を外れた場合、診断メッセージ **電流出力** が出力されます。

HART マルチドロップループでは、1 つの機器だけが信号を伝送するためにアナロ グ電流値を使用できます。他の機器はすべて、以下のように設定する必要がありま す。

- **電流スパン** = **固定電流値** に設定します。
- **固定電流値 (→ 圖 147) = 4 mA** に設定します。

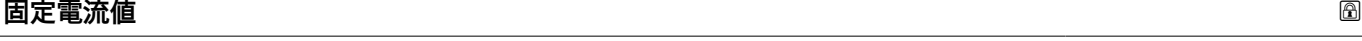

- **ナビゲーション** ■■ 設定→高度な設定→電流出力 1~2→固定電流値
- **必須条件 雷流スパン (→ ■147) = 固定電流値**に設定します。
- **説明** オンランス 出力電流の値を定義します。
- **ユーザー入力** 4~22.5 mA

#### <span id="page-147-0"></span>**出力 のダンピング**

**ナビゲーション ■■ 設定→高度な設定→電流出力 1~2→出力 のダンピング** 

**説明** Reaction time of the output signal on fluctuation in the measured value.

**ユーザー入力** 0.0~999.9 秒

**追加情報** オンポティング すいを動けない、このパラメータで設定した時定数τの指数関数的遅延が出力電流 に生じます。時定数が小さい場合、出力は測定値の変動に直ちに反応します。時定数が 大きい場合、出力の反応は遅くなります。τ = 0 (初期設定) の場合、ダンピングは発 生しません。

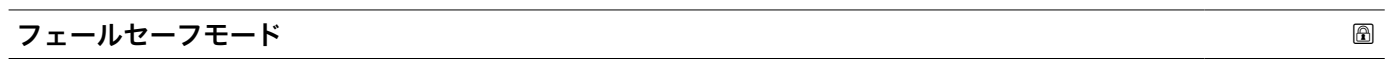

**ナビゲーション ■■ 設定→高度な設定→電流出力 1~2→フェールセーフモード** 

#### **必須条件 電流スパン [\(→ 147\)](#page-146-0)** ≠ **固定電流値**

**説明** スラー発生時の出力電流を定義します。 「最小」: < 3.6mA 「最大」: > 21.95mA 「最後の有効値」: エラーが発生する前に最後に有効であった値 「現在の値」: 出力電流は現在の測定値となります。;エラーは無視されます。 「決定した値」: ユーザーが決定した値となります。

- **選択** 最少
	- 最大
	- 最後の有効値
	- ■実際の値
	- 決めた値

#### **追加情報 選択項目の説明**

• **最少 電流スパン** パラメータ (→ ■ 147)に基づいて、アラームの下限レベル値を出力しま す。

• **最大 電流スパン** パラメータ [\(→ 147\)](#page-146-0)に基づいて、アラームの上限レベル値を出力しま す。

• **最後の有効値**

電流は、エラーが発生する直前の値を維持します。

- **実際の値** 出力電流は実際の測定値を取り、エラーは無視されます。
- **決めた値**
- 出力電流は、**故障時の電流値** パラメータ (→ 149)で設定した値を取ります。

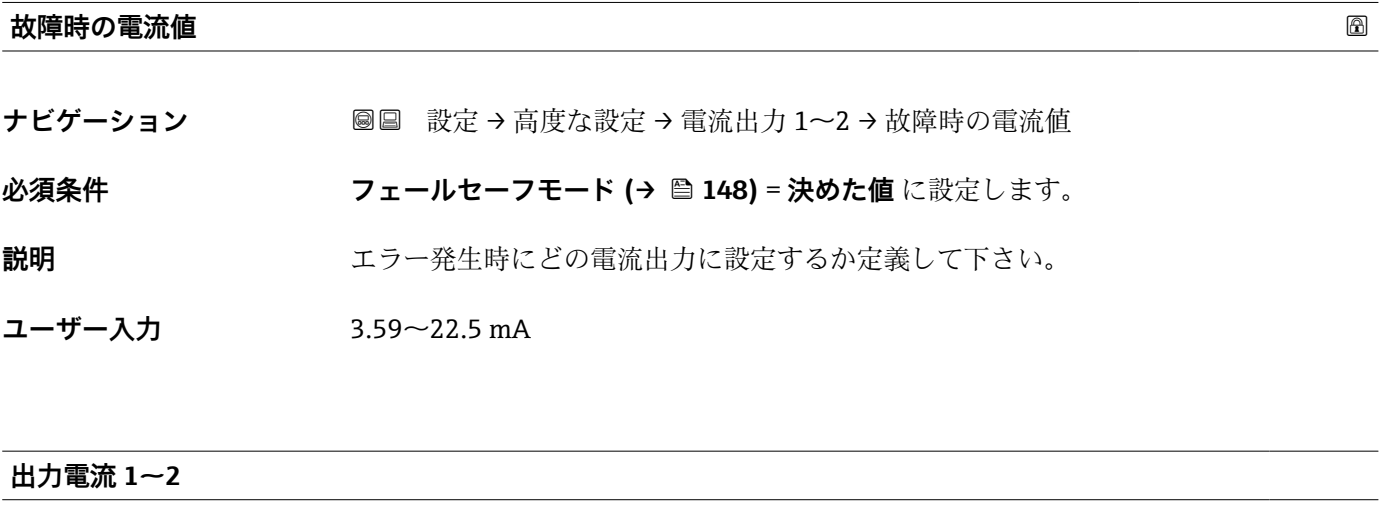

ナビゲーション **■■ 設定→高度な設定→電流出力 1~2→出力電流 1~2** 

**説明** スポリティスの電流出力の実際の計算値を示します。

<sup>●</sup> 他の出力チャンネルのエラー動作については、これらの設定の影響を受けることは なく、個別のパラメータで設定します。

<span id="page-149-0"></span>**「スイッチ出力」 サブメニュー**

**スイッチ出力** サブメニュー (→ 150)は、スイッチ出力のある機器 9)でのみ表示 されます。

ナビゲーション 設定 → 高度な設定 → スイッチ出力

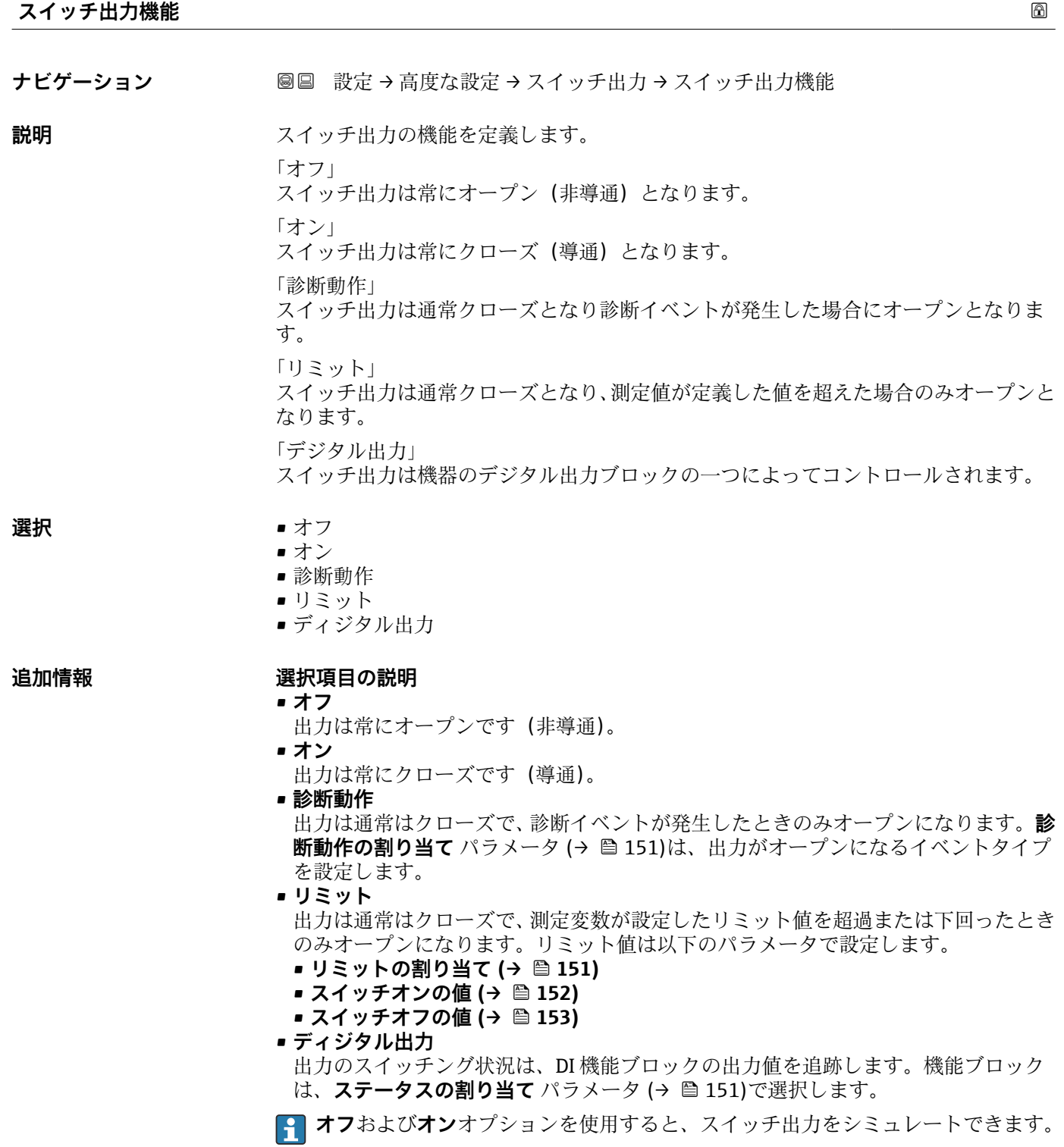

9) 注文コード 020「電源;出力」、オプション B、E、または G

<span id="page-150-0"></span>**ステータスの割り当て ナビゲーション ■■ 設定→高度な設定→スイッチ出力→ステータスの割り当て** 

**必須条件 オンライッチ出力機能 (→ 图 150) = ディジタル出力** に設定します。

**説明** ディスクリート出力ブロックもしくは高度な診断ブロックをスイッチ出力に割り当て ます。

- **選択** オフ ■デジタル出力の高度な診断1 ■デジタル出力の高度な診断2 ■デジタル出力の高度な診断3 ■デジタル出力の高度な診断 4
- **追加情報 デジタル出力の高度な診断 1/2/3/4** オプションは、高度な診断ブロックに関連付けら れます。このブロックで生成されたスイッチ信号はスイッチ出力を介して伝送できま す。

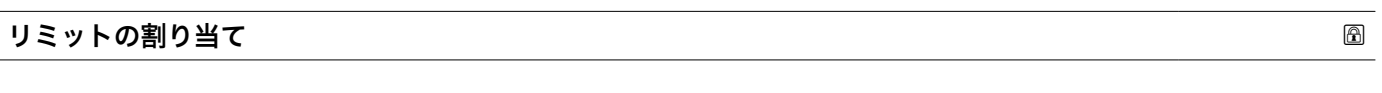

- ナビゲーション **■■ 設定→高度な設定→スイッチ出力→リミットの割り当て**
- **必須条件 スイッチ出力機能 (→ 150) = リミット**に設定します。

**説明** スタンパロセス変数をリミット設定として確認するか定義します。

- **選択** オフ
	- リニアライゼーションされたレベル
	- 距離
	- 端子電圧
	- 電気部内温度
	- エコーの相対振幅
	- カップリングの定義領域

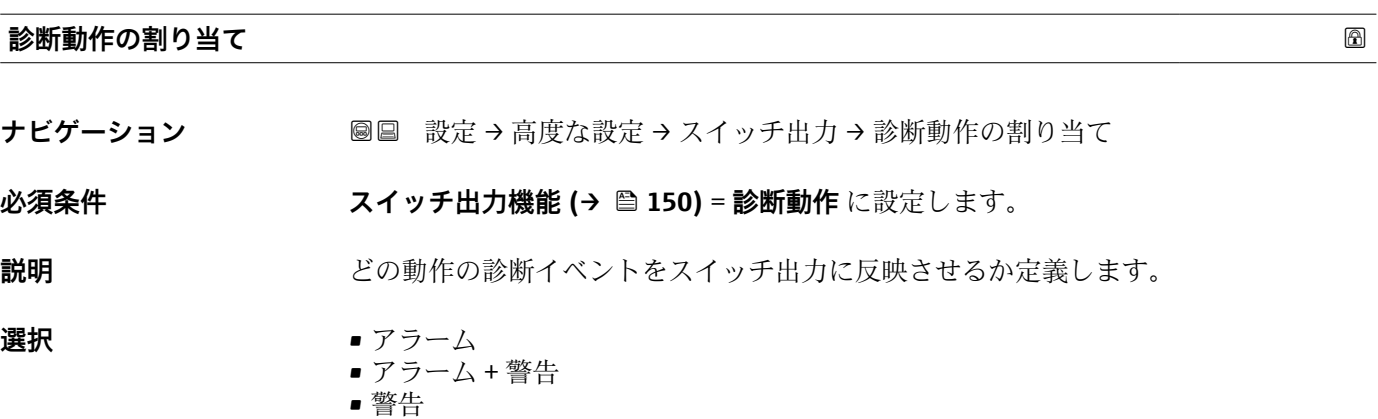

#### <span id="page-151-0"></span>**スイッチオンの値**

**ナビゲーション** 設定 → 高度な設定 → スイッチ出力 → スイッチオンの値

**必須条件 スイッチ出力機能 (→ ■ 150) = リミット** に設定します。

**説明** スイッチがオンとなるポイントを定義します。 出力は割り当てられたプロセス変数がこのポイントよりも大きくなった場合にクロー ズとなります。

ユーザー入力 **インスストライム** 

**追加情報** スイッチ動作は、**スイッチオンの値**および**スイッチオフの値**パラメータの相対位置に応 じて異なります。

**スイッチオンの値 > スイッチオフの値**

- 測定値が**スイッチオンの値**より大きい場合、出力はクローズになります。
- 測定値が**スイッチオフの値**より小さい場合、出力はオープンになります。

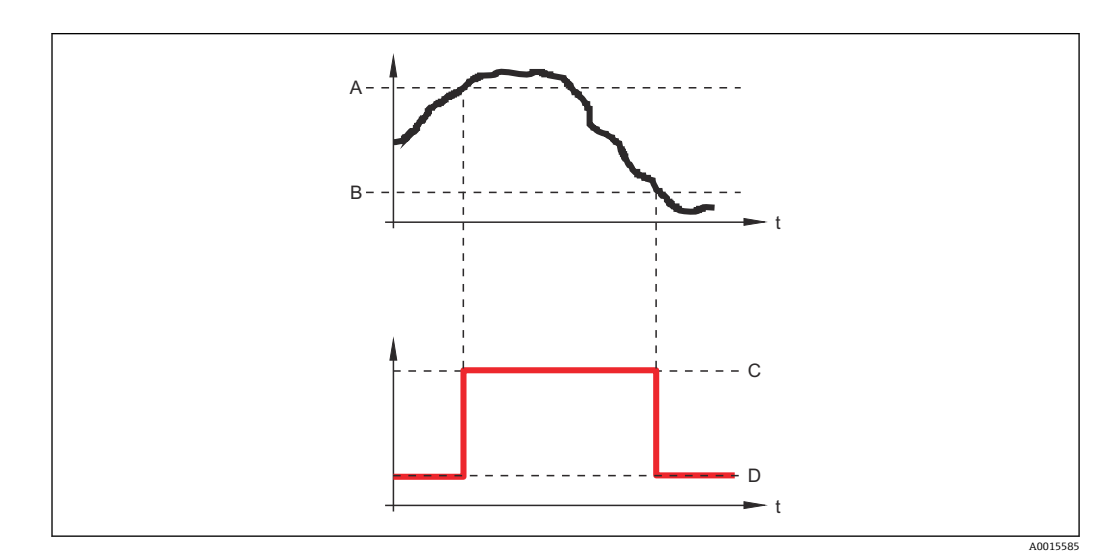

A スイッチオンの値

- **B** スイッチオフの値<br>C 出力クローズ (導
- C 出力クローズ(導通)

D 出力オープン(非導通)

#### **スイッチオンの値 < スイッチオフの値**

- 測定値が**スイッチオンの値**より小さい場合、出力はクローズになります。
- 測定値が**スイッチオフの値**より大きい場合、出力はオープンになります。

<span id="page-152-0"></span>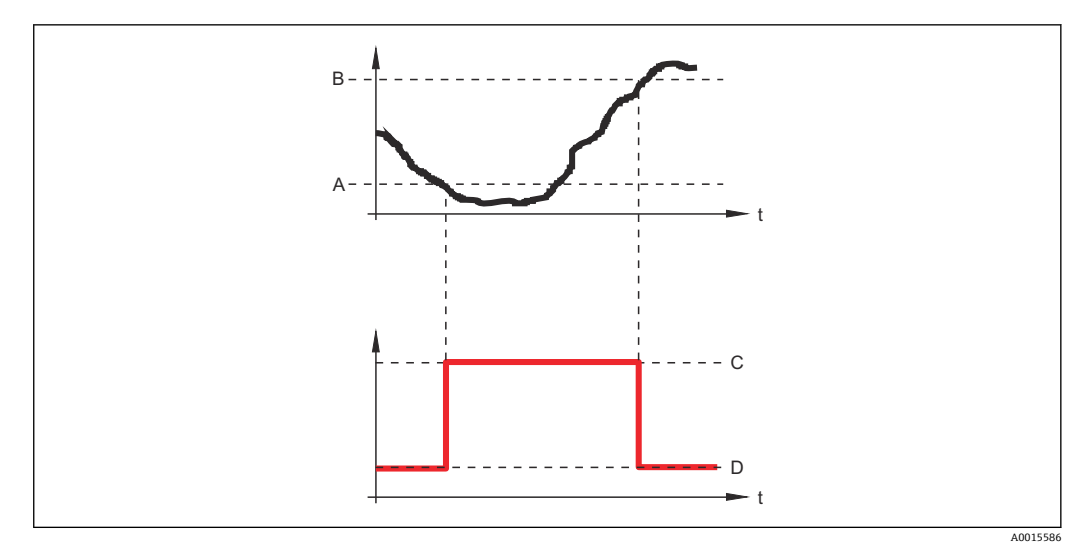

- A スイッチオンの値
- B スイッチオフの値
- C 出力クローズ(導通)
- D 出力オープン(非導通)

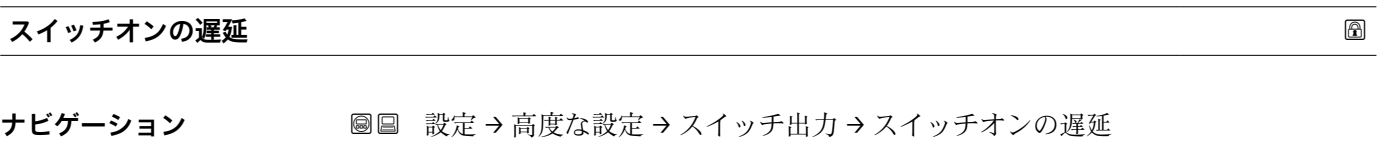

### **必須条件 • スイッチ出力機能 (→ ■ 150) = リミット**に設定します。 • **リミットの割り当て [\(→ 151\)](#page-150-0)** ≠ **オフ**

**説明** 出力がスイッチオンされる前に適用される遅延時間を定義して下さい。

**ユーザー入力** 0.0~100.0 秒

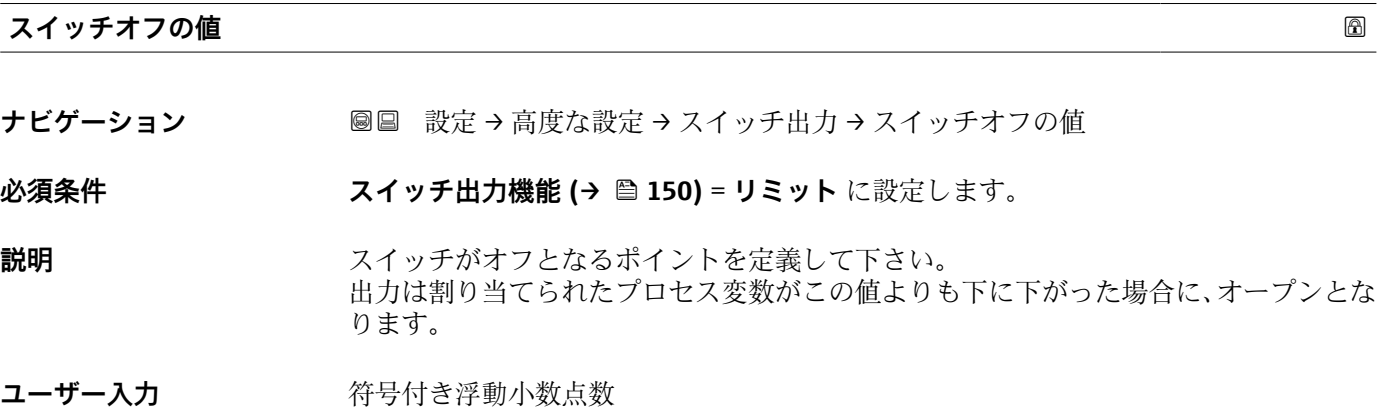

#### **追加情報** スイッチ動作は、**スイッチオンの値**および**スイッチオフの値**パラメータの相対位置に応 じて異なります。詳細については、**スイッチオンの値** パラメータ [\(→ 152\)を](#page-151-0)参照し てください。

#### **スイッチオフの遅延**

**ナビゲーション** ■■ 設定→高度な設定→スイッチ出力→スイッチオフの遅延

**必須条件 • スイッチ出力機能 (→ ■ 150) = リミット**に設定します。 • **リミットの割り当て [\(→ 151\)](#page-150-0)** ≠ **オフ**

**説明** 出力がスイッチオフされる前に適用される遅延時間を定義して下さい。

**ユーザー入力** 0.0~100.0 秒

# **フェールセーフモード** ナビゲーション **■■ 設定→高度な設定→スイッチ出力→フェールセーフモード 必須条件 スイッチ出力機能 [\(→ 150\)](#page-149-0)** = **リミット**または **ディジタル出力 説明** スラーの場合のスイッチ出力の状態を定義して下さい。 **選択** • キンキンズ ■実際のステータス ■オープン

■ クローズ

#### **追加情報**

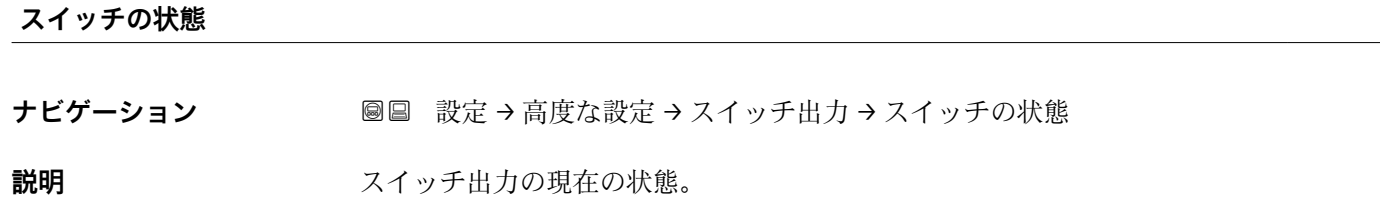

# **出力信号の反転 ナビゲーション ■■ 設定→高度な設定→スイッチ出力→出力信号の反転 説明** そうしゃ 「いいえ」 スイッチ出力は前述のパラメータ設定に応じて動作します。 「はい」 スイッチ出力は前述のパラメータ設定に対して反対に動作します。 **選択** • いいえ • はい

### **追加情報 選択項目の説明**

- **いいえ**
- スイッチ出力の挙動は上記説明の通りです。

• **はい**

**オープン**および**クローズ**のステータスは、上記説明の逆になります。

#### **「表示」 サブメニュー**

**表示** サブメニューは、表示モジュールを機器に接続している場合にのみ表示され ます。

ナビゲーション 圖圖 設定→ 高度な設定→表示

# **Language ナビゲーション ■■ 設定→高度な設定→表示→Language** 説明 またまにはないます および 表示言語を設定。 **選択** • English • Deutsch \* • Français \* • Español \* • Italiano \* • Nederlands \* • Portuguesa \* • Polski \* • русский язык (Russian) \*  $\blacksquare$  Svenska • Türkçe \* • 中文 (Chinese) \* ■ 日本語 (Japanese)<sup>\*</sup> ■ 한국어 (Korean) • Bahasa Indonesia \* • tiếng Việt (Vietnamese) \* • čeština (Czech) \* エ場出荷時設定 製品構成の仕様コード 500 で選択した言語。 言語を選択しなかった場合:**English 追加情報**

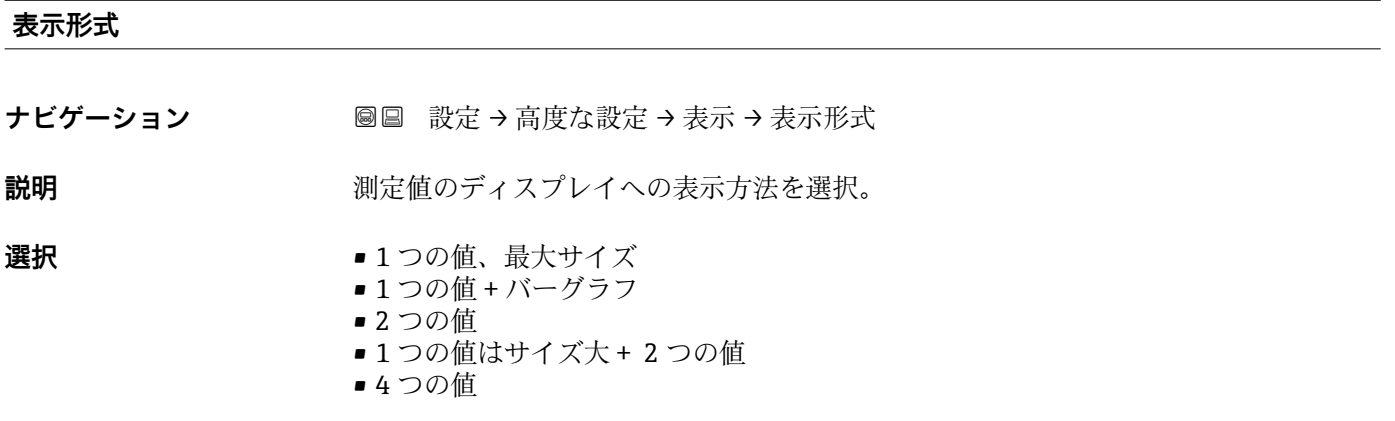

表示はオーダしたオプションや機器のセッティングにより異なります

A0019963

A0019965

A0019966

A0019968

### **追加情報**

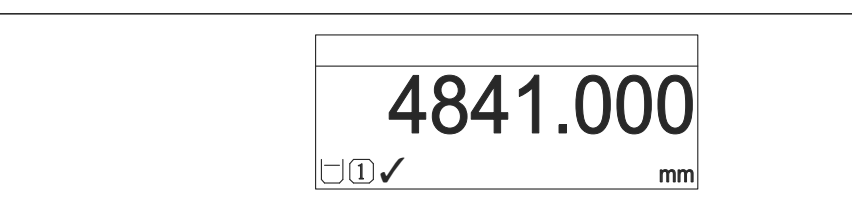

45 「表示形式」=「1 つの値、最大サイズ」

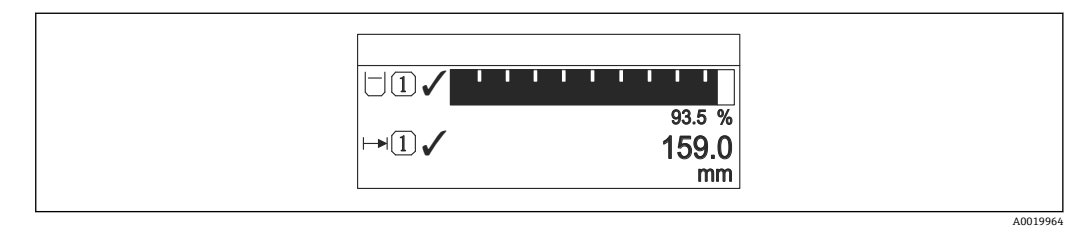

■46 「表示形式」=「1つの値 + バーグラフ」

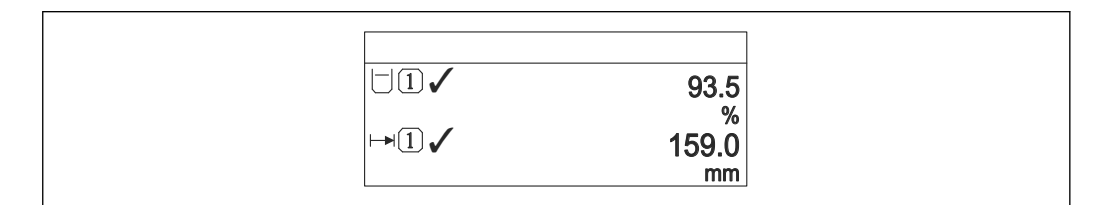

図 47 「表示形式」=「2つの値」

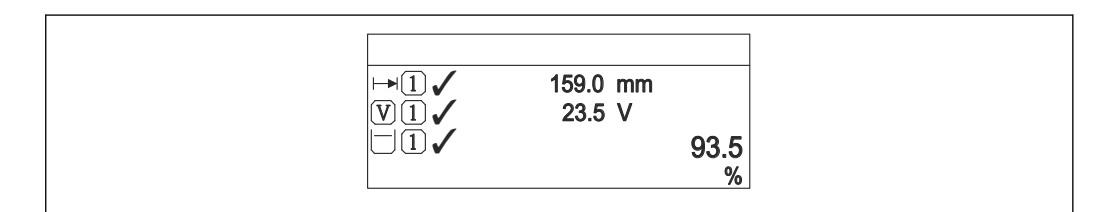

■48 「表示形式」=「1つの値はサイズ大+2つの値」

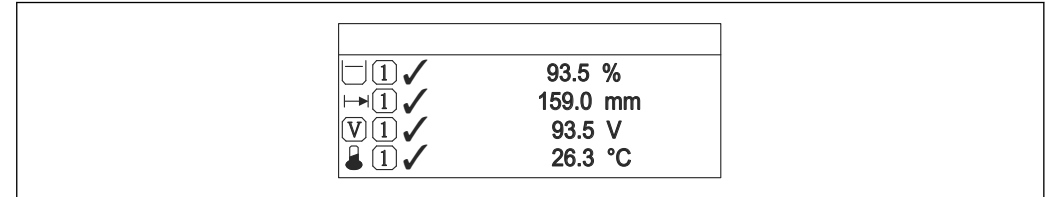

49 「表示形式」=「4 つの値」

- **← 1~4の値表示→ □ 158 パラメータは、ディスプレイに表示する測定値とその表** 示順序を設定します。
	- 現在の表示モードで許容される数より多くの測定値を指定した場合は、機器表示 部上で値が交互に表示されます。表示が切り替わるまでの表示時間は、**表示間隔** パラメータ [\(→ 158\)で](#page-157-0)設定します。

<span id="page-157-0"></span>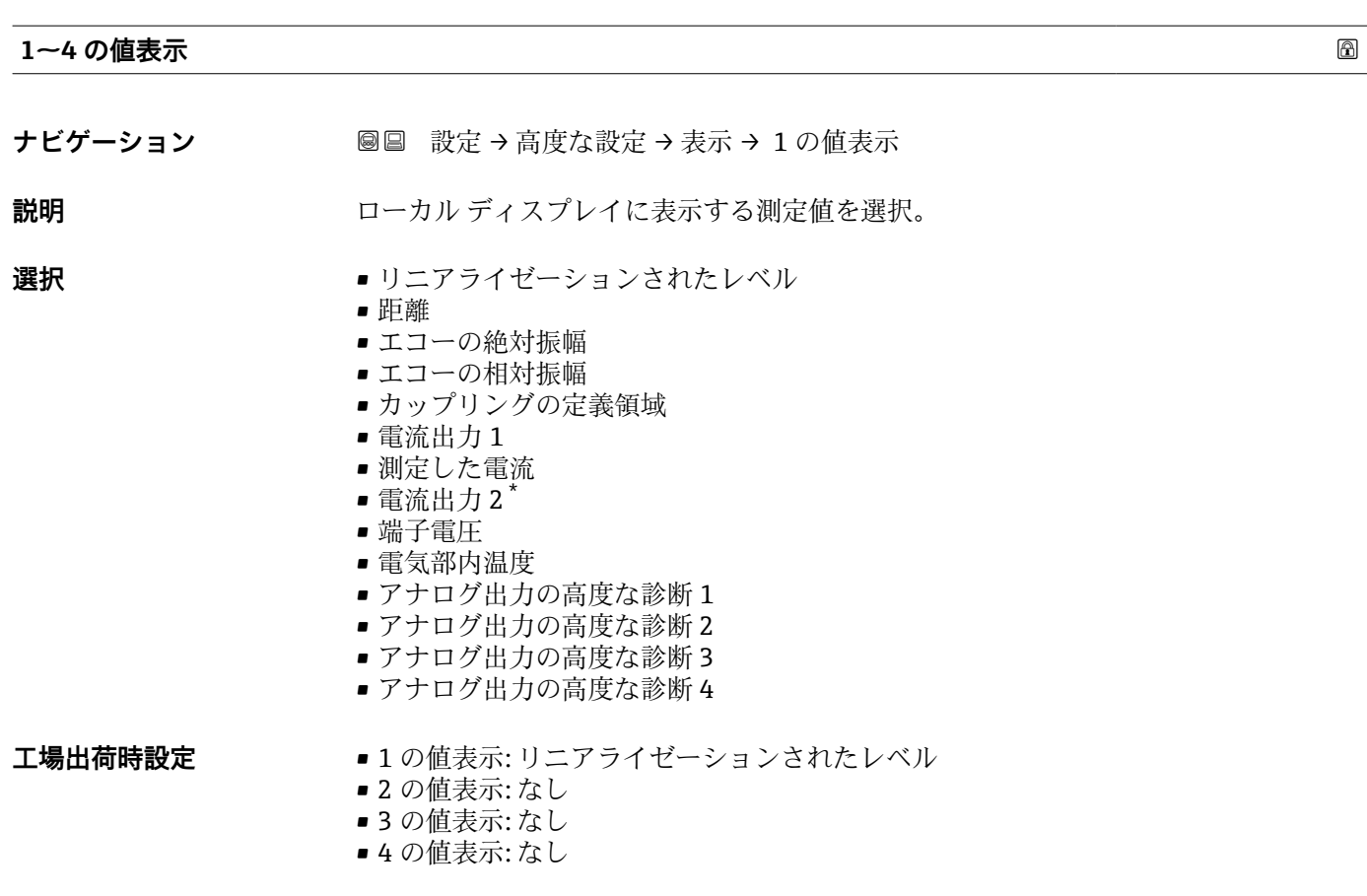

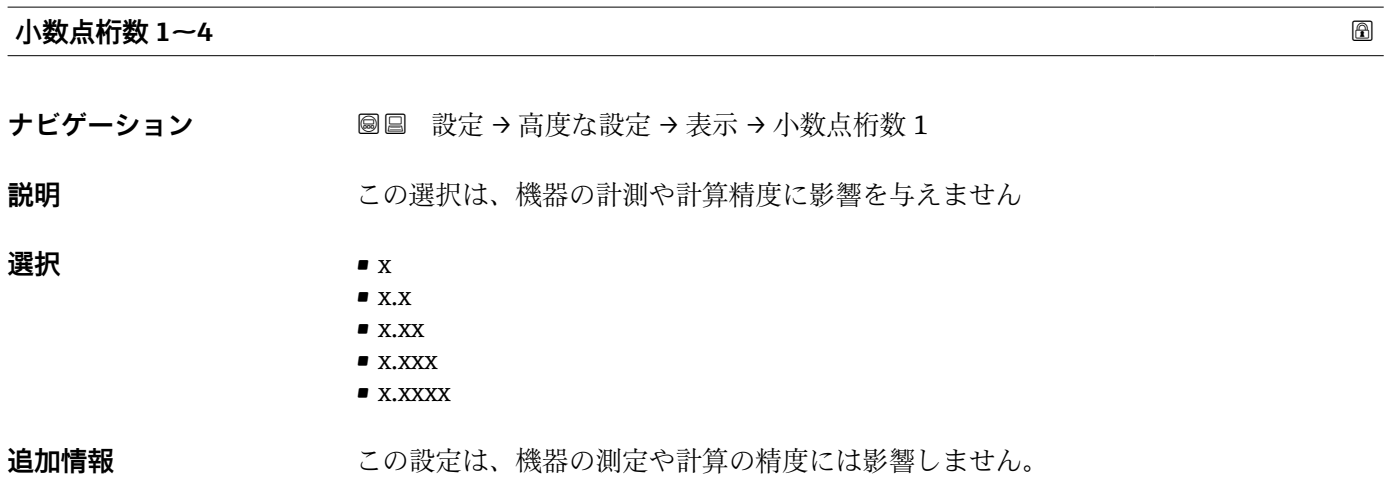

#### **表示間隔**

ナビゲーション **■■ 設定→高度な設定→表示→表示間隔** 

**説明** オンティングのことの切り替え表示の時に測定値を表示する時間を設定。

**ユーザー入力 1~10 秒** 

\* 表示はオーダしたオプションや機器のセッティングにより異なります

**追加情報** このパラメータは、選択された表示形式で同時に表示可能な数を、選択された測定値の 数が超えた場合にのみ適用されます。

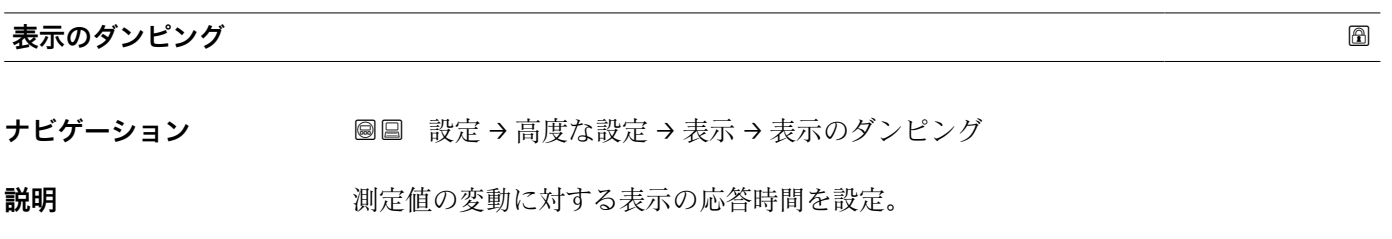

**ユーザー入力** 0.0~999.9 秒

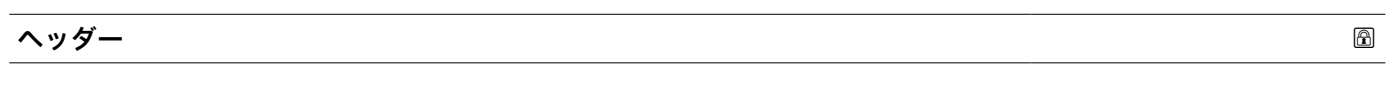

**ナビゲーション ■■ 設定→高度な設定→表示→ヘッダー** 

**説明** タンファンステック ローカル ディスプレイのヘッダーの内容を選択。

**選択** • デバイスのタグ

■ フリーテキスト

**追加情報**

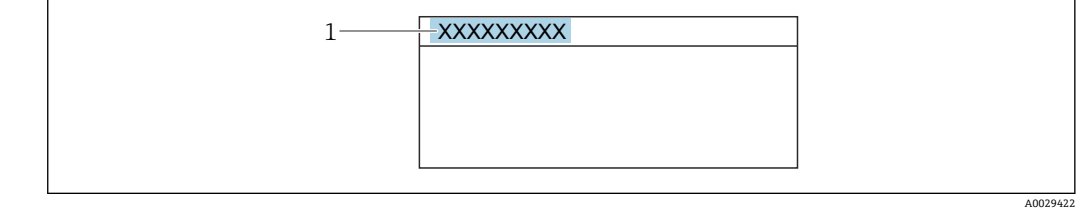

1 表示部のヘッダーテキストの位置

選択項目の説明

- **デバイスのタグ**
- は**デバイスのタグ** パラメータ [\(→ 115\)](#page-114-0)で定義されます。
- **フリーテキスト** はヘッダーテキスト パラメータ (→ ■159)で定義されます。
- **ヘッダーテキスト**

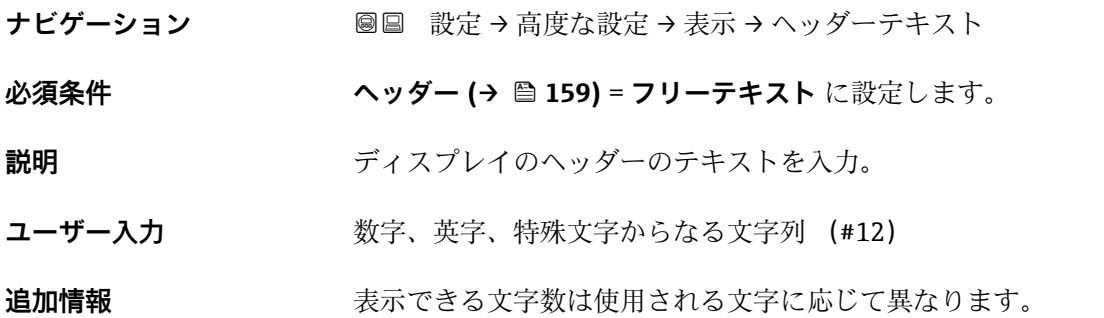

# **区切り記号**

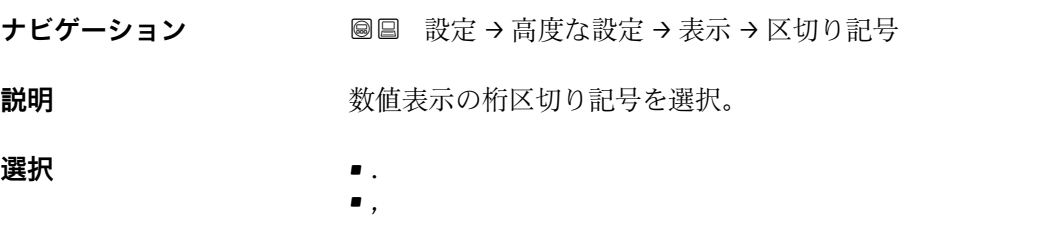

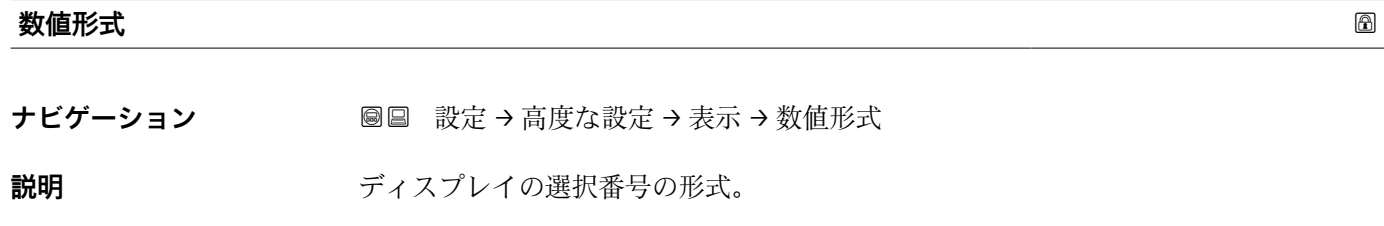

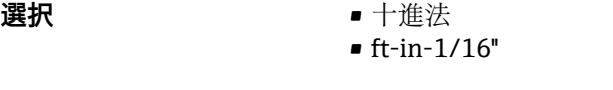

**追加情報 ft-in-1/16''** オプション は、距離単位でのみ有効です。

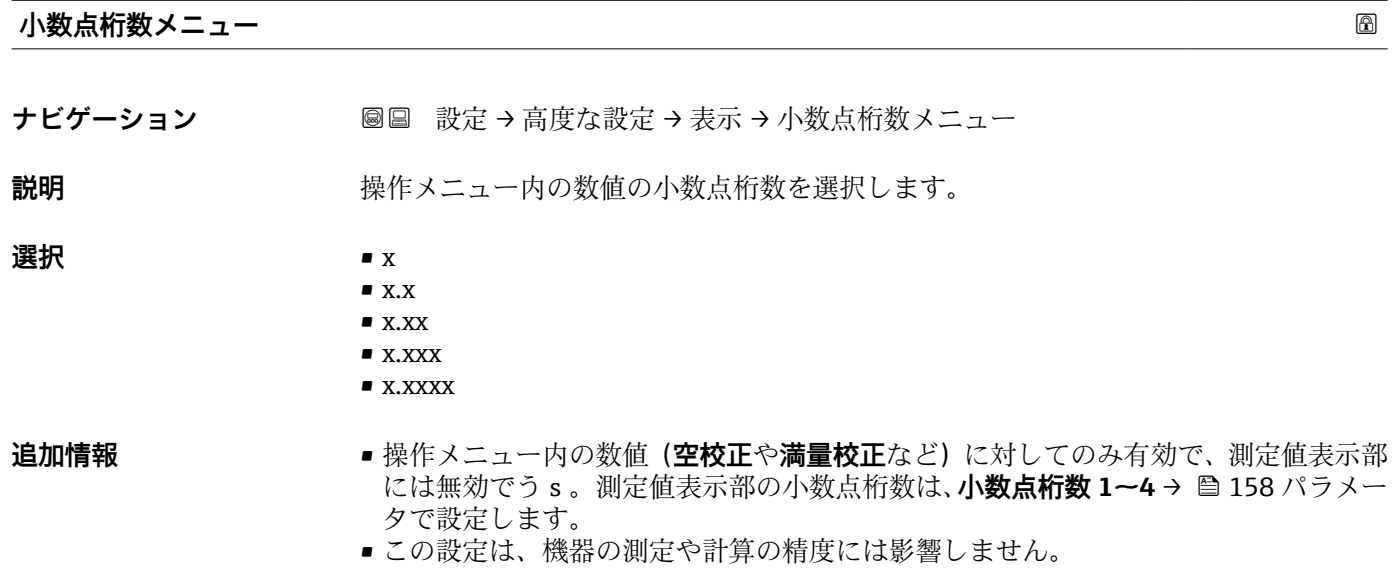

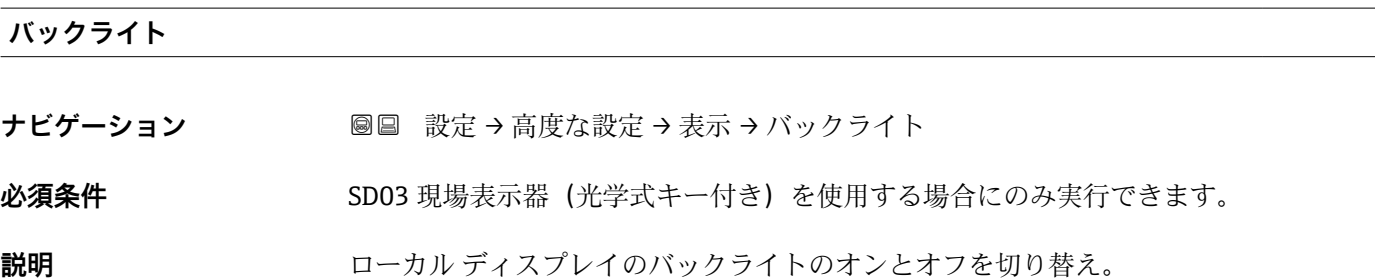

# **選択** • 無効

# **追加情報 - 選択項目の説明**

• 有効

- **無効** バックライトをオフにします。
- **有効**
	- バックライトをオンにします。
- 2 このパラメータの設定に関係なく、機器の供給電圧が低すぎる場合は自動的にバッ クライトがオフになります。

# **表示のコントラスト**

ナビゲーション **■■ 設定→高度な設定→表示→表示のコントラスト** 

**説明** スペントラスト 周囲条件 (照明、読み取り角度など) に合わせてローカル ディスプレイのコントラスト 設定を調整。

**ユーザー入力** 20~80 %

**工場出荷時設定** ディスプレイに応じて異なります。

追加情報 インプリンポタンでコントラストを設定します。

- より暗く : <u>|⊙|</u>® ボタンを同時に押します。
	- より明るく : <u>回</u>® ボタンを同時に押します。

<span id="page-161-0"></span>**「設定バックアップの表示」 サブメニュー**

■■ このサブメニューは、表示モジュールを機器に接続している場合にのみ表示されま す。

機器の設定は、特定の時点表示モジュールに保存することが可能です(バックアップ)。 保存された設定は、必要に応じて機器に復元できます(例:機器を特定の状態に戻すた め)。表示モジュールを使用して、その設定を同タイプの別の機器に伝送することも可 能です。

ナビゲーション 圖 設定 → 高度な設定 → 設定バックアップの表示

#### **稼動時間**

ナビゲーション **■■ 設定→高度な設定→設定バックアップの表示→稼動時間** 

説明 または またのは、装置の稼働時間を示す。

追加情報 **スポティストの**最大時間 9999 d (≈ 27 年)

#### **最後のバックアップ**

**ナビゲーション** 圖圖 設定 → 高度な設定 → 設定バックアップの表示 → 最後のバックアップ

**説明** スポンプ 最後のデータのバックアップがディスプレイ モジュールに保存された時を示す。

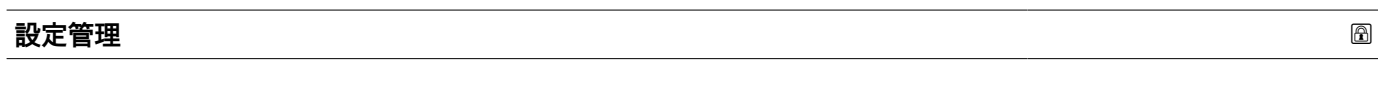

ナビゲーション **■■ 設定→高度な設定→設定バックアップの表示→設定管**理

**説明** ディスプレイ モジュール内の機器データを管理する操作を選択。

- **選択** キャンセル
	- バックアップの実行
		- 復元
		- 複製
		- 比較
		- バックアップデータの削除

#### **追加情報 おおもの 選択項目の説明**

- **キャンセル**
- 何も実行せずにこのパラメータを終了します。
- **バックアップの実行** HistoROM(機器に内蔵)にある現在の機器設定のバックアップコピーを、機器の表
- 示モジュールに保存します。 • **復元**
	- 機器設定のバックアップコピーを、表示モジュールから機器の HistoROM にコピーし ます。
- **複製**
	- 変換器の表示モジュールを使用して、変換器設定を別の機器に複製します。以下は個 々の測定点の特性を設定するパラメータであり、伝送される設定には**含まれません**。
	- HART デートコード
	- HART ショートタグ
	- HART メッセージ
	- HART 記述子
	- HART アドレス
	- デバイスのタグ
	- 測定物タイプ
- **比較**
- 表示モジュールに保存された機器設定と HistoROM の現在の機器設定とを比較しま す。この比較結果は、**比較の結果** パラメータ (→ 163)パラメータに表示されます。
- **バックアップデータの削除** 機器設定のバックアップコピーを、機器の表示モジュールから削除します。
- この操作の処理中は、現場表示器を介して設定を編集することはできません。ま た、処理ステータスを表すメッセージが表示されます。

**復元** オプションを使用して既存のバックアップを別の機器に復元した場合、同じ 機器機能が使用できなくなる場合があります。場合によっては、機器をリセットし ても元の状態に復元できないことがあります。

設定を別の機器に伝送する場合は、必ず**複製** オプションを使用してください。

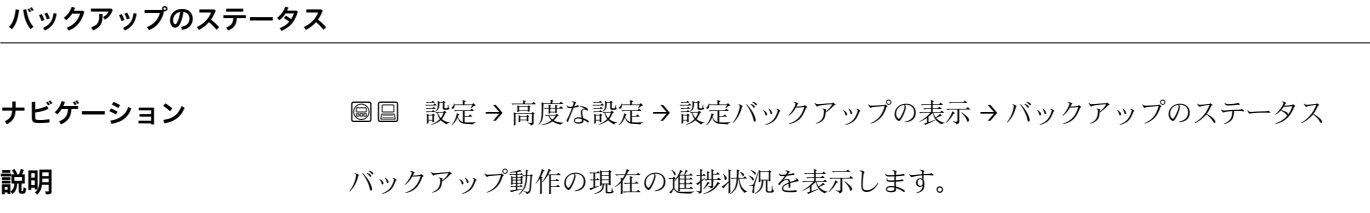

#### **比較の結果**

ナビゲーション **■■ 設定→高度な設定→設定バックアップの表示→比較の結果** 

#### **説明 みらく 現在の機器データと表示したバックアップデータの比較。**

**追加情報 および まん選択の説明** 

- 
- **設定データは一致する**
- HistoROM の現在の機器設定と表示モジュールのバックアップコピーは一致します。 • **設定データは一致しない**

HistoROM の現在の機器設定と表示モジュールのバックアップコピーは一致しませ ん。

- **バックアップデータはありません** HistoROM の機器設定のバックアップコピーが表示モジュールにはありません。
- **保存データの破損** HistoROM の現在の機器設定が破損しているか、または表示モジュールのバックアッ プコピーとの互換性がありません。
- **チェック未完了** HistoROM の機器設定と表示モジュールのバックアップコピーとの比較がまだ完了 していません。
- **データセット非互換** データセットに互換性がないため比較できません。
- **4 比較を開始するには、設定管理(→ △ 162) = 比較を設定します。**
- **設定管理 [\(→ 162\)](#page-161-0)** = **複製**によって変換器の設定を別の機器から複製した場合、 HistoROM の新しい機器設定は、表示モジュールに保存されている設定の一部とし か一致しません。センサ固有の特性(マッピングカーブなど)は複製されません。 したがって、比較結果は、**設定データは一致しない**になります。

#### **「管理」 サブメニュー**

ナビゲーション 設定 → 高度な設定 → 管理

<span id="page-164-0"></span>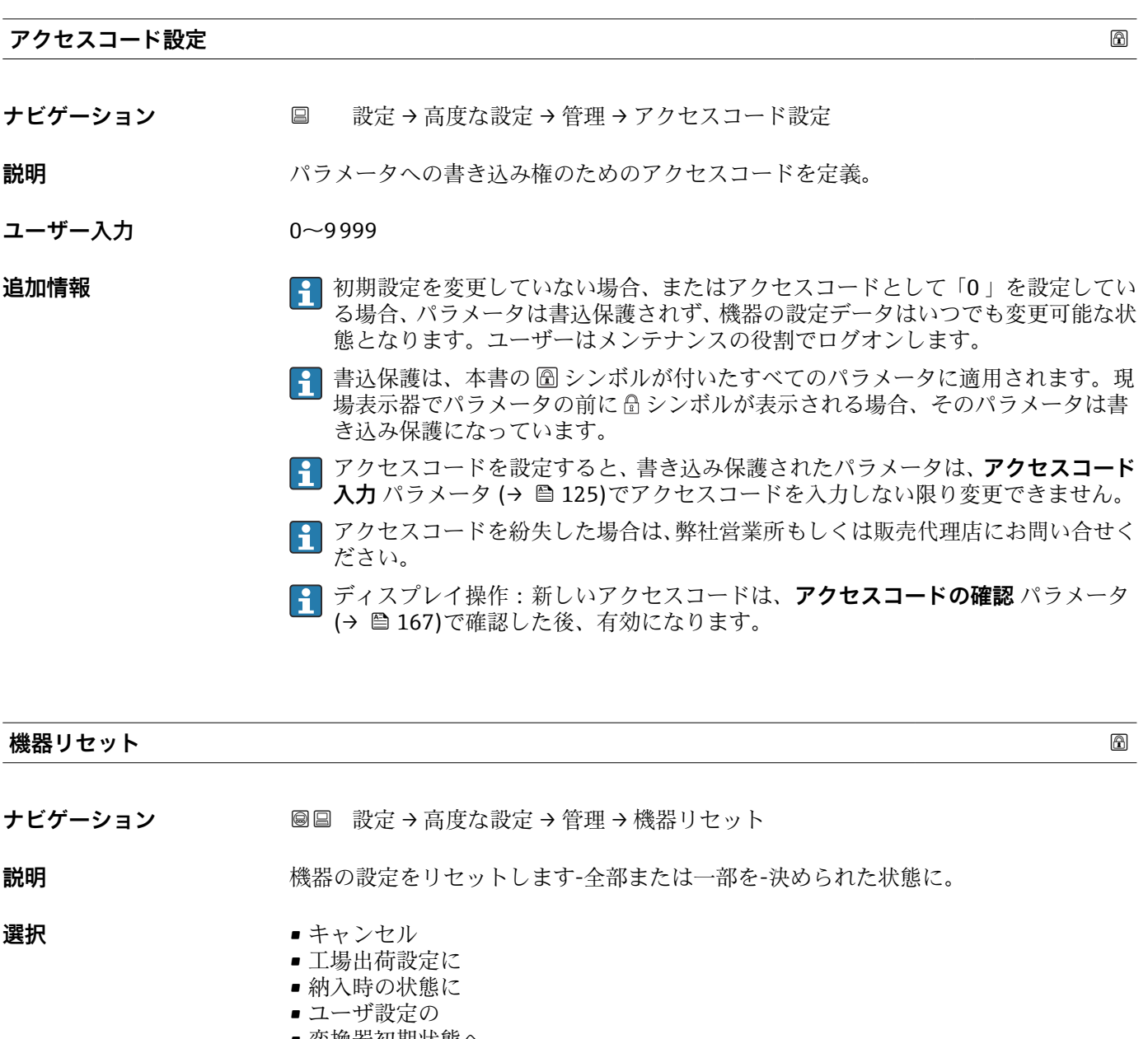

■ 変換器初期状態へ ■機器の再起動

#### **追加情報 選択項目の説明**

- **キャンセル** 動作なし
- **工場出荷設定に**
- すべてのパラメータをオーダーコードで指定された初期設定にリセットします。 • **納入時の状態に**

すべてのパラメータを納入時の設定にリセットします。ユーザー固有の設定が注文 された場合は、出荷時の設定が工場の初期設定と異なる場合があります。 ユーザー固有の設定を注文している場合のみ、この選択項目が表示されます。

#### • **ユーザ設定の**

すべてのユーザーパラメータをその初期設定にリセットします。ただし、サービスパ ラメータは変更されません。

• **変換器初期状態へ**

すべての測定関連パラメータを工場出荷時の設定にリセットします。ただし、サービ スパラメータおよび通信関連パラメータは変更されません。

• **機器の再起動**

再起動により、揮発性メモリ (RAM) に保存されているすべてのパラメータを初期 設定にリセットします(例:測定値データ)。機器設定に変更はありません。

<span id="page-166-0"></span>**「アクセスコード設定」 ウィザード**

**1 アクセスコード設定**ウィザードは、現場表示器による操作でのみ使用できます。 操作ツールで操作している場合、**アクセスコード設定** パラメータは**管理** サブメニ ューに直接表示されます。**アクセスコードの確認** パラメータは、操作ツールから は使用できません。

ナビゲーション 圖 設定→ 高度な設定→管理→アクセスコード設定

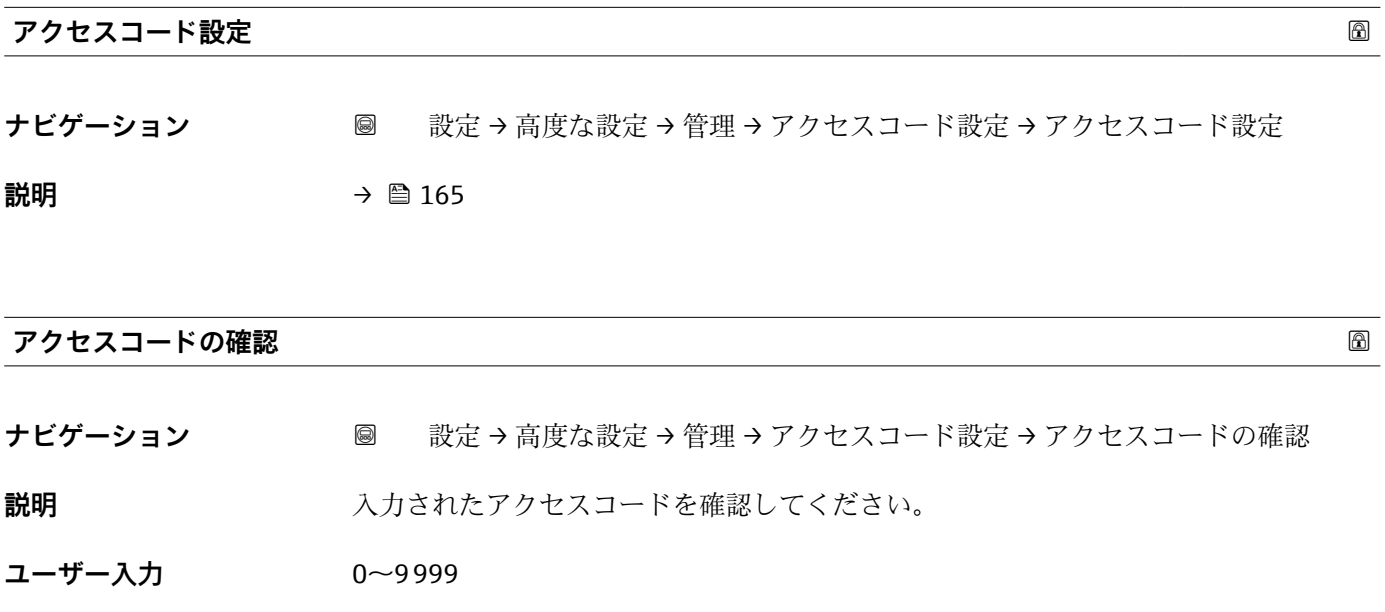

# **17.5 「診断」 メニュー**

ナビゲーション 診断

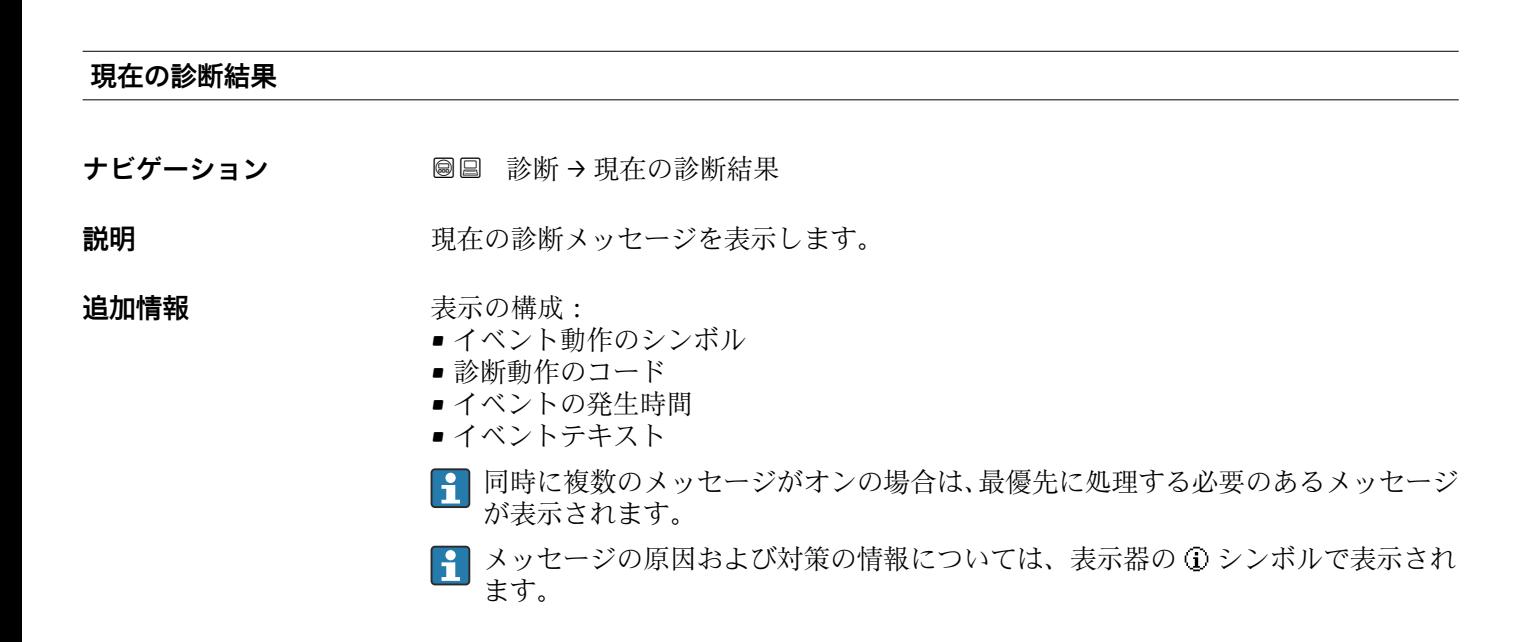

#### **タイムスタンプ**

**ナビゲーション** ■ 診断 → タイムスタンプ

**説明** スタンプ表示。 現在の診断メッセージのタイムスタンプ表示。

#### **前回の診断結果**

ナビゲーション ■■ 診断→前回の診断結果

**説明** スタックテンが出力されるまで有効であった前回の診断メッセージを表示し ます。

追加情報 **およい**表示の構成:

- イベント動作のシンボル
- 診断動作のコード
- イベントの発生時間
- イベントテキスト
- 表示される状態がまだ継続している可能性があります。メッセージの原因および 対策の情報については、表示器の シンボルで表示されます。

# **タイムスタンプ**

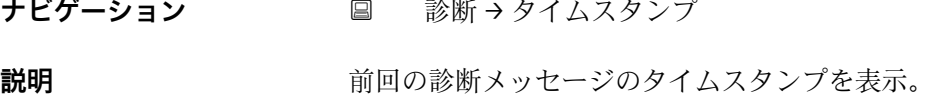

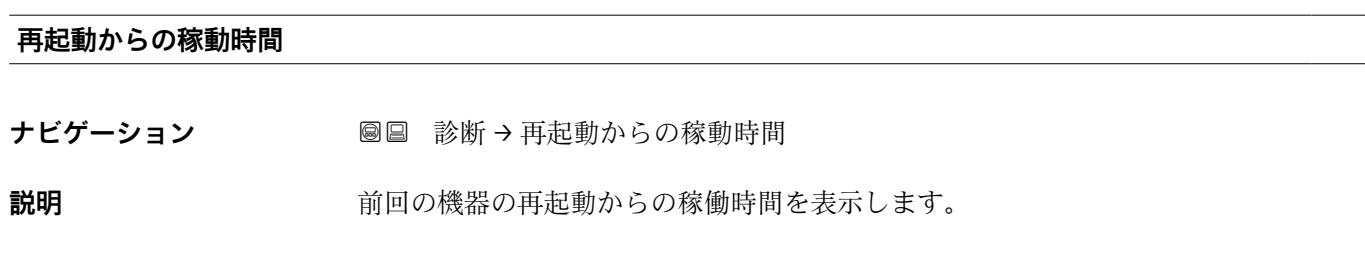

### **稼動時間**

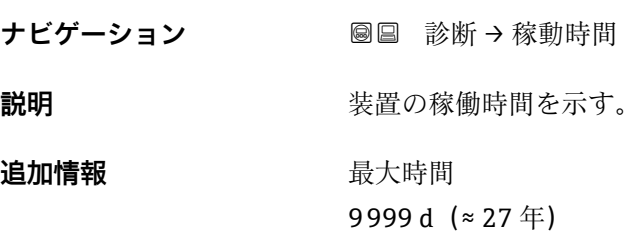

# **17.5.1 「診断リスト」 サブメニュー**

ナビゲーション 圖圖 診断→診断リスト

#### **診断 1~5**

**ナビゲーション** ■■ 診断→診断リスト→診断1

**説明** スタンスクの診断メッセージの中で最も優先度の高い5つのメッセージを表示します。

#### 追加情報 **インストラック**表示の構成:

- ■イベント動作のシンボル
- 診断動作のコード
- 
- イベントの発生時間 • イベントテキスト

#### **タイムスタンプ 1~5**

**ナビゲーション** ■ 診断→診断リスト→タイムスタンプ

**説明** みちゃく すいこと 診断メッセージのタイムスタンプ。

## **17.5.2 「イベントログブック」 サブメニュー**

**イベントログブック** サブメニューは、現場表示器による操作でのみ使用できます。 FieldCare の操作時には、FieldCare の「イベントリスト/HistoROM」機能でイベン トリストを表示できます。

ナビゲーション 診断 → イベントログブック

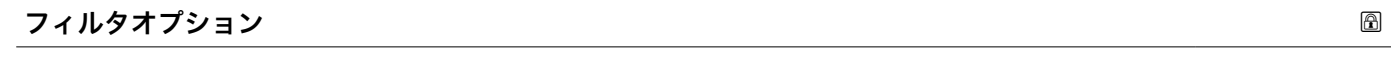

**ナビゲーション** ■ 診断→イベントログブック→フィルタオプション

**説明** そのカテゴリのイベントメッセージがイベントリストサブメニューに表示されるかを 定義します。

#### **選択** • すべて

- 故障(F)
- 機能チェック (C)
- 仕様範囲外 (S)
- メンテナンスが必要 (M)
- 情報 (I)

**追加情報 • ● ● このパラメータは、現場表示器による操作でのみ使用できます。** 

■ステータス信号は NAMUR NE 107 に従って分類されます。

#### **「イベントリスト」 サブメニュー**

**イベントリスト** サブメニューには、**フィルタオプション** パラメータ (→ 171)で選択 したカテゴリーの過去のイベントの履歴が表示されます。最大 100 件のイベントを時 系列に表示できます。

以下のシンボルは、イベントの発生または終了を示すものです。

- Ð : イベント発生
- $\blacksquare$  $\Theta$ :イベント終了

**[- メッセージの原因および対策の情報については、① ボタンで確認できます。** 

#### **表示形式**

- カテゴリー I のイベントメッセージの場合 : 情報イベント、イベントテキスト、「記 録イベント」シンボル、イベント発生時刻
- カテゴリー F、M、C、S(ステータス信号) のイベントメッセージの場合: 診断イベ ント、イベントテキスト、「記録イベント」シンボル、イベント発生時刻

ナビゲーション 圖 診断 → イベントログブック → イベントリスト

## **17.5.3 「機器情報」 サブメニュー**

ナビゲーション ■ 診断→機器情報

**デバイスのタグ**

**ナビゲーション ■■ 診断→機器情報→デバイスのタグ** 

**説明** オンプレストランス 機器のタグを入力。

**ユーザーインターフェイ** 数字、英字、特殊文字からなる文字列 (#32) **ス**

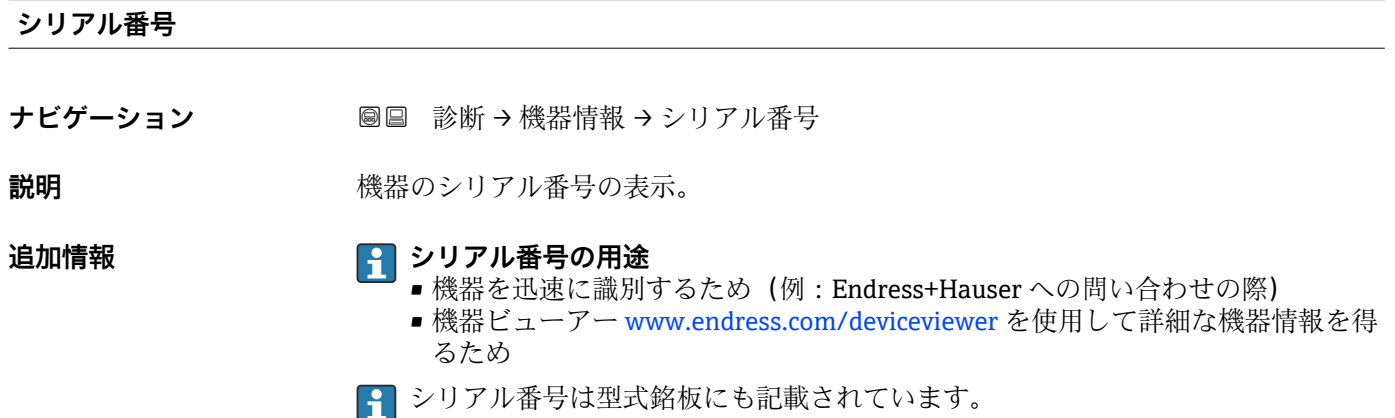

#### **ファームウェアのバージョン**

**ナビゲーション ■■ 診断→機器情報→ファームのバージョン** 

**説明** スタームウェアバージョンの表示。

**ユーザーインターフェイ** xx.yy.zz **ス**

**追加情報 ファームウェアのバージョンが最後の2桁(「zz」) のみ異なる場合、機能と操作に** 関する違いはありません。

#### **機器名**

ナビゲーション 圖圖 診断 → 機器情報 → 機器名

**説明 ままに ウェイス 変換器の名称の表示。** 

**オーダーコード**

**ス**

**ス**

**ナビゲーション** ■■ 診断 → 機器情報 → オーダーコード

**説明** スポティスクリーダル・エンストンの表示。

**ユーザーインターフェイ** 数字、英字、特殊文字からなる文字列 (#20)

**追加情報** オーダーコードは、機器の製品構成に関するすべての仕様項目を明示する拡張オーダー コードから生成されたものです。一方で、オーダーコードから直接機器仕様項目を読み 取ることはできません。

**拡張オーダーコード 1~3**

ナビゲーション ■■ 診断→機器情報→拡張オーダーコード 1

**説明** スポティストリング・エードの 3 つのパートが表示されます。

**ユーザーインターフェイ** 数字、英字、特殊文字からなる文字列 (#20)

**追加情報 インスティック ある** 拡張オーダーコードは、機器の製品構成に関するすべての仕様項目を示すものであり、 それにより機器を一意的に識別することが可能です。

- **機器リビジョン** ナビゲーション ■■ 診断→機器情報→機器リビジョン **説明** HART 協会へ登録してあるデバイスリビジョンの表示。 **追加情報 スポティス 機器リビジョンは、機器に適切な DD ファイルを割り当てるために使用します。**
- **機器 ID ナビゲーション** 診断 → 機器情報 → 機器 ID **説明** HART ネットワーク内で機器を認識するために機器 ID を表示します。 **追加情報 オンティア 機器タイプと製造者 ID に加えて、機器 ID は機器の固有 ID の一部であり、各 HART 機** 器を明確に特定します。

### **機器タイプ**

- ナビゲーション ■■ 診断→機器情報→機器タイプ
- **説明** HART 協会へ登録しているデバイスタイプの表示。
- 追加情報 **インスストリック 機器タイプは、機器に適切な DD ファイルを割り当てるために必要です。**

#### **製造者 ID**

- **ナビゲーション** ■■■ 診断→機器情報→製造者 ID
- **説明 ままの機能を使用して、HART Communication Foundation に登録されている、機器の製** 造者 ID を表示します。

**ユーザーインターフェイ ス** 2 桁の 16 進数

エ場出荷時設定 0x11 (Endress+Hauser の場合)

# **17.5.4 「測定値」 サブメニュー**

ナビゲーション ■■ 診断→測定値

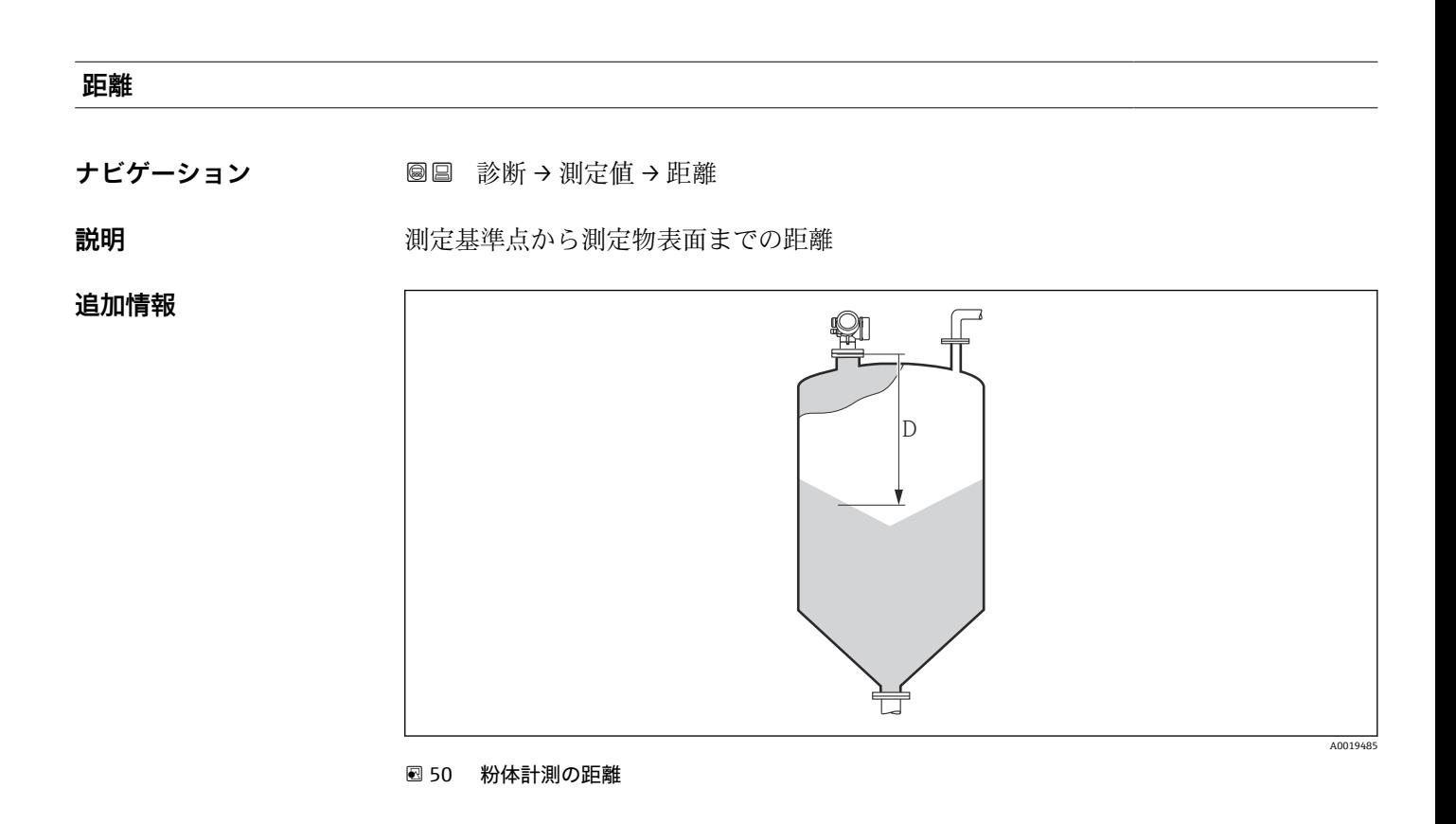

#### **リニアライゼーションされたレベル**

ナビゲーション **■■ 診断→測定値→リニアライズされたレベル** 

**説明** タンファライズされたレベルを表示します。

**追加情報 キング エロスト** 単位は、リニアライゼーション後の単位 パラメータで設定します→ ■ 135。

#### **出力電流 1~2**

**ナビゲーション ■■ 診断→測定値→出力電流 1~2** 

**説明** スポテナンスの電流出力の実際の計算値を示します。

### **測定した電流 1**

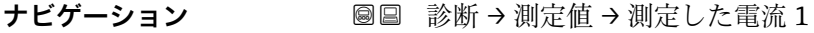

必須条件 **コンスティック**電流出力1でのみ使用できます。

**説明** タンスコンストンスのことになる電流出力の現在の値を示します。

#### **端子電圧 1**

**ナビゲーション** ■■ 診断→測定値→端子電圧 1

**説明** スポテラ エンス 電流出力端子にかかっている現在の電圧を示します。

#### **センサ温度**

- ナビゲーション ■■■ 診断→測定値→センサ温度
- 説明 **スカランス アカウンサ温度が示されます。**

# **17.5.5 「データのログ」 サブメニュー**

ナビゲーション 圖圖 診断→データのログ

**チャンネル 1~4 の割り当て ナビゲーション** 診断 → データのログ → チャンネル 1~4 の割り当て **説明** タンパングチャンネルへのプロセス変数の割り当て。 **選択** • オフ ■ リニアライゼーションされたレベル • 距離 • 電流出力 1 • 測定した電流 • 電流出力 2 \* • 端子電圧 • 電気部内温度 ■ アナログ出力の高度な診断 1 ■ アナログ出力の高度な診断 2 ■ アナログ出力の高度な診断3 ■アナログ出力の高度な診断 4 追加情報 **コントランス 日計 1000**個の測定値をロギングできます。つまり、 • ロギングチャンネルを 1 つ使用する場合:チャンネルあたりのデータポイント数 1000 個 ■ ロギングチャンネルを2つ使用する場合:チャンネルあたりのデータポイント数 500 個 • ロギングチャンネルを 3 つ使用する場合:チャンネルあたりのデータポイント数 333 個 • ロギングチャンネルを 4 つ使用する場合:チャンネルあたりのデータポイント数 250 個 データポイントが最大数に達すると、データログの最も古いデータポイントが周期的に 上書きされ、必ず最新の測定値 1000、500、333、または 250 個がログに保存されま す(リングメモリ形式)。 日 このパラメータで新しいオプションを選択すると、ログデータは削除されます。

**ロギングの時間間隔**

- **ナビゲーション** 診断→データのログ→ロギングの時間間隔 圖 診断→データのログ→ロギングの時間間隔
- **説明** アンジェングウの間隔を定義します。この値はメモリ内の個々のデータ間隔の時間を 定義します。
- **ユーザー入力** 1.0~3600.0 秒

表示はオーダしたオプションや機器のセッティングにより異なります

#### 操作メニュー ファイン しょうしょう しょうしょう しょうしょう しょうしゅん Micropilot FMR67 HART

**追加情報 マンスコンスペラメータは、データログの各データポイント間の時間間隔を設定するもので、そ** れにより、ロギング可能な最大の時間 T log が決まります。

- ロギングチャンネルを1つ使用する場合: T<sub>loq</sub> = 1000·t<sub>loq</sub>
- ロギングチャンネルを2つ使用する場合: T <sub>log</sub> = 500·t <sub>log</sub>
- ロギングチャンネルを 3 つ使用する場合: T log = 333 · t log
- ロギングチャンネルを 4 つ使用する場合: T log = 250 · t log

設定時間が経過すると、データログの最も古いデータポイントが周期的に上書きされ、 必ず T log の時間がメモリに保存されます(リングメモリ形式)。

■■ このパラメータを変更すると、ログデータは削除されます。

#### 例

#### **ロギングチャンネルを 1 つ使用する場合**

- T<sub>log</sub> = 1000 · 1 秒 = 1000 秒 ≈ 16.5 min
- $T_{log}$  = 1000 ⋅ 10 秒 = 1000 秒 ≈ 2.75 h
- $T_{\text{log}}$  = 1000 ⋅ 80 秒 = 80 000 秒 ≈ 22 h
- $T_{\text{log}}$  = 1000 ⋅ 3 600 秒 = 3 600 000 秒 ≈ 41 d

#### **すべてのログをリセット スポット おもし おもし あまり しょうしょう しょうしょうしょう** のうしょう

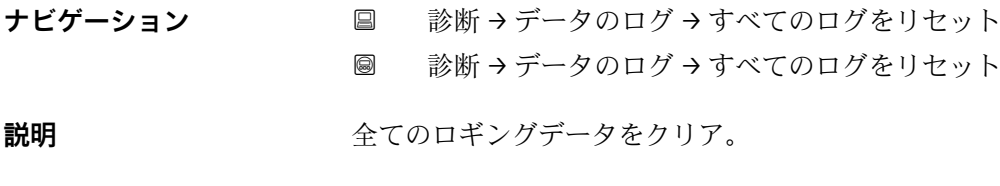

- **選択** ●キャンセル
	- データ削除

**「チャンネル 1~4 表示」 サブメニュー**

**4 チャンネル 1~4 表示**サブメニューは、現場表示器による操作でのみ使用できま す。FieldCare の操作時には、FieldCare の「イベントリスト/HistoROM」機能でロ グダイアグラムを表示できます。

**チャンネル 1~4 表示**サブメニューは、各チャンネルのログ履歴のダイアグラムを表示 します。

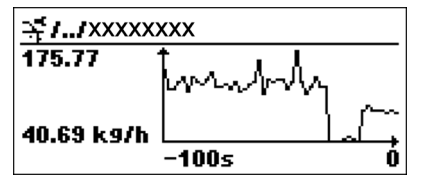

- x 軸: 選択されたチャンネル数に応じて 250 ~ 1000個のプロセス変数の測定値が表 示されます。
- ■y軸:常に測定中の値に合わせて、おおまかな測定値スパンを示します。

← 操作メニューに戻るには、 田と日を同時に押します。

ナビゲーション 圖圖 診断→データのログ→チャンネル 1~4 表示

# **17.5.6 「シミュレーション」 サブメニュー**

**シミュレーション** サブメニューは、特定の測定値または別の条件のシミュレーション に使用されます。これにより、機器や接続した制御ユニットが正しく設定されているか 確認できます。

# **シミュレーション可能な条件**

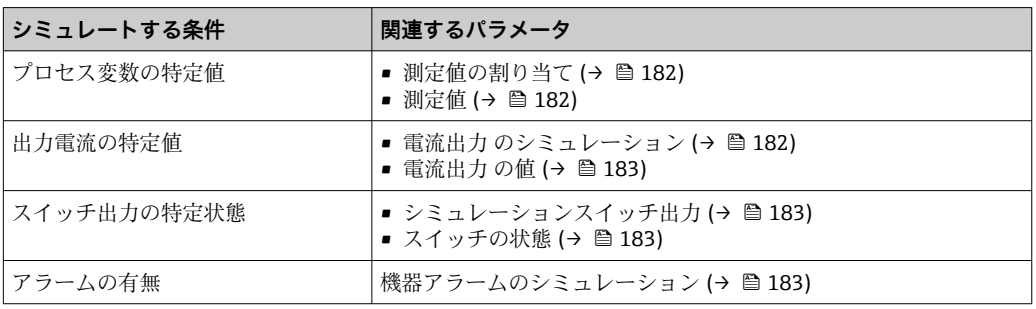
#### <span id="page-180-0"></span>**サブメニューの構成**

ナビゲーション 圖 診断 → シミュレーション

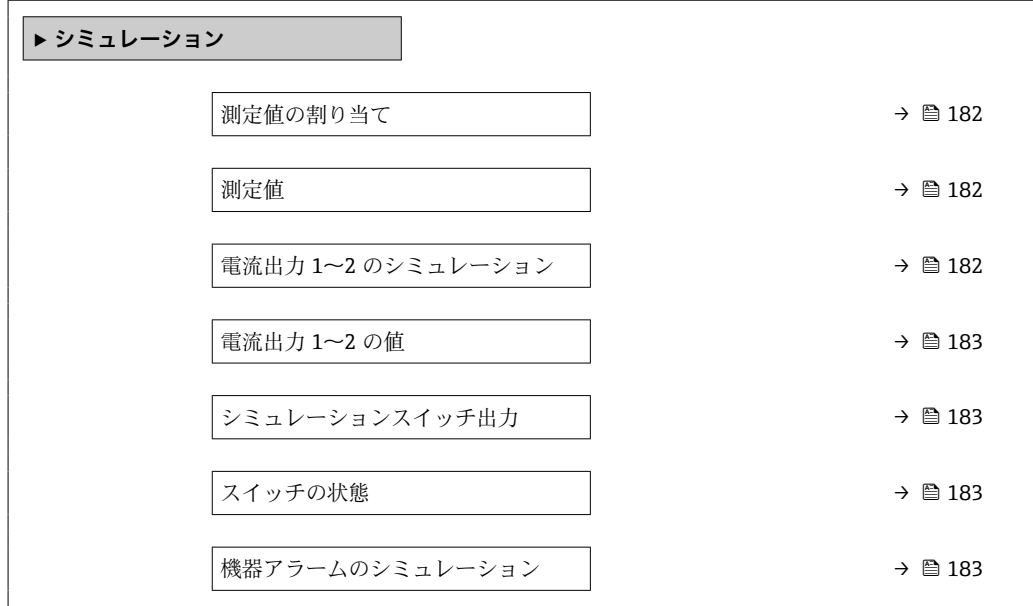

#### **パラメータの説明**

ナビゲーション 圖圖 診断→シミュレーション

<span id="page-181-0"></span>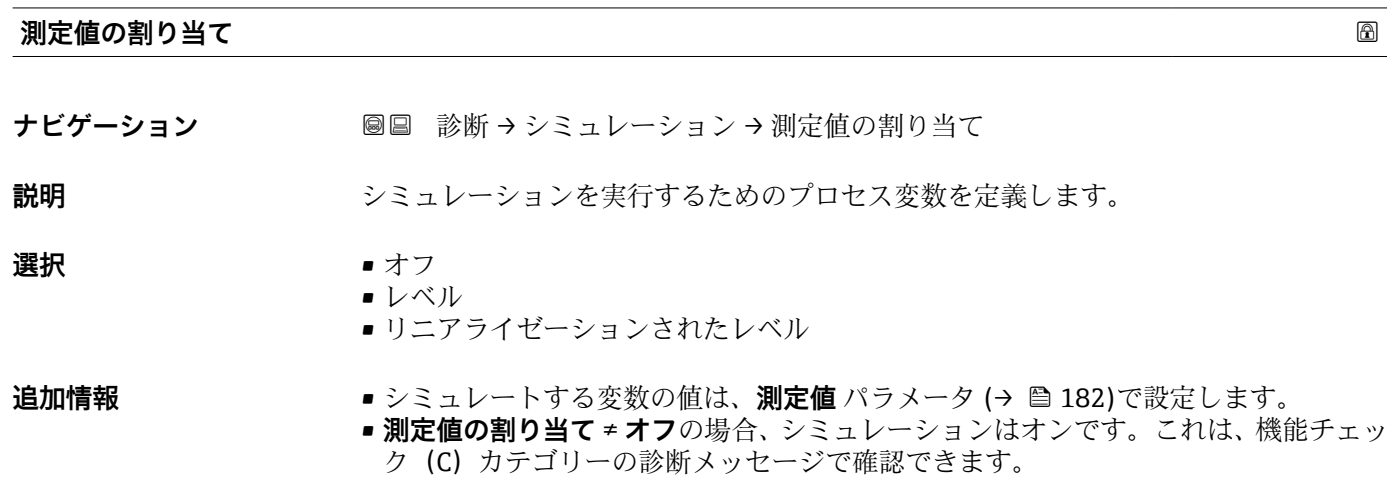

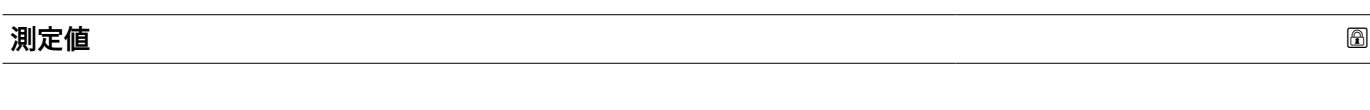

**ナビゲーション** ■■ 診断 → シミュレーション → 測定値

**必須条件 オンチン 測定値の割り当て (→ ⇔ 182) ≠ オフ** 

**説明 ままのの** 選択した変数の値を定義します。 出力はこの値に従って値もしくは状態を想定します。

ユーザー入力 **インスストライム** 

追加情報 マンスタンの後の測定値処理と信号出力には、このシミュレーション値を使用します。これによ り、機器が正しく設定されているかどうかを確認できます。

**電流出力 1~2 のシミュレーション**

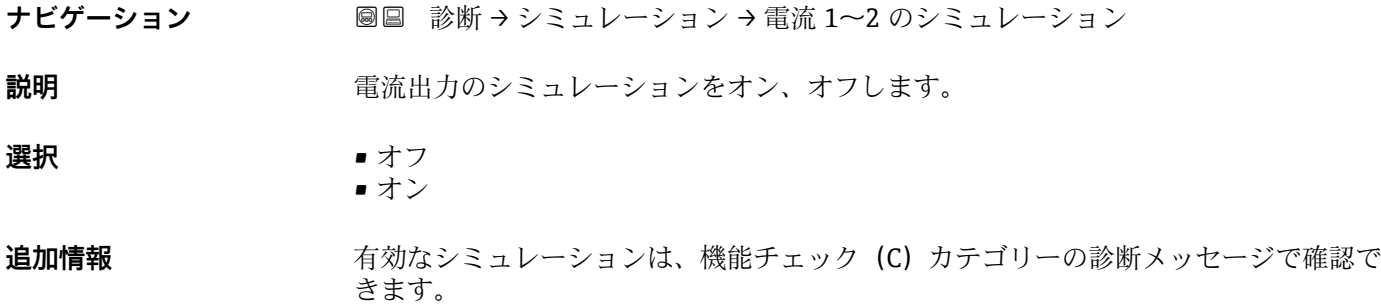

<span id="page-182-0"></span>**電流出力 1~2 の値**

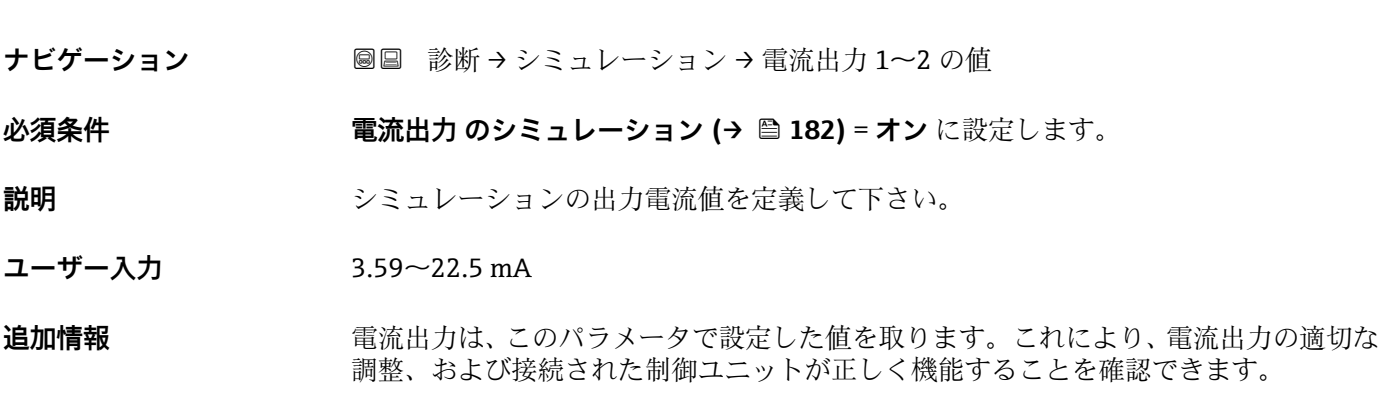

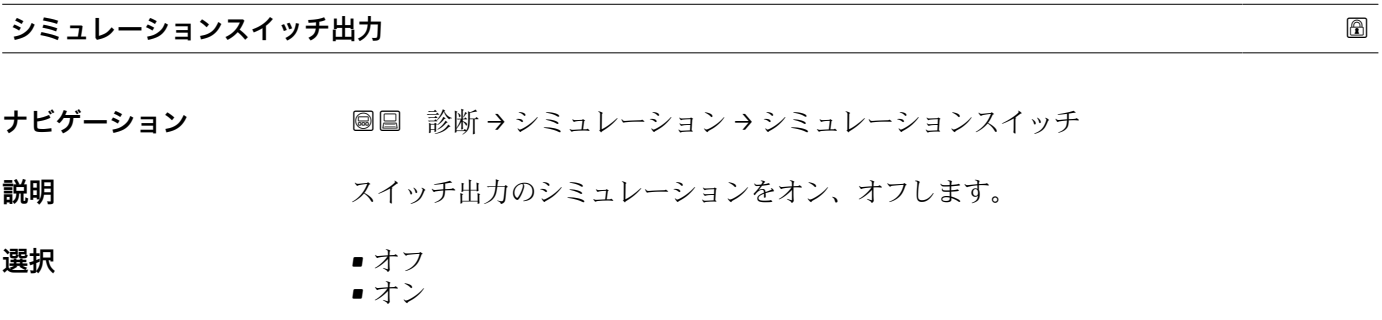

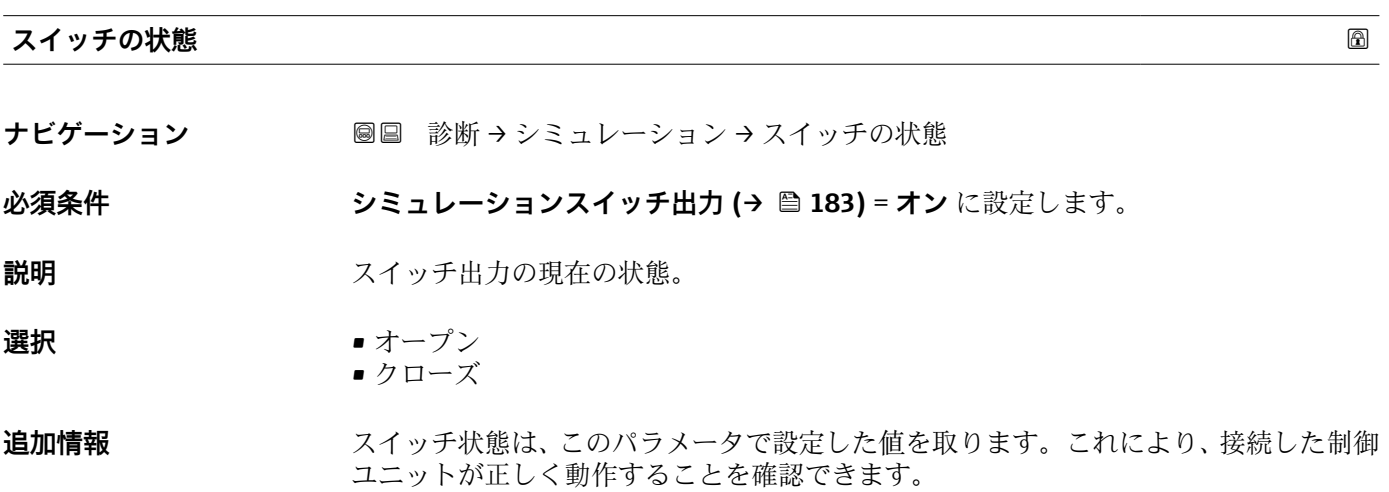

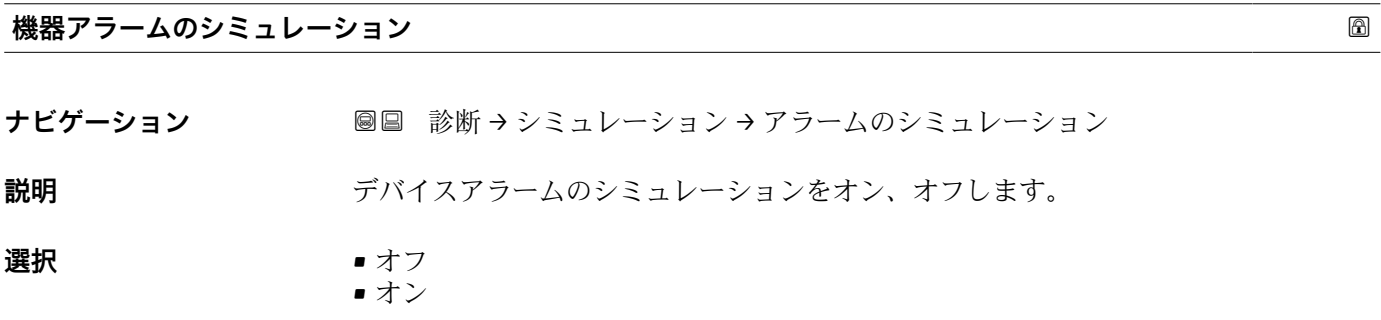

#### <span id="page-183-0"></span>**追加情報 オンオプションを選択すると、アラームが生成されます。これにより、アラームが発** 生した場合の機器の出力動作が適切であるかどうかを確認できます。 アクティブなシミュレーションは診断メッセージ **C484 エラーモードのシミュレー ション** で表示されます。

# **診断イベントの種類 ナビゲーション** ■ 診断 → シミュレーション → 診断イベントの種類 **説明** タンパランションのイベントカテゴリーを選択します。 **選択** ● センサ • エレクトロニクス • 設定 • プロセス **追加情報 スポテス** 選択したカテゴリのイベントは、診断イベントのシミュレーション パラメータ (→ 184)の選択リストが使用可能な場合にのみ利用可能です。 ツールを介した操作の場合、常に診断メッセージが**診断イベントのシミュレーショ ン**欄に表示されます。よって、**診断イベントの種類**は現場表示器にのみ表示されま す。

**診断イベントのシミュレーション**

**ナビゲーション** 診断 → シミュレーション → 診断シミュレーション

**説明** シミュレーションする診断イベントを選択 注意: シミュレーションを止めるには、'オフ'を選択します。

**追加情報 アンスス 現場表示器を介して操作する場合、選択リストはイベントカテゴリーに応じてフィルタ** リングできます(**診断イベントの種類** パラメータ (→ 184))。

#### **17.5.7 「機器チェック」 サブメニュー**

ナビゲーション ■ 診断→機器チェック

<span id="page-184-0"></span>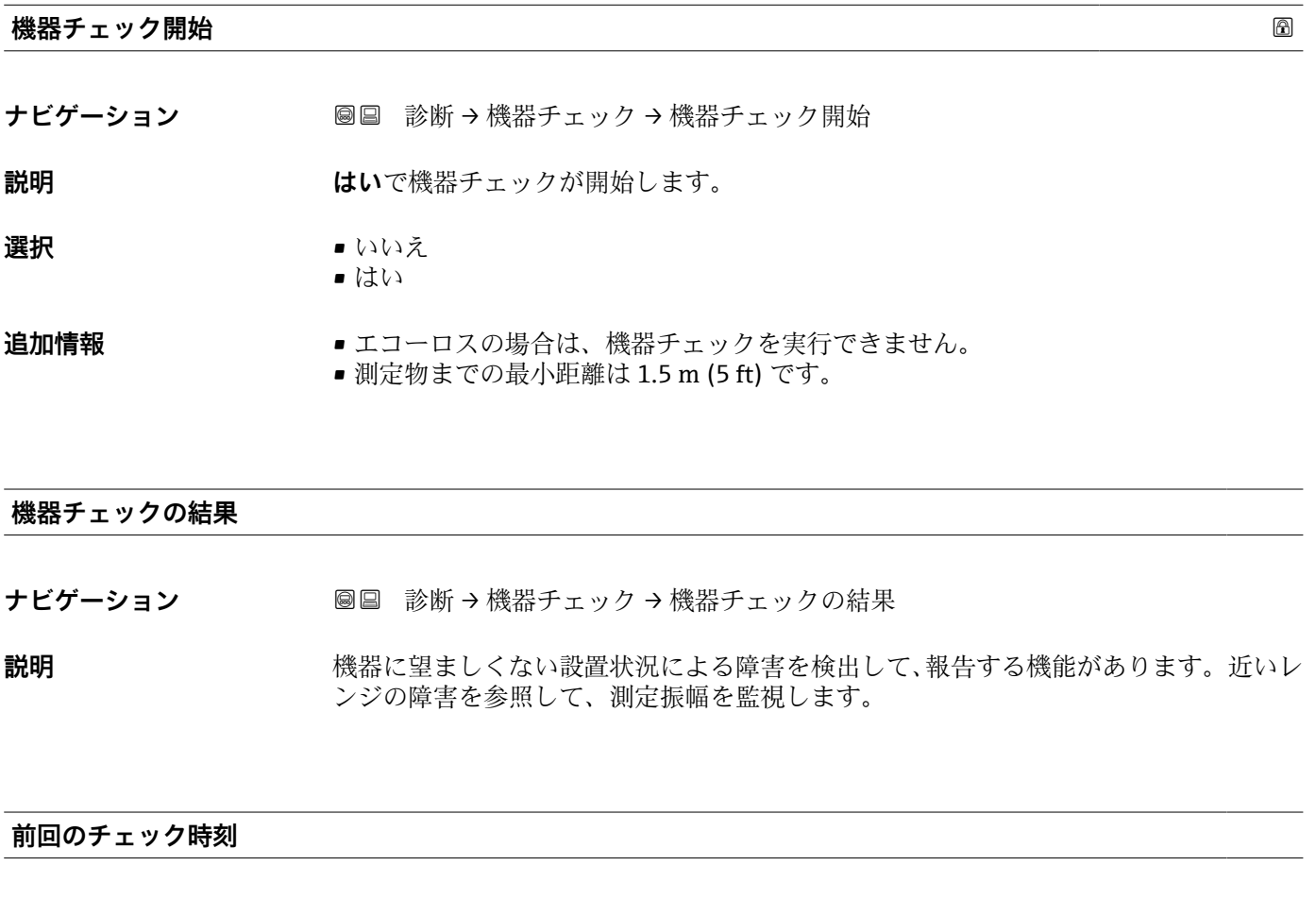

ナビゲーション **■■ 診断→機器チェック→前回のチェック時刻** 

**説明** みちゃく すい時間と前回機器チェックを行った日時が表示されます。

<span id="page-185-0"></span>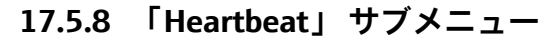

**Heartbeat** サブメニュー は **FieldCare** または **DeviceCare** を介してのみ使用可能で す。**Heartbeat 検証** および **Heartbeat モニタリング** アプリケーションパッケージ の一部のウィザードが含まれます。

**詳細な説明** SD01870F

ナビゲーション 圖圖 診断→ Heartbeat

# **索引**

#### **記号**

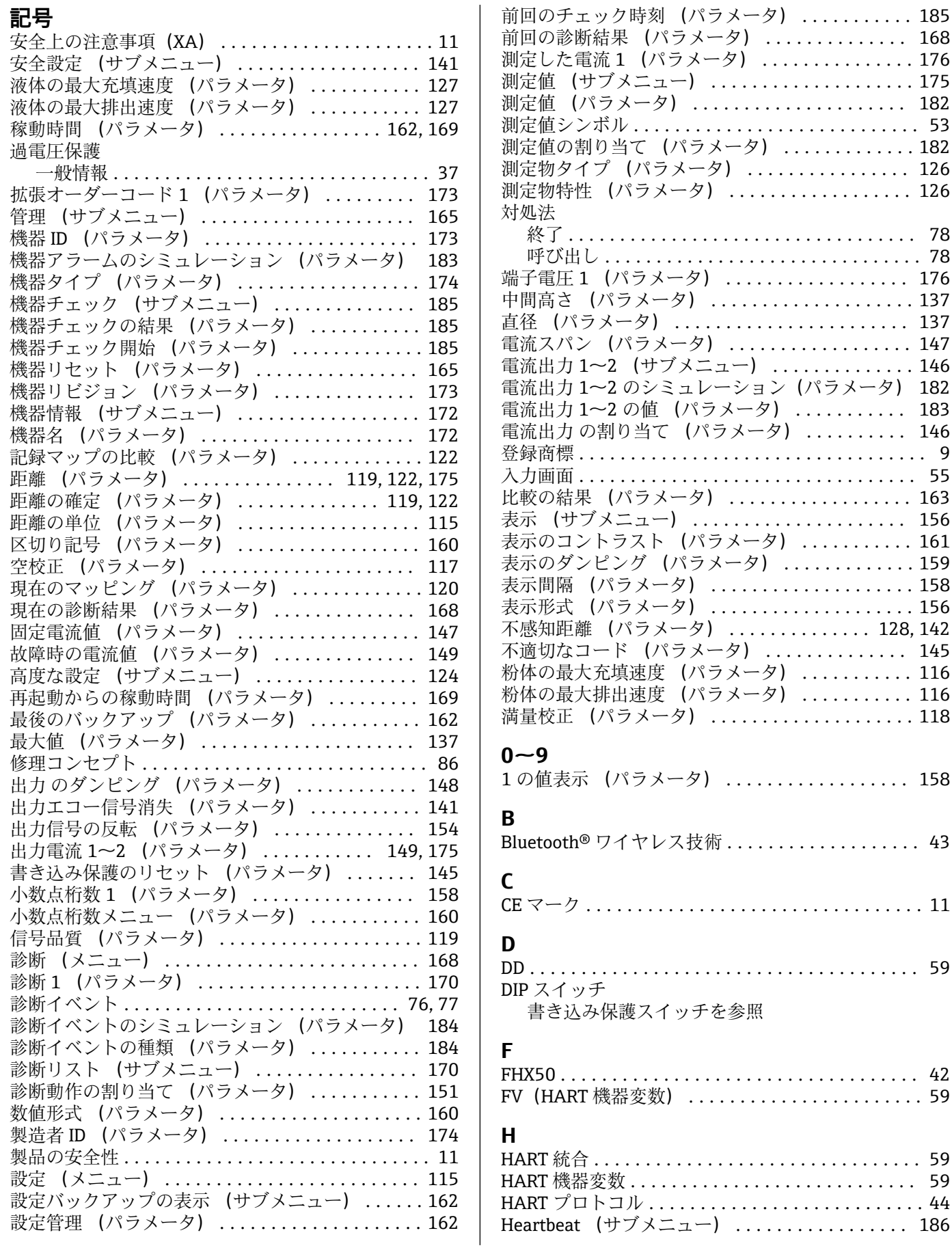

 $\overline{1}$ 

......... [126](#page-125-0) 測定物特性 (パラメータ) .................. [126](#page-125-0)

......... [147](#page-146-0)

比較の結果 (パラメータ) .................. [163](#page-162-0)

......... [161](#page-160-0)

 $\ldots$ . [128](#page-127-0), [142](#page-141-0)

粉体の最大充填速度 (パラメータ) ........... [116](#page-115-0) 粉体の最大排出速度 (パラメータ) ........... [116](#page-115-0)

Bluetooth® ワイヤレス技術 ................... [43](#page-42-0)

.......... [59](#page-58-0)

FV(HART 機器変数) ....................... [59](#page-58-0)

HART 統合 ................................ [59](#page-58-0)

外部洗浄 ................................. [85](#page-84-0) 書き込みアクセス権 .......................... [46](#page-45-0)

アクセスコードによる .................... [46](#page-45-0) 書き込み保護スイッチを使用 ................ [47](#page-46-0) 書き込み保護スイッチ ......................... [47](#page-46-0)

**カ**

書き込み保護

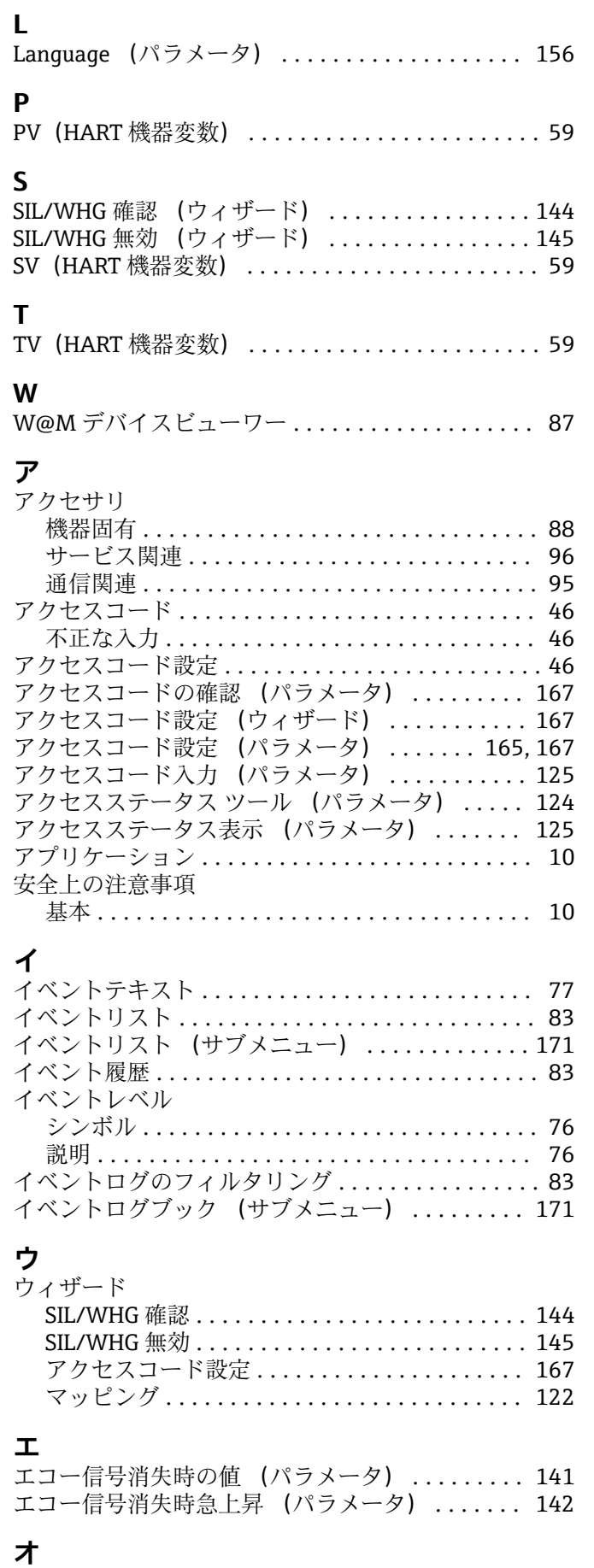

オーダーコード (パラメータ) .............. [173](#page-172-0)

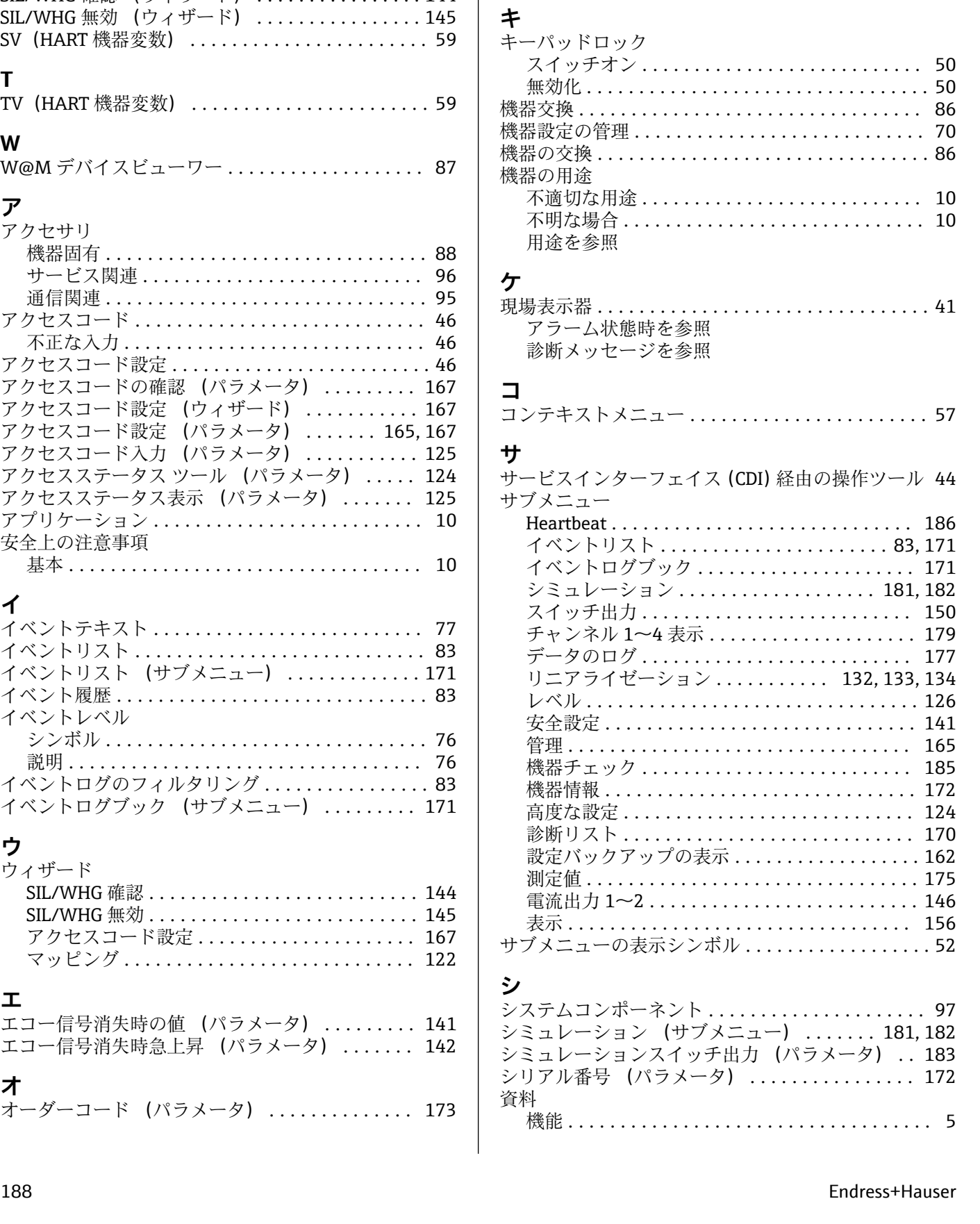

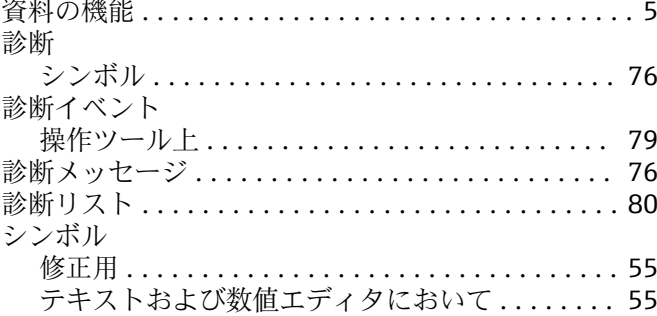

## **ス**

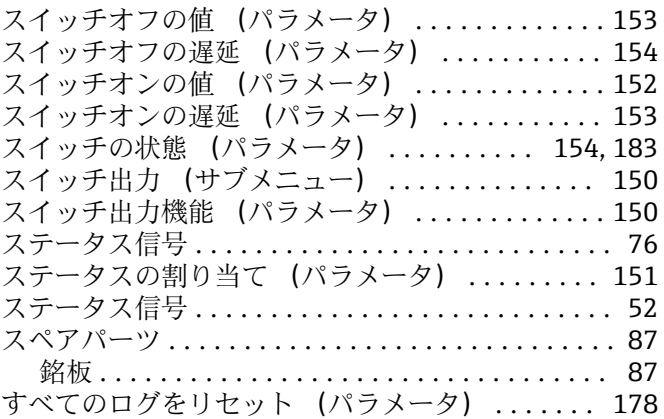

#### **セ**

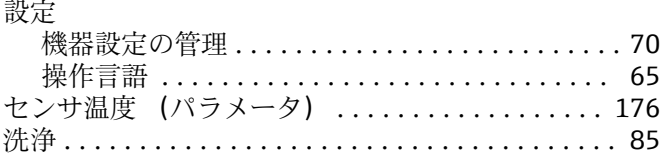

#### **ソ**

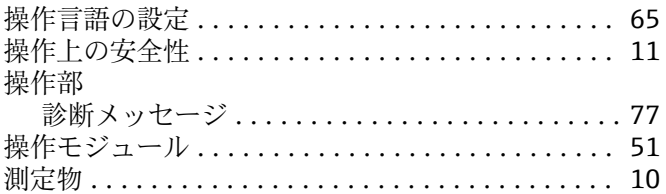

#### **タ**

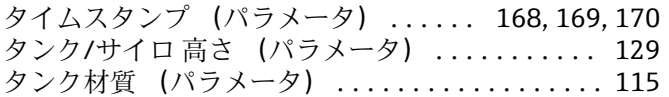

### **チ**

チャンネル 1~4 表示 (サブメニュー) ........ [179](#page-178-0) チャンネル 1~4 の割り当て (パラメータ) .... [177](#page-176-0)

### **テ**

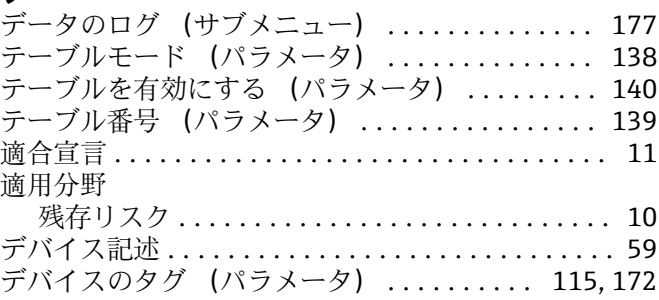

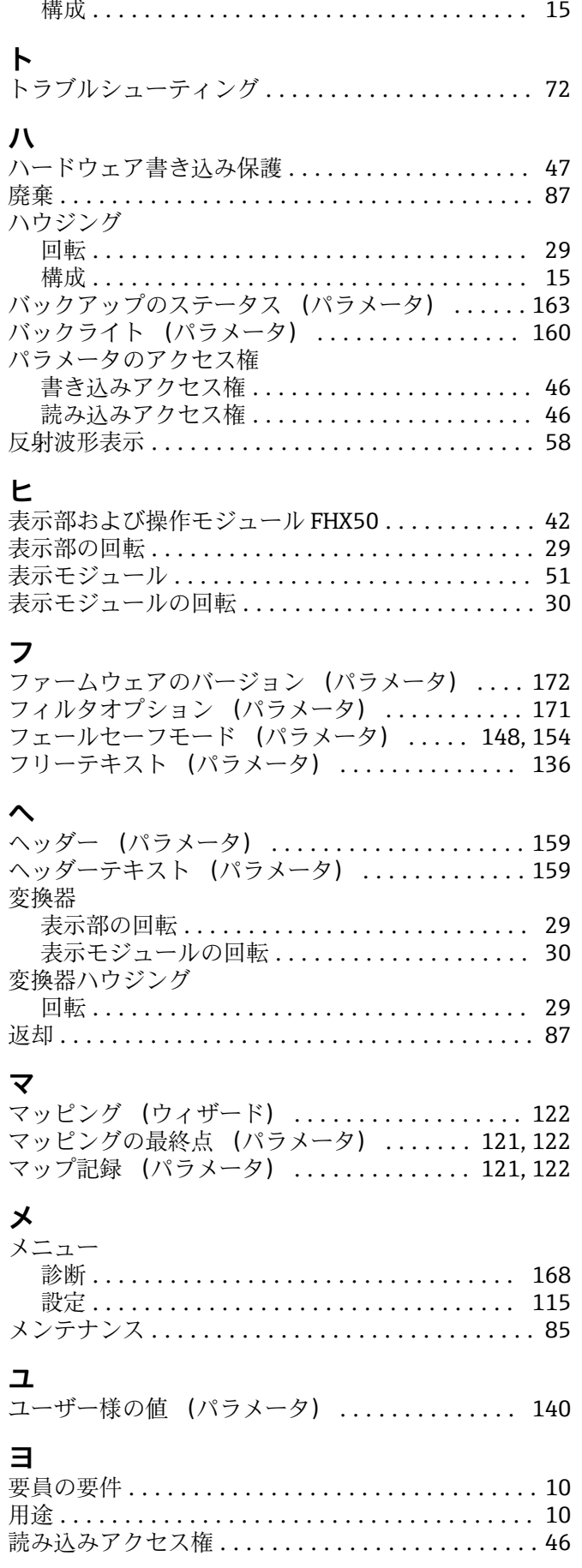

電子部ハウジング

# **リ**

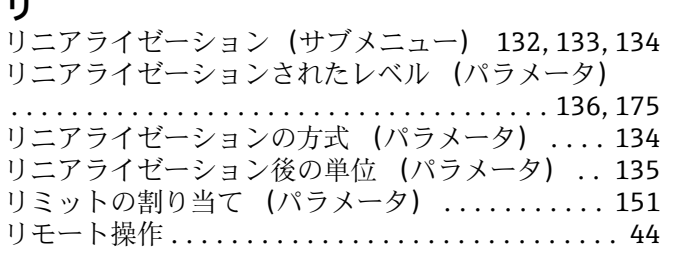

## **レ**

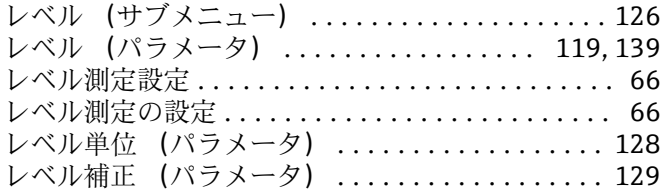

## **ロ**

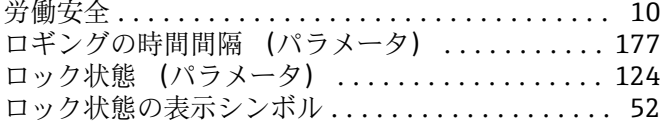

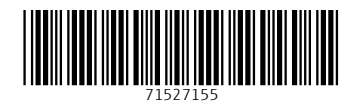

www.addresses.endress.com

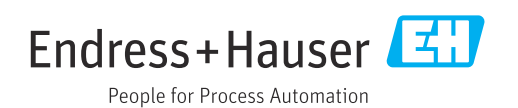